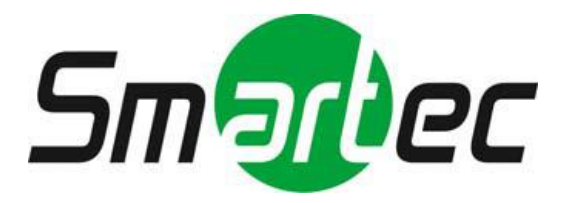

## **Сетевые видеорегистраторы NEYRO II STNR-A0830/ A1630**

Руководство пользователя

### **Авторское право**

Настоящее руководство пользования запрещено копировать и перепечатывать частично или полностью, а также переводить на другой язык без разрешения изготовителя.

### **Ограничение ответственности**

Этот продукт предназначен для предотвращения пожаров, и защита от краж не входит в его основные задачи. Мы не несем ответственности за несчастные случаи или ущерб при использовании данного продукта

В целях улучшения работы продукта может осуществляться обновление его встроенного ПО без предварительного уведомления.

# Содержание

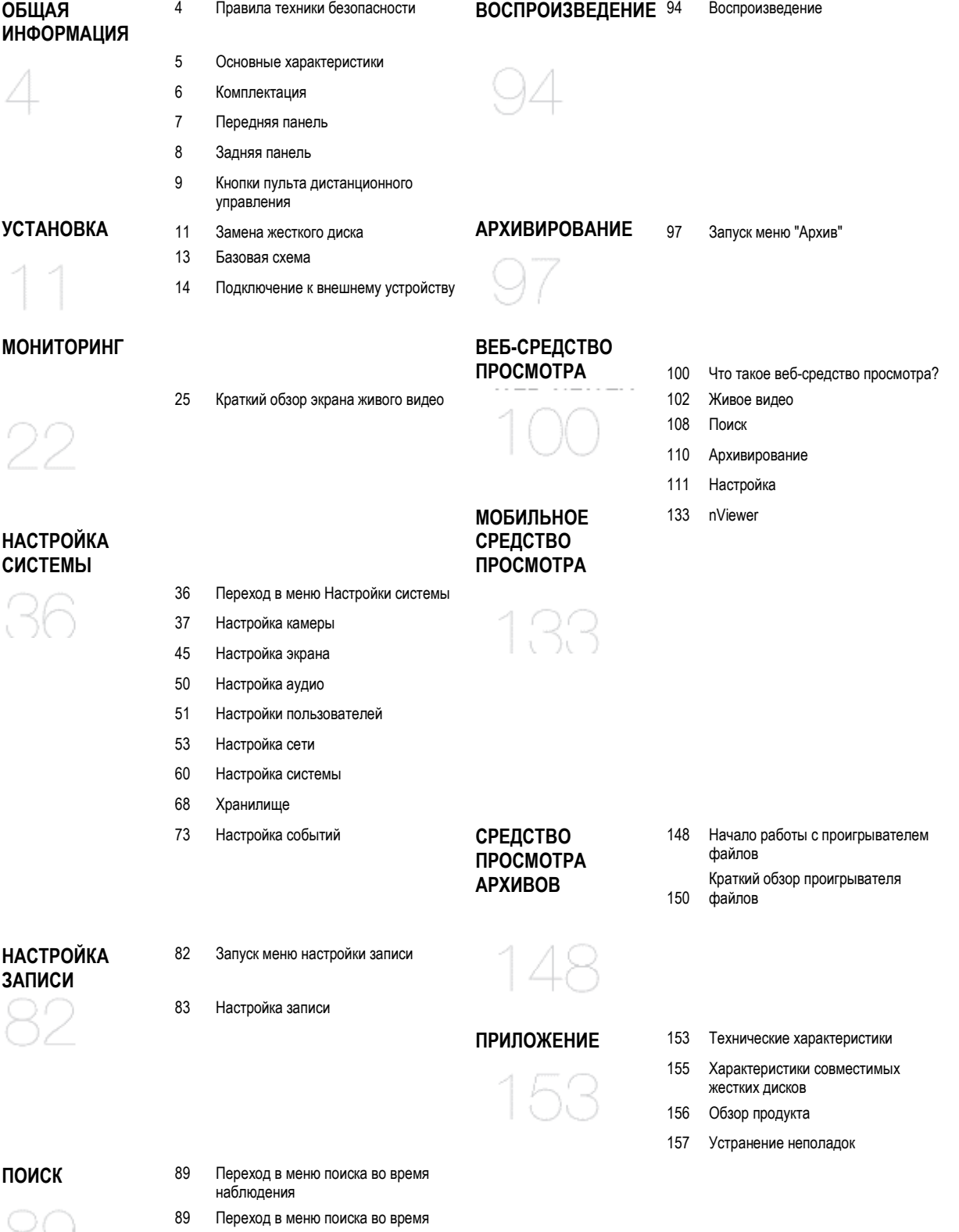

- воспроизведения
	- 90 Настройки поиска

# Общая информация

## **Правила техники безопасности**

Настоящий продукт прошел испытания с ИБП в соответствии с условиями испытаний, предусмотренными стандартом EN 61000-4-11 (Испытания на устойчивость к провалам, кратковременным прерываниям и изменениям напряжения) и стандартом EN 50130-4: 2011.

Компания не несет ответственности за любые несчастные случаи или повреждения, которые могут возникнуть во время использования продукта.

Для вашей безопасности ниже представлены инструкции по установке, эксплуатации, очистке, сборке/разборке продукта.

Внимательно прочитайте и соблюдайте эти инструкции.

#### **Перед установкой**

**Соблюдайте следующие инструкции для предотвращения пожара, взрыва, отказа системы или поражения электрическим током.**

- Перед продолжением работы снимите блок питания.
- Проверьте входное напряжение (100 В 240 В переменного тока) блока питания, прежде чем подключать его.
- Храните продукт вдали от влаги.
- Убедитесь, что все устройства, подключенные к продукту, надлежащим образом заземлены. **В рабочем режиме**

#### **Соблюдайте следующие инструкции для предотвращения пожара, взрыва, отказа системы или поражения электрическим током.**

- Если вам нужно открыть крышку, проконсультируйтесь с техником, который может помочь вам помощью.
- Не подключайте несколько устройств к одной розетке электропитания.
- Храните продукт вдали от пыли или слишком большого количества горючих веществ (например, пропана).
- Не прикасайтесь к нему влажными руками.
- Не вставляйте проводник в вентиляционное отверстие вентиляционной системы.
- Не прилагайте чрезмерных усилий для отсоединения шнура питания.

#### **Разборка и очистка**

- Очищайте поверхность сухой тканью.
- Не протирайте продукт водой, растворителем для краски или органическими растворителями.
- Никогда не разбирайте, не ремонтируйте и не изменяйте конструкцию продукта самостоятельно.

#### **В процессе установки**

#### **Во избежание несчастных случаев или телесных повреждений, а также для правильного управления видеорегистратором, соблюдайте следующие требования:**

• Обеспечьте расстояние между охлаждающим вентилятором и стеной не менее 18 сантиметров для соответствующей вентиляции.

- Устанавливайте продукт на ровную поверхность.
- Оберегайте его от воздействия прямых солнечных лучей или чрезмерной температуры.
- **Во время эксплуатации**
- Не прикладывайте к продукту и не встряхивайте его во время использования.
- Не двигайте, не бросайте и не прилагайте к нему чрезмерной силы.
- Использование не рекомендованного жесткого диска может привести к сбою системы. Проверьте список совместимых моделей и используйте только представленные в нем модели.

{Сбой системы или потеря данных, вызванные несовместимым жестким диском, аннулируют вашу гарантию.}

#### **ОСТОРОЖНО** ı

#### **Сменные батареи**

При использовании батареи несоответствующего типа возникает риск взрыва. Утилизируйте использованные батареи в соответствии с инструкцией.

#### **Предупреждение для обслуживающего персонала**

Двухполюсные/нейтральные плавкие предохранители

#### **Инструкция к Ethernet**

Оборудование используется внутри помещений, и вся связи проводка находится внутри здания, или аналогичным образом.

#### **Основные характеристики**

Данный продукт позволяет получать сигналы аудио и видео с сетевой камеры с разрешением Full HD (5 Мп) максимум в 8/16 канальном режиме, и сохранять их на внутренний жесткий диск. Также сигналы можно перенести на внешнее устройство для удаленного просмотра на вашем ПК или мобильном телефоне удаленно.

> • Отображение видео с 8/16-каналов с 5-мегапиксельной сетевой камерой в режиме реального времени (макс. 240/480 к/с)

• Сохранение видео с 8/16 каналов с 5-мегапиксельной сетевой камерой на скорости не более 8/6 Мбит/с (не более 240/480 к/с)

• Воспроизведение до 8/16 каналов видео в 1080p в режиме реального времени (Макс. 240/480 к/с)

• Поддержка сетевой камеры с H.264 BP/MP/HP (BP: базовый профиль, MP: обычная четкость, HP: высокая четкость)

- Поддержка PoE (для камеры) на всех каналах
- Подключение камеры по стандарту Plug & Display

• Защита доступа к IP-камере с помощью, защищенной замкнутой локальной сети

• Автоматическое уведомление с самодиагностикой (HDD S. M. A. R. T, температура, состояние сетевого подключения, ошибка вентилятора и т. д.)

- Поддержка двойной потоковой передачи для удаленного просмотра
- Автоматическая регулировка разрешения и частоты кадров для удаленного обслуживания
- Поддержка внешнего жесткого диска с интерфейсом eSATA (для записи видео)
- Различные методы поиска (по времени, событию, закладкам и эскизам)
- Резервное копирование накопителя через USB-разъём или FTP-сервер
- Специальные приложения для iPhone и iPad или устройств с ОС Android
- Графический интерфейс с разрешением Full HD (1080p)

# Общая информация

## **Комплектация**

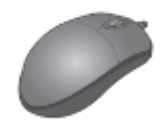

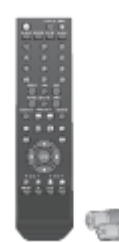

Мышь 1 шт. Пульт дистанционного управления 1 шт. и батарейки (AAA 2 шт.)

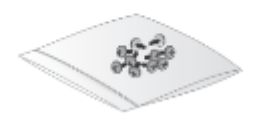

Винты

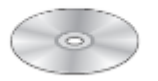

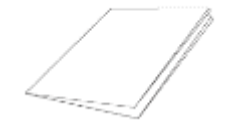

Компакт диск с руководством пользователя ретифактивное руководство по быстрой установке Клеммные колодки 2 шт.

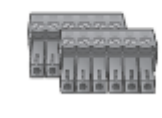

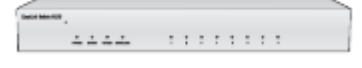

8-канальный концентратор 1 шт. (только для 16-канального видеорегистратора)

V

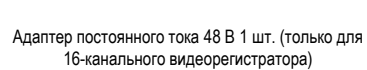

Силовой кабель 2 шт. (1 шт. для 8-канального

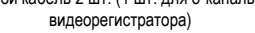

Компоненты комплекта поставки 16-канального видеорегистратора, не включенные в комплект для 8-канального видеорегистратора.

## **Передняя панель**

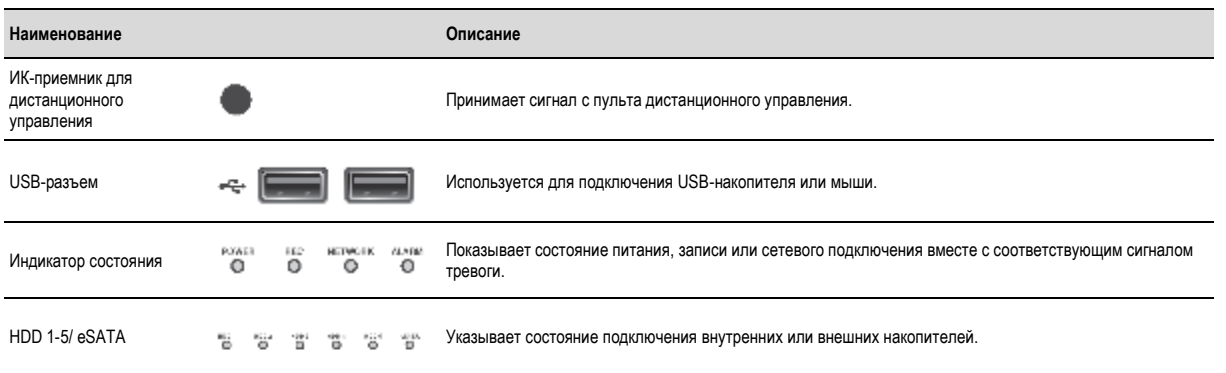

# Общая информация

## **Задняя панель**

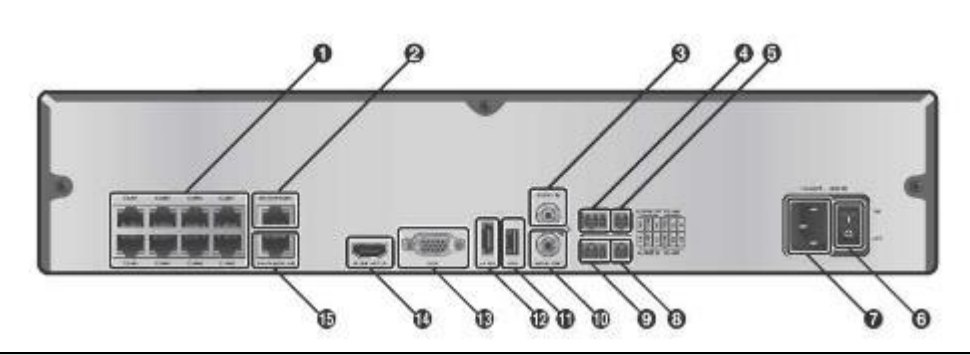

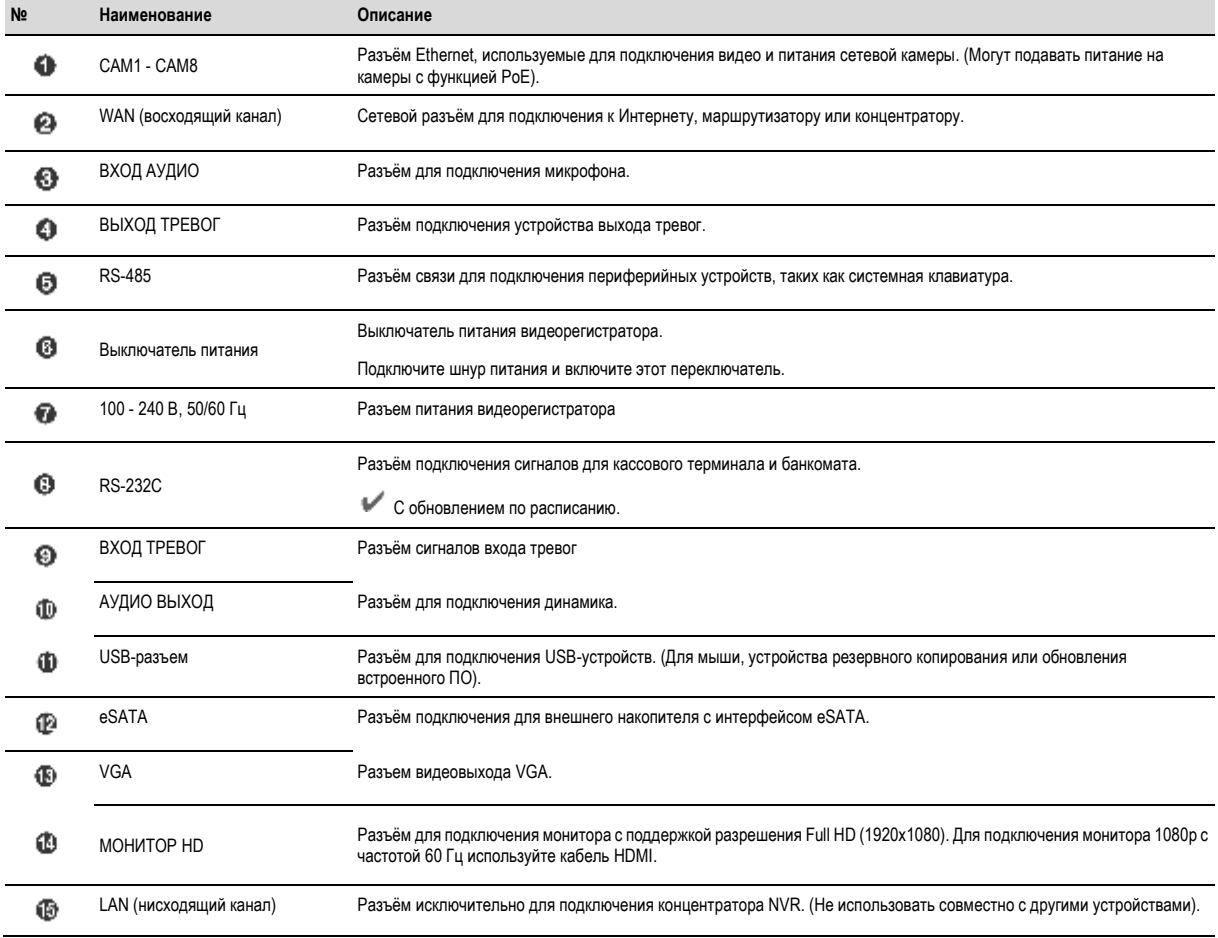

## **Кнопки пульта дистанционного управления**

#### **ПИТАНИЕ**

```
Включает или выключает питание.
```
**ПОИСК (SEARCH)**

Открывает окно поиска.

## **АРХИВ (ARCHIVE)**

**Канал**

Открывает окно резервного копирования.

Выбор канала в режиме реального времени или воспроизведения. Также используется для ввода пароля.

### **ЭКРАН (DISPLAY)**

Включает режим мультиэкрана.

**ПОСЛЕД. (SEQ)**

Переключает в последовательный режим.

## **СНИМОК (SNAPSHOT)**

Делает снимок с видео.

## $\blacktriangleleft$ i,  $\blacktriangleleft$ , Eli, IE

Используются для изменения направления или регулировки скорости воспроизведения в режиме воспроизведения.

## **ВЫХОД (EXIT)**

Выход из текущего экрана и возврат к предыдущему.

#### **ВВОД (ENTER)**

Выбрать пункт меню или применить параметры.

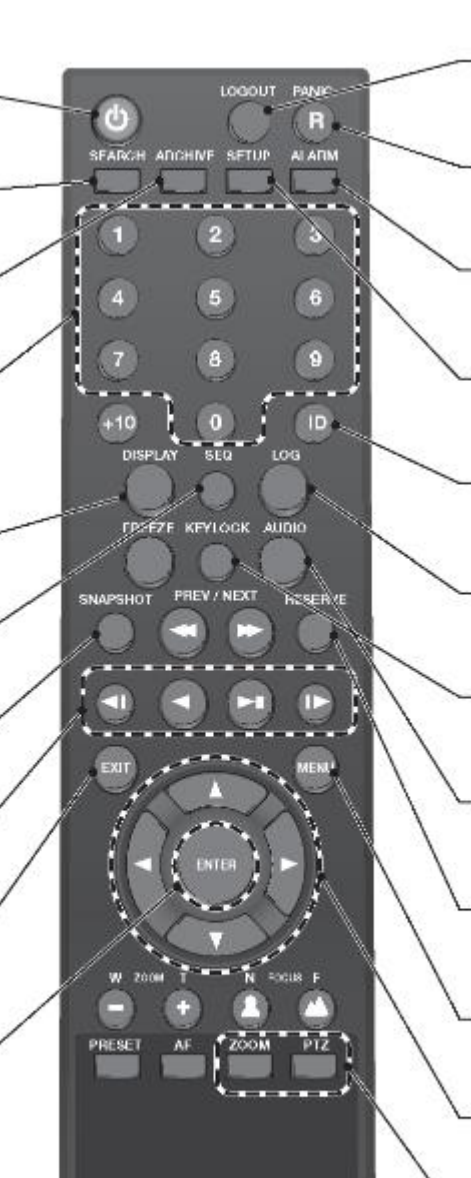

#### **ВЫХОД (LOGOUT)**

Выход из системы.

**ЭКСТРЕННЫЙ РЕЖИМ (PANIC)**

Включает запись по тревоге.

#### **ТРЕВОГА (ALARM)**

Показывает состояние тревоги во всплывающем окне.

#### **ПАРАМЕТРЫ (SETUP)**

Отображает меню настройки системы.

#### **ИДЕНТИФИКАТОР (ID)**

Устанавливает идентификатор пульта дистанционного управления.

#### **ЖУРНАЛ (LOG)**

Отображает списка журналов.

**БЛОКИРОВКА КЛАВИАТУРЫ (KEYLOCK)**

Блокирует любые действия на устройстве.

### **АУДИО (AUDIO)**

Отображает окно выбора аудиоканала.

#### **СОХРАНИТЬ (RESERVE)**

Сохраняет текущее видео.

#### **МЕНЮ (MENU)**

Отображает панель инструментов на экране живого видео.

 $A, \overline{Y}, \overline{A}, \overline{P}$ 

Используется для перемещения по меню.

#### **Масштабирование/PTZ (ZOOM/PTZ)**

Войдите в режим PTZ или цифрового масштабирования и управляйте работой устройства.

**9**

# Общая информация

## **Изменение идентификатора пульта дистанционного управления**

Пульт дистанционного управления будет активен только в том случае, если его идентификатор совпадает с указанным на видеорегистраторе.

Если в одном месте установлено несколько видеорегистраторов и у вас есть только один пульт дистанционного управления, используйте кнопку ID для установки идентификатора пульта дистанционного управления. Управлять можно видеорегистратором с совпадающим идентификатором.

*1* Из меню **<СИСТЕМА> (SYSTEM)** - **<УСТРОЙСТВО УПРАВЛЕНИЯ> (CONTROL DEVICE)** в меню "Настройки системы" (System Setup) установите **<ИДЕНТИФИКАТОР ПУЛЬТА ДУ>** и нажмите ' **<ПРИМЕНИТЬ> (APPLY)**.

Выберите число от 00 до 99. Дополнительные сведения см. в **<НАСТРОЙКА СИСТЕМЫ> (SYSTEM SETUP).**

Пульт дистанционного управления будет активен только в том случае, если его идентификатор совпадает с указанным на видеорегистраторе.

*2* Нажмите кнопку [**ID**] на пульте дистанционного управления. По умолчанию установлен идентификатор пульта дистанционного управления 00.

*3* Используйте цифровые кнопки для ввода двухзначного идентификатора. Если вы хотите ввести 01, например, введите числа 0 и 1 последовательно. Убедитесь, что идентификатор пульта дистанционного управления установлен правильно, нажимая кнопки на нем.

*4* Чтобы сбросить идентификатор на 00, нажмите и удерживайте кнопку **[ID]** .

# Установка

## **Замена жесткого диска**

Пользователь может заменить жесткий диск, если у установленного заканчивается емкость или возникают проблемы.

*1* Открутите 2 винта с двух сторон видеорегистратора.

*2* Потяните переднюю сторону устройства вперед, чтобы отделить его.

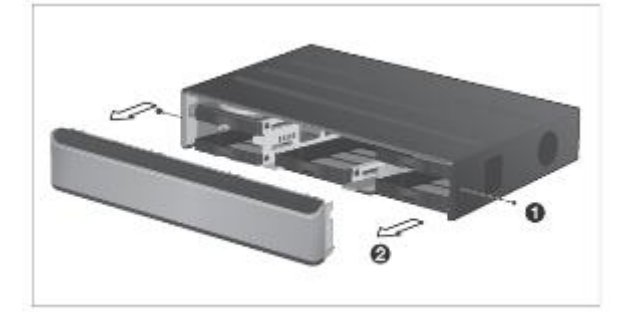

 $3$  Возьмитесь указательным пальцем за середину ручки кронштейна жесткого диска и потяните ее вперед, поддерживая ручку кронштейна большим и средним пальцами, как показано на рисунке.

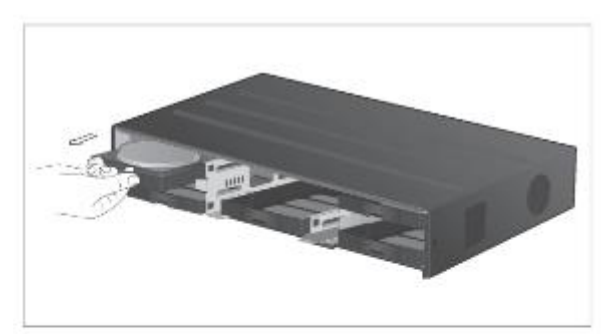

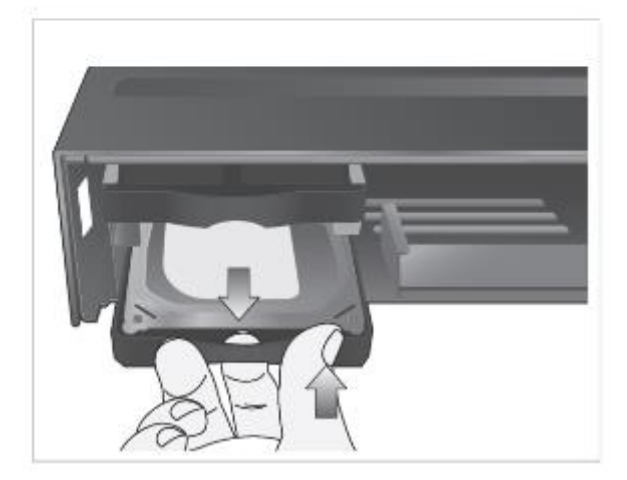

## Установка

*4* После извлечения кронштейна жесткого диска из основного блока, отвинтите 4 винта с обеих сторон кронштейна жесткого диска, чтобы отделить жесткий диск от кронштейна.

 $5$  Установите новый жесткий диск и завинтите 4 винта обратно с обеих сторон кронштейна, чтобы зафиксировать диск.

При установке жесткого диска убедитесь, что он установлен в правильном направлении.

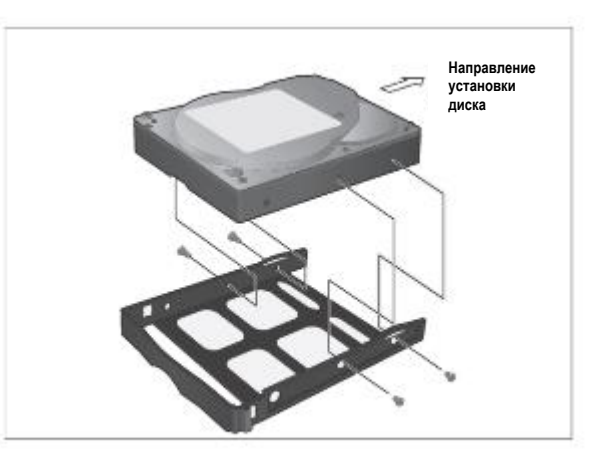

*6* Полностью вставьте кронштейн с новым жестким диском обратно в основной блок.

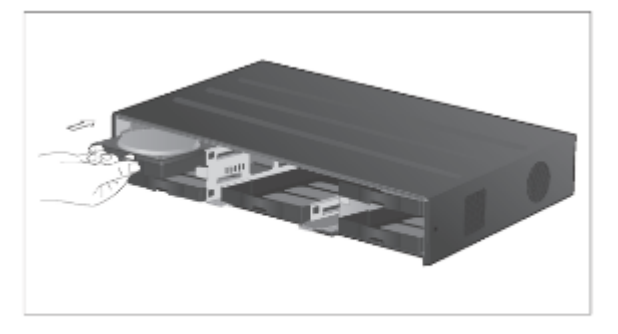

*7* Установите переднюю панель на устройство.

При монтаже передней панели к основному блоку убедитесь, что маркированная деталь плотно прикреплена.

*8* Завинтите 2 винта с обеих сторон основного блока.

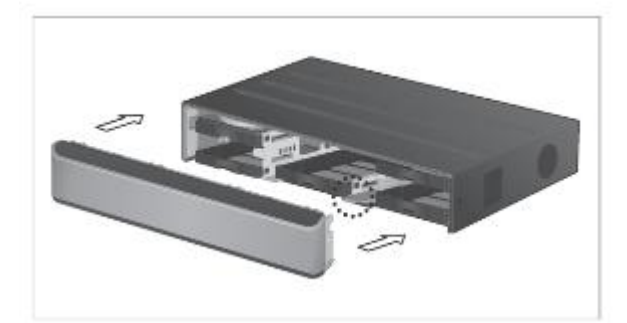

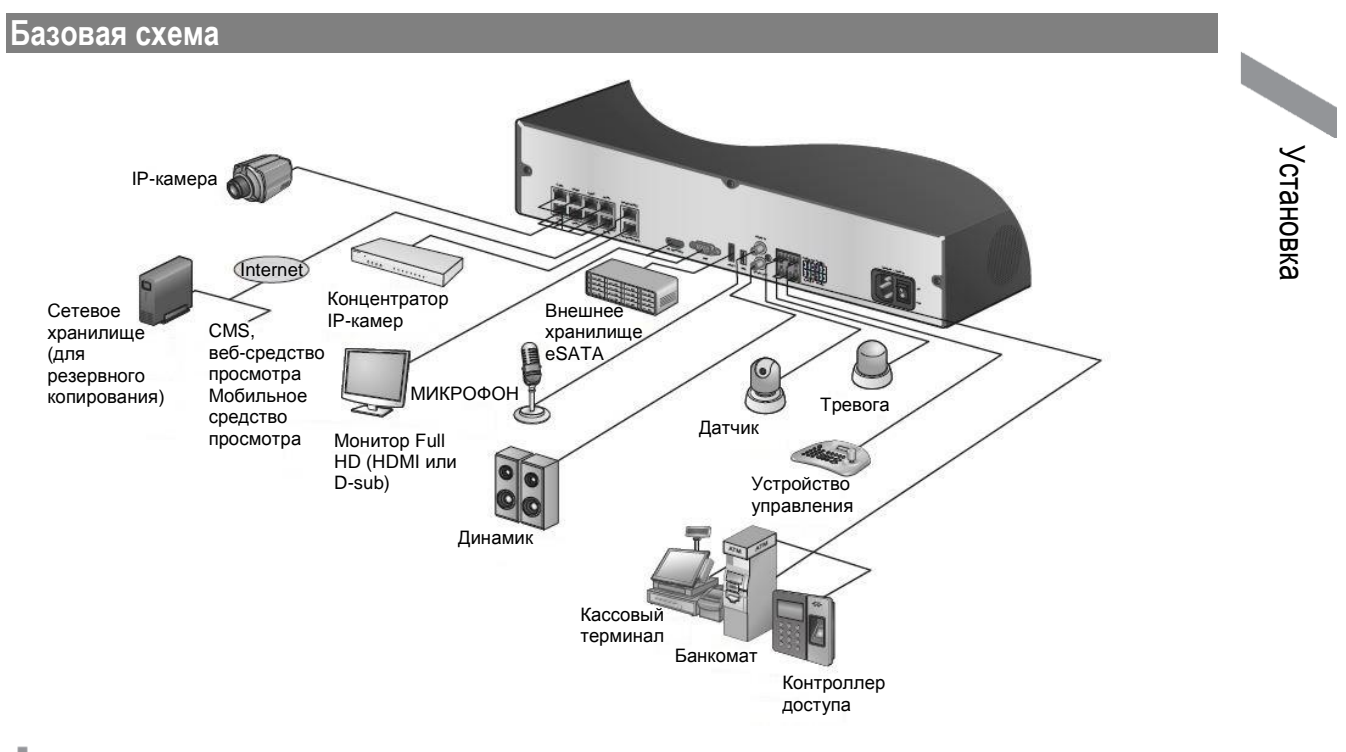

## **Меры предосторожности**

Для обеспечения стабильной записи в условиях перегруженного сетевого трафика, либо в случае попытки взлома или DoS-атаки (отказ в обслуживании) допускается только прямое кабельное соединение между камерой и видеорегистратором.

Использование концентратора допускается только для усиления одного канала с целью увеличения дальности передачи до 100 м на каждом.

В целях безопасной работы доступ с внешнего ПК к IP-камере будет строго запрещен.

## Установка

## **Подключение к внешнему устройству**

## **Подключение к монитору**

Устройство поддерживает мониторы с разъемом VGA (D-sub) с разрешением 1080p и частотой 60Hz, HDMI или 1920x1080.

Подключите устройство, для этого подсоедините кабель к выходу HDMI сзади блока и к входу HDMI на мониторе.

Или используйте кабель HDMI-DVI, соединив выход HDMI на устройстве и выходов DVI на мониторе. Также можно использовать кабель VGA (D-sub) для подключения регистратора и к VGA-разъему монитора.

## **Подключение питания**

Подключите питание к основному блоку видеорегистратора и подключите прилагаемый адаптер питания постоянного тока 48 В к внешнему коммутатору PoE (питание через Ethernet, для 16-канальных моделей).

### **Подключение питания видеорегистратора**

Подсоедините прилагаемый шнур питания к разъему электропитания.

## **Подключение питание коммутирующего концентратора по технологии PoE**

Подключите прилагаемый адаптер постоянного тока 48 В к разъему питания на задней панели концентратора.

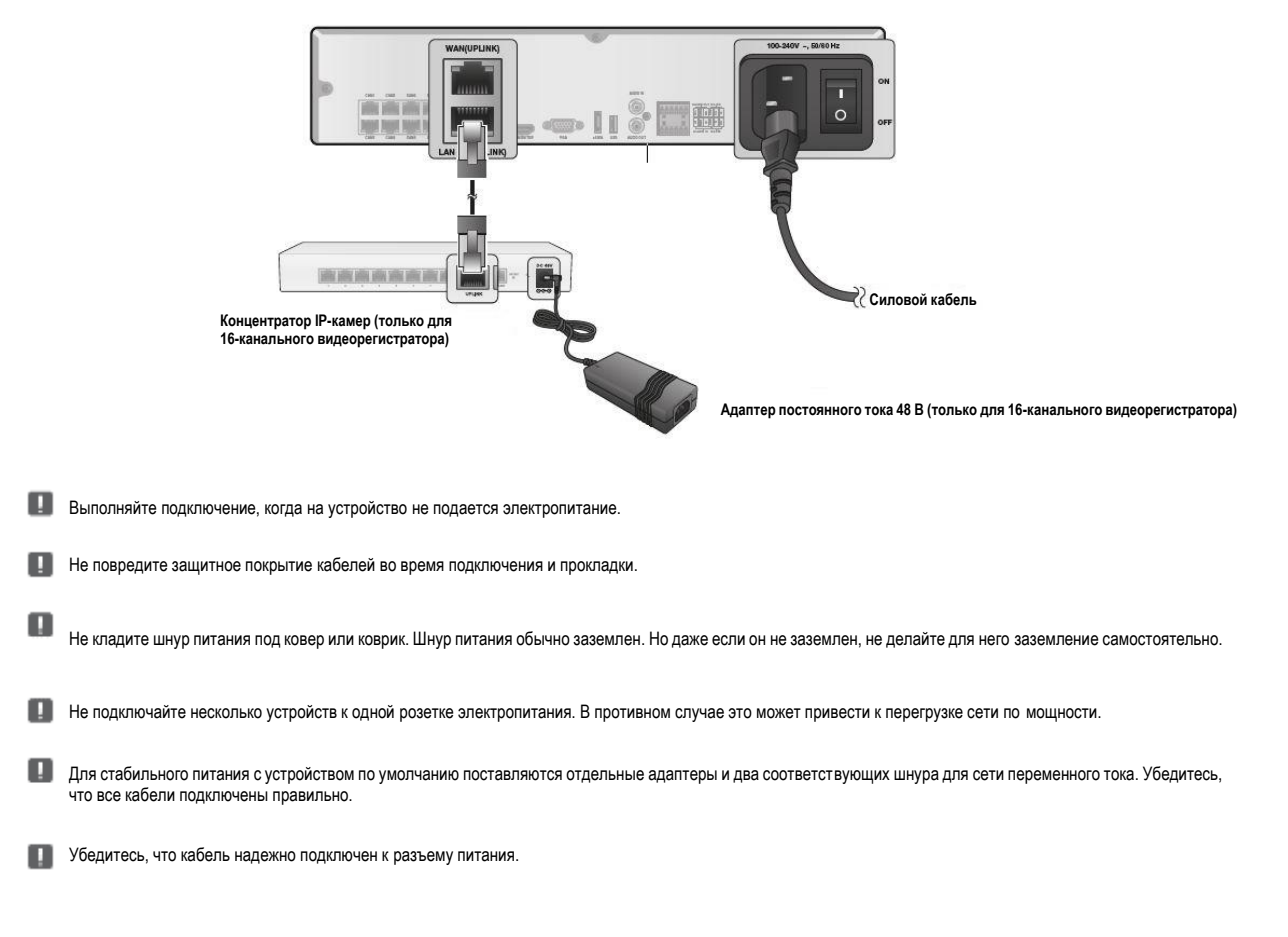

## **Подключение камеры**

Вы можете подключить IP-камеру с поддержкой PoE к заднему разъёму RJ45 для **[CAM1 ]~[CAM8],** с помощью кабеля Ethernet CAT5, CAT5e, CAT6 без отдельного источника питания.

Подключите IP-камеры к разъёмам концентратора **[CAM1]** - **[CAM8]** и соедините разъём **[LAN (нисходящий канал)]** и разъём концентратора **[NVR]**  с помощью кабеля Ethernet для подключения камер на каналах 9-16.

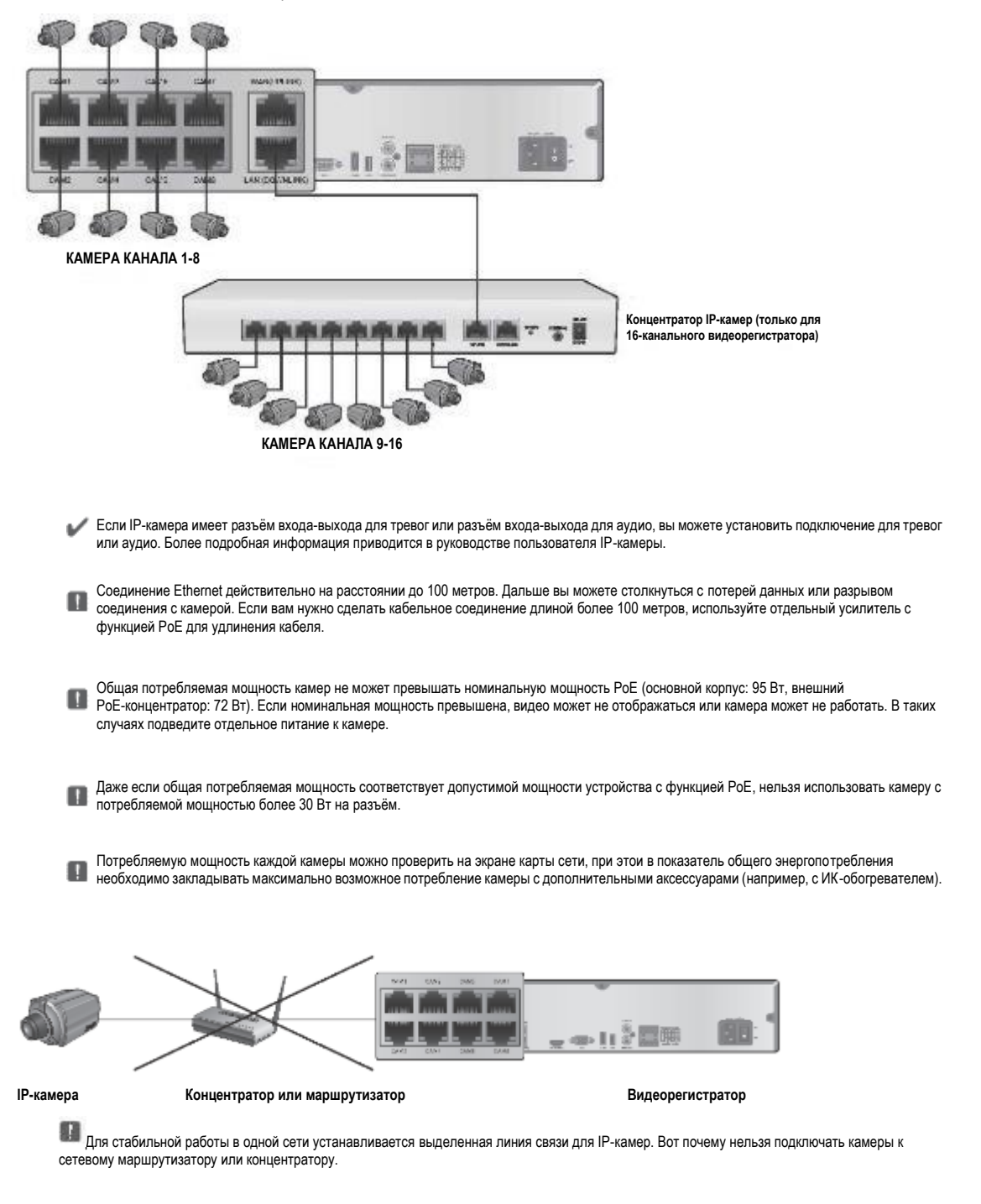

Установка Установка

## Установка

## **Если расстояние между видеорегистратором и IP камерой составляет более 100 м**

Вы можете увеличить расстояние передачи данных, подключив коммутирующий концентратор или PoE-устройство между разъёмом Ethernet и IP-камерой, если вам необходимо больше 100 м.

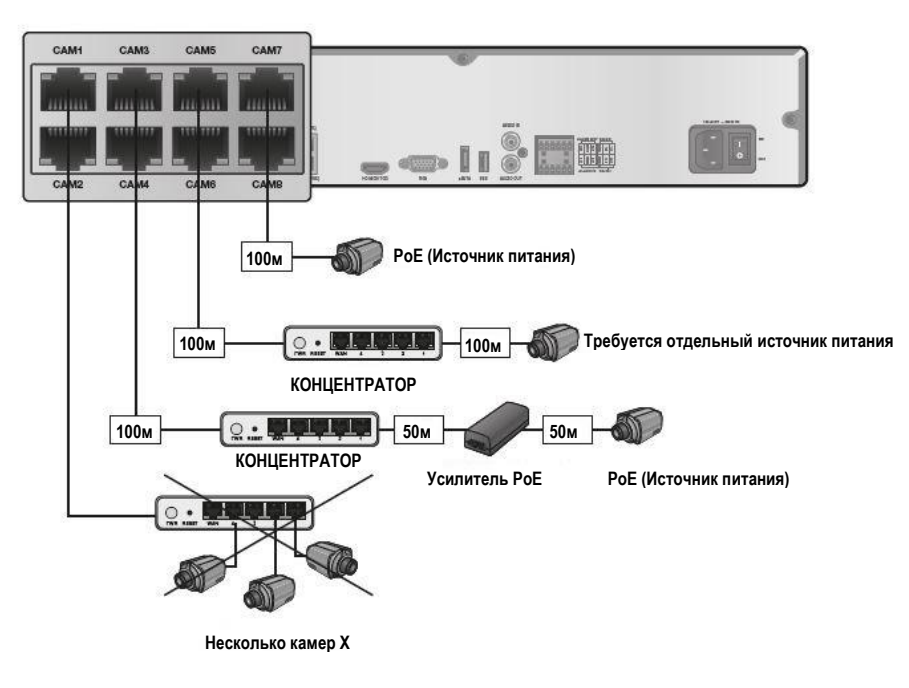

- Для подключения камер непосредственно к общему коммутирующему концентратору необходимо подключать камеры к отдельному источнику питания.
- Коммутирующий концентратор, подключенный для увеличения расстояния передачи данных с одного канала, должен быть подключен только к одной камере.

## **Подключение входов/выходов тревог**

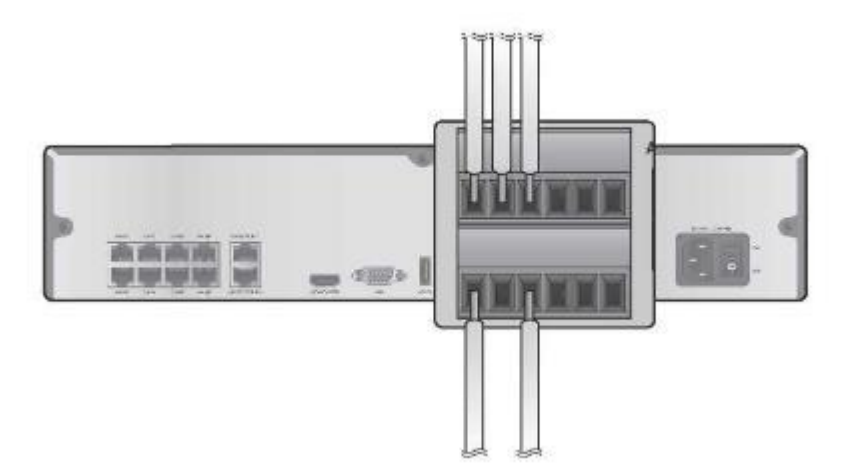

### **Подключение входа тревог**

Подключите сигнальный провод устройства с входом тревог, например, датчика, к заднему разъёму **[ALARM IN] (ВХОД ТРЕВОГ)** .

*1* Ослабьте винты на входе тревог и на разъеме **[GND] (ЗАЗЕМЛЕНИЕ)** в прилагаемой клеммной колодке.

*2* Вставьте один конец кабеля сигнала тревог в клеммное отверстие **[A1]** или **[A2]** под отверстием для винта, а затем затяните винт.

*3* Вставьте провод заземления в отверстие разъема **[GND]** (показано также под винтом) и затяните винт.

*4* Чтобы обеспечить надежное соединение, затяните винт и потяните за провод, чтобы проверить, что он надежно вставлен. Чтобы извлечь провод, ослабьте винт и вытащите его.

### **Подключение выхода тревог**

Подключите сигнальный провод устройства с выходом тревог к заднему разъёму **[ALARM OUT] (ВЫХОД ТРЕВОГ)** .

*1* Ослабьте винты на разъёмах **[NO]**, **[NC]** и **[COM]** на прилагаемой клеммной колодке.

- NO (нормально разомкнут): Нормально разомкнут, но переключающийся на замыкание, если на вход тревог поступает сигнал.
- COM: Вставьте нейтральный провод реле.
- $\triangleright$  NC (нормально замкнут): Нормально замкнут, но переключается на размыкание, если на выход тревог поступает сигнал.

*2* Вставьте провод заземления в отверстие разъема **[COM]** (показано также под винтом) и затяните винт.

*3* Чтобы обеспечить надежное соединение, затяните винт и потяните за провод, чтобы проверить, что он надежно вставлен. Чтобы извлечь провод, ослабьте винт и вытащите его.

*4* Установите клеммную колодку с проводом в разъём на задней панели.

Установка

Установка

## Установка

## **Коммуникационный разъём**

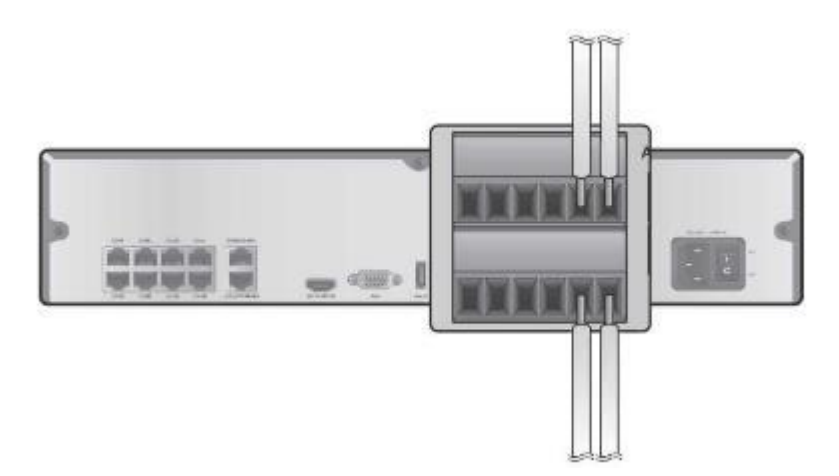

### **Соединение RS-485**

Подключите контроллер клавиатуры.

Вы можете подключить устройство с функцией ввода текста, например кассовый терминал или банкомат. После подключения управляющего устройства убедитесь, что параметры подключения между видеорегистратором и устройством совпадают. Выполните настройки в **<Устройство управления> (Control Device).** (стр. 65)

*1* Используйте сигнальный провод для соединения между контактом **[D+]** штекера клеммной колодки и контактом **[D+]** контроллера клавиатуры.

*2* Выполните соединение между контактом **[D-]** штекера клеммной колодки и контактом **[D-]** контроллера клавиатуры.

*3* Выполните соединение между контактом **[GND]** штекера клеммной колодки и контактом **[GND]** контроллера клавиатуры.

*4* Установите клеммную колодку с проводом в разъём на задней панели.

Для подключения к интерфейсу RS-485 обратитесь к руководству пользователя контроллера клавиатуры.

### **Соединение RS-232**

Вы можете подключить устройство с функцией ввода текста, например кассовый терминал или банкомат.

Для подключения устройства с функцией ввода текста обратитесь к руководству пользователя конкретного устройства.

## **Подключение аудиоустройства**

Вы можете подключить устройство выхода звука, например усилитель для динамиков.

Подключите устройство входа звука, например, микрофон, к заднему разъему Audio In, подключите устройство аудиовыхода, например, усилитель для динамиков, к разъему Audio Out.

## **Хранилище eSATA**

Если емкости внутреннего хранилища недостаточно, вы можете добавить накопительное устройство eSATA к заднему разъёму eSATA.

Использование не рекомендуемых накопителей eSATA может привести к серьезным проблемам.

## **USB-устройство**

Вы можете подключать и использовать USB-накопители для резервного копирования записанного видео, сохранения снимков экрана, обновления встроенного ПО. Также вы можете подключить USB-мышь для управления всеми операциями на видеорегистраторе.

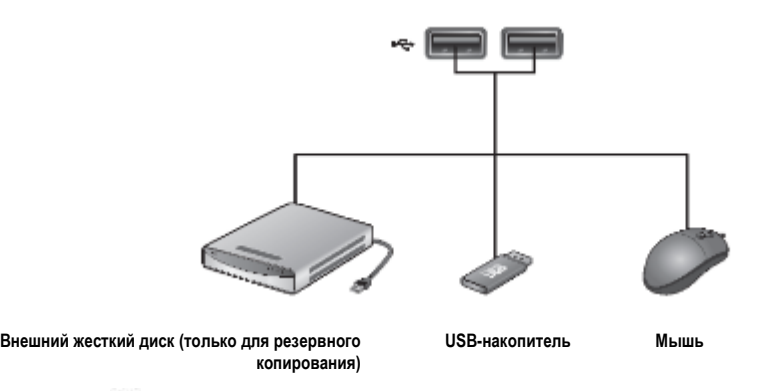

Если вам нужно подключить жесткий диск USB с высоким энергопотреблением, рекомендуется использовать отдельный источник питания для этого жесткого диска.

## Установка

## **Сетевое подключение**

## **Подключение ПК в локальной сети**

Вы можете подключить видеорегистратор к ПК в одной сети и управлять им через монитор ПК.

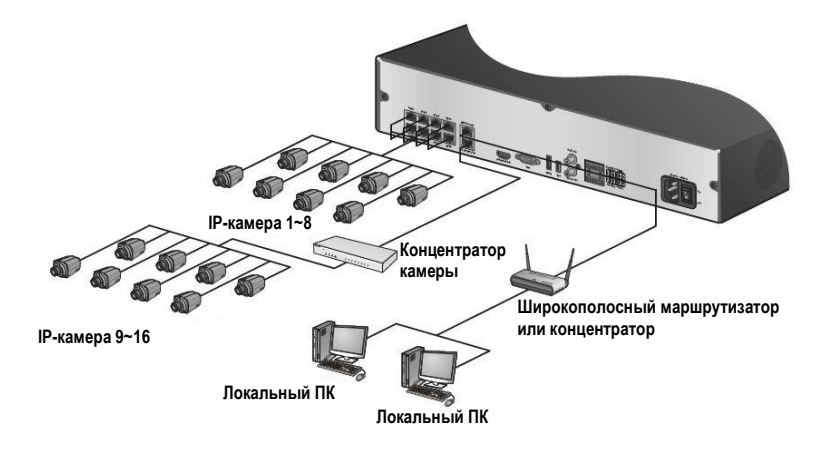

*1* Подключите разъём **[WAN(UPLINK)]** на задней панели к маршрутизатору или концентратору.

*2* Подключите локальный ПК к маршрутизатору или концентратору.

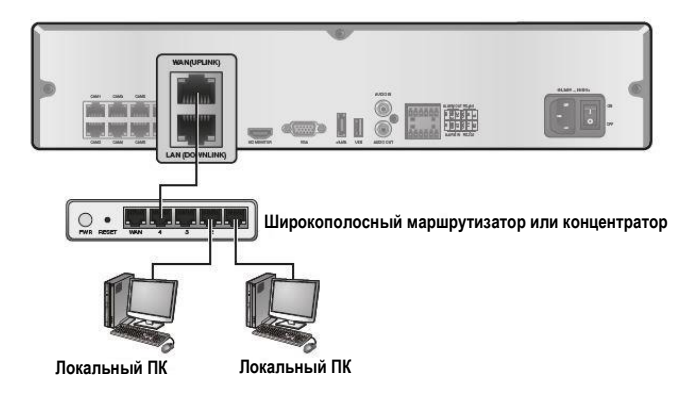

*3* Введите адрес в адресную строку (веб - браузер) локального ПК или отдельной программы в формате**"[http://IP](http://ip/) адрес:порт веб-службы**". (Пример: [http://192.168.0.23:8080](http://192.168.0.23:8080/)) Порт веб-службы по умолчанию установлен на 8080. Вы можете изменить номер порта на экране "Настройка сети" (Network Setup).

*4* Введите идентификатор и пароль перед входом в систему. Затем вы можете просмотреть экран мониторинга. Идентификатор доступа (значение по умолчанию): ADMIN, P/W: 1234.

В целях безопасности измените пароль перед первым использованием продукта после его покупки.

## **Подключение к ПК из удаленной сети**

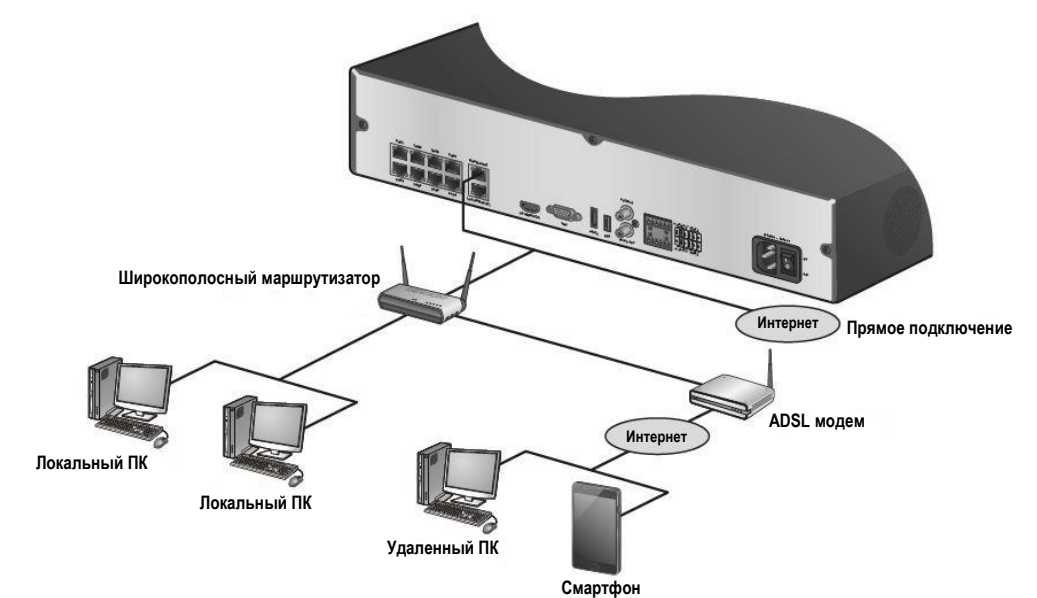

Вы можете подключить видеорегистратор к ПК или мобильному устройству в той же удаленной сети и управлять им на мониторе ПК или мобильного устройства

*1* Подключите разъём **[WAN(ВОСХОДЯЩИЙ КАНАЛ)]** на задней панели к маршрутизатору.

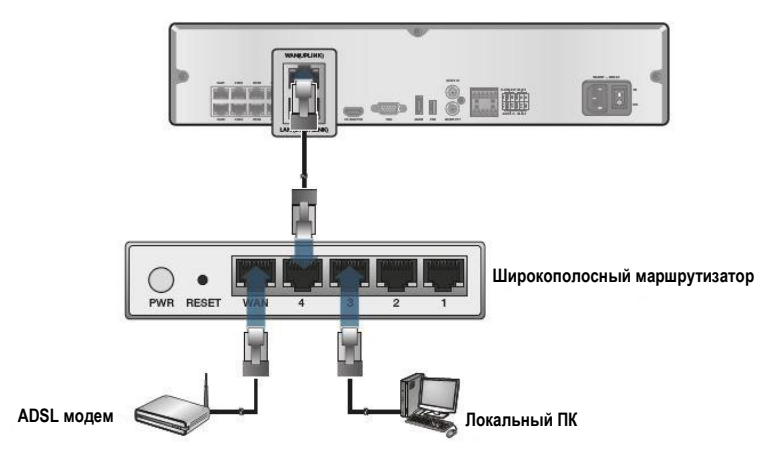

*2* Подключите разъём **[WAN (ВОСХОДЯЩИЙ КАНАЛ)]** маршрутизатора непосредственно к фиксированному IP LAN-кабелю или подключите его к ADSL-модему.

 $3$  При использовании маршрутизатора установите переадресацию портов и введите адрес DDNS в адресную строку (веб-браузер) удаленного ПК, отдельного программного обеспечения или мобильного телефона.

Настройки IP-адресов и DDNS-адресов см. в разделе **"Настройка сети" (Network Setup).** (стр. 53)

*4* Если MAC-адрес сетевого видеорегистратора установлен как 00-11-5F-12-34-56 и номер веб-порта 8080, введите "[http://00115f123456.dvrlink](http://00115f123456.dvrlink/). net:8080" в адресной строке веб-браузера.

Если вы переименовали DDNS на "mydvr", вы можете установить сетевое соединение по адресу [http://mydvr.dvrlink.net:8080](http://mydvr.dvrlink.net:8080/).

## Мониторинг

## **НАЧАЛО**

*1* Подключите адаптер к разъему питания на задней панели видеорегистратора.

Выполняйте подключение, когда на устройство не подается электропитание.

*2* Включите выключатель питания на задней панели видеорегистратора. Через несколько секунд после включения переднего светодиода вместе со звуковым сигналом экране появляется логотип.

*3* После завершения процесса загрузки, появится экран живого видео, а затем экран входа в систему.

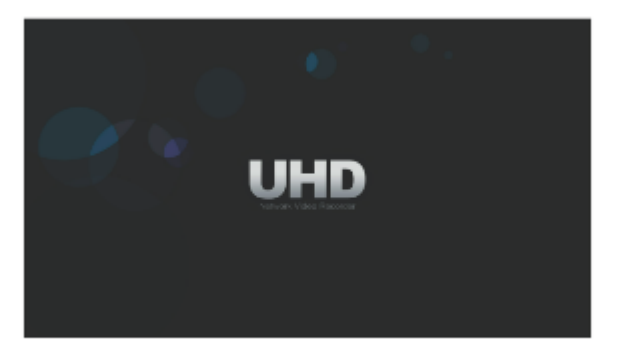

### **Выбор языка**

При первой загрузке выберите язык, который будет отображаться на экране видеорегистратора.

После выбора используемого языка нажмите кнопку **<ПРИМЕНИТЬ> (APPLY).**

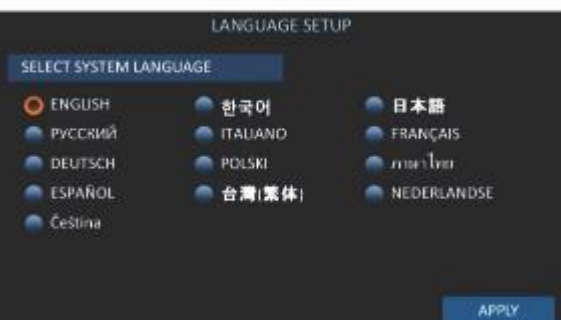

## **НАСТРОЙКА ЧАСТОТЫ ПЕРЕМЕННОГО ТОКА**

Установите ЧАСТОТУ ПЕРЕМЕННОГО ТОКА (AC POWER FREQUENCY).

Если ЧАСТОТА ПЕРЕМЕННОГО ТОКА несовместима с подключенным устройством, может происходить мерцание экрана.

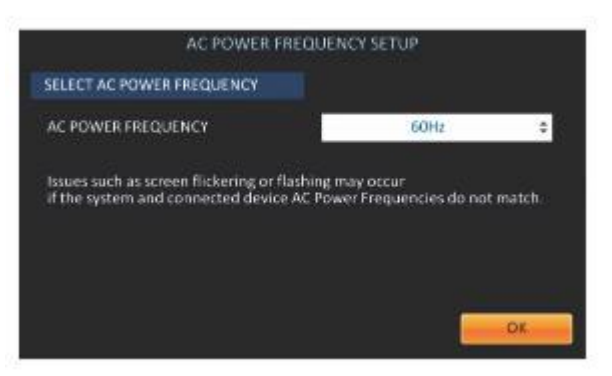

## **МАСТЕР НАСТРОЙКИ (SETUP WIZARD)**

Для удобства первоначального процесса установки при первой загрузке появится "МАСТЕР НАСТРОЙКИ" (SETUP WIZARD), который может сохранять различную информацию о системе.

*1* После появления страницы "МАСТЕР УСТАНОВКИ" (SETUP WIZARD), нажмите кнопку **<ДАЛЕЕ> (NEXT)**, чтобы перейти к странице настроек для каждого элемента.

*2* Последовательно выберите ПАРОЛЬ (PASSWORD), ДАТА/ВРЕМЯ (DATE/TIME), ЗАПИСЬ (RECORD), СЕТЬ (NETWORK), SEQURINET на странице настроек каждого элемента. Нажатие кнопки **<НАЗАД> (PREVIOUS)**приведете к предыдущему заданному элементу, а нажатие **<ДАЛЕЕ**> (NEXT) приведет к переходу на страницу настроек следующего элемента.

*3* После завершения настройки нажмите кнопку **<ЗАВЕРШИТЬ> (FINISH)**, чтобы выйти из **"МАСТЕРА НАСТРОЙКИ" (SETUP WIZARD).**

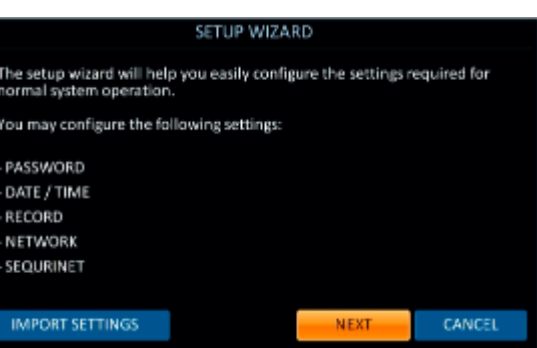

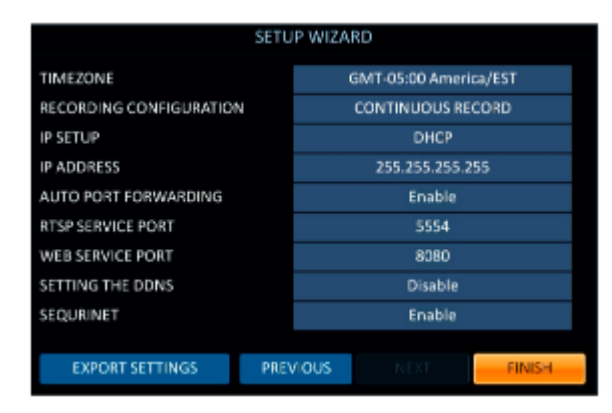

## **Вход в систему**

Для управления или доступа к меню видеорегистратора необходимо войти в систему

*1* При запуске системы открывается окно входа в систему.

*2* Выберите пользователя и введите пароль.

Пароль по умолчанию для учетной записи **"ADMIN"** - **"1234".**

### *3* Нажмите **<OK>.**

Если регистрационная информация верна и действительна, вы увидите экран живого видео.

В целях безопасности измените пароль перед первым использованием продукта после его покупки.

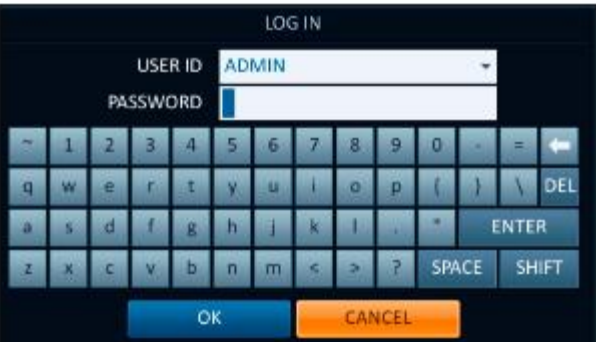

## Мониторинг

## **Выход из системы**

Чтобы предотвратить несанкционированный доступ, рекомендуется выйти из системы, когда вы покидаете экран.

Наведите курсор в нижней части экрана, чтобы отобразить меню.

*1* На экране мониторинга нажмите **<МЕНЮ> (MENU)** в левом нижнем углу экрана, чтобы **<ВЫЙТИ> (LOG OUT),** или нажмите кнопку **[LOGOUT]** на пульте дистанционного управления.

*2* Доступ к ПОИСКУ (SEARCH) / АРХИВИРОВАНИЮ (ARCHIVING) / НАСТРОЙКЕ СИСТЕМЫ (SYSTEM SETUP) / НАСТРОЙКЕ ЗАПИСИ (RECORD SETUP) / ВЫКЛЮЧЕНИЮ (SHUTDOWN) будет ограничен.

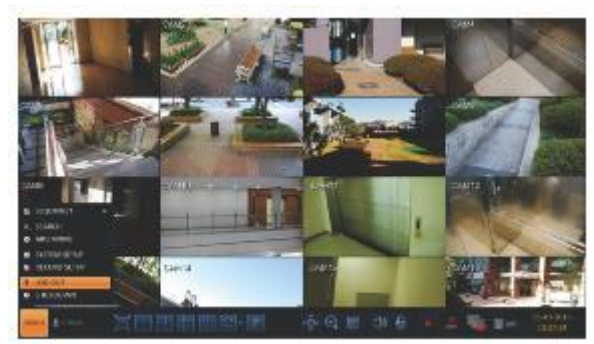

## **Выключение системы**

*1* На экране мониторинга нажмите **<Меню> (Menu)** в левом нижнем углу экрана, чтобы **<ВЫКЛЮЧИТЬ> (SHUTDOWN)** систему, или нажмите кнопку **[POWER]** на пульте дистанционного управления.

*2* Введите пароль с помощью виртуальной клавиатуры.

*3* Обязательно выключите выключатель питания на задней панели.

Если вы выключите систему неправильно, например, вынете шнур питания во время работы системы, на диске появятся поврежденные сектора, что приведет к потере данных и сокращению жизненного цикла диска.

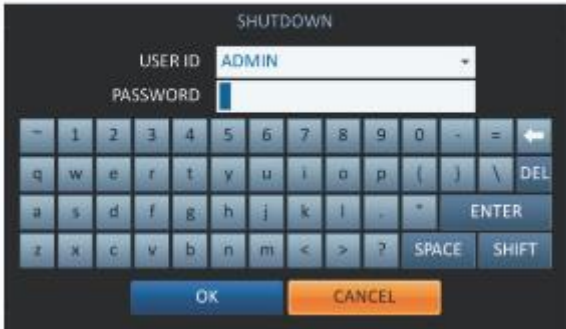

## **Краткий обзор экрана живого видео**

Экран живого видео в основном состоит из трех компонентов: окна просмотра видео, строки состояния и временной шкалы.

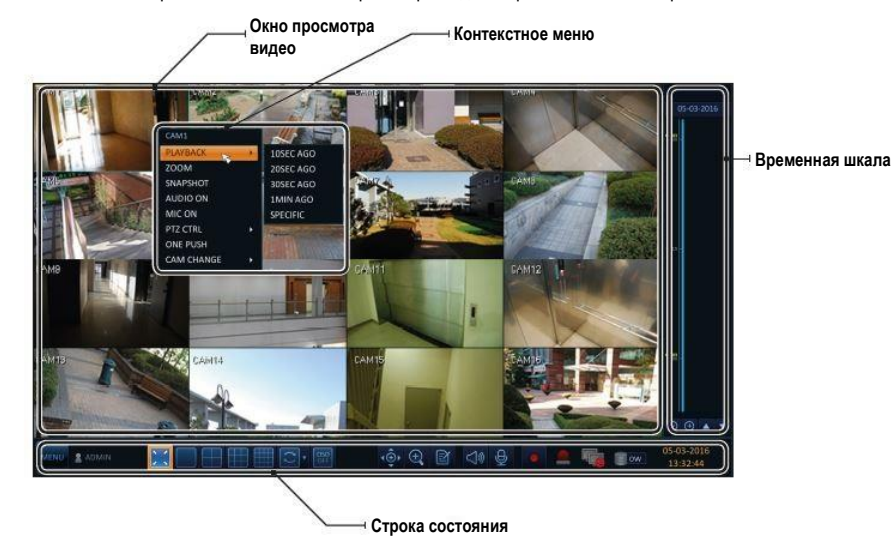

## **Окно просмотра видео**

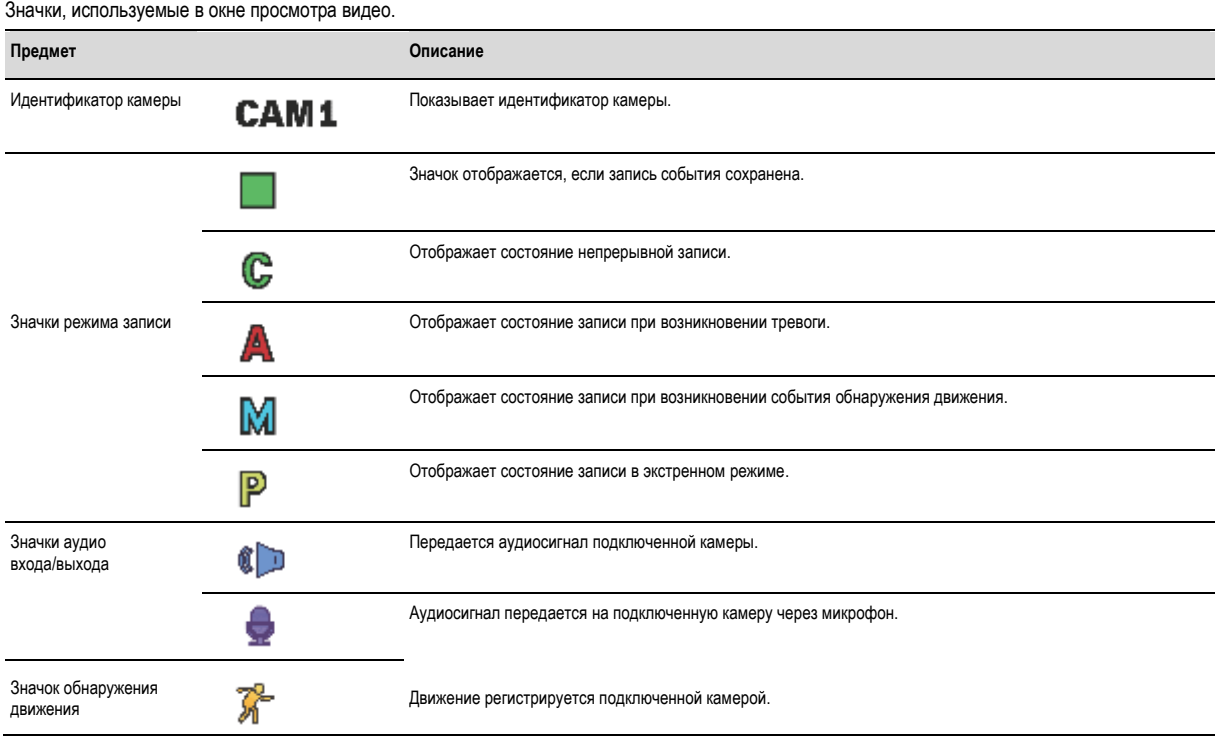

# Мониторинг

## **Строка состояния**

Нажмите кнопку на пульте дистанционного управления или поместите курсор мыши в нижнюю область экрана, чтобы отобразить строку состояния.

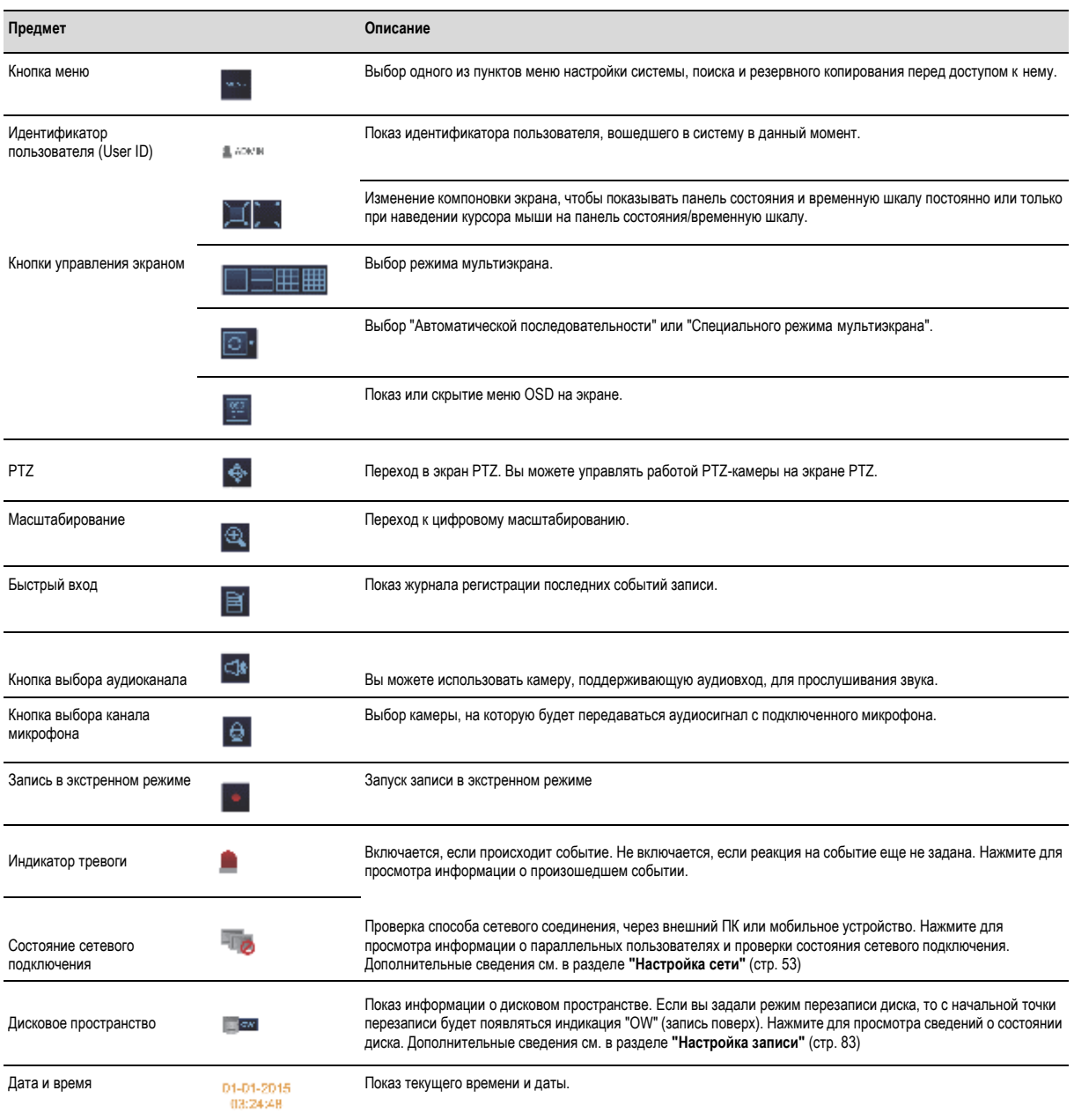

## **Временная шкала**

Нажмите кнопку [►] на пульте дистанционного управления или переместите курсор в правую часть экрана, чтобы отобразить временную шкалу. Дважды нажмите на шкалу времени, чтобы перейти к экрану видео. Перетаскивайте для создания резервной копии или поиска событий в указанной зоне.

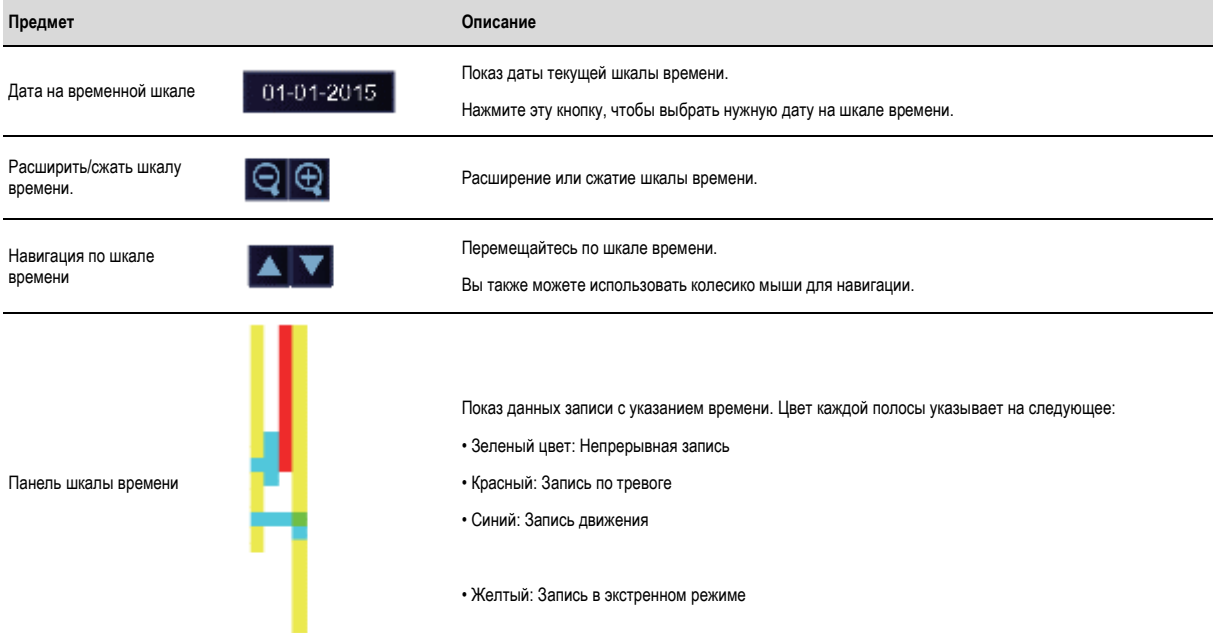

## **Контекстное меню**

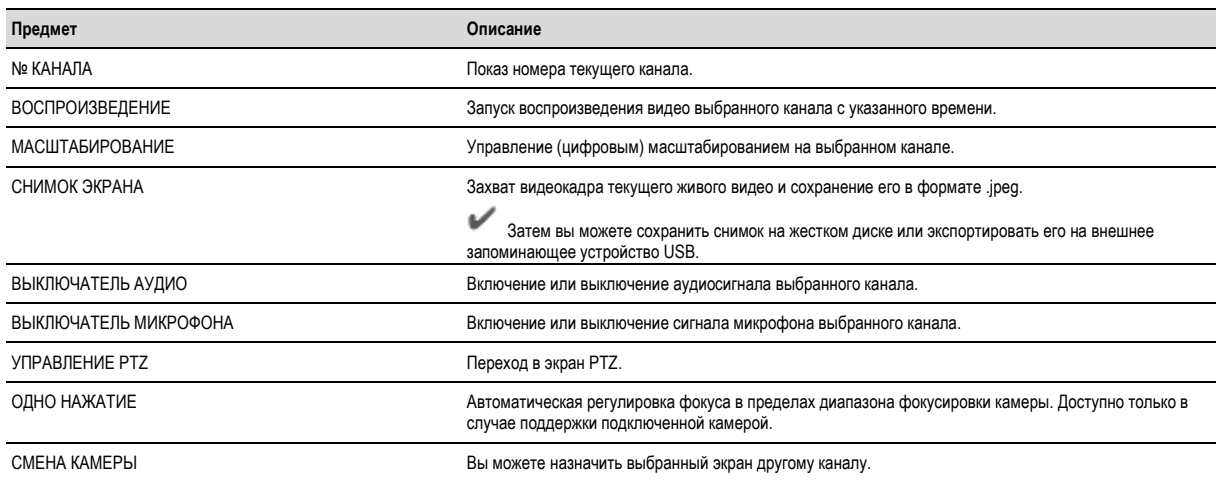

## Мониторинг

## **Использование строки состояния в режиме просмотра живого видео**

### **Смена канала**

Вы можете переключить канал на экране ЖИВОЕ ВИДЕО/ВОСПРОИЗВЕДЕНИЕ (LIVE/PLAYBACK). Нажмите правой кнопкой мыши на выбранном канале, а затем нажмите кнопку **[СМЕНА КАМЕРЫ] (CAMCHANGE)**, чтобы выбрать нужный номер камеры **[CAMXX].** Или вы можете перетащить нужный канал на экран, чтобы назначить (пример: Изменение каналов CAM1 и CAM2)

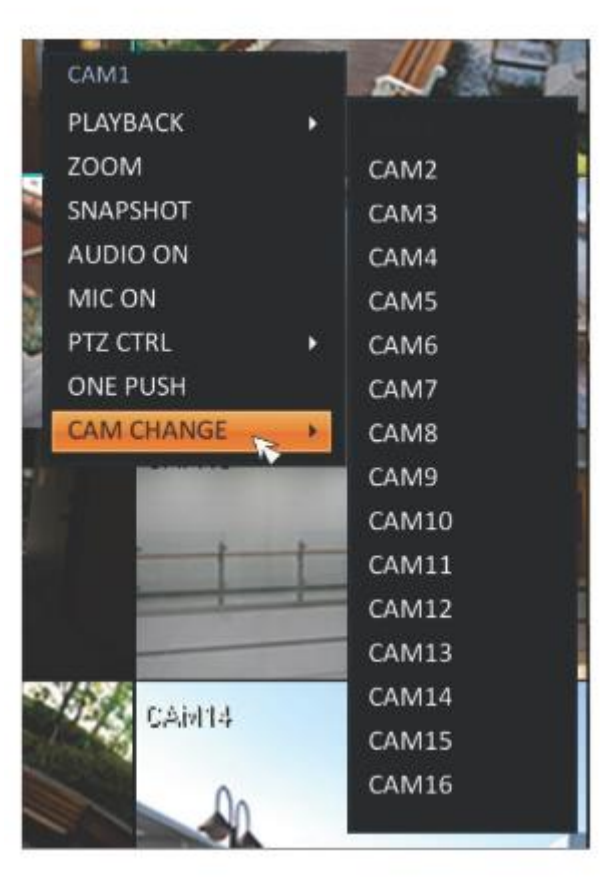

## **Выбор режима мультиэкрана**

Выберите нужный режим мультиэкрана: 1, 4, 9, 16, 6 и 8. Или зажите кнопку **[DISPLAY]** на пульте дистанционного управления до тех пор, пока не появится нужный режим мультиэкрана.

8-канальная модель видеорегистратора поддерживает разделение экрана на 1, 4, 9, 6 и 8 частей.

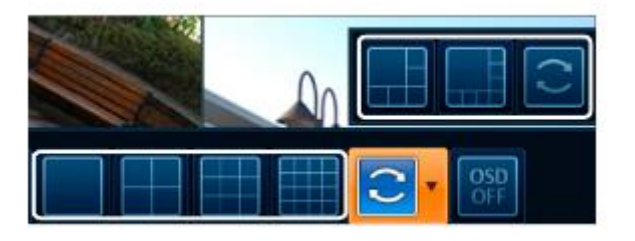

Мониторинг

## **Размещение канала на экране живого видео**

Переместите канал в желаемую позицию, перетащив его мышью. Так вы можете изменять позицию экранов для просмотра по своему усмотрению. Однако вы не можете изменить канал записи. Эти настройки не сохраняются и не восстанавливаются при перезагрузке системы.

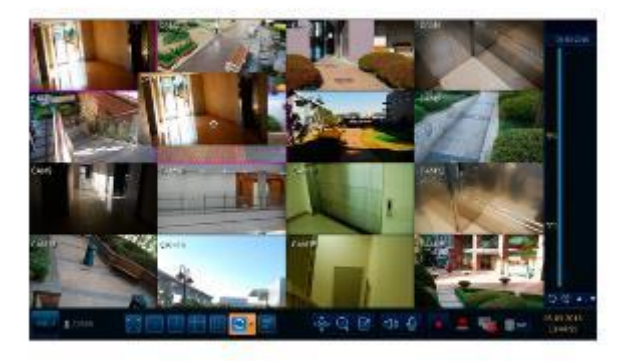

### **Автопереключение каналов**

Нажмите кнопку "Последовательность" (Sequence) в строке состояния или нажмите кнопку **[SEQ]** на пульте дистанционного управления, чтобы включить режим последовательного переключения.

Вы можете настроить параметры последовательности в меню **<ПОСЛЕДОВАТЕЛЬНОСТЬ> (SEQUENCE).** Дополнительные сведения см. в разделе **"Последовательность"**(стр. 47)

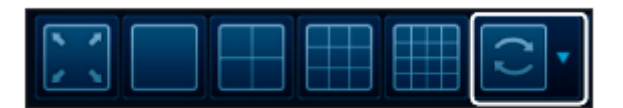

**29**

## Мониторинг

## **Управление PTZ**

Вы можете управлять PTZ-камерами, подключенными к каждому каналу. С помощью мыши нажмите кнопку PTZ в строке состояния или нажмите кнопку **[PTZ]** на пульте дистанционного управления, чтобы инициировать

заданную последовательность.

В режиме PTZ используйте кнопки на экране для управления PTZ или используйте кнопки **[ZOOM], [FOCUS]** и **[PRESET]** на пульте дистанционного управления.

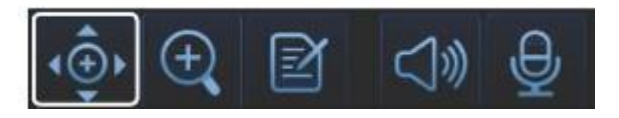

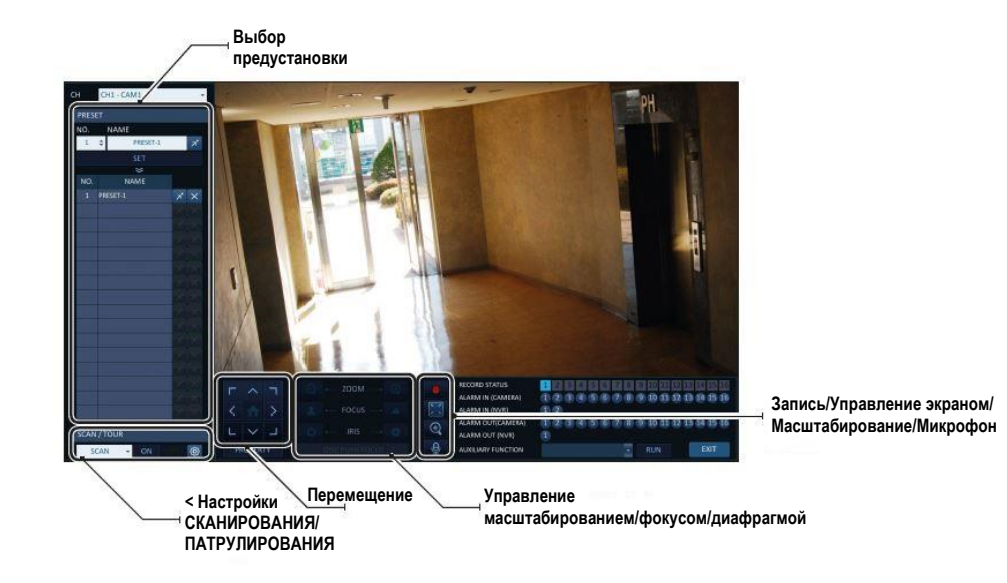

### **Управление панорамированием/наклоном**

Используйте мышь, чтобы вращать PTZ-камеру в направлении вверх/ вниз/влево/вправо и по диагонали. Вы можете управлять панорамированием/наклоном с помощью кнопок [▲▼◄►] на пульте дистанционного управления.

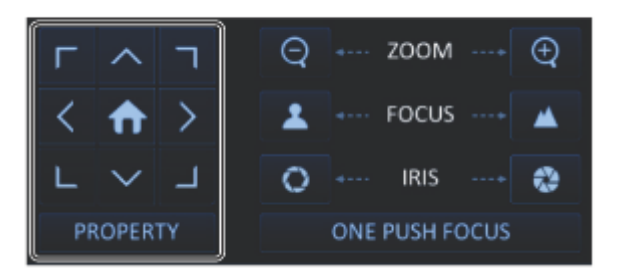

## **Управление масштабированием/фокусом**

Вы можете управлять масштабировать изображение и регулировать фокусировку PTZ-камеры.

Нажмите кнопку **<ФОКУСИРОВКА ОДНИМ НАЖАТИЕМ> (ONE PUSH FOCUS)**, чтобы настроить фокусировку камеры в автоматическом режиме.

Если подключенная камера поддерживает ручную регулировку диафрагмы, вы можете ее настроить.

Также можно управлять этими параметрами с помощью кнопок **[ZOOM]** и **[FOCUS]** на пульте дистанционного управления.

*1.* Нажмите кнопку **<СВОЙСТВА>(PROPERTY)** и измените желаемую настройку PTZ-камеры (автофокус, автоматическая диафрагма, скорость панорамирования/наклона, скорость масштабирования, скорость фокусировки, скорость диафрагмы).

В зависимости от производителя и модели PTZ-камеры некоторые свойства PTZ могут быть неприменимы.

- Канал (CH): Выбор PTZ-камеры, подключенной к видеорегистратору.
- ПРЕДУСТАНОВКА (PRESET) (№ / Название): Вы можете выбрать предустановленный номер и название.

Для PTZ-камеры можно выбрать до 255 пресетов, а для одного видеорегистратора – до 16 пресетов.

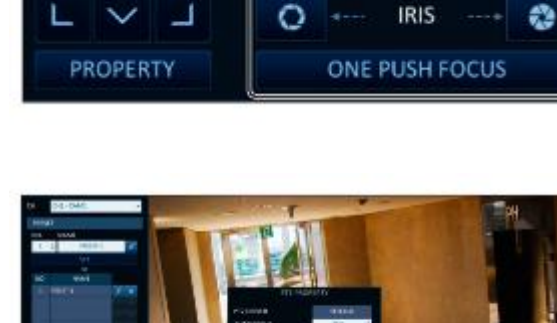

ゝ

**ZOOM** 

**FOCUS** 

 $\bigoplus$ 

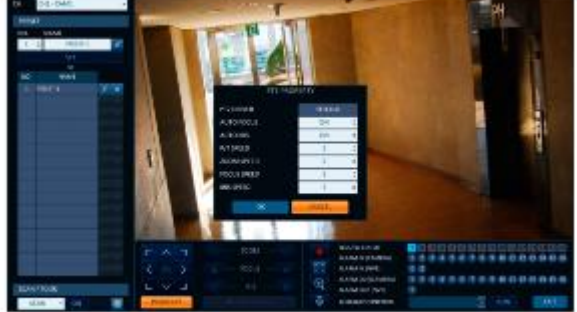

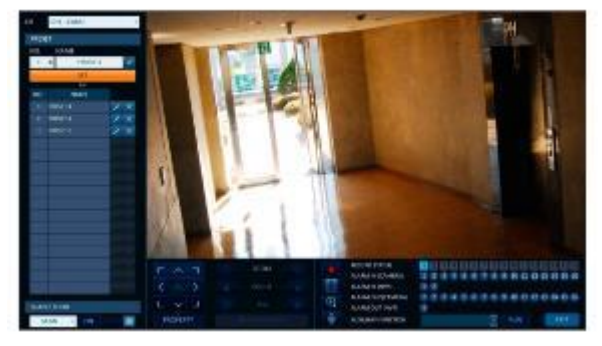

## Мониторинг

: Нажмите на значок быстрого доступа, чтобы перейти в соответствующее положение PTZ (предустановка).  $\sum$ 

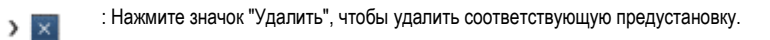

 $\checkmark$ ПРЕДУСТАНОВКА (PRESET): Запомнить позицию PTZ-камеры для прямого доступа в последующем.

## **СКАНИРОВАНИЕ/ПАТРУЛИРОВАНИЕ**

*1* Выберите **<СКАНИРОВАНИЕ> (SCAN)**и нажмите кнопку **<ВКЛ>(ON)** .

 $2$  Нажмите на значок <  $\bigcirc$   $\rightarrow$  .

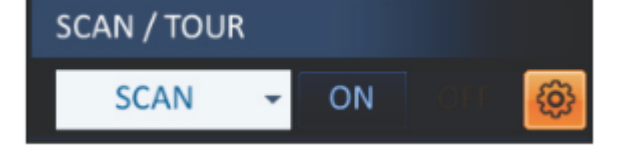

*3* Выберите пользовательскую предустановку и зарегистрируйте ее.

> ЗАДЕРЖКА (DWELL): Установка задержки 00 секунд перед перемещением в следующее заданное место.

Функция **<СКАНИРОВАНИЕ> (SCAN)** включает патрулирование между двумя заданными позициями с заданной скоростью и интервалом двжения.

*4* Выберите **<ПАТРУЛИРОВАНИЕ> (TOUR)**и нажмите кнопку **<ВКЛ> (ON)**.

**5 Нажмите на значок <**  $\circ$  >.

 $\,6\,$ Выберите пользовательскую предустановку и зарегистрируйте ее.

> 3АДЕРЖКА (DWELL): Установка задержки 00 секунд перед перемещением в следующее заданное место.

Функция **<ПАТРУЛИРОВАНИЕ> (TOUR)** включает патрулирование между несколькми заданными позициями по порядку (ПРЕДУСТАНОВКА  $-$  1; ПРЕДУСТАНОВКА 2  $-$ ; ПРЕДУСТАНОВКА 3 <sub>→</sub>;...) для автоматизированного патрулирования и наблюдения.

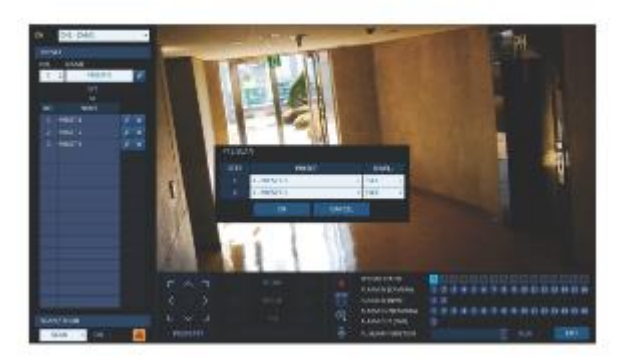

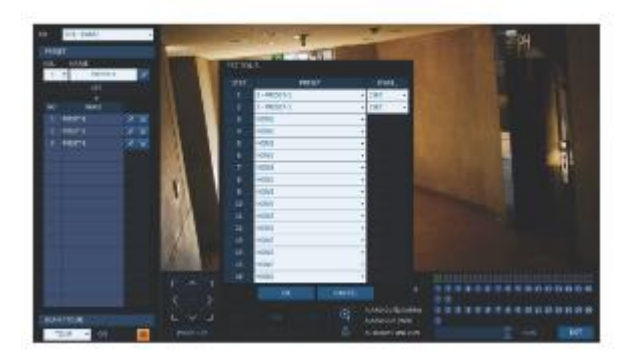

### **Цифровое масштабирование**

Вы можете увеличить экран мониторинга для лучшего обзора.

Масштабирование увеличит видео на выбранном канале. Если канал не выбран, масштабирование выполняется на канале 1.

*1* Нажмите Масштабирование (Zoom) в строке состояния или переместите курсор на нужный канал и нажмите правую кнопку мыши, чтобы открыть контекстное меню. Выберите **<МАСШТАБИРОВАНИЕ> (ZOOM).** Вы также можете нажать кнопку **[ZOOM]** на пульте дистанционного управления.

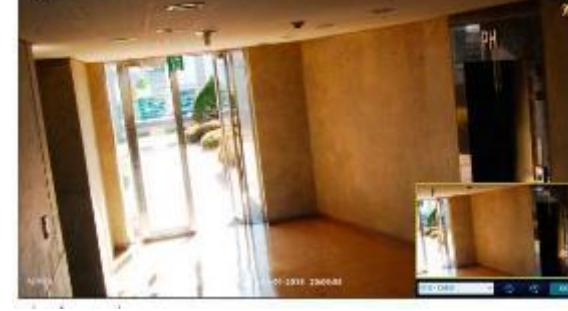

*2* Перейдите к экрану управления масштабированием. Когда в правом нижнем углу появится строка меню, используйте кнопки для управления масштабированием.

- $\sum$  DII CAMI : Выберите канал для увеличения/уменьшения масштаба.
- **О Н** Поэтапное уменьшение масштаба текущего (увеличенного) изображения.
- : Поэтапное увеличение масштаба текущего изображения.  $\mathbf{v}$
- > Zcom Hox: Используйте желтое поле для перемещения в нужную область масштабирования или ее выбора.
- $\mathcal{F}$ : Выход из экрана масштабирования и возврат к экрану живого видео.

Из-за особенностей цифрового масштабирования, которое интерполирует исходное изображение для увеличения, может давать менее четкое изображение по сравнению с оригиналом. Для более масштабирования с более четким изображением рекомендуется использовать камеру, поддерживающую оптическое масштабирование.

### **Проверка журнала событий**

Вы можете проверить журнал произошедших событий.

*1* Нажмите на кнопку Журнала, чтобы открыть окно **"ЖУРНАЛ СОБЫТИЙ" (EVENT LOG)**. Список журналов сортируется по датам – последний будет сверху.

*2* Дважды нажмите на желаемый журнал, чтобы отобразить видео события. Вы перейдете на экран воспроизведения выбранного журнала.

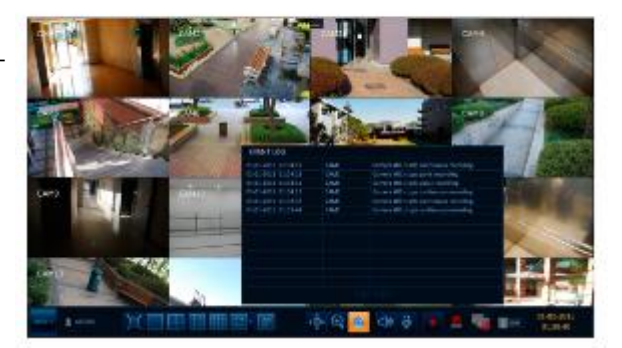

### **Выбор входного канала аудио**

Выберите канал, с которого будет приниматься аудиосигнал.

- > КАНАЛ (CHANNEL): Воспроизведение звука с выбранного канала независимо от режима мультиэкрана.
- $\triangleright$  ССЫЛКА НА ПОЛНЫЙ ЭКРАН (LINK TO FULL SCREEN): При переключении режима отображения в видеорегистраторе на просмотр одного канала (на весь экран) звук воспроизводится с выбранного канала.

Следует использовать камеру, поддерживающую аудиовход, а также подключить к видеорегистратору динамик.

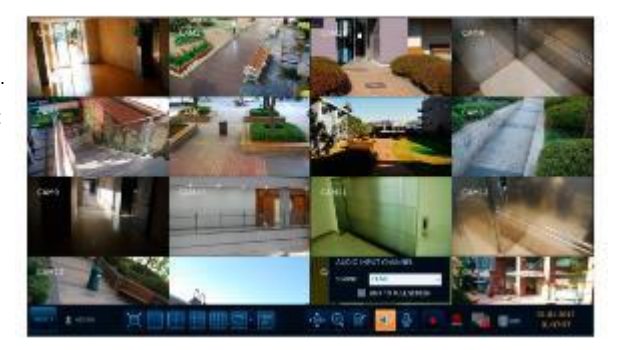

## Мониторинг

## **Выбор выходного канала аудио**

Вы можете выбрать камеру, выводящую голосовой сигнал с микрофона, подключенного к видеорегистратору.

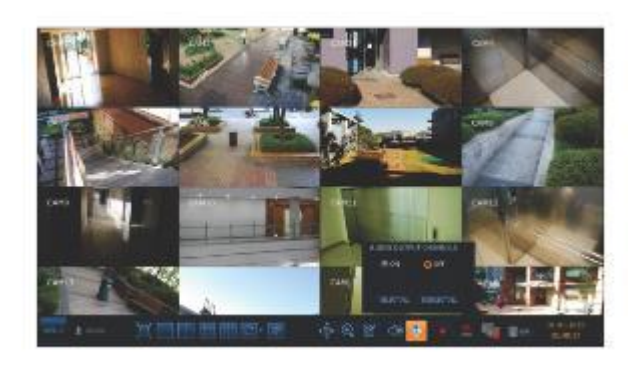

## **Проверка состояния тревоги**

Вы можете проверить состояние тревоги каждой камеры. Нажмите **<OK>** чтобы закрыть окно.

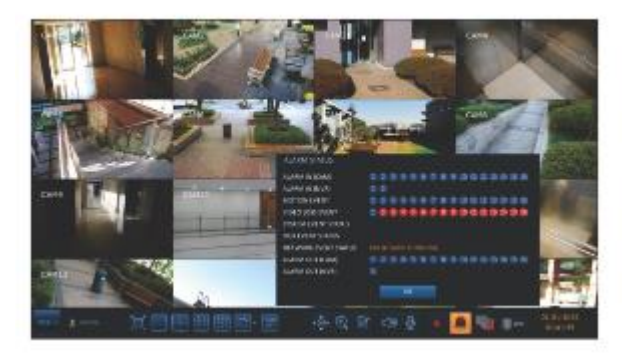

## **Проверка состояния сети**

Вы можете проверить состояние сетевого подключения. Нажмите **<OK>** чтобы закрыть окно.

Дополнительные сведения см. в разделе **"Состояние сети"** (стр. 55).

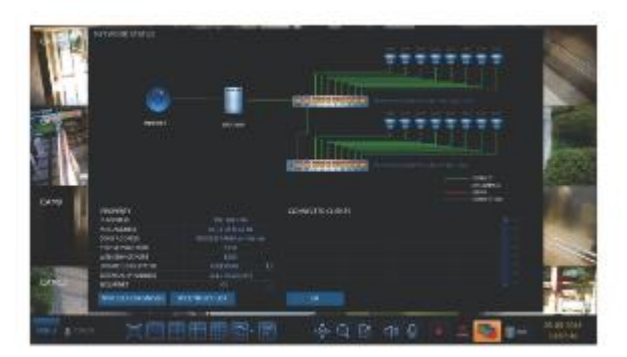

### **Проверка состояния диска**

Вы можете проверить оставшуюся емкость используемого диска, а также проверить его на наличие проблем. Нажмите кнопку **<OK>,** чтобы закрыть окно.

Дополнительные сведения см. в разделе **"Информация о диске"**(стр. 68)

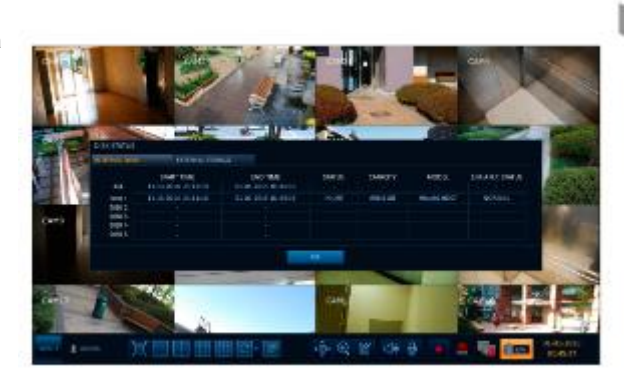

### **Сохранение снимков**

Вы можете сделать снимок текущего экрана с видео и сохранить или экспортировать его на подключенный накопитель.

*1* Сначала выберите канал, нажмите правой кнопкой мыши, чтобы открыть контекстное меню, и выберите пункт меню **<СНИМОК> (SNAPSHOT)** или нажмите кнопку **[SNAPSHOT]** на пульте дистанционного управления.

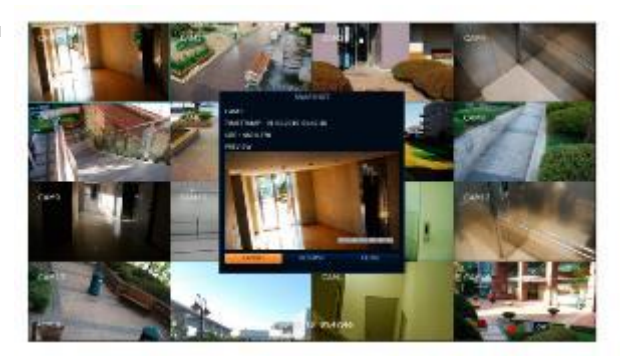

*2* Подключите накопитель и нажмите кнопку **<ЭКСПОРТ> (EXPORT)** . Чтобы сохранить снимок на встроенный жесткий диск, нажмите кнопку **<СОХРАНИТЬ> (RESERVE)**.

Сохраненное изображение можно найти в разделе **"Архивирование (Archiving)** > **Управление сохраненными данными (Reserved data management)".**Их можно копировать. (Стр. 98)

*3* Введите **<МЕТКА> (TAG NAME)** и **<ЗАМЕТКА> (MEMO)**<sup>и</sup> нажмите кнопку **<ЗАПИСАТЬ> (BURN)** или **<УДАЛИТЬ И ЗАПИСАТЬ> (ERASE & BURN)** .

- Появится индикатор выполнения, показывающий ход выполнения экспорта данных на накопитель.
- $\geq$  > ЗАПИСАТЬ (BURN): Снимок хранится в подключенном USB-накопителе.

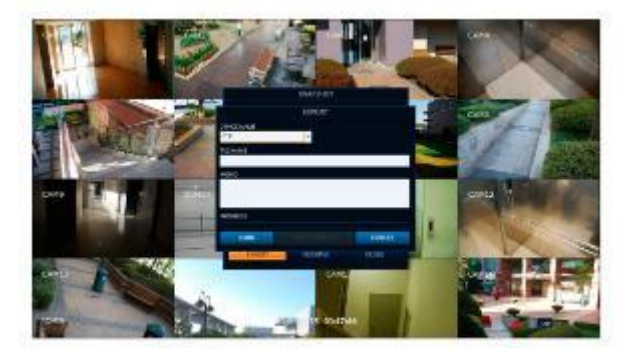

СТЕРЕТЬ и ЗАПИСАТЬ: Удаляются все файлы в подключенном USB-накопителе, а затем сохраняется снимок.

Обратите внимание, что опция **<УДАЛИТЬ И ЗАПИСАТЬ> (ERASE & BURN)** стирает все данные на USB-накопителе, которые нельзя будет восстановить после удаления.

# Настройка системы

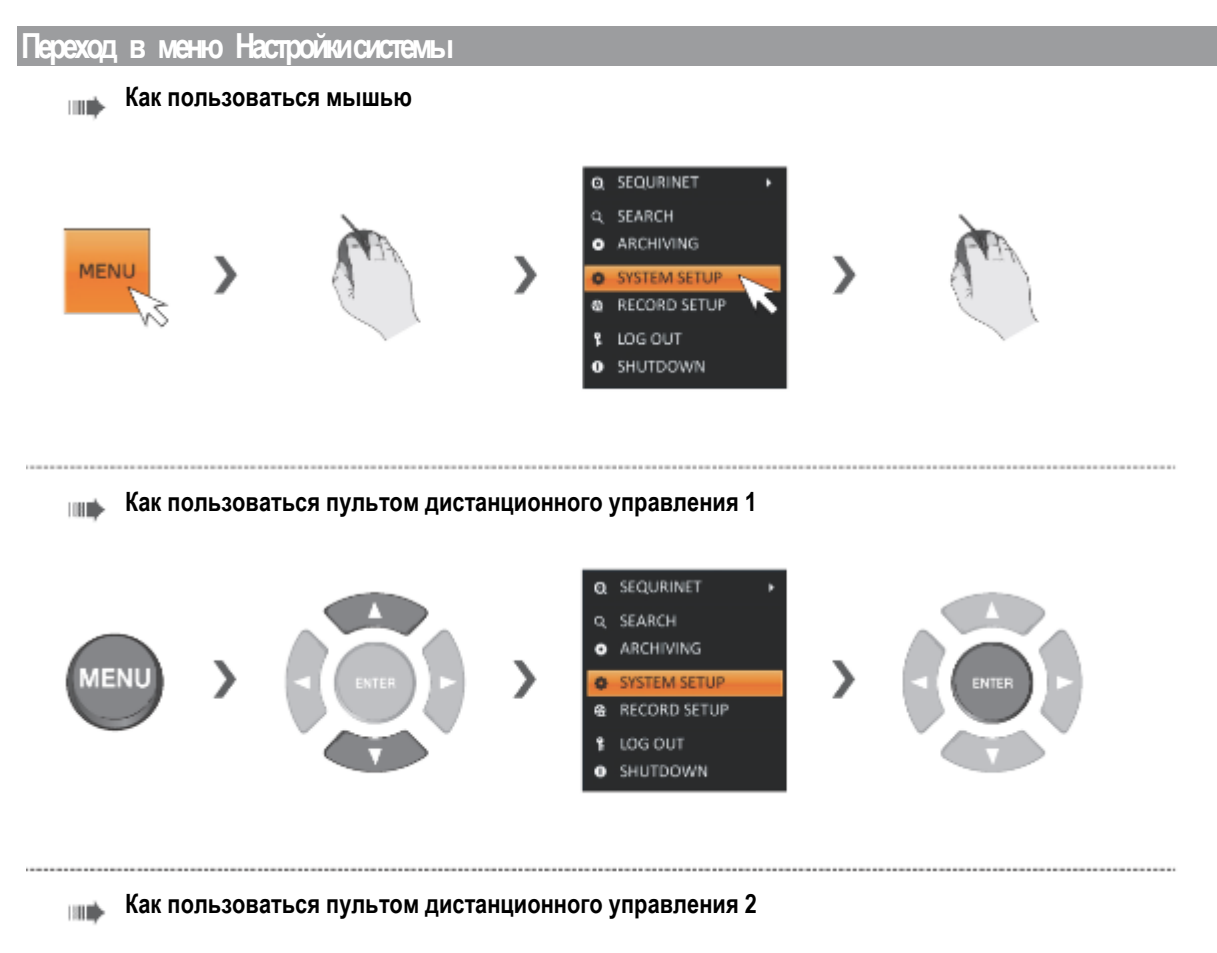

```
ПАРАМЕТРЫ (SETUP)
```
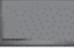
## **Настройка камеры**

Вы можете настроить параметры камеры на экране видеорегистратора: название камеры, изображение, скрыть/отобразить, движение и PTZ.

## **Название камеры**

Вы можете изменить идентификатор камеры, показываемый на экране.

*1* В меню **<НАСТРОЙКА СИСТЕМЫ> (SYSTEM SETUP)** - **<КАМЕРА> (CAMERA),** выберите **<НАЗВАНИЕ КАМЕРЫ> (CAMERA TITLE).**

*2* Используйте кнопки **[▲▼◄► /ENTER]** на пульте дистанционного управления или с помощью мыши выберите канал, который вы хотите переименовать.

Или просто дважды нажмите на камеру кнопкой мыши, чтобы переименовать ее в левом верхнем углу.

Можно ввести до 12 букв и цифр.

*3* С помощью появившейся виртуальной клавиатуры введите название камеры и нажмите **<OK>.**

*4* Чтобы применить изменение, нажмите кнопку **<ПРИМЕНИТЬ> (APPLY)** в нижней части экрана.

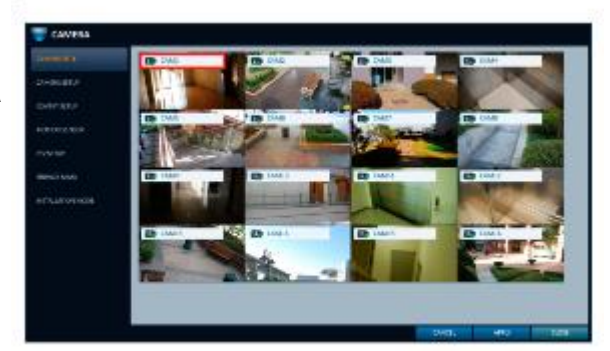

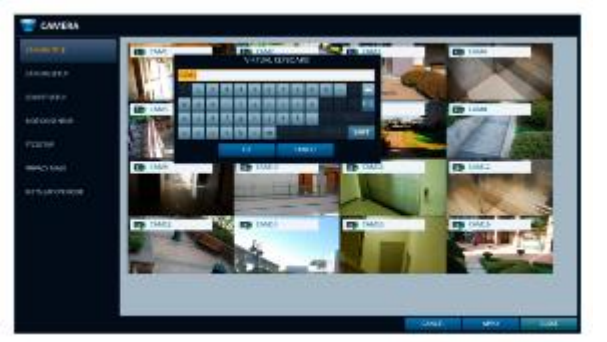

## **Настройка камеры**

Отрегулируйте яркость, контрастность, цвет и качество для каждого канала в соответствии с вашими предпочтениями.

*1* В меню **<НАСТРОЙКА СИСТЕМЫ> (SYSTEM SETUP)** - **<КАМЕРА> (CAMERA),** выберите **<НАСТРОЙКА КАМЕРЫ> (CAMERA SETUP).**

*2* Используйте кнопки **[▲▼◄►/ENTER]** на пульте дистанционного управления или с помощью мыши установите каждый параметр меню настройки камеры.

- $\triangleright$  НАСТРОЙКИ ИЗОБРАЖЕНИЯ (IMAGE SETTINGS): Детальная настройка захвата изображения для камеры.
- ЭКСПОЗИЦИЯ (EXPOSURE): Адаптивное управление экспозицией камеры в соответствии с условиями окружающего освещения в месте установки.
- $\triangleright$  ФОКУСНАЯ КОМПЕНСАЦИЯ (FOCUS COMPENSATION): Компенсация искажения фокуса, вызванного изменением температуры или изменением уровня дневного и ночного освещения.
- > НАСТРОЙКИ ОБЛАСТИ НАБЛЮДЕНИЯ (ROI SETTINGS): Видео с камеры можно настроить как ОБЛАСТЬ НАБЛЮДЕНИЯ (INTEREST REGION) / НЕ ОБЛАСТЬ НАБЛЮДЕНИЯ (NO-INTEREST REGION).

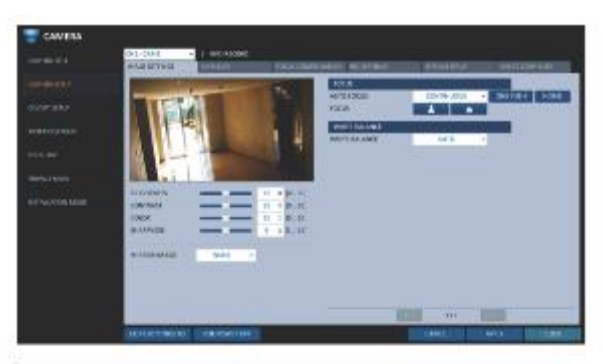

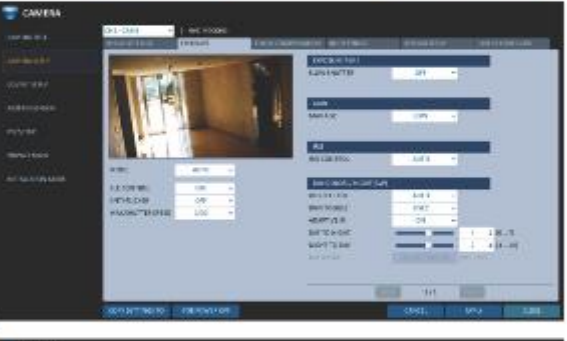

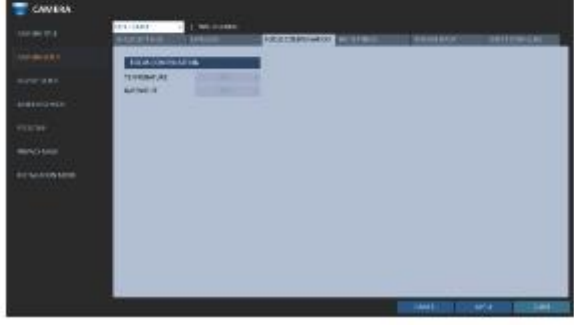

- $\triangleright$  НАСТРОЙКА ПОТОКА (STREAM SETUP): Вы можете указать кодек камеры, разрешение и другие свойства.
- **> ПРЯМАЯ НАСТРОЙКА (DIRECT CONFIGURE):** Подключение к IP-камере через Интернет для непосредственного управления.
- $\triangleright$  КОПИРОВАТЬ НАСТРОЙКУ В (COPY SETTING TO): Вы можете применять одинаковые настройки к камере(камерам) на разных каналах.
- $\geq$  ОТКЛЮЧЕНИЕ ПИТАНИЯ РОЕ (POE POWER OFF): Вы можете отключить питание POE для соответствующего канала.

*3* Чтобы применить изменение, нажмите кнопку **<ПРИМЕНИТЬ> (APPLY)** в нижней части экрана.

*4* После завершения нажмите кнопку **[EXIT]**на пульте дистанционного управления или нажмите кнопку **<ЗАКРЫТЬ> (CLOSE)** в нижней части экрана, чтобы вернуться в предыдущее меню.

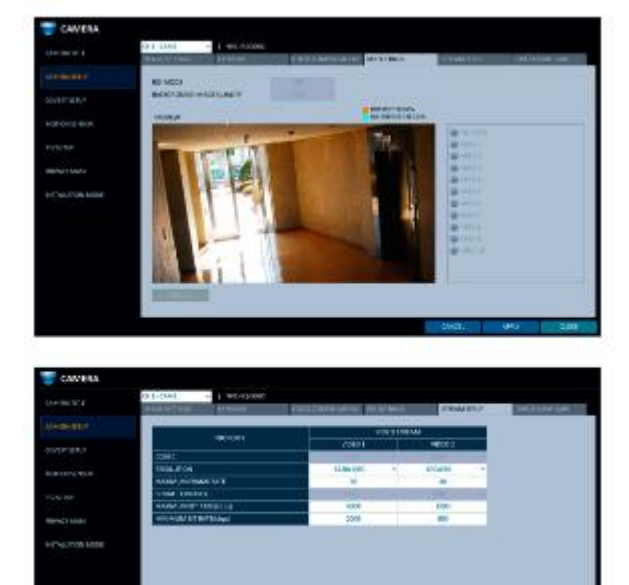

## **Прямая настройка (Direct Configuration):**

Наличие поддержки прямой настройки зависит от производителя камер.

Если камера это поддерживает, вы можете получить доступ к ней через Интернет для непосредственного управления камерой, например для обновления ее встроенного ПО.

Для настройки камер, не поддерживающих прямую настройку через Интернет, используйте подключенный к камере компьютер.

*1* Выберите **<ПРЯМАЯ НАСТРОЙКА> (DIRECT CONFIGURE)** <sup>в</sup> меню **<НАСТРОЙКА КАМЕРЫ> (CAMERA SETUP).**

*2* Нажмите кнопку **<НАЧАТЬ> (START),** чтобы открыть всплывающее сообщение.

На время управления параметрами камеры запись с соответствующего канала останавливается.

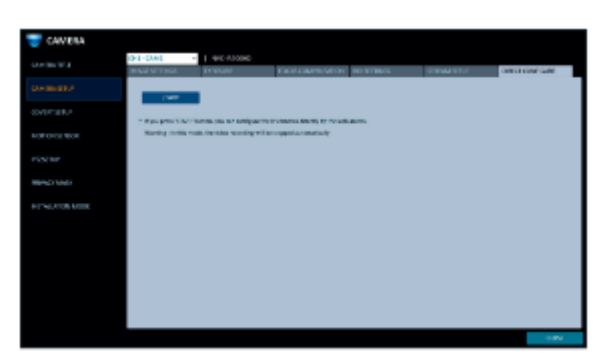

## **Установки скрытия**

Вы можете настроить скрытие видео камеры так, чтобы конкретный пользователь или группа пользователей не могли ее просматривать. Установите каналы, которые вы хотите скрыть от определенного пользователя или группы пользователей.

*1* В меню **<НАСТРОЙКА СИСТЕМЫ> (SYSTEM SETUP)** - **<КАМЕРА> (CAMERA),** выберите **<НАСТРОЙКА СКРЫТИЯ> (COVERT SETUP).**

*2* Используйте кнопки [▲▼◄►**/ENTER]** на пульте дистанционного управления или используйте мышь для выбора скрытого канала(каналов) для определенной группы пользователей.

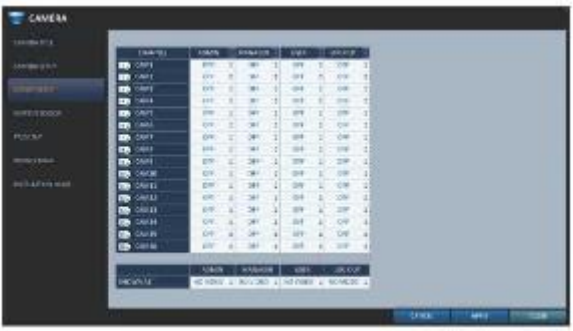

- АДМИНИСТРАТОР (ADMIN), МЕНЕДЖЕР (MANAGER), ПОЛЬЗОВАТЕЛЬ (USER): Установите параметры на **<ВКЛ> (ON).** Выбранный канал будет скрыт от соответствующей учетной записи пользователя.
- ВЫХОД ИЗ СИСТЕМЫ (LOG OUT): Установите параметр на **<ВКЛ> (ON).** Когда пользователь выходит из системы, текущий канал будет скрыт.
- ПОКАЗАТЬ КАК (SHOW AS): Установка способа отображения видео канала **<СКРЫТЫЙ КАНАЛ> (COVERT CHANNEL)** .
	- НЕТ ВИДЕО (NO VIDEO): Выглядит так, будто для этого канала нет видео.
	- СКРЫТЫЙ (COVERT): Ничего не показывает только для экрана живого видео.

Если установлено **<НЕТ ВИДЕО> (NO VIDEO)** или **<СКРЫТЫЙ> (COVERT)**, то название камеры сбрасывается до значения по умолчанию (например:CAM##).

*3* Чтобы применить изменение, нажмите кнопку **<ПРИМЕНИТЬ> (APPLY)** в нижней части экрана.

*4* После завершения нажмите кнопку **[EXIT]**на пульте дистанционного управления или нажмите кнопку **<ЗАКРЫТЬ> (CLOSE)** в нижней части экрана, чтобы вернуться в предыдущее меню.

Чтобы изменить настройки скрытия с группы пользователей на пользователя, перейдите в меню **<ПОЛЬЗОВАТЕЛЬ> (USER)** и внесите необходимые изменения (стр. 51)

## **Датчик движения**

Установите датчик движения камеры так, чтобы он мог обнаружить событие движения.

#### *1* В меню **<НАСТРОЙКА СИСТЕМЫ> (SYSTEM SETUP)** - **<КАМЕРА> (CAMERA),** выберите **<ДАТЧИК ДВИЖЕНИЯ> (MOTION SENSOR).**

*2* Используйте кнопки **[▲▼◄►/ENTER]** на пульте дистанционного управления или используйте мышь, чтобы установить использование каждого элемента опции.

- АКТИВАЦИЯ (ACTIVATION): Установка активации датчика движения канала камеры.
- МЕТКА ДВИЖЕНИЯ (MOTION MARK): Установите значение **<ВКЛ> (ON)** для отображения индикатора обнаружения движения на видео с соответствующего канала.

*3* Чтобы применить изменение, нажмите кнопку **<ПРИМЕНИТЬ> (APPLY)** в нижней части экрана.

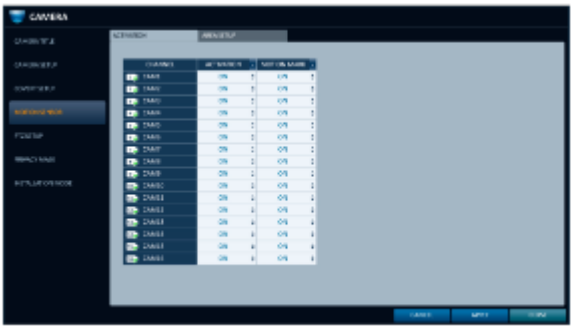

*4* После завершения нажмите кнопку **[EXIT]**на пульте дистанционного управления или нажмите кнопку **<ЗАКРЫТЬ> (CLOSE)** в нижней части экрана, чтобы вернуться в предыдущее меню.

### **Настройка области обнаружения движения**

Настройки области обнаружения движения могут отличаться в зависимости от модели камеры. Ниже приведена типичная настройка области обнаружения движения.

*1* Нажмите кнопку **<НАСТРОЙКА ОБЛАСТИ> (AREA SETUP)**, чтобы перейти на экран настройки области обнаружения движения.

*2* Выберите канал для определения области обнаружения движения.

*3* С помощью кнопок со стрелками перейдите к нужному блоку и нажмите **[ENTER].** Начнется настройка области.

Затем с помощью кнопок со стрелками определите область.

Кроме того, вы можете назначить или очистить область с помощью мыши методом перетаскивания.

*4* Если снова выбрать определенную область, она будет очищена.

*5* Вы можете установить время обнаружения канала на день и ночь, чувствительность, минимальное количество блоков и интервал.

- ДНЕВНОЕ ВРЕМЯ (DAYTIME): укажите период времени, который будет считаться дневным.
- ЧУВСТВИТЕЛЬНОСТЬ (SENSITIVITY): Установка уровня чувствительности для обнаружения в дневное или ночное время. Чем выше уровень, тем выше чувствительность обнаружения.
- МИН. БЛОК (MIN BLOCK): 1(Высокий) ~ 10(Низкий) Чем ниже число, тем выше становится уровень чувствительности.
- ВЫБРАТЬ ВСЕ (SELECT ALL): Выбор всей области в качестве области обнаружения движения.
- ОТМЕНИТЬ ВСЕ (DESELECT ALL): Отменяется выбор всех областей.

На изображениях, записанных при низком контрасте, например, ночью, появляется сильный шум, которые часто вызывает событие движения.

В этом случае следует немного уменьшить чувствительность для ночного времени.

Вышеуказанные параметры, такие как **<ЧУВСТВИТЕЛЬНОСТЬ> (SENSITIVITY)** и **<МИНИМАЛЬНЫЕ БЛОКИ> (MINIMUM BLOCKS),** а также способ установки области обнаружения движения могут быть ограничены в зависимости от характеристик подключенной камеры.

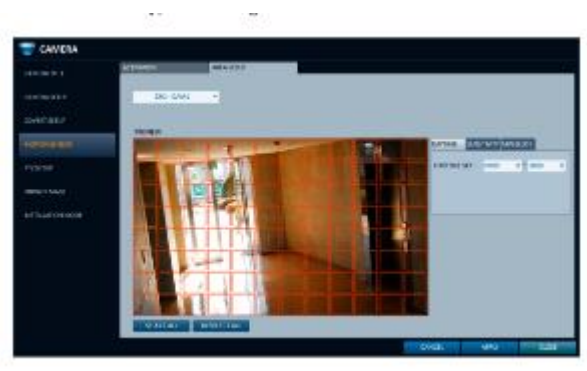

## **Настройки PTZ**

Вы можете установить идентификатор камеры, протокол и скорость передачи данных для каждого канала.

*1* В меню **<НАСТРОЙКА СИСТЕМЫ> (SYSTEM SETUP)** - **<КАМЕРА> (CAMERA),** выберите **<НАСТРОЙКА PTZ> (PTZ SETUP).**

*2* Используйте кнопки **[▲▼◄►/ENTER]** на пульте дистанционного управления или мышь для установки адреса (ID), протокола и скорости передачи данных для каждого канала.

 RS-485: Вы можете вручную настроить коммуникационное соединение RS-485 с базой панорамирования/наклона (PT driver) камеры типа IP Box или с моторизованным вариообъективом. Поставьте галочку, чтобы редактировать параметры в подменю **<ИДЕНТИФИКАТОР> (ID), <ПРОТОКОЛ> (PROTOCOL)** и **<СКОРОСТЬ ПЕРЕДАЧИ> BAUD RATE**.

IP PTZ-камеры и другие устройства, передающие сигнал управления PTZ по IP-сети, не требуют отдельных настроек.

*3* Чтобы применить изменение, нажмите кнопку **<ПРИМЕНИТЬ> (APPLY)** в нижней части экрана.

После нажатия кнопки **<ПРИМЕНИТЬ> (APPLY)**после изменения настроек появляется сообщение о необходимости перезапуска. Нажмите кнопку **<Да> (Yes)**, чтобы перезапустить систему в автоматическом режиме.

*4* После завершения настройки нажмите кнопку **[EXIT]** на пульте дистанционного управления или нажмите кнопку **<ЗАКРЫТЬ> (CLOSE)** в нижней части экрана, чтобы открыть диалоговое окно подтверждения. Нажмите кнопку **<ОТМЕНА> (CANCEL)**, чтобы вернуться в предыдущее меню.

## **Включение маскирования приватных зон**

В целях сохранения конфиденциальности вы можете указать область маскирования для выбранной камеры.

*1* В меню **<НАСТРОЙКА СИСТЕМЫ> (SYSTEM SETUP)** - **<КАМЕРА> (CAMERA),** выберите **<МАСКИРОВАНИЕ> (PRIVACY MASK).**

*2* Используйте кнопки **[▲▼◄►/ENTER]** на пульте дистанционного управления или мышь для включения, выбора цвета маски и ее области.

- АКТИВАЦИЯ (ACTIVATION): включение или выключение датчика обнаружения движения в указанной приватной зоне.
- $\triangleright$  LIBET MACKИ (MASK COLOR): выбор цвета маскируемой зоны, который будет отображаться на мониторе.

*3* Чтобы применить изменение, нажмите кнопку **<ПРИМЕНИТЬ> (APPLY)** в нижней части экрана.

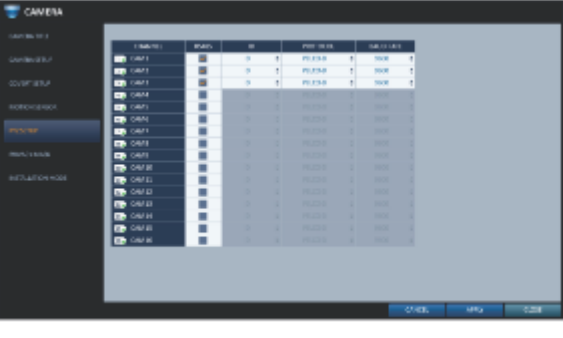

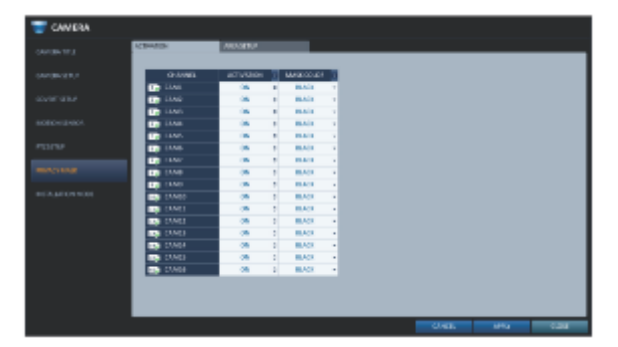

## **Настройка маскирования приватных зон**

Вы можете указать область маскирования.

*1* Нажмите на вкладку **<НАСТРОЙКА ОБЛАСТИ> (AREA SEPUP)**  справа, чтобы открыть страницу настройки области.

*2* На пульте дистанционного управления нажмите кнопку **[Select],** чтобы сначала показать селектор.

*3* Используйте кнопки направления для перехода к нужному каналу и нажмите кнопку **[Select],** чтобы начать настройку области. Используйте кнопки направления для установки области маскировки. При использовании мыши удерживайте левую кнопку мыши и выделите или удалите область маскировки.

*4* Повторный выбор области маскирования исключит соответствующий блок из области маскирования.

## **Режим установки**

Доступность камеры через сеть определяется режимом работы камеры.

*1* В меню **<НАСТРОЙКА СИСТЕМЫ> (SYSTEM SETUP)** - **<КАМЕРА> (CAMERA),** выберите

#### **<РЕЖИМ УСТАНОВКИ> (INSTALLATION MODE).**

*2* Используйте кнопки **[▲▼◄►/ENTER]** на пульте дистанционного управления или мышь для выбора "режима ВИДЕОНАБЛЮДЕНИЯ (рекомендуется)" (CCTV Mode (Recommended) или "ОТКРЫТОГО режима (Дополнительно)" (OPEN Mode (Advanced).

**"Открытый режим"** позволяет получить доступ ко всем портам, включая порт подключения камеры, из внешней сети. Соответственно, на скорость передачу по сети с камеры и качество передаваемого видео будут влиять соответствующие коммуникационные устройства и окружающая среда.

*3* Чтобы применить изменение, нажмите кнопку **<ПРИМЕНИТЬ> (APPLY)** в нижней части экрана.

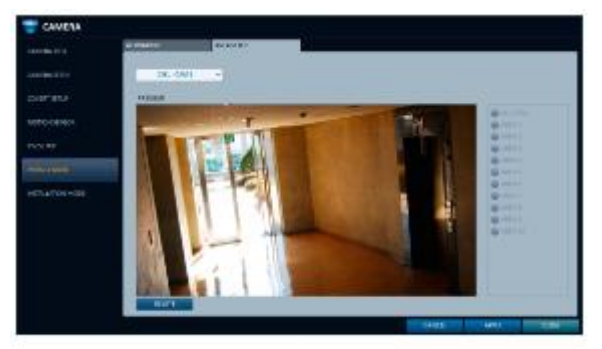

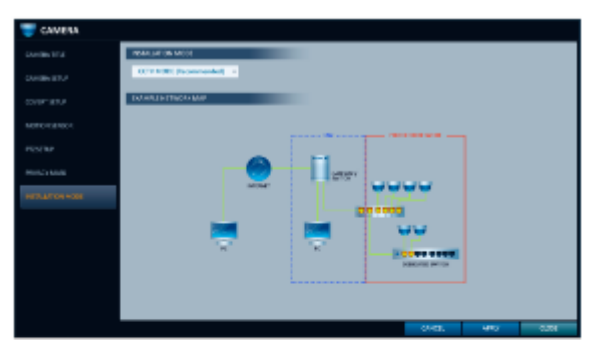

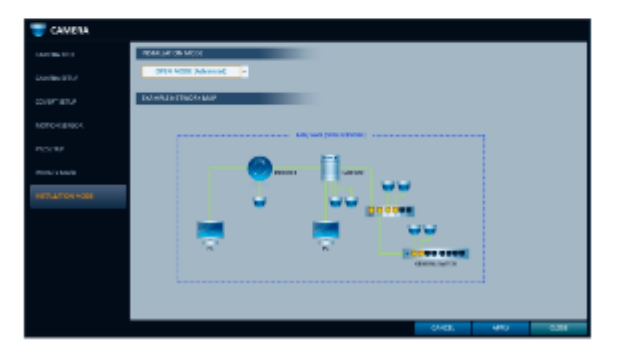

## **Настройка камер в ОТКРЫТОМ режиме**

*1* Установка в **<ОТКРЫТЫЙ РЕЖИМ> (OPEN MODE)** приведет к перезапуску системы при сене конфигурации сети.

*2* В мню **РЕЖИМ УСТАНОВКИ> (INSTALLATION MODE)** - **<КАМЕРА> (CAMERA),** Нажмите кнопку **<ДОБАВИТЬ КАМЕРУ> (ADD CAMERA)**.

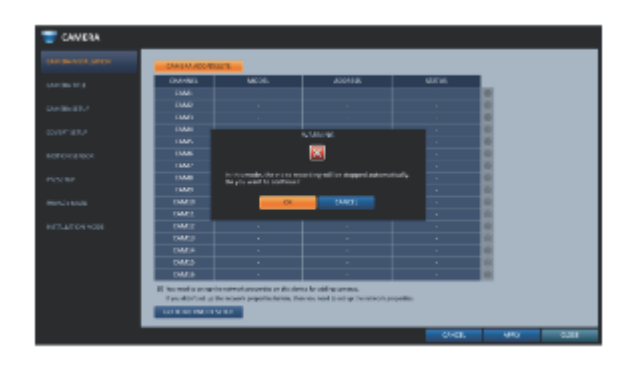

*3* Можно выполнить автоматический поиск камер в сети с помощью функции**<АВТОМАТИЧЕСКОЕ СКАНИРОВАНИЕ> (AUTO SCAN),** или указать IP-адрес или имя хоста с помощью функции **<ТОЧНЫЙ IP / ИМЯ ХОСТА> (SPECIFIC IP / HOST NAME)** для ручного поиска камеры.

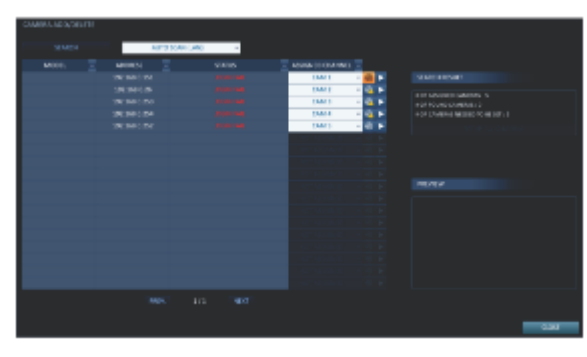

*4* Назначьте номер канала для искомой камеры и нажмите кнопку < **<sup>2</sup>>** чтобы добавить камеру.

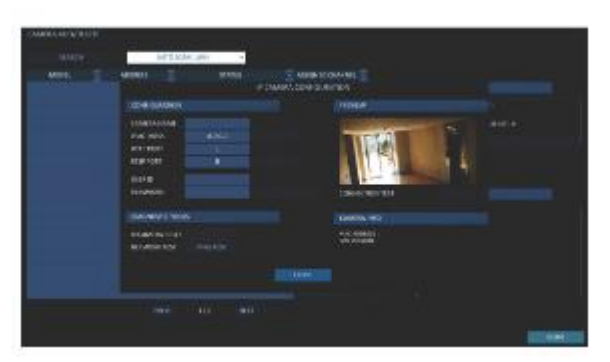

### **Настройка экрана**

Вы можете настроить такие параметры экрана, как экранная индикация, параметры монитора, последовательность переключения и POS/ATM.

## **ЭКРАННАЯ ИНДИКАЦИЯ (OSD)**

Настройки параметров времени, заголовка, границ, значка и языка, которые будут отображаться на экране.

### *1* В меню **<НАСТРОЙКА СИСТЕМЫ> (SYSTEM SETUP)** - **<ЭКРАН> (DISPLAY),** выберите **<ЭКРАННАЯ ИНДИКАЦИЯ> (OSD).**

*2* Используйте кнопки **[▲▼◄►/ENTER]** на пульте дистанционного управления или мышь для установки каждого параметра экранной индикации.

- НАЗВАНИЕ КАМЕРЫ (CAMERA TITLE): настройте отображение названия камеры на экране.
- $\geq$  3HAYOK PEЖИМА ЗАПИСИ (RECORDING MODE ICON): настройте отображение значка режима записи на экране.
- $\geq$  3НАЧОК АУДИО (AUDIO ICON): настройте отображение значка аудио на экране.
- > СТРОКА СОСТОЯНИЯ В ПОЛНОЭКРАННОМ РЕЖИМЕ (STATUS BAR ON FULL SCREEN MODE): настройка для отображения или скрытия строки состояния в полноэкранном режиме.

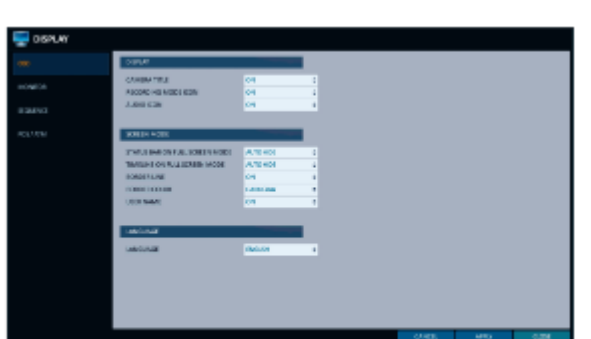

Настройка системы

Настройка системь

- АВТОМАТИЧЕСКОЕ СКРЫТИЕ (AUTO HIDE): поместите курсор в нижнюю область экрана, чтобы отобразить строку состояния. При перемещении курсора вверх строка состояния исчезнет.
- ВСЕГДА ВКЛ. (ALWAYS ON): Строка состояния будет отображаться постоянно.
- 5 СЕК ~1 МИН: Если в течение от 5 секунд до 1 минуты не будет обнаружено никакого движения мыши, строка состояния исчезнет.
- ШКАЛА ВРЕМЕНИ В ПОЛНОЭКРАННОМ РЕЖИМЕ (TIMELINE ON FULL SCREEN MODE): настройка для отображения или скрытия шкалы времени в полноэкранном режиме.
	- АВТОМАТИЧЕСКОЕ СКРЫТИЕ (AUTO HIDE): поместите курсор в правый угол, чтобы отобразить шкалу времени. Если переместить курсор влево, шкала времени исчезнет.
	- ВСЕГДА ВКЛ. (ALWAYS ON): Шкала времени будет отображаться в постоянно.
	- ВСЕГДА ВЫКЛ. (ALWAYS OFF): Шкала времени не будет отображаться.
- ГРАНИЦА (BORDER LINE): настройте отображение границы между каналами в режиме мультиэкрана
- $\triangleright$  ЦВЕТ ГРАНИЦЫ (BORDER COLOR): выберите цвет границы.
- ИМЯ ПОЛЬЗОВАТЕЛЯ (USER NAME): настройте отображение текущих вошедших пользователей в строке состояния.
- > ЯЗЫК (LANGUAGE): выберите язык меню.

*3* Чтобы применить изменение, нажмите кнопку **<ПРИМЕНИТЬ> (APPLY)** в нижней части экрана.

## **Монитор (Monitor)**

Если перейти из режима мониторинга в режим последовательного переключения, вам придется установить интервал переключения.

*1* В меню **<НАСТРОЙКА СИСТЕМЫ> (SYSTEM SETUP)** - **<ЭКРАН> (DISPLAY),** выберите

**<МОНИТОР> (MONITOR).**

*2* Используйте кнопки **[▲▼◄►/ENTER]** на пульте

дистанционного управления или с помощью мыши установите интервал последовательного переключения в автоматическом режиме от 1 до 60 секунд.

*3* Разрешение экрана устанавливается путем установки разрешения монитора.

 АВТОМАТИЧЕСКИ (AUTO): Автоматически выбирает максимальное разрешение, поддерживаемое подключенным монитором.

*4* Чтобы применить изменение, нажмите кнопку **<ПРИМЕНИТЬ> (APPLY)** в нижней части экрана.

После нажатия кнопки **<ПРИМЕНИТЬ> (APPLY)**после изменения настроек появляется сообщение о необходимости перезапуска. Нажмите кнопку **<OK>,** чтобы перезапустить систему в автоматическом режиме.

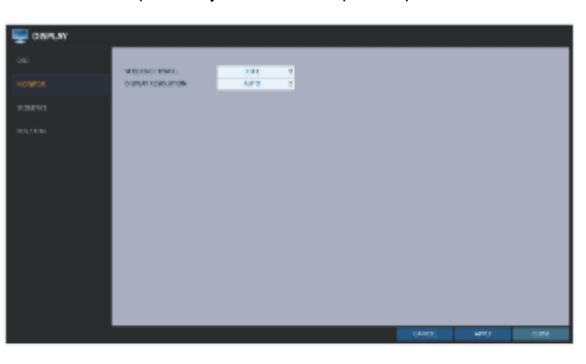

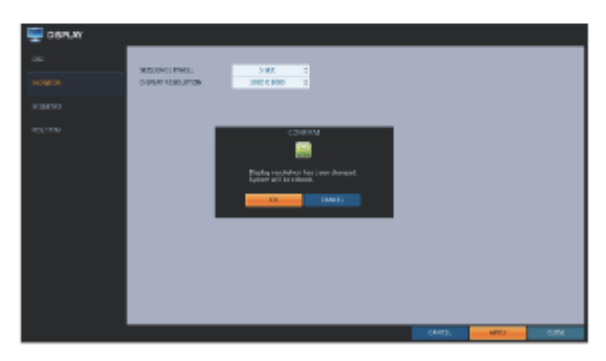

## **Последовательность (Sequence)**

Выберите режим мультиэкрана для последовательности переключения, а также выберите список активных элементов при выполнении последовательности.

*1* В меню **<НАСТРОЙКА СИСТЕМЫ> (SYSTEM SETUP)** - **<ЭКРАН> (DISPLAY),** выберите <ПОСЛЕДОВАТЕЛЬНОСТЬ> (SEQUENCE).

*2* Используйте кнопки **[▲▼◄►/ENTER]** на пульте дистанционного управления или используйте мышь для добавления последовательности переключения или изменения настроек существующей последовательности.

- > АКТИВАЦИЯ (ACTIVATION): Выберите список, для которого вы хотите активировать последовательность. Только один список станет активным.
- ДОБАВИТЬ (ADD): добавить последовательность.

*3* Чтобы применить изменение, нажмите кнопку **<ПРИМЕНИТЬ> (APPLY)** в нижней части экрана.

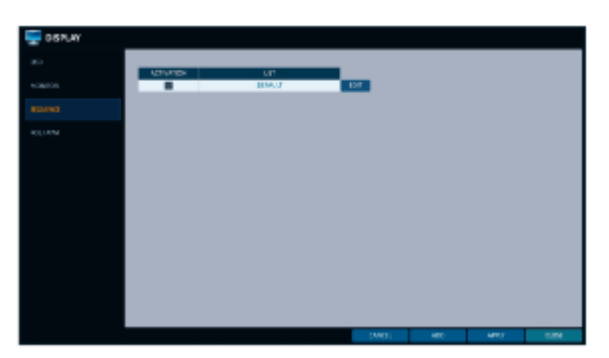

*4* После завершения нажмите кнопку **[EXIT]**на пульте дистанционного управления или нажмите кнопку **<ЗАКРЫТЬ> (CLOSE)** в нижней части экрана, чтобы вернуться в предыдущее меню.

## **Добавление последовательности переключения**

*1* Нажмите кнопку **<ДОБАВИТЬ> (ADD)** в нижней части экрана.

*2* Когда появится диалоговое окно **"ДОБАВИТЬ" (ADD),** введите название с помощью виртуальной клавиатуры.

*3* Введите название последовательности переключения и нажмите кнопку **<СОХРАНИТЬ> (SAVE).**

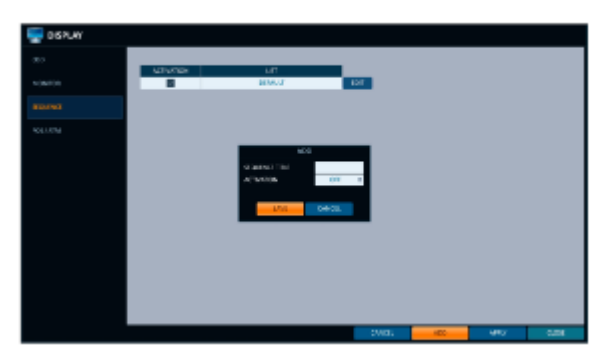

*4* Когда появится диалоговое окно **"ДОБАВИТЬ ТИП ОТОБРАЖЕНИЯ" (ADD VIEW TYPE),** нажмите **\* <ДОБАВИТЬ ТИП ОТОБРАЖЕНИЯ> (ADD VIEW TYPE).**

*5* Когда появится диалоговое окно **"НАСТРОЙКА ПОСЛЕДОВАТЕЛЬНОСТИ" (SEQUENCE SETUP),** выберите желаемый режим мультиэкрана из окна **<ТИП ОТОБРАЖЕНИЯ> (VIEW TYPE).**

*6* Если выбранный режим мультиэкрана отображается в окне **"НАСТРОЙКА ОТОБРАЖЕНИЯ" (VIEW CONFIGURE),** выберите канал для каждой ячейки.

### *7* Нажмите **<ПОДТВЕРДИТЬ> (CONFIRM).**

После подтверждения режим мультиэкрана будет добавлен в список последовательностей переключения

*8* Когда закончите, нажмите кнопку **<ЗАКРЫТЬ> (CLOSE)** в нижней части экрана.

После сохранения типа последовательности вы вернетесь к предыдущему экрану.

*9* Нажмите правой кнопкой мыши на новой последовательности или нажмите кнопку **[ENTER]** на пульте дистанционного управления, чтобы отредактировать или удалить ее.

8-канальная модель видеорегистратора поддерживает разделение экрана на 1, 4, 9, 6 и 8 частей.

### **Редактирование последовательности переключения**

*1* Нажмите кнопку **<РЕДАКТИРОВАНИЕ> (EDIT)** справа от последовательности, которое вы хотите отредактировать.

*2* Появится диалоговое окно **"РЕДАКТИРОВАНИЕ" (EDIT)**.

## *3* Используйте кнопки **[▲▼◄►/ENTER]** на пульте

дистанционного управления или мышь для редактирования выбранной последовательности переключения.

- > НАЗВАНИЕ ПОСЛЕДОВАТЕЛЬНОСТИ (SEQUENCE TITLE): введите новое имя последовательности.
- $\triangleright$  АКТИВАЦИЯ (ACTIVATION): настройте применение последовательности.
- > ИЗМЕНИТЬ (MODIFY): изменение настройки режима последовательности переключения.
- УДАЛИТЬ (DELETE): удаление выбранного списка последовательностей.
- > ОТМЕНА (CANCEL): отмена изменений.

*4* Нажмите кнопку **<MODIFY> (ИЗМЕНИТЬ)**, чтобы открыть окно редактирования последовательности переключения.

*5* Чтобы изменить существующие настройки, выберите режим экрана, который вы хотите изменить, и нажмите правой кнопкой мыши, чтобы открыть контекстное меню. Затем выберите **<ИЗМЕНИТЬ> (MODIFY).**

*6* Когда закончите, нажмите кнопку **<ЗАКРЫТЬ> (CLOSE)**, чтобы закрыть окно.

*7* Чтобы применить изменения, нажмите кнопку **<ПРИМЕНИТЬ> (APPLY).**

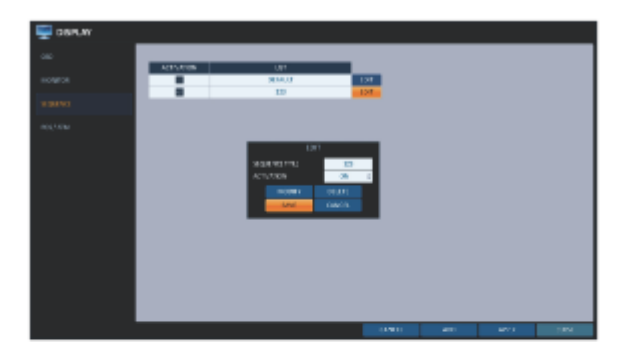

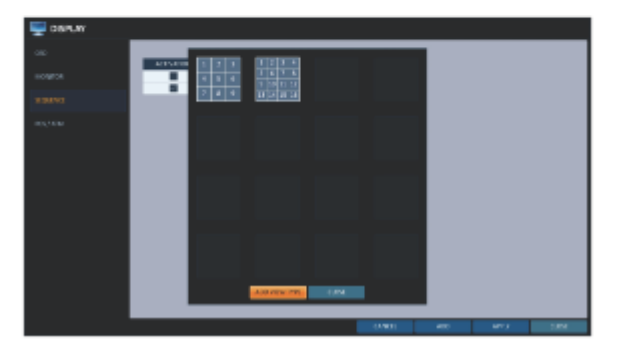

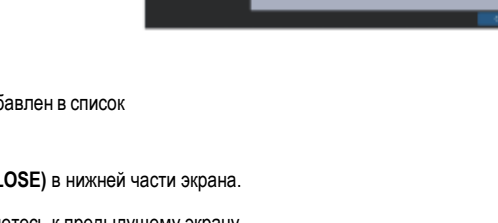

## **Кассовый терминал/Банкомат (POS/ATM)**

Вы можете изменить настройки для блокировки устройства Кассового терминала/банкомата, подключенного к видеорегистратору.

*1* В меню **<НАСТРОЙКА СИСТЕМЫ> (SYSTEM SETUP) - <ЭКРАН> (DISPLAY),** выберите **<КАССОВЫЙ ТЕРМИНАЛ/БАНКОМАТ> (POS/ATM).**

*2* Используйте ▲▼◄► **'ENTER]** на пульте дистанционного управления или мышь для изменения настроек.

- РЕЖИМ ОТОБРАЖЕНИЯ (DISPLAY MODE): Вы можете выбрать экран, на котором отображаются данные, введенные на Кассовом терминале/Банкомате.
	- ВЫКЛ. (OFF): На экране ничего не отображается.
	- ОБА (BOTH): Отображаются как ЭКРАН ЖИВОГО ВИДЕО, так и ЭКРАН ВОСПРОИЗВЕДЕНИЯ.
	- ЖИВОЕ ВИДЕО (LIVE): Данные с кассового терминала/банкомата отображаются на экране живого видео.
	- ВОСПРОИЗВЕДЕНИЕ (PLAYBACK): Данные с кассового терминала/банкомата отображаются на экране воспроизведения.
- ПОЛОЖЕНИЕ (POSITION): Выберите ЛЕВУЮ (LEFT) или ПРАВУЮ (RIGHT) сторону.
- $\triangleright$  FONT SIZE (РАЗМЕР ШРИФТА): На выбор доступен МЕЛКИЙ (SMALL), СРЕДНИЙ (MEDIUM) или БОЛЬШОЙ (LARGE) размер шрифта. Размер шрифта применяется только к одной ячейке мультиэкрана.
- ЦВЕТ ШРИФТА (FONT COLOR): На выбор доступен БЕЛЫЙ, СЕРЫЙ, ЖЕЛТЫЙ, СИНИЙ, ЗЕЛЕНЫЙ или КРАСНЫЙ цвет шрифта.
- ПРОДОЛЖИТЕЛЬНОСТЬ (DWELL TIME): Установка продолжительности отображения данных на экране.
	- ДО СЛЕДУЮЩЕГО (UNTIL NEXT): Данные отображаемые на экране, сохраняются до тех пор, пока не будут введены следующие данные.
	- 1~60СЕК: Данные отображаются в течение указанного времени.
- > ТИП ПРОКРУТКИ (SCROLL TYPE): Установка типа прокрутки для экрана.
	- ЧИСТО (CLEAR): Отображение экрана без прокрутки.
	- ПРОКРУТИТЬ (ROLL UP): Отображение экрана с прокруткой по методу сворачивания.
- ВЫДЕЛИТЬ ТЕКСТ (HIGHLIGHT TEXT): Выберите, нужно ли выделять текст, прежде чем вводить текст и указывать его цвет.
- ИСКЛЮЧИТЬ ТЕКСТ (EXCLUDE TEXT): Выберите, нужно ли активировать исключенный текст пере вводом.

Данные кассового терминала отображаются только в режиме мультиэкрана 1, 4, 6 и 8.

*3* Чтобы применить изменение, нажмите кнопку **<ПРИМЕНИТЬ> (APPLY)** в нижней части экрана.

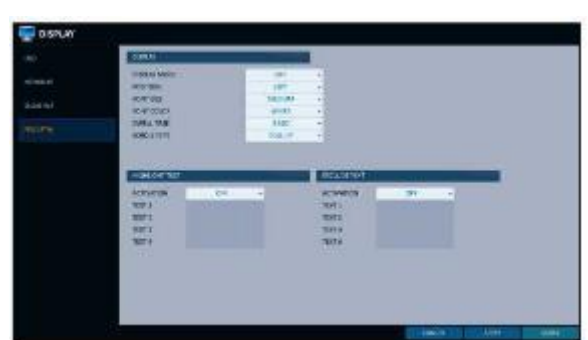

## **Настройка аудио**

Вы можете настроить звуки и звуковые сигналы.

## **Аудио (Audio)**

Вы можете выбрать аудиоканал по умолчанию и настроить передачу звука по сети.

*1* В меню **<НАСТРОЙКА СИСТЕМЫ> (SYSTEM SETUP)** - **<АУДИО> (AUDIO),** выберите **<АУДИО> (AUDIO).**

*2* Используйте кнопки **[▲▼◄►/ENTER]** на пульте дистанционного управления или с помощью мыши выберите элемент, который вы хотите отредактировать.

- КАНАЛ АУДИО В РЕАЛЬНОМ ВРЕМЕНИ ПО УМОЛЧАНИЮ (DEFAULT LIVE AUDIO CHANNEL): выберите желаемый аудио канал, который будет отлеживаться на экране живого видео.
- $\triangleright$  ПЕРЕДАЧА ЗВУКА ПО СЕТИ (NETWORK AUDIO TRANSMISSION): включить передачу аудио сигнала на удаленный клиент с видеорегистратора.
- **> ПРИЕМ АУДИО ПО СЕТИ (RECEIVE NETWORK AUDIO):** включить прием аудиосигнала на видеорегистратор с удаленного клиента.

*3* Чтобы применить изменение, нажмите кнопку **<ПРИМЕНИТЬ> (APPLY)** в нижней части экрана.

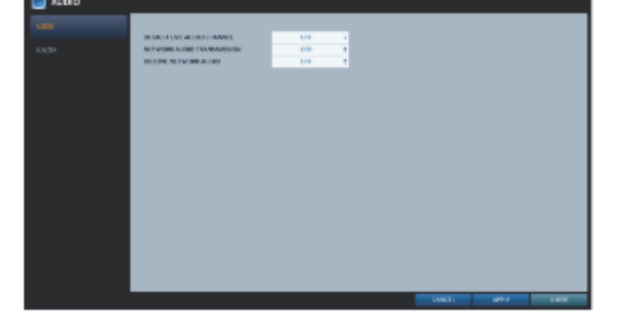

*4* После завершения нажмите кнопку **[EXIT]**на пульте дистанционного управления или нажмите кнопку **<ЗАКРЫТЬ> (CLOSE)** в нижней части экрана, чтобы вернуться в предыдущее меню.

## **Зуммер (Buzzer)**

Вы можете настроить звук зуммера при нажатии кнопок на пульте дистанционного управления.

#### *1* В меню **<НАСТРОЙКА СИСТЕМЫ> (SYSTEM SETUP)** - **<АУДИО> (AUDIO),** выберите **<ЗУММЕР> (BUZZER).**

*2* Используйте кнопки **[▲▼◄►/ENTER]** на пульте дистанционного управления или с помощью мыши выберите элемент, который вы хотите отредактировать.

 ПУЛЬТ ДИСТАНЦИОННОГО УПРАВЛЕНИЯ (REMOTE CONTROL): включите звуковые сигналы при нажатии кнопки на пульте дистанционного управления.

*3* Чтобы применить изменение, нажмите кнопку **<ПРИМЕНИТЬ> (APPLY)** в нижней части экрана.

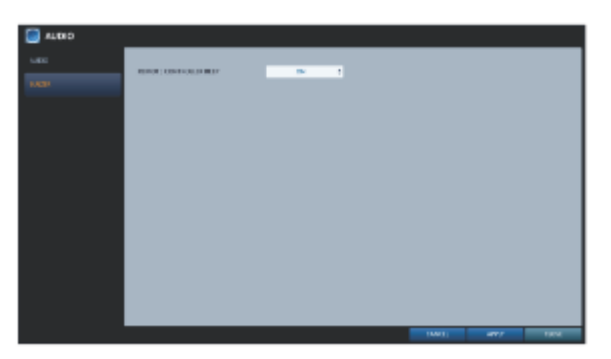

## **Настройки пользователей**

Вы можете настроить параметры управления пользователями, а также разрешения для пользователей и групп.

## **Управление (Management)**

Вы можете добавить учетную запись пользователя(-йе), которую можно отредактировать позже.

#### *1* В меню **<НАСТРОЙКА СИСТЕМЫ> (SYSTEM SETUP)** - **<ПОЛЬЗОВАТЕЛЬ> (USER),** выберите **<УПРАВЛЕНИЕ> (MANAGEMENT).**

*2* Используйте кнопки **[▲▼◄►/ENTER]** на пульте дистанционного управления  $\blacktriangle \blacktriangledown \blacktriangleleft \blacktriangleright /$  или используйте мышь, чтобы добавить учетную запись пользователя или выбрать элемент, который вы хотите отредактировать.

*3* Чтобы применить изменение, нажмите кнопку **<ПРИМЕНИТЬ> (APPLY)** в нижней части экрана.

*4* После завершения нажмите кнопку **[EXIT]**на пульте дистанционного управления или нажмите кнопку **<ЗАКРЫТЬ> (CLOSE)** в нижней части экрана, чтобы вернуться в предыдущее меню.

### **Добавление учетной записи пользователя**

*1* Нажмите кнопку **<ДОБАВИТЬ> (ADD)** в нижней части экрана.

*2* Используйте кнопки ▲▼◄► на пульте дистанционного управления и перейдите к нужному элементу. Затем нажмите **[ENTER],** чтобы выбрать нужный элемент.

- ИДЕНТИФИКАТОР ПОЛЬЗОВАТЕЛЯ (USER ID): введите идентификатор пользователя с помощью виртуальной клавиатуры.
- $\triangleright$  ПАРОЛЬ (PASSWORD): Введите пароль с помощью виртуальной клавиатуры.
- ГРУППА (GROUP): Выберите к какой группе принадлежит пользователь: **<АДМИНИСТРАТОР> (ADMIN), <МЕНЕДЖЕР> (MANAGER)** и **<ПОЛЬЗОВАТЕЛЬ> (USER).**
- > > ЭЛЕКТРОННАЯ ПОЧТА (EMAIL): Введите адрес электронной почты, на который вы получите уведомление о событии, если оно произойдет.
- УВЕДОМЛЕНИЕ ПО ЭЛЕКТРОННОЙ ПОЧТЕ (EMAIL NOTIFY): Укажите, нужно ли получать уведомление о событии, если оно произойдет.
- СКРЫТЫЙ КАНАЛ (COVERT CHANNEL): Вы можете настроить канал так, чтобы он скрывался от конкретного пользователя.

*3* Когда закончите, нажмите кнопку **<OK>.**

Добавленная учетная запись пользователя будет указана в списке.

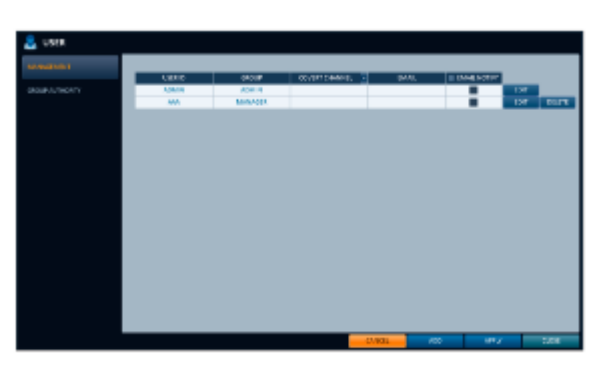

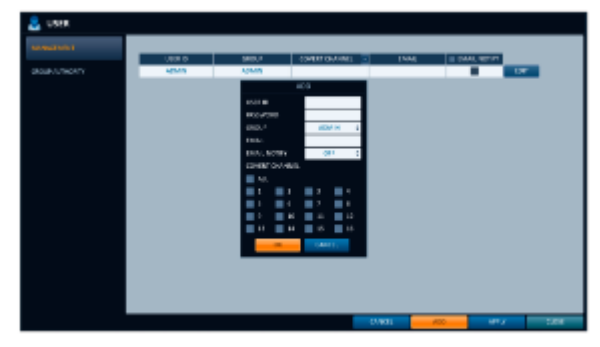

#### **Редактирование информации об учетной записи пользователя**

*1* В списке пользователей выберите учетную запись для редактирования и нажмите кнопку **<РЕДАКТИРОВАТЬ> (EDIT)**  рядом с ней.

*2* В окне редактирования внесите необходимые изменения и нажмите кнопку **<OK>.**

*3* Чтобы удалить учетную запись пользователя, нажмите кнопку **<DELETE> (УДАЛИТЬ).** 

Учетную запись **<АДМИНИСТРАТОР> (ADMIN)**нельзя изменить или отредактировать.

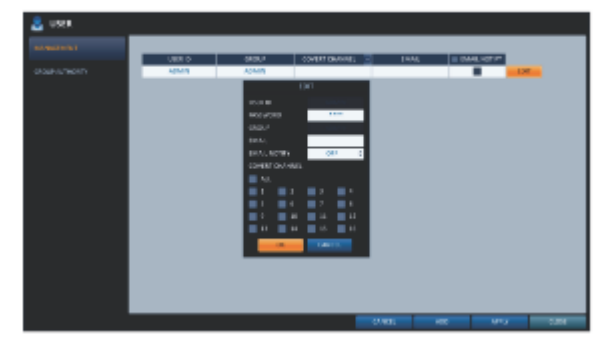

#### ı **Права группы (Group Authority)**

Вы можете предоставить различным группам пользователей различные разрешения в определенных меню.

*1* В меню **<НАСТРОЙКА СИСТЕМЫ> (SYSTEM SETUP)** - **<ПОЛЬЗОВАТЕЛЬ> (USER),** выберите **<ПРАВА ГРУППЫ> (GROUP AUTHORITY).**

*2* Используйте кнопки **[▲▼◄►/ENTER]** или используйте мышь, чтобы установить разрешения для групп **<МЕНЕДЖЕР> (MANAGER)**  и **<ПОЛЬЗОВАТЕЛЬ> (USER)**.

- > ПОИСК (SEARCH): Установите разрешения для меню поиска.
- АРХИВИРОВАНИЕ (ARCHIVING): Установите разрешения для меню резервного копирования.
- $\triangleright$  НАСТРОЙКА СИСТЕМЫ (SYSTEM SETUP): Установите разрешения для меню настройки системы.

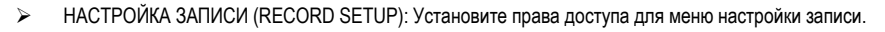

- УПРАВЛЕНИЕ РЕАКЦИЕЙ НА СОБЫТИЕ (EVENT ACTION CONTROL): Установите разрешения для выхода тревог или управления зуммером в случае возникновения такого события, как тревога.
- ПРОСЛУШИВАНИЕ АУДИО (LISTEN TO AUDIO): Установите разрешение на прослушивание аудио.
- > МИКРОФОН (MICROPHONE): Установите разрешение говорить через микрофон.
- УДАЛЕННЫЙ ВХОД В СИСТЕМУ (REMOTE LOG IN): Установите разрешение на удаленный доступ.
- УПРАВЛЕНИЕ PTZ (PTZ CONTROL): Установите разрешения для управления PTZ.
- ВЫКЛЮЧЕНИЕ (SHUTDOWN): Установить разрешение на отключение видеорегистратора через системное меню.

*3* Чтобы применить изменение, нажмите кнопку **<ПРИМЕНИТЬ> (APPLY)** в нижней части экрана.

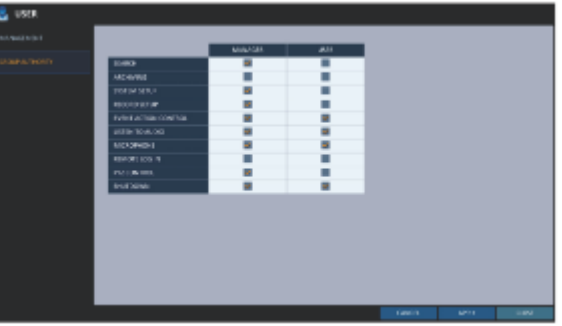

### **Настройка сети**

Это меню содержит настройки IP-адреса, DDNS, электронной почты, состояния сети, сетевой безопасности, SNMP и тест кабеля.

## **Параметры IP (IP Setup)**

Настройте IP-адрес, а также порт удаленного обслуживания.

#### *1* В меню **<НАСТРОЙКА СИСТЕМЫ> (SYSTEM SETUP)**- **<СЕТЬ> (NETWORK),** выберите **<ПАРАМЕТРЫ IP> (IP SETUP).**

#### *2* Используйте кнопки **[▲▼◄►/ENTER]** на пульте

дистанционного управления или используйте мышь для настройки каждого элемента сетевых настроек.

- DHCP: Если выбрано, установите IP-адрес видеорегистратора на динамический IP.
	- Если выбран параметр **<DHCP>,** то подпункты IP-адрес (IP address), шлюз (gateway), маска подсети (subnet mask), первичный DNS-сервер (1ST DNS server), вторичный DNS-сервер (2ND DNS server) заполнятся автоматически.

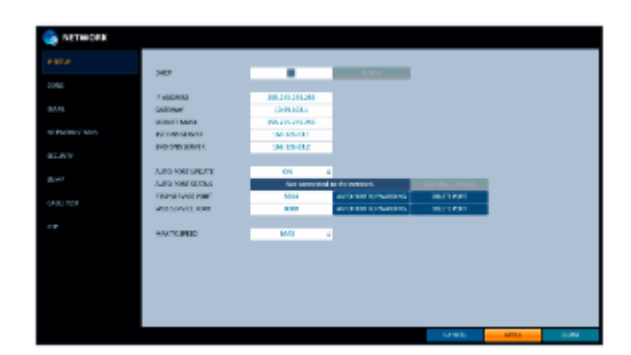

Если вы выберете получение IP-адреса с сервера **<DHCP>,** то по истечении срока аренды DHCP-сервера вы на мгновение потеряете соединение с IP-камерой, пока будут обновляться настройки сети. Однако сетевое соединение быстро восстановится. Для стабильного сетевого подключения рекомендуется использовать статический IP-адрес.

- ОБНОВИТЬ (RENEW): Сетевой сервер перезапустится и повторно выделит динамический IP-адрес.
- IP-адрес (IP ADDRESS): Укажите IP-адрес.
- > ШЛЮЗ (GATEWAY): укажите адрес шлюза.
- $\triangleright$  МАСКА ПОДСЕТИ (SUBNET MASK): укажите адрес маски подсети.
- $\geq$  1-Й DNS-CEPBEP: введите адрес основного DNS-сервера.
- 2-Й DNS-СЕРВЕР: введите адрес основного DNS-сервера.
- АВТОМАТИЧЕСКОЕ ОБНОВЛЕНИЕ ПОРТА (AUTO PORT UPDATE): Регулярное обновление выбранных портов WEB и RTSP маршрутизатора с помощью функции UPNP.
- АВТОМАТИЧЕСКАЯ ПРОВЕРКА СОСТОЯНИЯ ПОРТА (AUTO PORT STATUS): Вы можете проверить настройку АВТОМАТИЧЕСКОЙ ПЕРЕАДРЕСАЦИИ ПОРТОВ.
- СЕРВИСНЫЙ ПОРТ RTSP (RTSP SERVICE PORT): номер порта, с которого удаленный клиент получает видео с видеорегистратора.
- СЕРВИСНЫЙ ПОРТ ВЕБ (WEB SERVICE PORT): номер порта, используемый для подключения к видеорегистратору с помощью веб-браузера.
- АВТОМАТИЧЕСКАЯ ПЕРЕАДРЕСАЦИЯ ПОРТОВ (AUTO PORT FORWARDING): Если вы используете маршрутизатор, вы можете настроить переадресацию портов таким образом, чтобы включить внешний доступ к видеорегистратору.

Если маршрутизатор не поддерживает протокол UPnP, необходимо настроить переадресацию портов вручную. Дополнительную информацию можно запросить у вашего администратора сети.

- УДАЛИТЬ ПОРТ (DELETE PORT): сбросить настройки переадресации портов для маршрутизатора.
- МАКСИМАЛЬНАЯ СКОРОСТЬ ПЕРЕДАЧИ (MAX TX SPEED): ограничивает скорость передачи данных по сети для доступа к удаленному клиенту.

Видеосигнал может передаваться с меньшей скоростью, чем указано – зависит от состояния вашего сетевого соединения.

*3* Чтобы применить изменение, нажмите кнопку **<ПРИМЕНИТЬ> (APPLY)** в нижней части экрана.

## **TDDNS**

Вы можете настроить параметры DDNS таким образом, чтобы подключенные к сети удаленные пользователи, могли получить удаленный доступ.

DDNS – это служба перенаправления IP-адресов в среде динамической IP-адресации, которая перенаправляет (сопоставляет) новый IP-адрес на зарегистрированное доменное имя при каждой смене IP-адреса.

#### *1* В меню **<НАСТРОЙКА СИСТЕМЫ> (SYSTEM SETUP)**- **<СЕТЬ> (NETWORK),** выберите **<DDNS>.**

#### *2* Используйте кнопки **[▲▼◄►/ENTER]** на пульте

дистанционного управления или с помощью мыши включите DNS и выберите сервер.

- > DDNS: Включите DDNS-соединения.
- DDNS СЕРВЕР (DDNS SERVER): Выберите сервер для подключения.
- > ИМЯ ВИДЕОРЕГИСТРАТОРА (NVR NAME): Введите имя видеорегистратора, который вы хотите использовать в качестве DDNS.
- $\triangleright$  > ПРОВЕРКА РЕГИСТРАЦИИ DDNS (DDNS REGISTRATION TEST): Проверьте, можно ли установить **<ИМЯ NVR> (NVR NAME)** как DDNS. Если на сервере есть дубликат имени, регистрация не будет выполнена. В этом случае переименуйте **<ИМЯ NVR> (NVR NAME)** и нажмите Проверить (Test), чтобы проверить его работу.

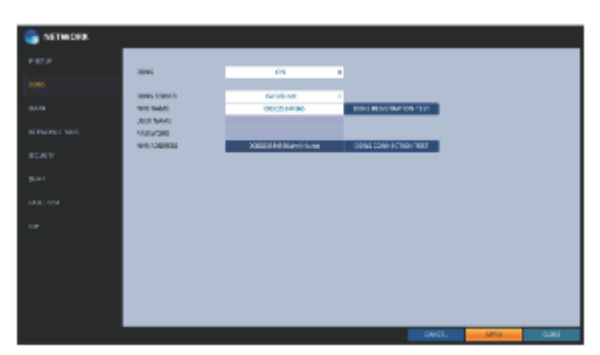

- ИМЯ ПОЛЬЗОВАТЕЛЯ (USER NAME): Используйте это поле только в том случае, если для DDNS-сервера задано значение [dyndns.org](http://dyndns.org/).
- > ПАРОЛЬ (PASSWORD): Используйте это поле только в том случае, если для DDNS-сервера задано значение [dyndns.org](http://dyndns.org/).
- АДРЕСА ВИДЕОРЕГИСТРАТОРА (NVR ADDRESS): Введите **<ИМЯ ВИДЕОРЕГИСТРАТОРА> (NVR NAME)** и нажмите кнопку **<ПРОВЕРКА РЕГИСТРАЦИИ DDNS > (DDNS REGISTRATION TEST)**. Имя будет добавлено автоматически.
- $\triangleright$  TECT ПОДКЛЮЧЕНИЯ DDNS (DDNS CONNECTION TEST): Выполните тест подключения, чтобы проверить регистрацию DDNS.

*3* Чтобы применить изменение, нажмите кнопку **<ПРИМЕНИТЬ> (APPLY)** в нижней части экрана.

*4* После завершения нажмите кнопку **[EXIT]**на пульте дистанционного управления или нажмите кнопку **<ЗАКРЫТЬ> (CLOSE)** в нижней части экрана, чтобы вернуться в предыдущее меню.

## **Электронная почта (Email)**

Вы можете зарегистрировать и проверить адрес электронной почты, чтобы уведомление по электронной почте доставлялось с определенным интервалом или в случае возникновения какого-либо события.

#### *1* В меню **<НАСТРОЙКА СИСТЕМЫ> (SYSTEM SETUP)**- **<СЕТЬ> (NETWORK),** выберите **<ЭЛЕКТРОННАЯ ПОЧТА> (EMAIL).**

*2* Используйте кнопки **[▲▼◄►/ENTER]** на пульте дистанционного управления или с помощью мыши включите использование DNS и выберите сервер.

- > CEPBEP (SERVER): Настройте почтовый сервер. Установите почтовый сервер, который будет использоваться для уведомлений от видеорегистратора. Используйте виртуальную клавиатуру для входа на ваш почтовый сервер.
- > ПОРТ (PORT): Введите порт почтового сервера.
- БЕЗОПАСНОСТЬ (SECURITY): Если установлено значение **<Вкл> (On), то** письмо будет передано в защищенном режиме. Если установлено значение **<Выкл> (Off), то** письмо будет передано на сервер, который не поддерживает шифрование SSL.

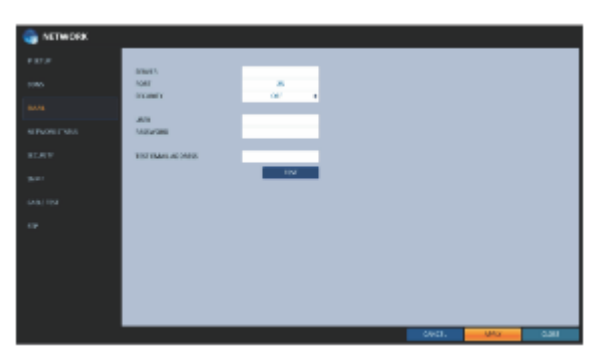

Настройка системы Настройка системы

- ПОЛЬЗОВАТЕЛЬ (USER): Укажите адрес электронной почты (ID) отправителя.
- ПАРОЛЬ (PASSWORD): Укажите пароль отправителя.
- ПРОВЕРКА АДРЕСА ЭЛЕКТРОННОЙ ПОЧТЫ (TEST EMAIL ADDRESS): Введите адрес электронной почты для проверки.
- ТЕСТ (TEST): Отправьте тестовое письмо и проверьте, нормально ли оно доставлено.

*3* Чтобы применить изменение, нажмите кнопку **<ПРИМЕНИТЬ> (APPLY)** в нижней части экрана.

*4* После завершения нажмите кнопку **[EXIT]**на пульте дистанционного управления или нажмите кнопку **<ЗАКРЫТЬ> (CLOSE)** в нижней части экрана, чтобы вернуться в предыдущее меню.

## **Состояние сети (Network Status)**

На экране карты сети вы можете проверить состояние подключения к Интернету и состояние подключения IP-камеры, а также проверить сведения о состоянии подключения каждой камеры.

*1* В меню **<НАСТРОЙКА СИСТЕМЫ> (SYSTEM SETUP)**- **<СЕТЬ> (NETWORK),** выберите **<СОСТОЯНИЕ СЕТИ> (NETWORK STATUS).**

*2* Используйте кнопки [ **'ENTER]** на пульте дистанционного управления или с помощью мыши выберите **<КАРТА СЕТИ> (NETWORK MAP)**  и **<ПОДРОБНОЕ СОСТОЯНИЕ> (DETAIL STATUS).**

*3* После завершения нажмите кнопку **[EXIT]**на пульте дистанционного управления или нажмите кнопку **<ЗАКРЫТЬ> (CLOSE)** в нижней части экрана, чтобы вернуться в предыдущее меню.

### **Карта сети**

- IP-АДРЕС (IP ADDRESS): Указывает внутренний IP-адрес видеорегистратора.
- $\triangleright$  MAC-АДРЕС (MAC ADDRESS): Указывает внутренний MAC-адрес видеорегистратора.
- АДРЕС DDNS (DDNS ADDRESS): Указывает внутренний DDNS-адрес видеорегистратора.
- $\triangleright$  CEPBИСНЫЙ ПОРТ RTSP (RTSP SERVICE PORT): Указывает сетевой порт видеослужбы. Для удаленного обслуживания маршрутизатор должен настроить переадресацию портов.
- СЕРВИСНЫЙ ПОРТ ВЕБ (WEB SERVICE PORT): Указывает сетевой порт веб-службы. Чтобы включить удаленное обслуживание, соответствующий порт маршрутизатора должен настроить переадресацию портов.
- $\triangleright$  ОБНОВЛЕНИЕ CTATYCA DDNS (UPDATE DDNS STATUS): Показывает, зарегистрирован ли адрес DDNS на сервере DDNS. Нажмите <  $\sim$  >, чтобы попытаться принудительно зарегистрировать адрес DDNS.

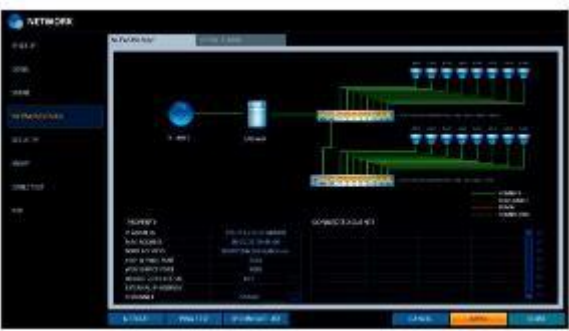

- ВНЕШНИЙ IP-АДРЕС (EXTERNAL IP ADDRESS): Укажите IP-адрес для Интернета, доступного с видеорегистратора. Доступ к видеорегистратору может предоставляться с помощью веб-браузера по адресу **IP Address>:<Web Service Port>".** IP-адрес может изменяться в среде динамической IP-адресации.
- > ПОДКЛЮЧЕННЫЕ КЛИЕНТЫ (CONNECTED CLIENTS): Показывает список подключенных клиентов. Нажмите кнопку < >>, чтобы принудительно прервать соединение нежелательного клиента.

Можно прерывать соединения только пользователей из более низкой группы, чем текущий пользователь.

Текущая потребляемая мощность PoE обновляется в соответствии с порядком канала.

Сигнал тревоги генерируется, если потребляемая мощность достигает 90% от номинальной мощности питания, как для основного блока видеорегистратора, так и для внешнего PoE-концентратора. Эту настройку порога тревоги можно отредактировать в меню **"СОБЫТИЕ (EVENT)**> **СИСТЕМНОЕ СОБЫТИЕ (SYSTEM EVENT)**> **СОБЫТИЕ СБОЯ POE (POE FAIL EVENT)"** (стр. 81)

#### **Подробное состояние (Detail Status)**

Вы можете проверить состояние камер, подключенных к каждому каналу.

Нажмите кнопку < > в правой части списка, чтобы открыть подробную информацию. Нажмите кнопку **<СБРОС> (RESET)**в окне **"КОНФИГУРАЦИЯ IP-КАМЕРЫ" (IP CAMERA CONFIGURATION),** чтобы сбросить параметры IP-камеры.

После завершения настройки IP-камеры нажмите кнопку **<OK>.**

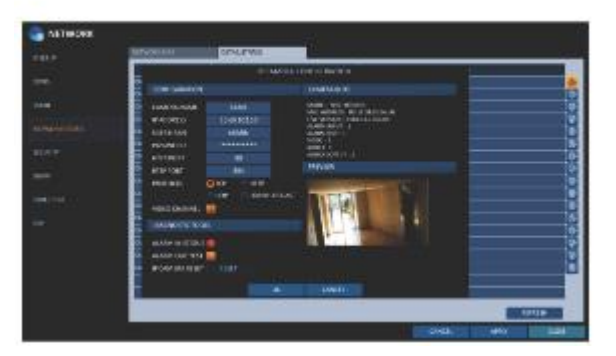

## **Безопасность (Security)**

В целях безопасности вы можете включить шифрование и выбрать его метод, а также настроить IP-фильтрацию.

### *1* В меню **<НАСТРОЙКА СИСТЕМЫ> (SYSTEM SETUP)**- **<СЕТЬ> (NETWORK),** выберите **<БЕЗОПАСНОСТЬ> (SECURITY).**

*2* Используйте кнопки [, **/ENTER]** на пульте дистанционного управления или с помощью мыши выберите **<ШИФРОВАНИЕ> (ENCRYPTION)**  или **<ФИЛЬТР IP> (IP FILTER).**

*3* После завершения нажмите кнопку **[EXIT]**на пульте дистанционного управления или нажмите кнопку **<ЗАКРЫТЬ> (CLOSE)** в нижней части экрана, чтобы вернуться в предыдущее меню.

### **ШИФРОВАНИЕ (ENCRYPTION)**

- $\triangleright$  ВКЛЮЧИТЬ ШИФРОВАНИЕ RTSP (RTSP ENCRYPTION ENABLE): Установите, следует ли применять шифрование RTSP.
- $\triangleright$  METOД ШИФРОВАНИЯ RTSP (RTSP ENCRYPTION METHOD): Выберите метод шифрования.
- ВКЛЮЧИТЬ HTTPS (HTTPS ENABLE): Установите, следует ли использовать шифрование HTTPS.
- > МЕТОД АУТЕНТИФИКАЦИИ HTTP (HTTP AUTHENTICATION METHOD): Выберите метод аутентификации для зашифрованной связи.

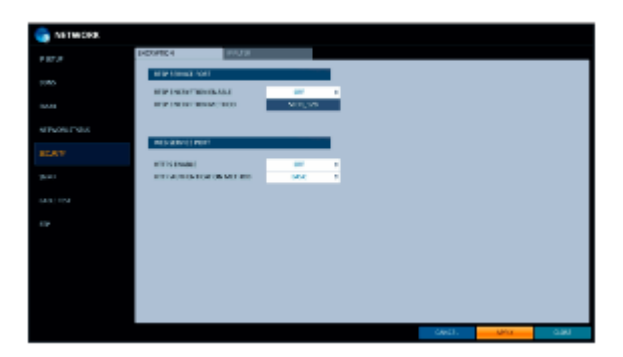

### **ФИЛЬТР IP (IP FILTER)**

- ВКЛЮЧИТЬ ФИЛЬТР IP (IP FILTER ENABLE): Установите, следует ли применять IP-фильтр.
- ПРАВИЛО ФИЛЬТРА IP (IP FILTER RULE): Вы можете разрешить или запретить IP-адреса, указанные в фильтре IP.
- > ДОБАВИТЬ (ADD): Нажмите кнопку, чтобы добавить IP-адрес для фильтрации, если включена фильтрация IP-адресов.

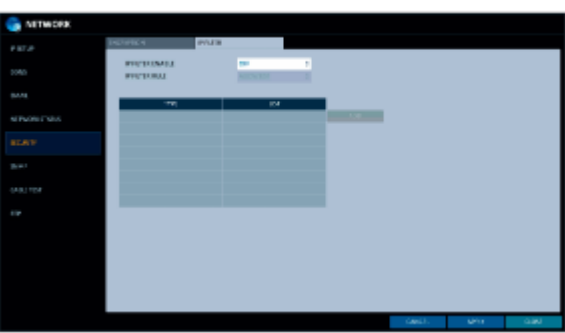

## **SNMP**

Вы можете следить за работой записывающего устройства. При установке программы SNMP MANAGER на ваш ПК вы можете проверить различную информацию о вашем устройстве.

*1* В меню **<НАСТРОЙКА СИСТЕМЫ> (SYSTEM SETUP)**- **<СЕТЬ> (NETWORK),** выберите **<SNMP>.**

*2* Используйте кнопки **[▲▼◄►/ENTER]** на пульте дистанционного управления или с помощью мыши включите SNMP и выберите сервер.

- БЕЗ SNMP СЕРВЕРА (SNMP SERVER NONE): Не использовать SNMP-сервер.
- SNMP V2c: Использовать сервер SNMP V2c.
	- СТРОКА ДОСТУПА (COMMUNITY STRINGS): Введите имя сообщества для доступа к информации SNMP. По умолчанию - <public>.
- НАСТРОЙКА ПРЕРЫВАНИЯ (TRAP CONFIGURATION): Введите IP-адрес и имя сообщества, чтобы отправить сообщение.
- SNMP V3: Использовать сервер SNMP V3.
	- ПОЛЬЗОВАТЕЛЬ SNMP (SNMP USER): Введите имя пользователя SNMP.
	- НАСТРОЙКА ПРЕРЫВАНИЯ (TRAP CONFIGURATION): Введите IP-адрес для отправки сообщения. *3* Чтобы применить изменение, нажмите кнопку **<ПРИМЕНИТЬ> (APPLY)** в нижней части экрана.

3 После завершения нажмите кнопку **[EXIT]** на пульте дистанционного управления или нажмите кнопку **<ЗАКРЫТЬ> (CLOSE)** в нижней части экрана, чтобы вернуться в предыдущее меню.

## **ТЕСТ КАБЕЛЯ (CABLE TEST)**

Вы можете проверить кабели, соединяющие устройство и камеры, на наличие неполадок, например короткого замыкания.

*1* В меню **<НАСТРОЙКА СИСТЕМЫ> (SYSTEM SETUP)**- **<СЕТЬ> (NETWORK),** выберите **<ТЕСТ КАБЕЛЯ> (CABLE TEST).**

*2* Выберите канал камеры для проверки соединения и нажмите кнопку **[НАЧАТЬ ТЕСТ КАБЕЛЯ] (CABLE TEST START)** .

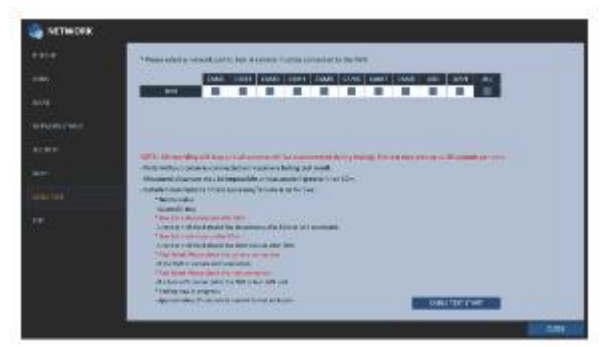

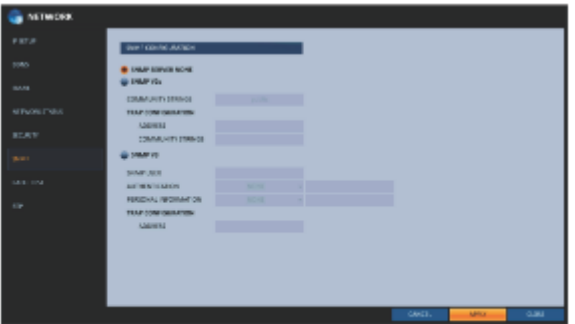

## **RTP**

*1* В меню **<НАСТРОЙКА СИСТЕМЫ> (SYSTEM SETUP)**- **<СЕТЬ> (NETWORK),** выберите **<RTP>.**

*2* Используйте кнопки **[▲▼◄►/ENTER]** на пульте дистанционного управления или с помощью мыши выберите **<RTP>**  или **<МНОГОАДРЕСНАЯ ПЕРЕДАЧА> (MULTICAST).**

*3* Когда закончите, нажмите кнопку **[EXIT]** на пульте дистанционного управления или нажмите кнопку **<ЗАКРЫТЬ> (CLOSE)** в нижней части экрана. Появится подтверждающее сообщение, и вы вернетесь в предыдущее меню.

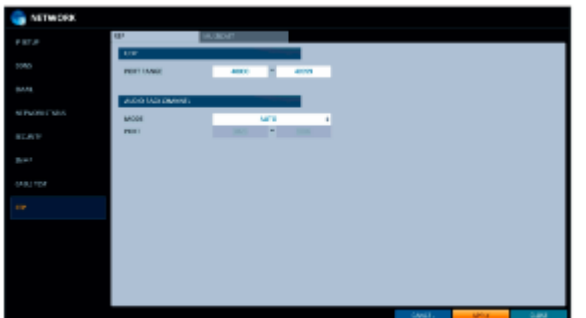

### **RTP**

- ДИАПАЗОН ПОРТОВ (PORT RANGE): Установите диапазон номеров портов для передачи RTP UDP, которые будут распределяться динамически.
- РЕЖИМ (MODE): Установите метод распределения портов для **"Обратного канала RTP аудио" (RTP Audio back channel).**

Установите значение **<Автоматически> (Auto)** для автоматического выделения или **<Вручную> (Manual)** для использования порта, указанного в атрибуте PORT.

**X** RTP (Real-time Transport Protocol) - это протокол, предназначенный для передачи данных реального времени, таких как звук, видео и т. п., в условиях одноадресной или многоадресной передачи.

### **МНОГОАДРЕСНАЯ ПЕРЕДАЧА (MULTICAST)**

Многоадресная передача позволяет эффективно использовать пропускную способность сети, если несколько клиентов получают видео в локальной сети.

 Установите адрес многоадресной передачи, порты видео/аудио и TTL для основного/второго потока каждого канала.

 $\mathbf{v}$ Обратите внимание, что сеть должна поддерживать многоадресную передачу.

Как правило, многоадресная передача в среде WAN не поддерживается.

V Многоадресная передача – это метод одновременной отправки одних и тех же данных нескольким определенным получателям в сети. Этот метод сокращает количество мусорного трафика, устраняет лишнюю нагрузку и обычно используется в незакрытой сети (интранет).

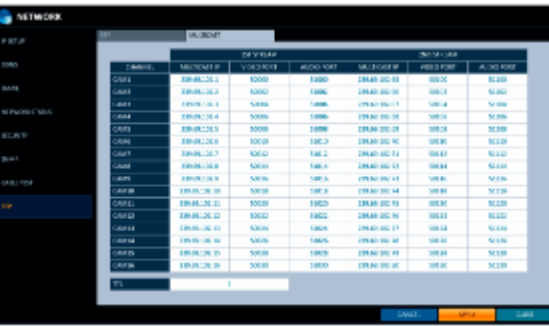

## **Настройка системы**

Вы можете настроить дату/время, параметры управления системой, системную информацию, устройства управления, кассовый терминал/банкомат и настойки безопасности.

#### ı **Дата/Время (Date/Time)**

Укажите текущую дату и время.

*1* В меню **<НАСТРОЙКА СИСТЕМЫ> (SYSTEM SETUP)** - **<СИСТЕМА> (SYSTEM),** выберите **<ДАТА/ВРЕМЯ> (DATE/TIME).**

*2* Используйте кнопки **[▲▼◄►/ENTER]** на пульте дистанционного управления  $\blacktriangle$   $\Psi$   $\blacktriangleleft$   $\blacktriangleright$ , или используйте мышь, чтобы изменить время или установить необходимые параметры.

- ДАТА И ВРЕМЯ (DATE/TIME): Установите текущее время и дату. Нажмите кнопку< $\bigcirc$  >, чтобы настроить время вручную.
- $\triangleright$  ФОРМАТ ДАТЫ (DATE FORMAT): укажите формат даты.
- $\triangleright$  ФОРМАТ ВРЕМЕНИ (TIME FORMAT): укажите формат времени.
- СЕРВЕР ВРЕМЕНИ (TIME SERVER): получите текущее время с сервера времени. Нажмите кнопку <  $\sim$ , чтобы получить текущее время.
- АВТОМАТИЧЕСКАЯ СИНХРОНИЗАЦИЯ ВРЕМЕНИ (AUTO TIME SYNC): автоматическая синхронизация времени с сервером времени в установленное время.
- > СИНХРОНИЗАЦИЯ В (SYNC AT): Установите время для синхронизации с сервером времени.
- $\triangleright$  ЧАСОВОЙ ПОЯС (TIMEZONE): укажите стандартное время GMT для вашего региона.
- Переход на летнее время (DST): Вы можете настроить или убрать DST (переход на летнее время).

### *3* Чтобы применить изменение, нажмите кнопку **<ПРИМЕНИТЬ> (APPLY)** в нижней части экрана.

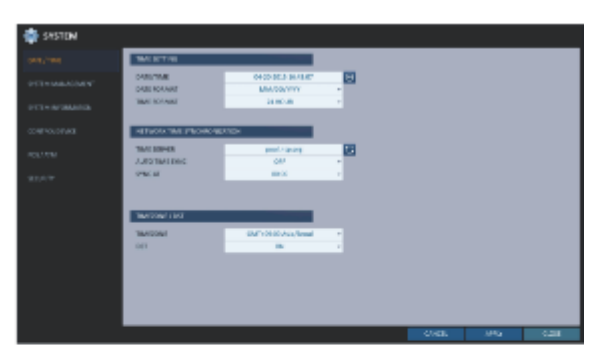

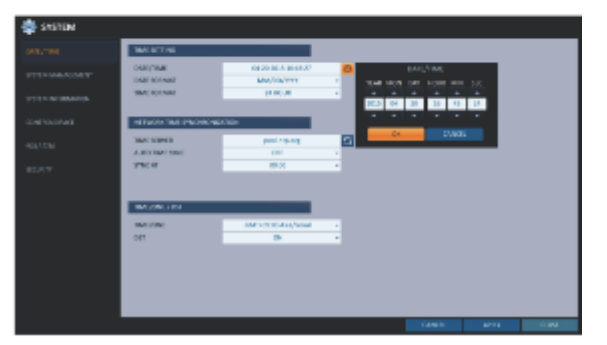

## **Управление системой (System Management)**

Вы можете проверить, обновить или сбросить системную информацию.

*1* В меню **<НАСТРОЙКА СИСТЕМЫ> (SYSTEM SETUP)** - **<СИСТЕМА> (SYSTEM),** выберите **<УПРАВЛЕНИЕ СИСТЕМОЙ> (SYSTEM MANAGEMENT).**

*2* Используйте кнопки **[▲▼◄►/ENTER]** на пульте дистанционного управления или используйте мышь для установки каждого параметра управления системой.

- $\triangleright$  ОБНОВЛЕНИЕ ВСТРОЕННОГО ПО NVR (FW UPDATE (NVR): вы можете обновить текущее программное обеспечение до последней версии.
- $\triangleright$  ОБНОВЛЕНИЕ ВСТРОЕННОГО ПО (IP-КАМ.) (FW UPDATE (IPCAM): Вы можете обновить текущую версию программного обеспечения IP-камеры.
- > ЗАВОДСКИЕ НАСТРОЙКИ ПО УМОЛЧАНИЮ (FACTORY DEFAULT): Вернуть настройки видеорегистратора до заводских настроек по умолчанию.
- > СИСТЕМНЫЙ ЖУРНАЛ (SYSTEM LOG): Вы можете создать системный журнал для сохранения действий в системе, который создается при запуске вашей системы.
	- СОЗДАТЬ (CREATE): Создает системный журнал.
	- СОХРАНИТЬ (SAVE): Сохраняет системный журнал.
- СИСТЕМНЫЕ ДАННЫЕ (SYSTEM DATA): Сохраните системные настройки или получите информацию о системе с другого устройства.
	- СОХРАНИТЬ (SAVE): Сохраните настройки видеорегистратора на накопитель. Подключите накопитель к разъёму USB в видеорегистраторе.
- > ЗАГРУЗИТЬ (LOAD): Примените настройки с накопителя к видеорегистратору. Подключите накопитель к разъёму USB в видеорегистраторе.

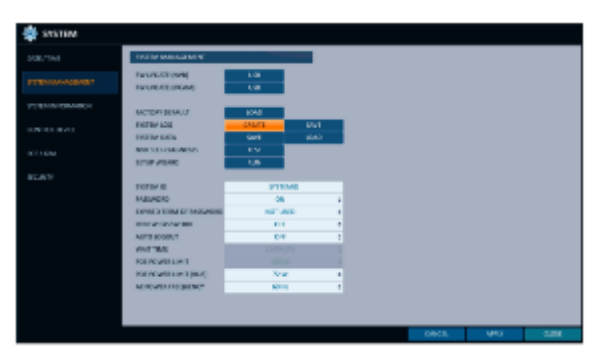

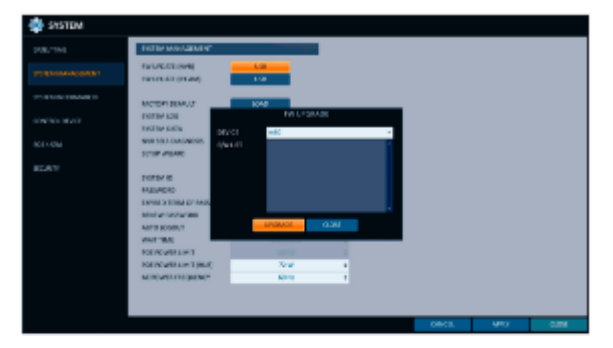

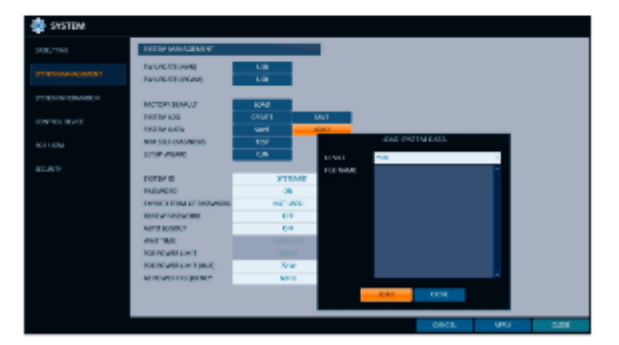

> САМОДИАГНОСТИКА ВИДЕОРЕГИСТРАТОРА (NVR SELF-DIAGNOSIS): Проверка питания камеры, подключения камеры, жесткого диска и настройки переадресации сетевых портов видеорегистратора. (Только видеонаблюдение)

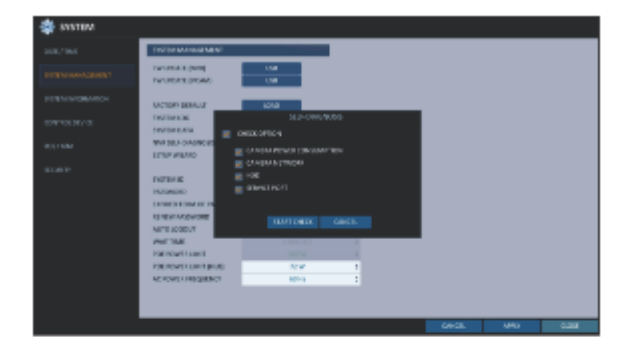

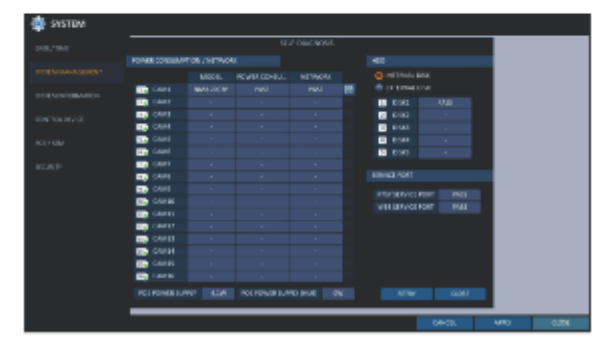

 $\triangleright$  MACTEP НАСТРОЙКИ (SETUP WIZARD): Срабатывает при нажатии соответствующей кнопки или при первом запуске. Мастер проведет вас по настройке сети, включающей в себя настройку DHCP или статического IP-адреса, сервисных портов WEB и RTSP.

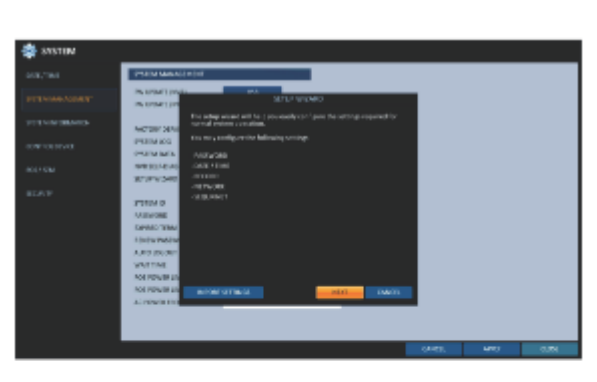

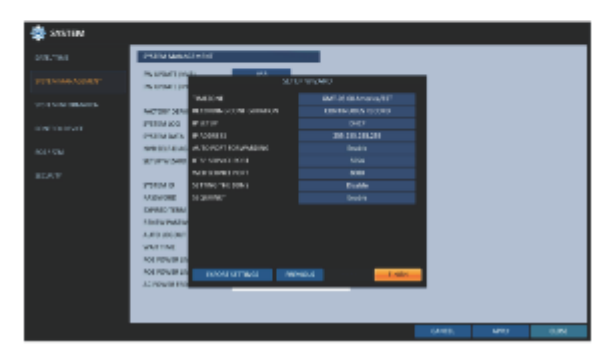

- ИДЕНТИФИКАТОР СИСТЕМЫ (SYSTEM ID): Назначьте идентификатор видеорегистратора, чтобы отличить его от других, когда используется несколько видеорегистраторов.
- ПАРОЛЬ (PASSWORD): Откройте или закройте диалоговое окно для настройки меню: выход, системные настройки, настройки записи, резервное копирование и поиск.

Если установлено значение **<ВЫКЛ.>,** обратите внимание, что действует только учетная запись АДМИНИСТРАТОРА (ADMIN) и доступ ко всем меню будет ограничен.

- ИСТЕК СРОК ДЕЙСТВИЯ ПАРОЛЯ (EXPIRED TERM OF PASSWORD): Вам будет предложено изменить текущий пароль через определенное время.
- ОБНОВИТЬ ПАРОЛЬ (RENEW PASSWORD): Вы можете включить/выключить функцию ОБНОВЛЕНИЯ ПАРОЛЯ. Если эта функция включена и вы хотите использовать учетную запись, созданную администратором, вы можете изменить пароль нужной учетной записи перед использованием.
- АВТОМАТИЧЕСКИЙ ВЫХОД ИЗ СИСТЕМЫ (AUTO LOGOUT): Если в течение определенного периода времени пользователь не вводит данные, вы можете настроить автоматический выход из системы.
- ВРЕМЯ ОЖИДАНИЯ (WAIT TIME): Укажите время ожидания до автоматического выхода из системы.
- ПРЕДЕЛ МОЩНОСТИ POE (POE POWER LIMIT): Установите номинальную входную мощность для адаптера PoE
- ЛИМИТ ПОТРЕБЛЯЕМОЙ МОЩНОСТИ (КОНЦЕНТРАТОР): Установите номинальную входную мощность для адаптера PoE (КОНЦЕНТРАТОРА).
- > ЧАСТОТА СЕТИ ПЕРЕМЕННОГО ТОКА (AC POWER FREQUENCY): Установите фактическую частоту переменного тока (50 Гц / 60 Гц), подаваемую на видеорегистратор, чтобы избежать мерцания изображения.

### **Выполнение обновления**

*1* Подключите USB-накопитель, содержащий файлы обновления.

*2* Нажмите **<USB>.**

 $3\,$ Выберите файлы обновления, перечисленные в пункте **<СПИСОК ВСТРОЕННОГО ПО> (F/W LIST).**

Встроенное ПО должно находиться в корневом каталоге **<root>** USB-накопителя. Не помещайте его в отдельную папку.

Чтобы обновить подключенную IP-камеру, выберите канал, подключенный к камере для обновления.

## *4* Нажмите **<ОБНОВИТЬ> (UPGRADE).**

*5* Когда появится сообщение с подтверждением, нажмите кнопку **<OK>.**

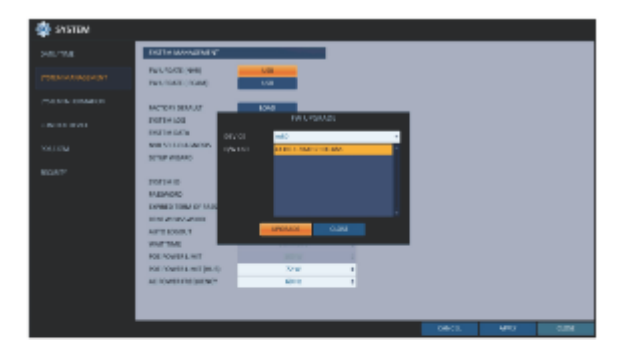

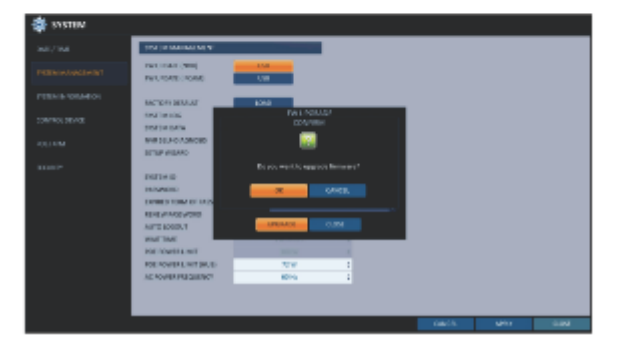

*6* Индикатор выполнения отображает ход обновления встроенного ПО.

*7* После завершения обновления перезагрузите систему.

Во избежание серьезного повреждения устройства или данных никогда не выключайте видеорегистратор принудительно и не отсоединяйте USB-накопитель во время обновления. При необходимости обратитесь за профессиональной помощью в ближайший сервисный центр.

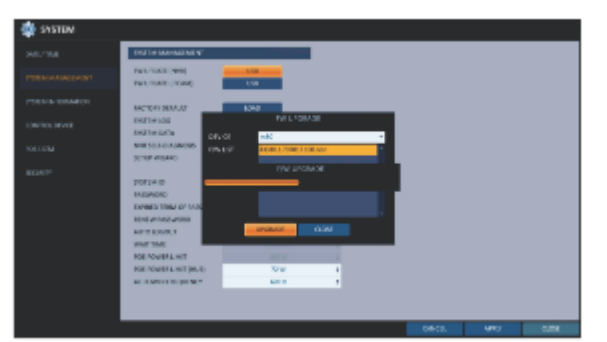

## **Системная информация (System Information):**

Вы можете проверить текущую версию системы, а также связанные настройки.

*1* В меню **<НАСТРОЙКА СИСТЕМЫ> (SYSTEM SETUP)** - **<СИСТЕМА> (SYSTEM),** выберите **<СИСТЕМНАЯ ИНФОРМАЦИЯ> (SYSTEM INFORMATION).**

*2* Проверьте состояние текущей системы.

*3* После завершения нажмите кнопку **[EXIT]**на пульте дистанционного управления или нажмите кнопку **<ЗАКРЫТЬ> (CLOSE)** в нижней части экрана, чтобы вернуться в предыдущее меню.

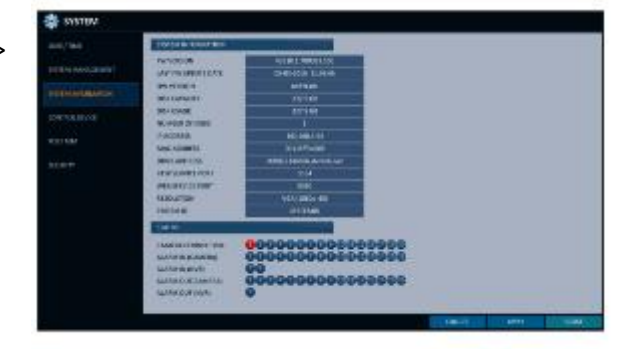

Настройка системы

Настройка системы

## **Устройство управления (Control Device)**

Настройте параметры пульта дистанционного управления и контроллера клавиатуры.

#### *1* В меню **<НАСТРОЙКА СИСТЕМЫ> (SYSTEM SETUP)** - **<СИСТЕМА> (SYSTEM),** выберите **<УСТРОЙСТВО УПРАВЛЕНИЯ> (CONTROL DEVICE).**

*2* Используйте кнопки **[▲▼◄►/ENTER]** на пульте дистанционного управления или с помощью мыши установите параметры подключения устройства управления.

- > ИДЕНТИФИКАТОР СИСТЕМЫ (SYSTEM ID): Установите идентификатор видеорегистратора, который может быть определен контроллером клавиатуры.
- > ПРОТОКОЛ (PROTOCOL): Настройте протокол контроллера клавиатуры.
- > > СКОРОСТЬ ПЕРЕДАЧИ ДАННЫХ (BAUD RATE): Установите скорость передачи данных.

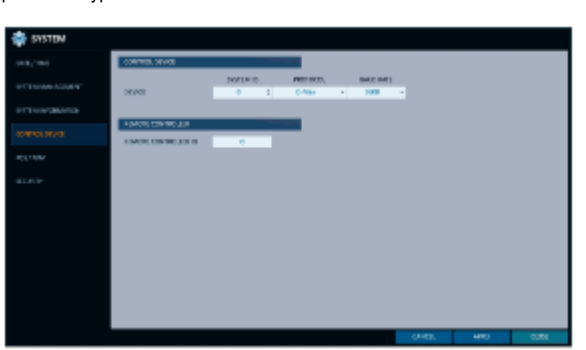

ИДЕНТИФИКАТОР ПУЛЬТА ДУ (REMOTE CONTROLLER ID): Установите идентификатор пульта дистанционного управления.

*3* Чтобы применить изменение, нажмите кнопку **<ПРИМЕНИТЬ> (APPLY)** в нижней части экрана.

## **Кассовый терминал/Банкомат (POS/ATM)**

Вы можете проверить конфигурацию кассового терминала/банкомата, подключенного к видеорегистратору.

*1* В меню **<НАСТРОЙКА СИСТЕМЫ> (SYSTEM SETUP)** - **<СИСТЕМА> (SYSTEM),** выберите **<КАССОВЫЙ ТЕРМИНАЛ/БАНКОМАТ> (POS/ATM).**

*2* Используйте **[▲▼◄►/ENTER]** на пульте дистанционного управления или используйте мышь для проверки настроек кассового терминала/банкомата.

- ДЕЙСТВИЕ (ACTION): Укажите, следует ли активировать кассовый терминал/банкомат.
- ВИД (TYPE): Отображение вида для каждого канала.
- ПОРТ (PORT): Отображение порта для каждого канала.

 $3$  Измените данные для каждого желаемого элемента, а затем нажмите кнопку **<OK>** .

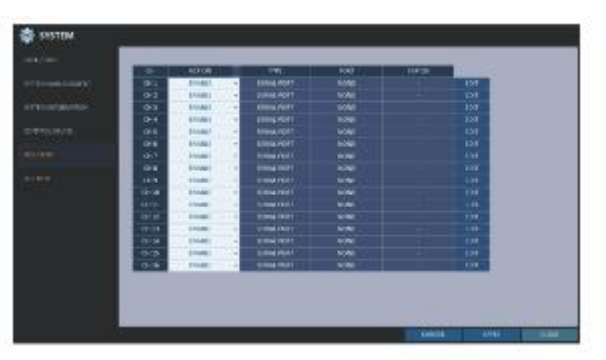

*4* Чтобы применить изменение, нажмите кнопку **<ПРИМЕНИТЬ> (APPLY)** в нижней части экрана.

*5* После завершения нажмите кнопку **[EXIT]**на пульте дистанционного управления или нажмите кнопку **<ЗАКРЫТЬ> (CLOSE)** в нижней части экрана, чтобы вернуться в предыдущее меню.

### **Установка кассового терминала**

*1* Нажмите кнопку **<РЕДАКТИРОВАТЬ> (EDIT),** чтобы изменить настройки в каждом канале.

 ПОРТ (PORT): Вы можете изменить связанный порт, нажав кнопку **<РЕДАКТИРОВАТЬ> (EDIT)** справа.

Для добавления порта требуется устройство с последовательным USB-разъёмом.

- > ПРОТОКОЛ (PROTOCOL): По умолчанию для протокола установлен параметр "ОБЩИЙ" (GENERAL).
- > СКОРОСТЬ ПЕРЕДАЧИ ДАННЫХ (BAUDRATE) Выберите СКОРОСТЬ передачи в БОДАХ между 2400~115200.
- > КОЛИЧЕСТВО БИТ ДАННЫХ (DATA BIT): Вы можете выбрать между 5 и 8 БИТАМИ ДАННЫХ.
- НАБОР СИМВОЛОВ (CHARACTER SET): По умолчанию устанавливается ASCII.
- ЧЕТНОСТЬ (PARITY): Доступны параметры: НЕТ (NONE), НЕЧЕТНЫЕ (ODD) или ЧЕТНЫЕ (EVEN).
- СТОП-БИТ (STOP BIT): Вы можете выбрать 1 или 2.
- НАЧАЛО ОПЕРАЦИИ (TRANSACTION START): Введите значение с помощью виртуальной клавиатуры.
- КОНЕЦ ОПЕРАЦИИ (TRANSACTION END): Введите значение с помощью виртуальной клавиатуры.
- РАЗДЕЛИТЕЛЬ СТРОК (LINE DELIMITER): Введите значение с помощью виртуальной клавиатуры.
- ИГНОРИРОВАТЬ СТРОКУ (IGNORE STRING): С помощью виртуальной клавиатуры введите строку, которую нужно игнорировать.
- КОПИРОВАТЬ НАСТРОЙКИ В (COPY SETTING TO): Вы можете скопировать настройки для каждого канала.
- ТЕСТ (TEST): Вы можете проверить настройки через кассовый терминал.

*2* Завершите редактирование и нажмите кнопку **<OK>,** чтобы закрыть окно редактирования.

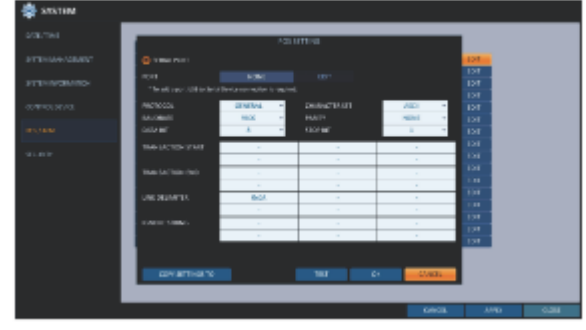

## **Безопасность (Security)**

В целях безопасности вы можете установить усиленную политику паролей (к системе, поиску/резервному копированию) и контролировать доступ к аудио и снимкам.

*1* В меню **<НАСТРОЙКА СИСТЕМЫ> (SYSTEM SETUP)** - **<СИСТЕМА> (SYSTEM),** выберите **<БЕЗОПАСНОСТЬ> (SECURITY).**

*2* Используйте кнопки [, **/ENTER]** на пульте дистанционного управления или мышь для установки каждого параметра безопасности.

 ПОДДЕРЖКА АУДИО (AUDIO SUPPORT): Включение функцию аудио. Если установлено **<ВЫКЛ.> (OFF), то** все звуковые функции будут отключены. Экран живого видео и экран воспроизведения не производят звука, аудиозапись не допускается.

Обратите внимание, что изменение настройки с **<ВЫКЛ> (OFF)**  на **<ВКЛ> (ON)** инициализирует настройки, связанные со звуком. Следовательно, после включения требуется повторная настройка.

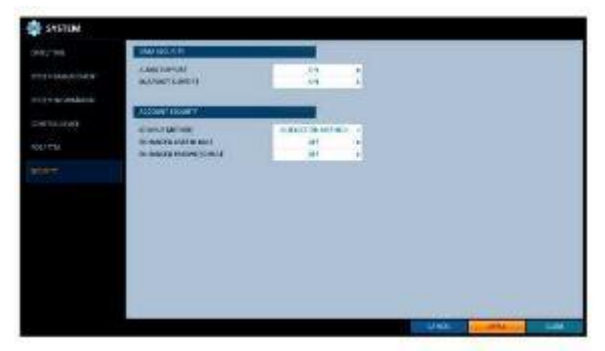

 ПОДДЕРЖКА СНИМКОВ ЭКРАНА (SNAPSHOT SUPPORT): Включение функции снимка экрана. Если установлено значение **<ВЫКЛ> (OFF), то** все функции снимка отключены. Пользователь не может сделать снимок экрана живого видео, экрана воспроизведения и экране проигрывателя файлов (Backup Player). Уведомление о событии по электронной почте также не будет позволять делать снимок события.

Обратите внимание, что изменение настройки с **<ВЫКЛ> (OFF)** на **<ВКЛ> (ON)** инициализирует настройки, связанные со снимками экрана. Следовательно, после включения требуется повторная настройка.

- СПОСОБ ВВОДА ИДЕНТИФИКАТОРА (ID INPUT METHOD): Установите метод ввода идентификатора при входе в систему. Выбрав "МЕТОД ВЫБОРА" (SELECTION METHOD), вы можете выбрать идентификатор, нажав кнопку со стрелкой на экране ввода. Выбрав "МЕТОД ПРЯМОГО ВВОДА" (DIRECT INPUT METHOD), вы можете войти в систему, непосредственно введя свой идентификатор.
- ПРАВИЛО РАСШИРЕННОГО ИДЕНТИФИКАТОРА ПОЛЬЗОВАТЕЛЯ (ENHANCED USER ID RULE): Установите, следует ли использовать Расширенную политику идентификаторов пользователей. Если установлено **<НЕТ> (ON),** то будут применяться следующие правила. Идентификатор должен быть от 5 до 10 символов. Нельзя использовать идентификаторы только с одним символом (например, aaaaa, 11111 и т. п.).
- ПРАВИЛО УСИЛЕННОГО ПАРОЛЯ (ENHANCED PASSWORD RULE): Устанавливает, следует ли применять строгую политику в отношении паролей, которая предотвращает использование слишком простого пароля. Если установлено **<НЕТ> (ON),** то будут применяться следующие правила.

Пароль должен содержать от 8 до 16 символов. Он должен содержать прописные / строчные буквы, специальные символы и цифры. Один символ нельзя использовать 3 раза подряд. Последовательные символы (например, abcde, 12345) не допускаются. Пароль не может содержать комбинацию символов как в идентификаторе.

## **Хранилище**

Вы можете настроить параметры и просмотреть информацию о диске и внешнем накопителе.

## **Информация о диске (Disk Information)**

Показывает информацию о подключенном диске.

#### *1* В меню **<НАСТРОЙКА СИСТЕМЫ> (SYSTEM SETUP)** - **<ХРАНИЛИЩЕ> (STORAGE),** выберите **<DISK**

#### **INFORMATION> (ИНФОРМАЦИЯ О ДИСКЕ).**

*2* Используйте кнопки **[▲▼◄►/ENTER]** на пульте дистанционного управления или с помощью мыши выберите **<ВНУТРЕННИЕ ДИСКИ> (INTERNAL DISKS),** либо **<ВНЕШНИЦ НАКОПИТЕЛЬ> (EXTERNAL STORAGE).**

Проверьте состояние каждого подключенного устройства.

- $\triangleright$  ВРЕМЯ НАЧАЛА / ОКОНЧАНИЯ (START / END TIME): показывает время начала и окончания хранения данных на диске.
- СОСТОЯНИЕ (STATUS): проверка использования диска видеорегистратором. В случае проблем с диском, видеорегистратор разорвет соединение с диском и пометит его как "Не используется" (Not In Use).
- > **ЕМКОСТЬ (CAPACITY): показывает емкость диска.**
- МОДЕЛЬ (MODEL): указывает модель диска.
- $\triangleright$  COCTOЯНИЕ S.M.A.R.T (S.M.A.R.T STATUS): Просматривайте данные S.M.A.R.T на диске на наличие проблем и неполадок.
	- НОРМА (NORMAL): Диск находится в нормальном состоянии.
	- ПРОВЕРИТЬ (CHECK): На диске есть ошибка, вам нужно проверить диск или кабели диска. Если не решить проблему, запись не будет проводиться. Поэтому рекомендуется немедленно заменить диск.

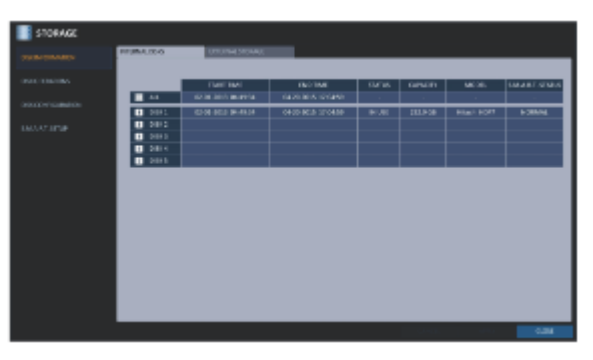

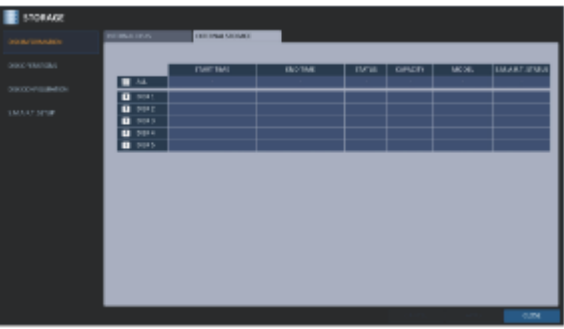

- ОШИБКА (ERROR): Диск выходит из строя или не может использоваться из-за ошибки диска или кабеля. Такой диск необходимо немедленно заменить. Обратитесь к продавцу или в службу поддержки клиентов, чтобы заменить диск.

## **Дисковые операции (Disk Operations)**

Вы можете настроить автоматическое удаление записи и установить параметры перезаписи, а также отформатировать записанные на жестком диске данные.

*1* В меню **<НАСТРОЙКА СИСТЕМЫ> (SYSTEM SETUP)** - **<ХРАНИЛИЩЕ> (STORAGE),** выберите **<ДИСКОВЫЕ**

**ОПЕРАЦИИ> (DISK OPERATIONS).**

*2* Используйте кнопки **[▲▼◄►/ENTER]** на пульте дистанционного управления ▲ ▼ < > или мышь для установки параметров работы диска.

- **EXELM 3ANO HA ДИСК (DISK WRITE MODE)** 
	- Если установлено **<ПЕРЕЗАПИСЬ> (OVERWRITE), то** существующие данные будут перезаписаны новыми записываемыми данными, если их объем превышает свободное пространство на жестком диске.

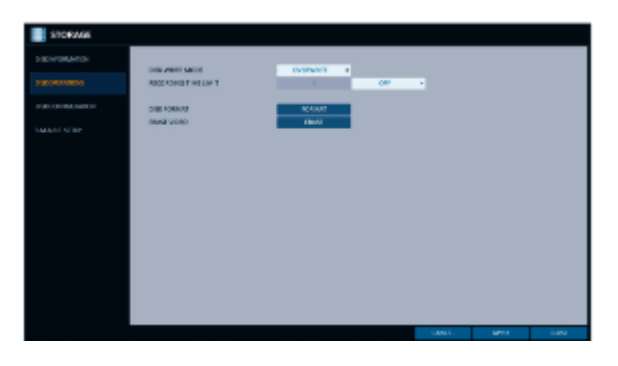

- Если установлено **<ОДИН РАЗ> (ONCE)** и жесткий диск заполнен, видеорегистратор прекратит запись и подаст звуковой сигнал или сигнал тревоги, заданные в меню **<СОБЫТИЕ> (EVENT).**
- ПРЕДЕЛ ВРЕМЕНИ ЗАПИСИ (RECORDING TIME LIMIT): Записываемые данные будут удалены по окончании определенного срока хранения. Если установлено значение **<ВЫКЛ> (OFF),** то эта функция будет отключена.
- > ФОРМАТИРОВАТЬ ДИСК (DISK FORMAT): отформатировать жесткий диск.

П Обратите внимание, что форматирование жесткого диска приведет к удалению всех видеоданных и журналов.

 СТЕРЕТЬ ВИДЕО (ERASE VIDEO): Вы можете удалить все или часть сохраненного видео.

Нажмите кнопку **<СТЕРЕТЬ> (ERASE),** чтобы перейти в меню **"СТЕРЕТЬ ВИДЕО" (ERASE VIDEO)**. Установите время начала и окончания и нажмите кнопку **<СТЕРЕТЬ> (ERASE),** чтобы удалить видео в выбранном диапазоне времени.

*3* Чтобы применить изменение, нажмите кнопку **<ПРИМЕНИТЬ> (APPLY)** в нижней части экрана.

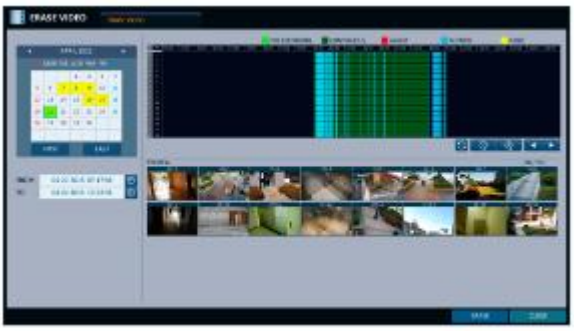

## **Настройка дисков (Disk Configuration)**

Вы можете создать и настроить RAID-массив из ваших внутренних дисков.

- Что такое технология RAID?
	- RAID это метод разделения и хранения данных сразу на нескольких жестких дисках одновременно.

RAID – это технология резервного хранения данных, которая позволяет использовать несколько независимых дисков, как один диск. RAID 1: Дублированные данные записываются на другой диск. То есть одинаковые данные хранятся в паре накопителей. RAID 5: Это самый известный RAID-массив. Он распределяет<br>и хранит данные и их четность как минимум на 3 дисках.

#### *1* В меню **<НАСТРОЙКА СИСТЕМЫ> (SYSTEM SETUP)** - **<ХРАНИЛИЩЕ> (STORAGE),** выберите **<НАСТРОЙКА ДИСКОВ> (DISK CONFIGURATION).**

*2* Используйте **[▲▼◄►/ENTER]** на пульте дистанционного управления или мышь для изменения КОНФИГУРАЦИИ ДИСКА.

- МОДЕЛЬ (MODEL): Показывает модель каждого диска.
- ЕМКОСТЬ (CAPACITY): Показывает емкость каждого диска.
- > СТАТУС (STATUS): Если на диске, настроенном в RAID-массив, возникает какая-то проблема, диск отображается как "Уменьшение" (Degrade).
- > ПЕРЕСТРОИТЬ (REBUILD): Показывает, нужно ли перестроить диск.
- ОБНОВИТЬ (REFRESH): Перезагрузить состояние RAID-массива.
- $\triangleright$  > СОЗДАТЬ RAID (CREATE RAID): Нажмите кнопку, чтобы создать RAID-массив

*3* Чтобы применить изменение, нажмите кнопку **<ПРИМЕНИТЬ> (APPLY)** в нижней части экрана.

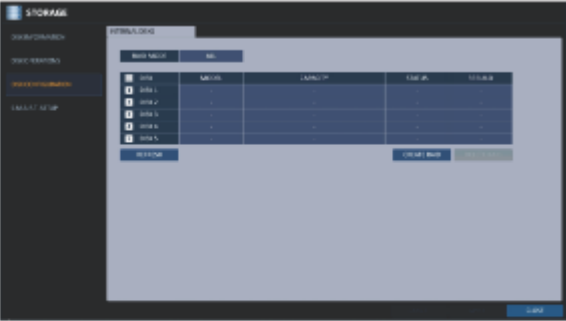

## **Настройка RAID-массива**

*1* Нажмите кнопку **<СОЗДАТЬ RAID> (CREATE RAID>)** на экране.

- Для настройки RAID 1 требуется не менее 2 дисков.
- Для настройки RAID 5 требуется не менее 3 дисков.
- Хотя RAID может улучшить стабильность записанных данных, для него требуется больше емкости жесткого диска. v

 $\emph{2}$  Проверьте модель и емкость каждого диска, настройте желаемый RAID-массив и нажмите кнопку **<OK>** .

- Если вы измените конфигурацию RAID, все данные будут При отформатированы.
- Чтобы применить измененную конфигурацию RAID, перезагрузите  $\blacksquare$ систему.
- RAID-массив поддерживает объединение различных моделей жестких дисков. Однако рекомендуется использовать диски одной модели, с одинаковой емкостью.

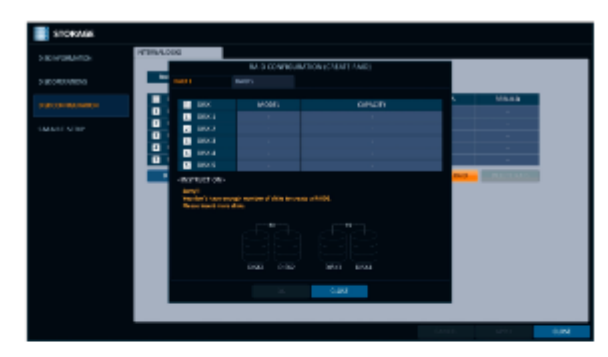

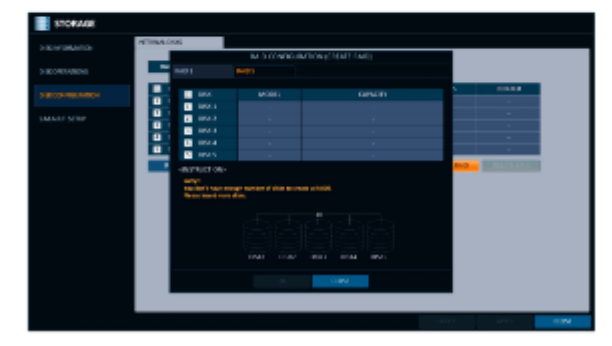

## **Настройки S.M.A.R.T**

Вы можете проверить информацию S.M.A.R.T диска и указать частоту проверки.

### Что собой представляет информация S.M.A.R.T?

Технология S.M.A.R.T (аббр. Self-Monitoring, Analysis and Report Technology) обнаруживает текущие и будущие проблемы жесткого диска и предупреждает об этом.

#### *1* В меню **<НАСТРОЙКА СИСТЕМЫ> (SYSTEM SETUP)** - **<ХРАНИЛИЩЕ> (STORAGE),** выберите **<НАСТРОЙКА S.M.A.R.T.> (S.M.A.R.T. SETUP)**.

*2* Используйте кнопки **[▲▼◄►/ENTER]** на пульте

дистанционного управления <sup>1</sup>  $\blacksquare$   $\blacksquare$  или мышь, чтобы проверить работу S.M.A.R.T и указать интервал проверки.

- $\triangleright$  COCTOЯНИЕ S.M.A.R.T (S.M.A.R.T STATUS): Просматривайте данные S.M.A.R.T на диске на наличие проблем и неполадок. Нажмите кнопку <**ПОДРОБНАЯ ИНФОРМАЦИЯ> (DETAIL INFO)**, чтобы просмотреть подробную информацию.
	- НОРМА (NORMAL): Диск находится в нормальном состоянии.
	- ПРОВЕРИТЬ (CHECK): На диске есть ошибка, вам нужно проверить диск или кабели диска. Если не решить проблему, запись не будет проводиться. Поэтому рекомендуется немедленно заменить диск.
	- ОШИБКА (ERROR): Диск выходит из строя или не может использоваться из-за ошибки диска или кабеля. Диск необходимо немедленно заменить.
	- Обратитесь к продавцу или в службу поддержки клиентов, чтобы заменить диск.
- ИНТЕРВАЛ ПРОВЕРКИ S.M.A.R.T. (S.M.A.R.T CHECK INTERVAL): Укажите интервал проверки S.M.A.R.T. Нажмите кнопку **<ПРОВЕРИТЬ СЕЙЧАС> (CHECK NOW),** чтобы начать проверку.

*3* Чтобы применить изменение, нажмите кнопку **<ПРИМЕНИТЬ> (APPLY)** в нижней части экрана.

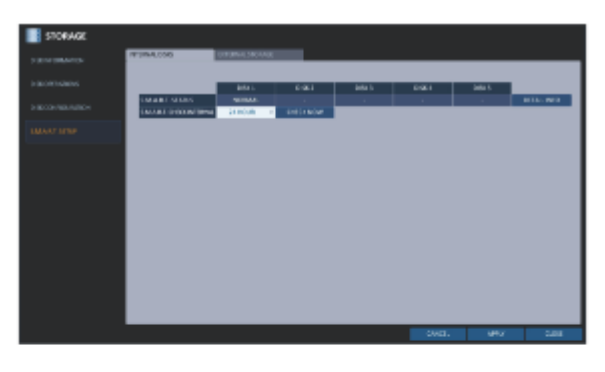

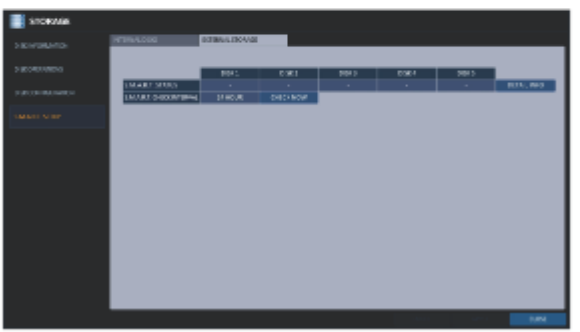
#### **Настройка событий**

Установите различные события и укажите условия и способы уведомления пользователя.

### **Выход тревог (Alarm Out)**

Укажите условия срабатывания выхода тревог и график работы. **Выход тревог (Alarm Out)**

#### *1* В меню **<НАСТРОЙКА СИСТЕМЫ> (SYSTEM SETUP)** -

**<СОБЫТИЕ> (EVENT),** выберите **<АВАРИЙНЫЙ ВЫХОД> (ALARM OUT).**

*2* С помощью кнопок **[▲▼◄►/ENTER]** на пульте дистанционного управления или с мыши выберите **<ВЫХОД ТРЕВОГ> (ALARM OUT)**  и настройте соответствующие параметры.

- ИМЯ (NAME): Вы можете переименовать тревогу.
- СРАБАТЫВАНИЕ (OPERATION): Установите режим выхода тревог.
	- О/Р (нормально разомкнут) (N/O (Normal Open)): Обычно остается Разомкнутой. Но если произойдет событие, переключится на Замыкание.
	- О/З (нормально замкнут) (N/C (Normal Close)): Обычно остается Замкнутой. Но если произойдет событие, переключится на Размыкание.
- ПРОДОЛЖИТЕЛЬНОСТЬ (DURATION): Укажите продолжительность срабатывания выхода тревог.
	- СКВОЗНОЙ (TRANSPARENT): Тревога срабатывает столько, сколько длится событие.
	- ДО НАЖАТИЯ КНОПКИ (UNTIL KEY): Тревога срабатывает до тех пор, пока не будет нажата кнопка мыши или пульта дистанционного управления.
	- $-5 \sim 300$  CEK (-  $5 \sim 300$  SEC:): Тревога срабатывает в течение указанного времени.
- ТЕСТ (TEST): Принудительно включение тревоги для првоерки.

*3* Чтобы применить изменение, нажмите кнопку **<ПРИМЕНИТЬ> (APPLY)** в нижней части экрана.

*4* После завершения нажмите кнопку **[EXIT]**на пульте дистанционного управления или нажмите кнопку **<ЗАКРЫТЬ> (CLOSE)** в нижней части экрана, чтобы вернуться в предыдущее меню.

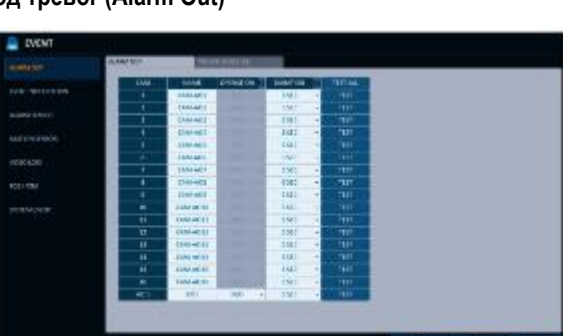

## Настройка системы

#### **График ВКЛ./ВЫКЛ. (ON/OFF Schedule)**

Вы можете включить или выключить выход тревог по графику.

*1* Используйте кнопки **[▲▼◄►/ENTER]** на пульте дистанционного управления или с помощью мыши выберите **<ДАТА> (DATE)** для расписания.

*2* С помощью мыши измените размер ячейки, или используйте кнопки  $\blacktriangleright$   $\blacktriangleright$  для перемещения в ячейку, а затем нажмите **[ENTER].**

*3* Выберите нужный режим выхода тревог.

- ВКЛ (ON): Выход тревог всегда включен.
- ВЫКЛ. (OFF): Выход тревог всегда выключен.
- > > СОБЫТИЕ (EVENT): Активирует срабатывание выхода тревог синхронно с событием.

*4* Нажмите кнопку **<КОПИРОВАТЬ ГРАФИК В> (COPY SCHEDULE TO),** чтобы установить дату, на которую вы хотите скопировать расписание.

*5* Когда закончите, нажмите кнопку **<OK>,** чтобы применить настройки.

*6* Чтобы применить изменение, нажмите кнопку **<ПРИМЕНИТЬ> (APPLY)** в нижней части экрана.

*7* После завершения нажмите кнопку **[EXIT]** на пульте дистанционного управления или нажмите кнопку **<ЗАКРЫТЬ> (CLOSE)** в нижней части экрана, чтобы вернуться в предыдущее меню.

### **Уведомление о событии (Event Notification)**

Укажите способы уведомления о событии: зуммер, всплывающее видео, электронная почта или FTP.

*1* В меню **<НАСТРОЙКА СИСТЕМЫ> (SYSTEM SETUP)** - **<СОБЫТИЕ> (EVENT),** выберите **<УВЕДОМЛЕНИЕ О СОБЫТИИ> (EVENT NOTIFICATION).**

*2* Используйте кнопки [ на пульте дистанционного управления или с помощью мыши выберите **<ЗУММЕР> (BUZZER), <ЭКРАН> (DISPLAY), <ЭЛЕКТРОННАЯ ПОЧТА> (EMAIL)** или **<FTP>.**

 $3$  Используйте кнопки [.▲ ▼ ◀ ►/ENTER] на пульте дистанционного управления или используйте мышь для установки метода и продолжительности срабатывания.

*4* Чтобы применить изменение, нажмите кнопку **<ПРИМЕНИТЬ> (APPLY)** в нижней части экрана.

*5* После завершения нажмите кнопку **[EXIT]**на пульте дистанционного управления или нажмите кнопку **<ЗАКРЫТЬ> (CLOSE)** в нижней части экрана, чтобы вернуться в предыдущее меню.

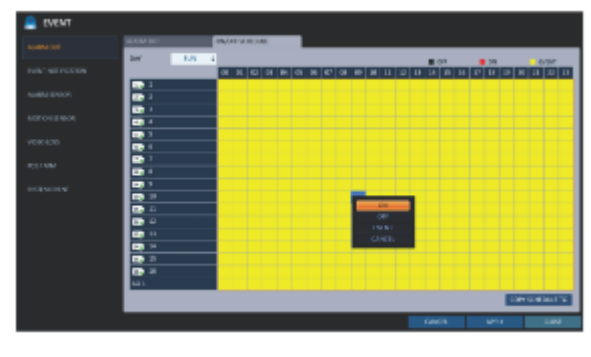

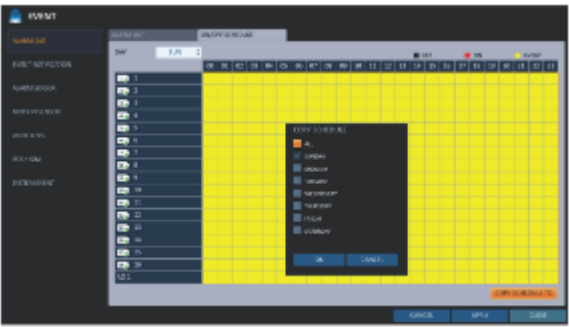

#### **Зуммер (Buzzer)**

Можно уведомлять пользователя о событии с помощью зуммера.

- > ПРОДОЛЖИТЕЛЬНОСТЬ (DURATION):
	- СКВОЗНОЙ (TRANSPARENT): Зуммер срабатывает столько, сколько длится событие.
	- ДО НАЖАТИЯ КНОПКИ (UNTIL KEY): Зуммер срабатывает до тех пор, пока не будет нажата кнопка мыши или пульта дистанционного управления.
	- 5 ~ 300 СЕК (- 5 ~ 300 SEC:): Зуммер срабатывает в течение указанного времени.

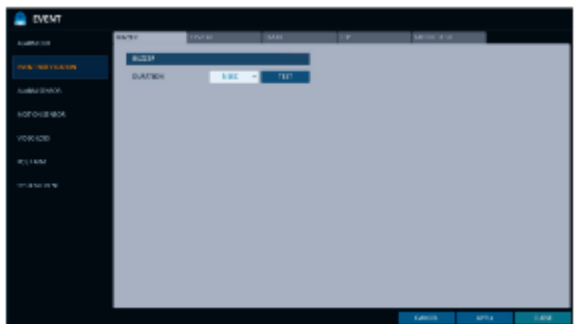

#### **Экран (Display)**

Если происходит событие, может отображаться видеоэкран или всплывающее сообщение с уведомлением пользователя об этом событии.

- ВСПЛЫВАЮЩЕЕ ВИДЕО (VIDEO POPUP): Отображение видеоканала, синхронизированного с событием, в одной ячейке мультиэкрана. Установите ПРОДОЛЖИТЕЛЬНОСТЬ (DURATION) отображения одного мультиэкрана.
	- ДО НАЖАТИЯ КНОПКИ (UNTIL KEY): Всплывающее видео держится до тех пор, пока не будет нажата кнопка мыши или пульта дистанционного управления.
	- 5 ~ 300 СЕК: Всплывающее видео держится в течение указанного времени.

Если одновременно происходит несколько событий или с событием связано несколько видеоканалов, всплывающее видео будет отображаться в режиме максимального разделения экрана, а не в режиме одного мультиэкрана.

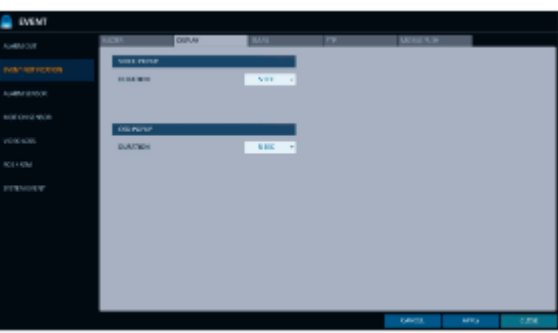

- ВСПЛЫВАЮЩАЯ ЭКРАННАЯ ИНДИКАЦИЯ (OSD POPUP): При возникновении события уведомляет пользователя с помощью всплывающего сообщения, если произойдет. Вы можете настроить продолжительность всплывающего сообщения.
	- ДО НАЖАТИЯ КНОПКИ (UNTIL KEY): Всплывающая экранная индикация держится до тех пор, пока не будет нажата кнопка мыши или пульта дистанционного управления.
	- 5 ~ 300 СЕК (- 5 ~ 300 SEC:): Всплывающая экранная индикация держится в течение указанного времени.

## Настройка системы

#### **Электронная почта**

Уведомление о событие поступит по электронной почте зарегистрированных . Если вы не хотите получать электронное письмо, уберите флажок **<УВЕДОМЛЕНИЕ ПО ЭЛЕКТРОННОЙ ПОЧТЕ> (EMAIL NOTIFY)** вменю **<УПРАВЛЕНИЕ> (MANAGEMENT).** (Стр. 51)

- ДОБАВИТЬ НОВЫЙ АДРЕС (ADD NEW EMAIL) Если вы хотите добавить нового получателя уведомлений вместе с существующими, нажмите кнопку **<РЕДАКТИВРОВАТЬ> (EDIT),** чтобы добавить получателя.
- МИНИМАЛЬНАЯ РЕГУЛЯРНОСТЬ ОТПРАВКИ (MINIMUM EMAIL FREQUENCY) Отрегулируйте минимальную частоту отправки электронной почты. Например, даже если вы установили минимальную частоту в одну минуту и другое событие происходит менее чем через одну минуту после последней отправки электронной почты, электронное письмо о новом событии будет отправлено через одну минуту.

Некоторые почтовые серверы могут блокировать отправку электронной почты при слишком коротком цикле отправки электронной почты, и классифицировать ее как спам. Обратитесь к поставщику услуг электронной почты, чтобы настроить минимальный цикл отправки, чтобы сервер не классифицировал письмо как спам.

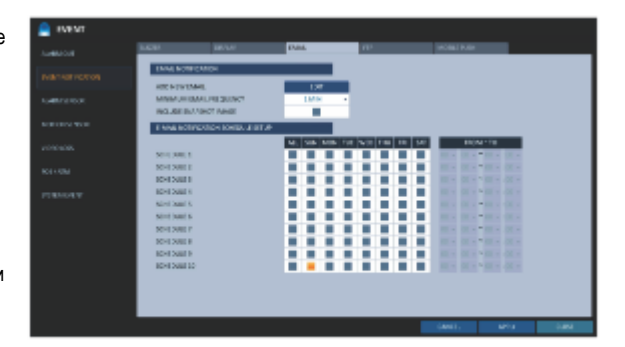

- ВКЛЮЧИТЬ СНИМОК ИЗОБРАЖЕНИЯ (INCLUDE SNAPSHOT IMAGE): Установите, следует ли включать снимок события в уведомление.
- $\triangleright$  НАСТРОЙКА РАСПИСАНИЯ УВЕДОМЛЕНИЙ ПО ЭЛ. ПОЧТЕ (E-MAIL NOTIFICATION SCHEDULE SETUP): Вы можете настроить отправку своей электронной почты в указанное время. Вы можете выбрать определенное время и день.

#### **FTP**

Уведомление о событии загружается на добавленный FTP-сервер.

- FTP-СЕРВЕР (FTP SERVER): Введите адрес FTP-сервера для отправки уведомлений о событиях.
- > КАТАЛОГ (DIRECTORY): Выберите или вручную введите целевую папку на FTP для отправки уведомлений.
- > ИМЯ ФАЙЛА (FILE NAME): Выберите формат загружаемого файла события или вручную задайте имя файла.
- $>$  МИНИМАЛЬНАЯ ЧАСТОТА (MINIMUM FREQUENCY): Устанавливает минимальную задержку повторения загрузки уведомления о событии на FTP-сервер. Например, если минимальное установлено повторение через 1 минуту, следующее уведомление о событии будет загружено на FTP через 1 минуту после последнего события, даже если другое событие будет обнаружено в течение 1 минуты после последнего.

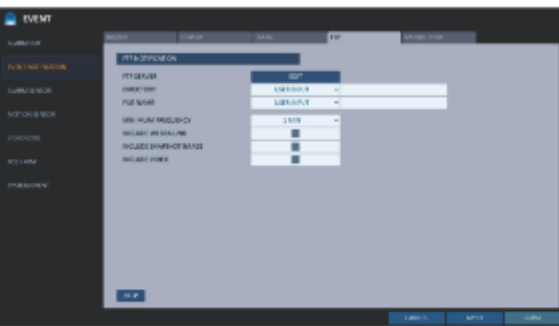

 ВКЛЮЧИТЬ ССЫЛКУ ВЕБ-БРАУЗЕРА (INCLUDE WEBRA LINK): Выберите, следует ли включать ссылки в ВЕБ-БРАУЗЕРЕ для видеорегистратора, генерирующего событие, доступ к которому можно получить с помощью веб-браузера (Internet Explorer).

Поставьте галочку, чтобы воспроизвести снятое событие.

- ВКЛЮЧИТЬ СНИМОК ИЗОБРАЖЕНИЯ (INCLUDE SNAPSHOT IMAGE): Установите, нужно ли включать снимок экрана (неподвижное изображение).
- > ВКЛЮЧАТЬ ВИДЕО (INCLUDE VIDEO): Установите, нужно ли включать видео.

## **МОБИЛЬНОЕ PUSH-УВЕДОМЛЕНИЕ (MOBILE PUSH)**

Зарегистрированному пользователю отправляется соответствующее push-уведомление о событии.

 $\triangleright$  МИНИМАЛЬНАЯ ЧАСТОТА (MINIMUM FREQUENCY): Устанавливает минимальную задержку повторения отправки push-уведомление о событии на мобильный телефон. Например, если минимальное установлено повторение через 1 минуту, следующее push-уведомление о событии будет отправлено через 1 минуту после последнего события, даже если другое событие будет обнаружено в течение 1 минуты после последнего.

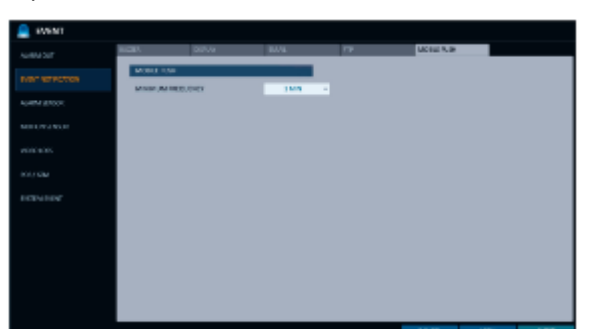

Настройка системы

Настройка системь

## **Датчик тревоги (Alarm Sensor)**

Вы можете настроить параметры датчика тревоги и отрегулировать его работу в случае возникновения какого-либо события.

#### *1* В меню **<НАСТРОЙКА СИСТЕМЫ> (SYSTEM SETUP)** - **<СОБЫТИЕ> (EVENT),** выберите **<ДАТЧИК ТРЕВОГИ> (ALARM SENSOR).**

 $2$  Используйте кнопки<sup>•</sup> •• на пульте дистанционного управления или мышь для установки метода срабатывания и работы датчика.

- ИМЯ (NAME): Вы можете указать имя датчика тревоги.
- СРАБАТЫВАНИЕ (OPERATION): Вы можете указать тип датчика тревоги.
	- О/Р (нормально разомкнут) (N/O (Normal Open)): Обычно датчик остается разомкнутым. Если датчик замкнется, произойдет событие.
	- О/З (нормально замкнут) (N/C (Normal Close)): Обычно датчик остается замкнутым. Если датчик разомкнется, произойдет событие.

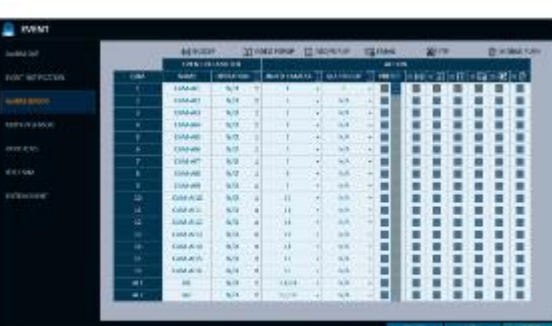

- СВЯЗАННАЯ КАМЕРА (LINKED CAMERA): Установите камеру на синхронизацию с датчиком тревоги при его срабатывании. Если вы установили запись по тревоге и датчик обнаруживает запись, все синхронизированные камеры начнут запись по тревоге.
- ВЫХОД ТРЕВОГИ: Укажите выходной канал тревоги, если он обнаружен датчиком тревоги. Сигнал тревоги будет передаваться на указанный канал.
- ПРЕДУСТАНОВКА (PRESET): При обнаружении на датчике тревоги камера перемещается в соответствии с выбранной предустановкой.
- ЗУММЕР (BUZZER): Укажите выход зуммера, когда датчик тревоги обнаруживает сигнал тревоги.
- ВСПЛЫВАЮЩЕЕ ВИДЕО (VIDEO POPUP): Отметьте для отображения всплывающего видео, когда датчик тревоги обнаруживает сигнал тревоги. Если есть несколько **<СВЯЗАННЫХ КАМЕР> (LINKED CAMERA),,** всплывающее видео будет отображаться в режиме максимального разделения.
- ВСПЛЫВАЮЩАЯ ЭКРАННАЯ ИНДИКАЦИЯ (OSD POPUP): Отметьте для отображения всплывающей экранной индикации, когда датчик тревоги обнаруживает сигнал тревоги.
- ЭЛЕКТРОННАЯ ПОЧТА (EMAIL) Отметьте для отправки электронного письма при срабатывании датчика тревоги.
- FTP: Отметьте для загрузки уведомления о событии на FTP при генерации тревоги.
- МОБИЛЬНОЕ PUSH-УВЕДОМЛЕНИЕ (MOBILE PUSH): Отметьте для отправки push-уведомления на ваш мобильный телефон при обнаружении тревоги.

*3* Чтобы применить изменение, нажмите кнопку **<ПРИМЕНИТЬ> (APPLY)** в нижней части экрана.

*4* После завершения нажмите кнопку **[EXIT]**на пульте дистанционного управления или нажмите кнопку **<ЗАКРЫТЬ> (CLOSE)** в нижней части экрана, чтобы вернуться в предыдущее меню.

# Настройка системы

## **Датчик движения (Motion Sensor)**

Вы можете установить действие, которое будет выполняться при обнаружении движения.

Для настройки датчика движения перейдите в раздел **<НАСТРОЙКА КАМЕРЫ> (CAMERA SETUP).**

#### *1* В меню **<НАСТРОЙКА СИСТЕМЫ> (SYSTEM SETUP)** - **<СОБЫТИЕ> (EVENT),** выберите **<ДАТЧИК ДВИЖЕНИЯ> (MOTION SENSOR).**

2 Используйте кнопки **дужные на пульте дистанционного** управления или мышь, чтобы настройки интервал игнорирования и работу датчика.

> > ИНТЕРВАЛА ИГНОРИРОВАНИЯ (IGNORING INTERVAL): Укажите минимальный интервал возникновения события движения. Например, даже если вы установили минимальную частоту на 5 секунд и другое событие движения происходит менее чем через 5 секунд после последнего события движения, новое событие будет проигнорировано. Если событий движения слишком много, сократите интервал.

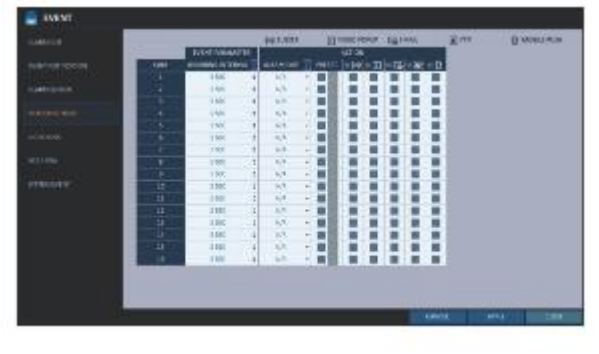

Запись по движению запускается сразу же после обнаружения движения, независимо от вышеуказанных настроек.

- ВЫХОД ТРЕВОГИ (ALARM OUTPUT): Укажите выходной канал тревоги, если датчик движения обнаруживает движение.
- ПРЕДУСТАНОВКА (PRESET): При обнаружении на датчике движения камера перемещается в соответствии с выбранной предустановкой.
- ЗУММЕР (BUZZER): Укажите выход зуммера, если датчик движения обнаруживает движение.
- ВСПЛЫВАЮЩЕЕ ВИДЕО (VIDEO POPUP): Отметьте для отображения всплывающего видео, когда датчик движения обнаруживает движение.
- ЭЛЕКТРОННАЯ ПОЧТА (EMAIL) Отметьте для отправки электронного письма, когда датчик движения обнаруживает движение.
- FTP: Отметьте для загрузки уведомления о событии на FTP при обнаружении события движения.
- МОБИЛЬНОЕ PUSH-УВЕДОМЛЕНИЕ (MOBILE PUSH): Отметьте для отправки push-уведомления на ваш мобильный телефон при обнаружении движения.

*3* Чтобы применить изменение, нажмите кнопку **<ПРИМЕНИТЬ> (APPLY)** в нижней части экрана.

*4* После завершения нажмите кнопку **[EXIT]**на пульте дистанционного управления или нажмите кнопку **<ЗАКРЫТЬ> (CLOSE)** в нижней части экрана, чтобы вернуться в предыдущее меню.

## **Нет видеосигнала (Video Loss)**

Вы можете указать реакцию на случай, когда видео с камеры не поступает.

*1* В меню **<НАСТРОЙКА СИСТЕМЫ> (SYSTEM SETUP)** - **<СОБЫТИЕ> (EVENT),** выберите **<НЕТ ВИДЕО> (VIDEO LOSS).**

 $2$  Используйте кнопки $\blacksquare$   $\blacksquare$   $\blacksquare$  на пульте дистанционного управления или мышь, чтобы указать реакцию на потерю видео сигнала.

- ВЫХОД ТРЕВОГИ (ALARM OUTPUT): Укажите выходной канал тревоги в случае потери видеосигнала.
- > ПРЕДУСТАНОВКА (PRESET): При обнаружении потери видеосигнала камера перемещается в соответствии с выбранной предустановкой.
- $\geq$  > ЗУММЕР (BUZZER): Укажите выход зуммера в случае потери видеосигнала.

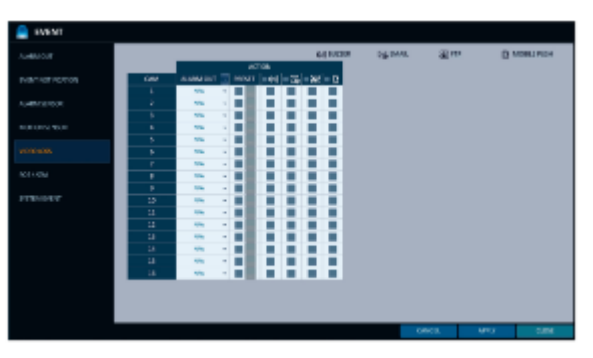

- ЭЛЕКТРОННАЯ ПОЧТА (EMAIL) Отметьте для отправки электронного письма, если произойдет потеря видеосигнала.
- FTP: Отметьте для загрузки уведомления о событии на FTP при обнаружении потери видеосигнала.
- МОБИЛЬНОЕ PUSH-УВЕДОМЛЕНИЕ (MOBILE PUSH): Отметьте для отправки push-уведомления на ваш мобильный телефон при обнаружении потери видеосигнала.

*3* Чтобы применить изменение, нажмите кнопку **<ПРИМЕНИТЬ> (APPLY)** в нижней части экрана.

*4* После завершения нажмите кнопку **[EXIT]**на пульте дистанционного управления или нажмите кнопку **<ЗАКРЫТЬ> (CLOSE)** в нижней части экрана, чтобы вернуться в предыдущее меню.

#### **Кассовый терминал/Банкомат (POS/ATM)**

*1* В меню **<НАСТРОЙКА СИСТЕМЫ> (SYSTEM SETUP)** - **<СОБЫТИЕ> (EVENT),** выберите **<КАССОВЫЙ ТЕРМИНАЛ/БАНКОМАТ> (POS / ATM).**

*2 Используйте кнопки [▲▼◄►]* на пульте дистанционного управления или мышь для установки метода срабатывания и работы датчика.

- ТЕКСТ (TEXT): Укажите текст для обнаружения события с кассовым терминалом/банкоматом.
- СВЯЗАННАЯ КАМЕРА (LINKED CAMERA): Выберите, какие камеры следует блокировать при обнаружении событий с кассовым терминалом/банкоматом.
- $\triangleright$  > ВЫХОД ТРЕВОГИ (ALARM OUTPUT): Укажите, на каком канале выводить тревогу при обнаружении событий с кассовым терминалом/банкоматом. Соответствующий выход отображается на указанном выходе тревог при обнаружении события.

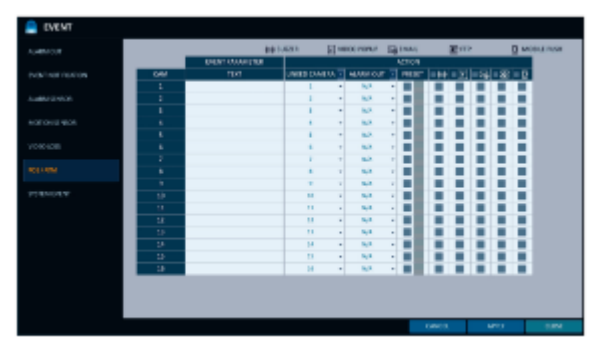

- ПРЕДУСТАНОВКА (PRESET): Перемещение камеры в соответствии с заданными параметрами при обнаружении событий с кассовым терминалом/банкоматом.
- ЗУММЕР (BUZZER): Отметьте для подачи звукового сигнала при обнаружении событий с кассовым терминалом/банкоматом.
- ВСПЛЫВАЮЩЕЕ ВИДЕО (VIDEO POPUP): Отметьте для отображения соответствующего всплывающего видео при обнаружении событий с кассовым терминалом/банкоматом. Если есть несколько взаимосвязанных камер>, то появляется видеоэкран в режиме максимального разделения.
- ЭЛЕКТРОННАЯ ПОЧТА (EMAIL) Отметьте для отправки электронного письма при обнаружении событий с кассовым терминалом/банкоматом.
- FTP: Отметьте для отправки события на FTP-сервер при обнаружении событий с кассовым терминалом/банкоматом.
- МОБИЛЬНОЕ PUSH-УВЕДОМЛЕНИЕ (MOBILE PUSH): Отметьте для отправки push-уведомления на ваш мобильный телефон при обнаружении событий с кассовым терминалом/банкоматом.

*3* Чтобы применить изменение, нажмите кнопку **<ПРИМЕНИТЬ> (APPLY)** в нижней части экрана.

*4* После завершения нажмите кнопку **[EXIT]**на пульте дистанционного управления или нажмите кнопку **<ЗАКРЫТЬ> (CLOSE)** в нижней части экрана, чтобы вернуться в предыдущее меню.

## Настройка системы

## **Системное событие (System Event)**

В этом меню можно установить реакцию на события, связанные с диском, записью, сетью и системой. Как и в случае с настройкой реакции на обычные события, вы можете настроить активацию выхода тревог, зуммера, отображение всплывающего окна на экране или отправку уведомления о событии по электронной почте и на FTP.

*1* В меню **<НАСТРОЙКА СИСТЕМЫ> (SYSTEM SETUP)** - **<СОБЫТИЕ> (EVENT),** выберите **<СИСТЕМНОЕ СОБЫТИЕ> (SYSTEM EVENT).**

2 Используйте кнопки **▲ ▼ → >**] на пульте дистанционного управления или мышь, чтобы установить реакцию на каждое событие.

*3* Чтобы применить изменение, нажмите кнопку **<ПРИМЕНИТЬ> (APPLY)** в нижней части экрана.

3 После завершения нажмите кнопку **[EXIT]** на пульте дистанционного управления или нажмите кнопку **<ЗАКРЫТЬ> (CLOSE)** в нижней части экрана, чтобы вернуться в предыдущее меню.

#### **Диск (Disk)**

- $\triangleright$  СОБЫТИЕ НАЧАЛА ПЕРЕЗАПИСИ (OVERWRITE START EVENT): если установить режим записи на диск в значение **<ПЕРЕЗАПИСЬ> (OVERWRITE),** то это событие происходит, когда диск заполнен и соответственно начинается перезапись.
- > СОБЫТИЕ ПОЛНОГО ДИСКА (DISK FULL EVENT): если установить режим записи на диск в значение **<ОДИН РАЗ> (ONCE),** то это событие происходит, когда диск заполнен (100%).
- СОБЫТИЕ ИСЧЕРПАНИЯ ДИСКОВОГО ПРОСТРАНСТВА (DISK SPACE EXHAUSTED EVENT): Событие срабатывает, когда диск почти заполнен.
- Нажмите, чтобы указать пороговый процент заполнения диска для запуска события.
- > СОБЫТИЕ S.M.A.R.T (S.M.A.R.T EVENT): Событие срабатывает, когда диск вызывает ошибку S.M.A.R.T

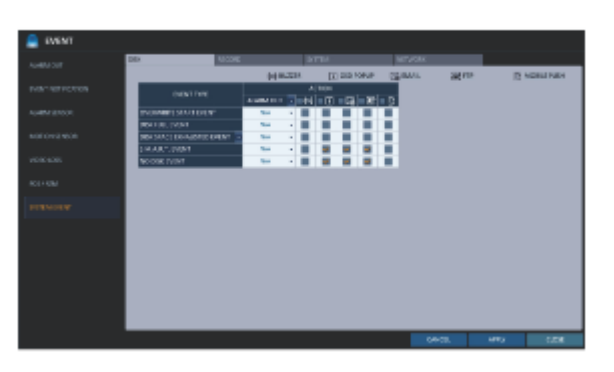

- СОБЫТИЯ ОТСУТСТВИЯ ДИСКА: Срабатывает, когда после загрузки диск не распознается из-за сбоя диска или проблемы с кабелем.
- $\mathbf{u}$ Для обнаружения ошибки диска рекомендуется не изменять настройки события S.M.A.R. T, события отсутствия диска и зуммера.

#### **Запись (Record)**

 СОБЫТИЕ НАЧАЛА ЗАПИСИ В ЭКСТРЕННОМ РЕЖИМЕ (PANIC RECORD START EVENT): Укажите действие, которое нужно выполнить, когда начнется запись в экстренном режиме.

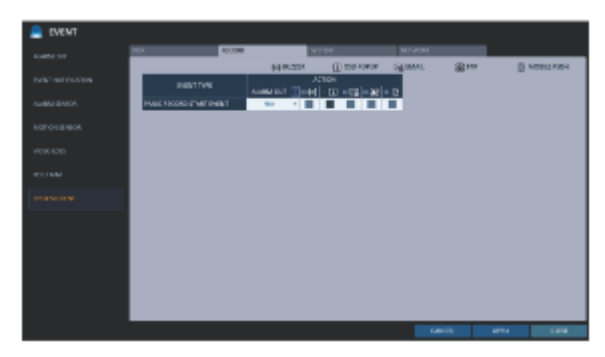

#### **Система (System)**

- СОБЫТИЕ ЗАГРУЗКИ (BOOTING EVENT): Это событие возникает при загрузке видеорегистратора.
- $\triangleright$  СОБЫТИЕ НЕУДАЧНОГО ВХОДА В СИСТЕМУ (LOGIN FAIL EVENT): Это событие возникает, когда видеорегистратору не удается войти в систему. Вы можете указать количество нажатий < > для вызова события.
- $\triangleright$  СОБЫТИЕ СБОЯ ВЕНТИЛЯТОРА (FAN FAIL EVENT): Это событие возникает, когда вентилятор охлаждения процессора или вентилятор охлаждения блока не работает.

✓ Если вентилятор выходит из строя, видеорегистратор не будет осуществлять запись. Если вы столкнулись с неисправностью вентилятора, обратитесь за технической помощью к продавцу или в сервисный центр.

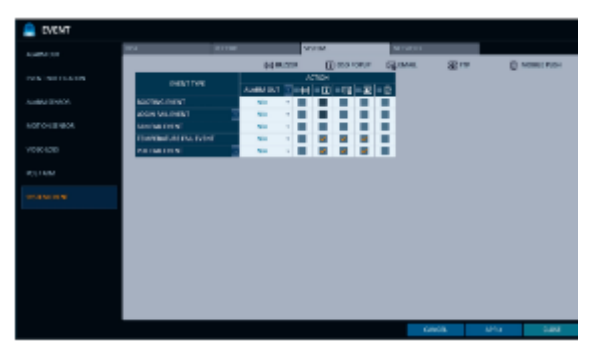

- Настройка системь Настройка системы
- СОБЫТИЕ СБОЯ ТЕМПЕРАТУРЫ (TEMPERATURE FAIL EVENT): Это событие возникает, когда внутренняя температура видеорегистратора превышает рабочий диапазон. В таких условиях видеорегистратор не будет нормально работать. Выполните перечисленные ниже проверки и примите необходимые меры.
	- Проверьте, не забита ли вентиляция видеорегистратора посторонними материалами. Если да, то уберите их.
	- Держите видеорегистратор подальше от источника тепла, например, обогревателя. Установите его на плоскую поверхность с хорошей вентиляцией.
	- Если проблема не устранена, обратитесь к продавцу или сервисный центр.
- СОБЫТИЕ СБОЯ POE (POE FAIL EVENT): Это событие возникает, когда потребляемая мощность достигает заданного уровня мощности источника питания видеорегистратора и внешнего PoE-концентратора.

Для контроля нормальной работы видеорегистратора рекомендуется не изменять настройки выхода зуммера при возникновении события сбоя вентилятора и сбоя температуры.

#### **Сеть (Network)**

- ПРОБЛЕМЫ С ПОДКЛЮЧЕНИЕМ К ИНТЕРНЕТУ (TROUBLE IN INTERNET CONNECTION): Возникает при сбое интернет-соединения с видеорегистратором. Если вы не хотите подключать видеорегистратор к сети, оставьте пункт **<ДЕЙСТВИЕ> (ACTION)**пустым.
- $\triangleright$  СБОЙ ПРИ УДАЛЕННОМ ВХОДЕ (FAIL IN REMOTE LOGIN): Это событие возникает, когда удаленный клиент не может войти в систему из-за неверного идентификатора или пароля. Вы можете указать количество нажатий  $<$   $\blacksquare$  > для вызова события.
- СБОЙ ОБНОВЛЕНИЯ DDNS (FAIL IN DDNS UPDATE): Это событие возникает, когда видеорегистратор не смог обновить адрес DDNS.

Если адрес DDNS не обновляется, видеорегистратор может не подключаться к удаленному клиенту. В этом случае введите IP-адрес со стороны клиента, чтобы разрешить доступ с видеорегистратора. Это временная мера. Для получения IP-адреса в окне **<СЕТЬ> (NETWORK)** выберите и отметьте **<ВНЕШНИЙ IP-АДРЕС> (EXTERNAL IP ADDRESS)**. Обратите внимание, что <**ВНЕШНИЙ IP-АДРЕС> (EXTERNAL IP ADDRESS)**может быть изменен в том случае, если видеорегистратор не использует статический IP-адрес (стр. 56)

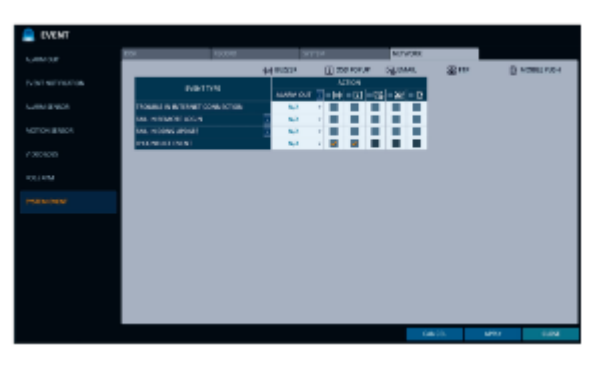

СОБЫТИЕ КОНФЛИКТА IP (IP CONFICT EVENT): Событие возникает при конфликте IP-адресов в сети.

Обратите внимание, что **<ВНЕШНИЙ IP-АДРЕС> (EXTERNAL IP ADDRESS)** в динамической IP-адресации может изменяться в любое время.

Вы можете настроить параметры записи для видеорегистратора. Только авторизованные пользователи могут получить доступ к меню Настройки записи (Record Setup).

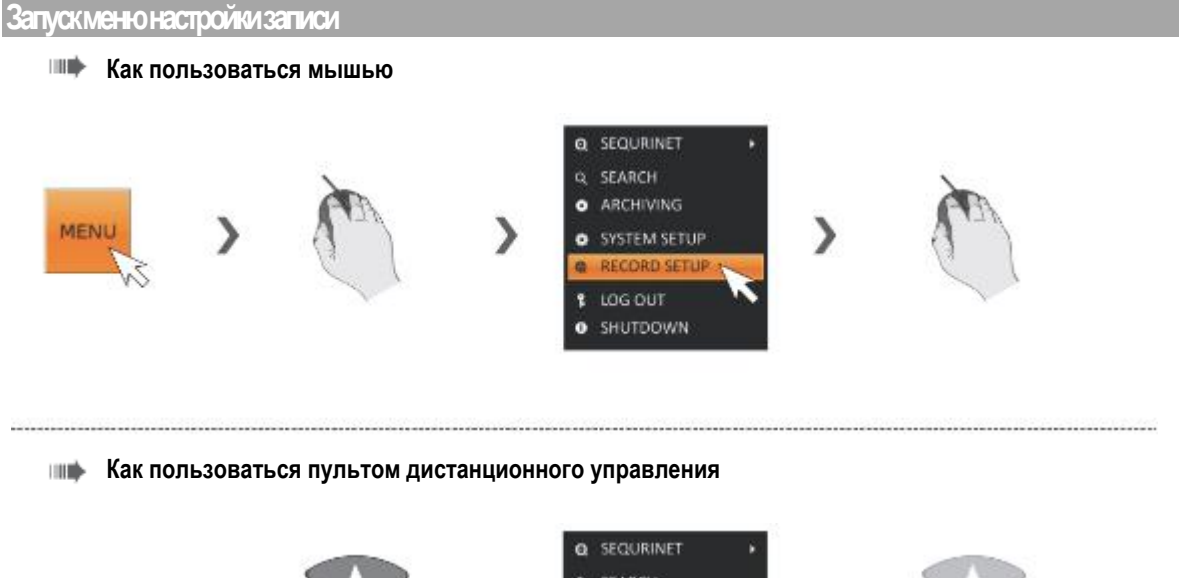

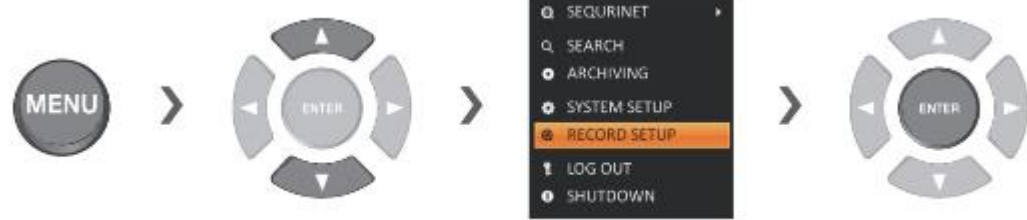

#### **Режим работы (Operation Mode)**

Вы можете установить параметры записи для автоматического или ручного режима.

*1* В меню **<НАСТРОЙКА ЗАПИСИ> (RECORD SETUP)** выберите **<РЕЖИМ РАБОТЫ> (OPERATION MODE).**

*2* Используйте кнопки [ ] или мышь, чтобы установить **<РЕЖИМ НАСТРОЙКИ ЗАПИСИ> (RECORDING CONFIGURATION MODE)** <sup>в</sup> значение **<АВТОМАТИЧЕСКАЯ НАСТРОЙКА> (AUTO CONFIGURATION)** или <**РУЧНАЯ НАСТРОЙКА> (MANUAL CONFIGURATION)**

*3* Установите параметры записи для каждого выбранного режима записи.

*4* Чтобы применить изменение, нажмите кнопку **<ПРИМЕНИТЬ> (APPLY)** в нижней части экрана.

*5* После завершения нажмите кнопку **[EXIT]**на пульте дистанционного управления или нажмите кнопку **<ЗАКРЫТЬ> (CLOSE)** в нижней части экрана, чтобы вернуться в предыдущее меню.

#### **Автоматическая настройка (Auto Configuration)**

Когда вы выберете предпочтительный режим записи, видеорегистратор порекомендует вам оптимизированные настройки для выбранного режима записи.

- НЕПРЕРЫВНАЯ ЗАПИСЬ (CONTINUOUS RECORD): Запись ведется постоянно независимо от событий.
	- БОЛЬШАЯ ПРОДОЛЖИТЕЛЬНОСТЬ, НО НИЗКОЕ КАЧЕСТВО (LONG DURATION BUT LOW QUAILTY): Запись постоянно ведется в низком качестве. Так как в этом варианте запись всегда ведется в низком качестве, время записи будет самым длительным по сравнению с другими режимами записи.
	- ВЫСОКОЕ КАЧЕСТВО, НО МАЛАЯ ПРОДОЛЖИТЕЛЬНОСТЬ (HIGH QUAILITY BUT SHORT DURATION:): Запись постоянно ведется в высоком качестве. Так как в этом варианте запись всегда ведется в наилучшем качестве, время записи будет коротким по сравнению с другими режимами записи.

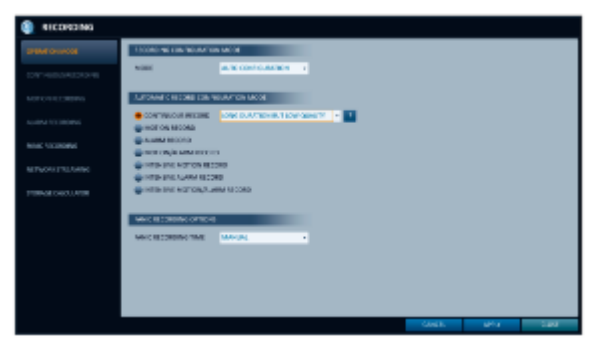

- ЗАПИСЬ ПО ДВИЖЕНИЮ (MOTION RECORD): Запись ведется только в случае регистрации движения.
- ЗАПИСЬ ПО ТРЕВОГЕ (ALARM RECORD): Запись ведется только в случае возникновения события тревоги.
- ЗАПИСЬ ПО ДВИЖЕНИЮ/ ТРЕВОГЕ (MOTION/ALARM RECORD): Запись ведется только в случае регистрации движения или возни события тревоги.
- ИНТЕНСИВНАЯ ЗАПИСЬ ПО ДВИЖЕНИЮ (INTENSIVE MOTION RECORD): Обычно запись ведется в низком качестве. Однако качество переключится на высокое при обнаружении движения.
- ИНТЕНСИВНАЯ ЗАПИСЬ ПО ТРЕВОГЕ (INTENSIVE ALARM RECORD): Обычно запись ведется в низком качестве. Однако при регистрации тревоги качество переключается на высокое.
- ИНТЕНСИВНАЯ ЗАПИСЬ ПО ДВИЖЕНИЮ/ТРЕВОГЕ (INTENSIVE MOTION/ALARM RECORD): Обычно запись ведется в низком качестве. Однако при регистрации тревоги или движения качество переключается на высокое.

#### **Ручная настройка (Manual Configuration)**

Если установить режим записи на **<РУЧНАЯ НАСТРОЙКА> (MANUAL CONFIGURATION),** появится окно ручной настройки, в котором вы можете выбрать параметры

ручной записи и записи в экстренном режиме.

- $\triangleright$  ПАРАМЕТРЫ РУЧНОЙ НАСТРОЙКИ (MANUAL CONFIGURATION OPTIONS): Вы можете настроить параметры записи по времени, дате и каналу.
	- РЕЖИМ РАСПИСАНИЯ (SCHEDULE MODE): Вы можете запланировать запись по отрезку времени или комбинировать время и отдельные дни недели.
	- ВРЕМЯ ПРЕДВАРИТЕЛЬНОЙ ЗАПИСИ (PRE RECORDING TIME): Установите время предварительной записи.
	- ВРЕМЯ ПОСЛЕДУЮЩЕЙ ЗАПИСИ (POST RECORDING TIME): Установите время последующей записи.
- $\triangleright$  > ПАРАМЕТРЫ ЗАПИСИ В ЭКСТРЕННОМ РЕЖИМЕ (PANIC RECORDING OPTIONS): Установите длительность записи в экстренном режиме. Если установлено **<РУЧНОЙ> (MANUAL)**, запись будет продолжаться до тех пор, пока вы не выключите ее вручную.

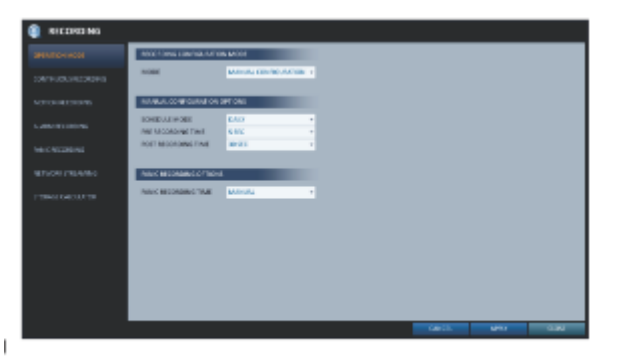

### **Непрерывная запись (Continuous Recording)**

Вы можете настроить следующие параметры: время непрерывной записи, объем записи, частота кадров в секунду и качество.

*1* В меню **<НАСТРОЙКА ЗАПИСИ> (RECORD SETUP)** выберите **<НЕПРЕРЫВНАЯ ЗАПИСЬ> (CONTINUOUS RECORDING).**

В настройках **<РЕЖИМ РАБОТЫ> (OPERATION MODE),** необходимо установить параметр **<РЕЖИМ НАСТРОЙКИ ЗАПИСИ> (RECORDING CONFIGURATION MODE)** на <**РУЧНАЯ КОНФИГУРАЦИЯ> (MANUAL CONFIGURATION),** прежде чем вы сможете установить **<НЕПРЕРЫВНУЮ ЗАПИСЬ> (CONTINUOUS RECORDING).**

*2* Используйте кнопки [▲▼◄►] на пульте дистанционного управления или с помощью мыши выберите либо **<РАЗМЕР/ЧАСТОТА КАДРОВ/КАЧЕСТВО> (SIZE/FPS/QUALITY),** либо **<РАСПИСАНИЕ> (SCHEDULE).** 

#### **Настройка размера/частоты кадров/качества (Size/FPS/Quality)**

*1* Выберите день недели для осуществления непрерывной записи.

Чтобы выбрать **<ДЕНЬ> (DAY),** установите **<РЕЖИМ ПО РАСПИСАНИЮ> (SCHEDULED MODE)** на значение **<ЕЖЕНЕДЕЛЬНО> (WEEKLY)**в пункте <**ПАРАМЕТРЫ РУЧНОЙ НАСТРОЙКИ> (MANUAL CONFIGURATION OPTIONS)**меню **<РЕЖИМ РАБОТЫ> (OPERATION MODE).**

*2* Нажмите на ячейку времени, для которой вы хотите отредактировать размер/частоту кадров/качество, и перетащите ее в нужную ячейку. Или с помощью кнопок [▲▼◄►] на пульте дистанционного управления переместитесь в ячейку и нажмите **[ENTER].** Затем с помощью кнопок [▲▼◄►] переместитесь в нужную ячейку и снова нажмите **[ENTER]** .

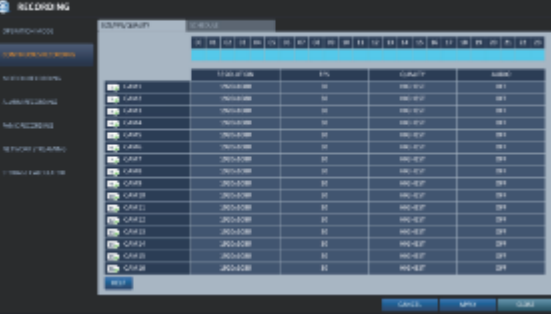

*3* После выбора ячейки, появляется таблица **"РАЗМЕР/ЧАСТОТА КАДРОВ/КАЧЕСТВО" (SIZE/FPS/ QUALITY)** .

Укажите параметры **<РАЗРЕШЕНИЕ> (RESOLUTION),** < **ЧАСТОТА КАДРОВ> (FPS), <КАЧЕСТВО> (QUALITY)**и использование записи **<АУДИО> (AUDIO)** для каждого канала.

- РАЗРЕШЕНИЕ (RESOLUTION): установите размер видеозаписи.
- $\triangleright$  ЧАСТОТА КАДРОВ (FPS): установите частоту кадров в секунду.
- КАЧЕСТВО (QUALITY): установите качество записи.
- АУДИО (AUDIO): укажите, нужно ли записывать аудио.
- СПРАВКА (HELP): Вы можете просмотреть текст справки о настройках записи.

*4* Когда закончите, нажмите кнопку **<OK>.**

Вы можете проверить размер записи в таблице под панелью выбора времени.

Размер видео, частота кадров в секунду, качество и параметры записи звука могут отличаться в зависимости от спецификации IP-камеры. Для некоторых IP-камер передача видео может прерываться при изменении некоторых параметров.

#### **Настройка расписания (Schedule Setting)**

*1* Выберите начальный день недели в расписании.

*2* Нажмите на ячейку времени, для которой вы хотите сделать расписание и перетащите ее в нужную ячейку. Или с помощью  $\mathsf{R} \cup \{ \mathsf{R} \mid \mathsf{R} \}$  на пульте дистанционного управления переместитесь в ячейку и нажмите **[ENTER].** Затем с помощью кнопок [▲▼◄►] переместитесь в нужную ячейку и снова нажмите **[ENTER]**.

*3* После выбора времени вам будет предложено указать использование записи в окне Настройки записи.

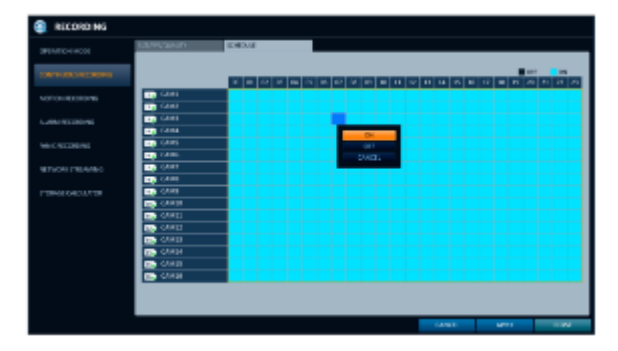

*4* Нажмите кнопку **<КОПИРОВАТЬ ГРАФИК В> (COPY SCHEDULE TO),** чтобы установить дату, на которую вы хотите скопировать расписание.

*5* Чтобы применить изменение, нажмите кнопку **<ПРИМЕНИТЬ> (APPLY)** в нижней части экрана.

*6* После завершения нажмите кнопку **[EXIT]** на пульте дистанционного управления или нажмите кнопку **<ЗАКРЫТЬ> (CLOSE)** в нижней части экрана, чтобы вернуться в предыдущее меню.

### **Запись по движению (Motion record).**

Укажите размер записи по событию движения, если оно происходит, и составьте расписание для этой записи.

*1* В меню **<НАСТРОЙКА ЗАПИСИ> (RECORD SETUP)** выберите пункт **<ЗАПИСЬ ПО ДВИЖЕНИЮ> (MOTION RECORDING).**

В настройках **<РЕЖИМ РАБОТЫ> (OPERATION MODE),**  необходимо установить параметр **<РЕЖИМ НАСТРОЙКИ ЗАПИСИ> (RECORDING CONFIGURATION MODE)** на <**РУЧНАЯ КОНФИГУРАЦИЯ> (MANUAL CONFIGURATION),** прежде чем вы сможете установить **<ЗАПИСЬ ПО ДВИЖЕНИЮ> (MOTION RECORDING).**

2 Используйте кнопки ▲ ▼ ← ► ] на пульте дистанционного управления или с помощью мыши выберите либо **<РАЗМЕР/ЧАСТОТА КАДРОВ/КАЧЕСТВО> (SIZE/FPS/QUALITY)**, либо **<РАСПИСАНИЕ> (SCHEDULE).**

*3* Установите каждый элемент для записи по движению.

Дополнительные сведения см. в разделе **"Непрерывная запись"**  (стр. 84)

Чтобы применить изменение, нажмите кнопку **<ПРИМЕНИТЬ> (APPLY)** в нижней части экрана.

*5* После завершения нажмите кнопку **[EXIT]**на пульте дистанционного управления или нажмите кнопку **<ЗАКРЫТЬ> (CLOSE)** в нижней части экрана, чтобы вернуться в предыдущее меню.

### **Запись по тревоге (Alarm Recording)**

Укажите размер записи события тревоги, если оно происходит, и составьте расписание для этой записи.

*1* В меню **<НАСТРОЙКА ЗАПИСИ> (RECORD SETUP)** выберите пункт **<ЗАПИСЬ ПО ДВИЖЕНИЮ> (ALARM**

#### **RECORDING).**

В настройках **<РЕЖИМ РАБОТЫ> (OPERATION MODE)**, необходимо установить параметр **<РЕЖИМ НАСТРОЙКИ ЗАПИСИ> (RECORDING CONFIGURATION MODE)** на **<РУЧНАЯ КОНФИГУРАЦИЯ> (MANUAL CONFIGURATION)**, прежде чем вы сможете установить **<ЗАПИСЬ ПО ТРЕВОГЕ> (ALARM RECORDING).**

2 Используйте кнопки **|▲▼ ←** • | на пульте дистанционного управления или с помощью мыши выберите либо **<РАЗМЕР/ЧАСТОТА КАДРОВ/КАЧЕСТВО> (SIZE/FPS/QUALITY)**, либо **<РАСПИСАНИЕ> (SCHEDULE).**

*3* Установите каждый элемент для записи по тревоге.

Дополнительные сведения см. в разделе **"Непрерывная запись"**  (стр. 84)

*4* Чтобы применить изменение, нажмите кнопку **<ПРИМЕНИТЬ> (APPLY)** в нижней части экрана.

*5* После завершения нажмите кнопку **[EXIT]**на пульте дистанционного управления или нажмите кнопку **<ЗАКРЫТЬ> (CLOSE)** в нижней части экрана, чтобы вернуться в предыдущее меню.

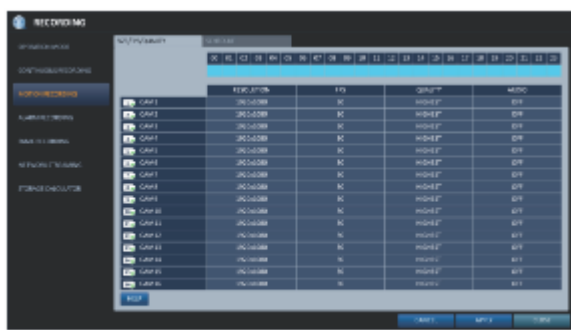

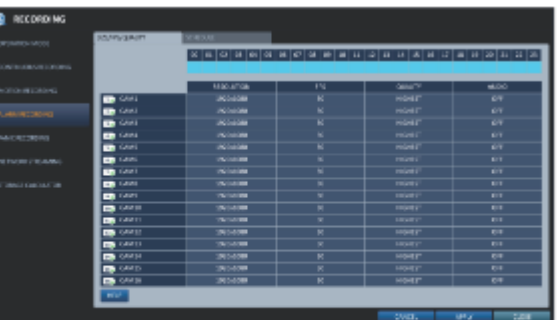

## **Запись в экстренном режиме (Panic Recording)**

В настройках записи в экстренном режиме вы можете указать размер записи и качество видео.

*1* В меню **<НАСТРОЙКА ЗАПИСИ> (RECORD SETUP)** выберите пункт **<ЗАПИСЬ В ЭКСТРЕННОМ РЕЖИМЕ> (PANIC RECORDING).**

*2* Укажите параметры **<РАЗРЕШЕНИЕ> (RESOLUTION), < ЧАСТОТА КАДРОВ> (FPS), <КАЧЕСТВО> (QUALITY)** и использование записи **<АУДИО> (AUDIO)** для записи в экстренном режиме.

Дополнительные сведения см. в разделе **"Непрерывная запись"** (стр. 84)

*3* Чтобы применить изменение, нажмите кнопку **<ПРИМЕНИТЬ> (APPLY)** в нижней части экрана.

*4* После завершения нажмите кнопку **[EXIT]**на пульте дистанционного управления или нажмите кнопку **<ЗАКРЫТЬ> (CLOSE)** в нижней части экрана, чтобы вернуться в предыдущее меню.

### **Потоковая передача по сети**

\$\$\$\$\$\$\$\$\$\$\$\$\$\$\$\$

Настройка записи Настройка записи

Вы можете указать максимальный размер потоковой передачи по сети для удаленных пользователей и установить частоту кадров.

Даже если вы установите высокое разрешение и частоту кадров для потоковой передачи по сети, видеорегистратор уменьшит размер или частоту кадров в зависимости от состояния сети (скорости) перед передачей записываемого видео.

*1* В меню **<НАСТРОЙКА ЗАПИСИ> (RECORD SETUP)** выберите пункт **<ПОТОКОВАЯ ПЕРЕДАЧА ПО СЕТИ> (NETWORK**

#### **STREAMING).**

*2* Используйте кнопки **[▲▼◄►/ENTER]** на пульте дистанционного управления или с помощью мыши выберите элемент, который вы хотите отредактировать.

*3* Установите **<ЧАСТОТУ КАДРОВ> (FPS)** для каждого канала.

 ВКЛЮЧИТЬ АДАПТИВНОЕ УПРАВЛЕНИЕ ПОТОКОВОЙ ПЕРЕДАЧЕЙ ДЛЯ УДАЛЕННЫХ КЛИЕНТОВ (ENABLE ADAPTIVE STREAMING CONTROL FOR REMOTE CLIENTS): Оптимизирует скорость передачи данных для клиентского ПК и мобильного клиента в случае медленного сетевого соединения (через Интернет). (По умолчанию: включено)

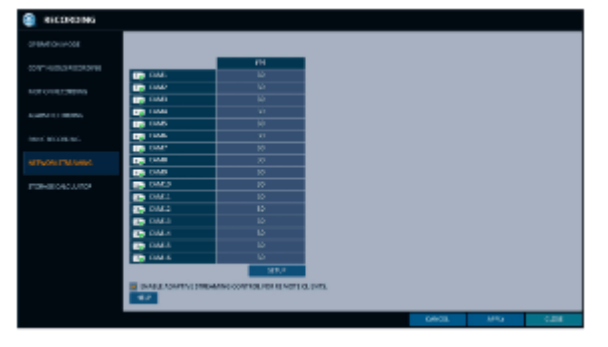

Частота кадров при воспроизведении записанного видео может снизиться до 15 кадров в секунду при записи 5 или более разделенных экранов.

*4* Когда закончите, нажмите кнопку **<OK>.**

*5* Чтобы применить изменение, нажмите кнопку **<ПРИМЕНИТЬ> (APPLY)** в нижней части экрана.

*6* После завершения нажмите кнопку **[EXIT]** на пульте дистанционного управления или нажмите кнопку **<ЗАКРЫТЬ> (CLOSE)** в нижней части экрана, чтобы вернуться в предыдущее меню.

## **КАЛЬКУЛЯТОР ХРАНИЛИЩА (STORAGE CALCULATOR)**

Вы можете рассчитать и оценить доступное время записи на основе емкости установленного жесткого диска и выбранного метода записи.

*1* В меню **<НАСТРОЙКА ЗАПИСИ> (RECORD SETUP)** выберите **<КАЛЬКУЛЯТОР ХРАНИЛИЩА> (STORAGE CALCULATOR).**

*2* Показан текущий режим сохранения в соответствии с настройками в меню "РЕЖИМ РАБОТЫ" (OPRERATION MODE).

- СРЕДНИЙ ПОКАЗАТЕЛЬ СОБЫТИЙ ДВИЖЕНИЯ В ЧАС (AVERAGE MOTION EVENT RATIO PER HOUR): Установите значение среднего показателя событий движения в час в диапазоне от 0 до 100%.
- > СРЕДНИЙ ПОКАЗАТЕЛЬ СОБЫТИЙ ТРЕВОГИ В ЧАС (AVERAGE ALARM EVENT RATIO PER HOUR): Установите значение среднего показателя событий тревоги в час в диапазоне от 0 до 100%.

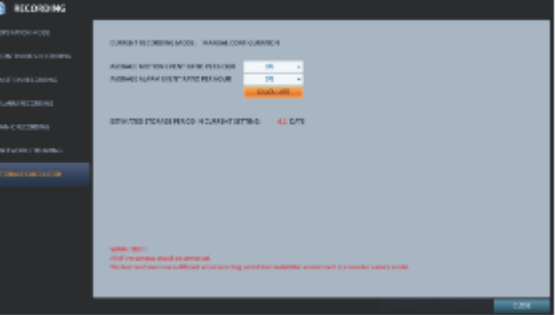

*3* Нажмите кнопку **<РАССЧИТАТЬ> (CALCULATE)**, чтобы рассчитать приблизительное время записи при выбранных настройках.

Все камеры должны быть подключены.

Фактическое время записи зависит условий установки и модели подключенных камер.

# Поиск

Вы можете искать записи на жестком диске по времени, эскизам, событиям, тексту и т. д.

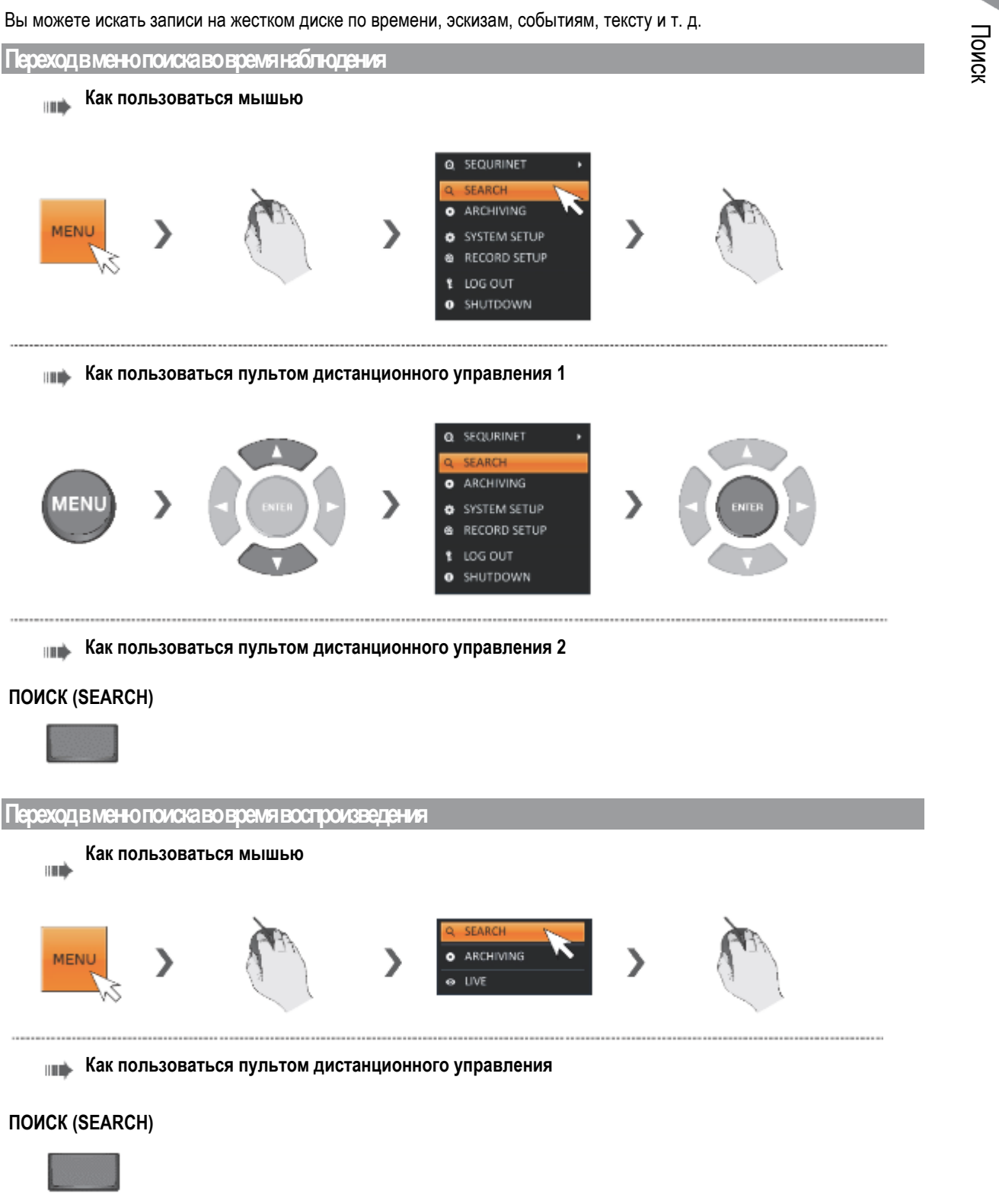

## Поиск

#### **Настройки поиска**

### **Поиск по времени (Time Search)**

С помощью календаря вы можете искать записи по записанной дате.

#### 1 В меню **<ПОИСК> (SEARCH)** выберите **<ПОИСК ПО ВРЕМЕНИ> (TIME SEARCH).**

Используйте кнопки [▲▼ < ▶ ] или мышь, чтобы указать дату и время поиска в календаре в левом углу экрана.

- > ПЕРВАЯ (FIRST): Первая дата записи выбирается автоматически.
- ПОСЛЕДНЯЯ (LAST): Последняя дата записи выбирается автоматически.
- $\triangleright$   $\Rightarrow$   $\odot$  : Нажмите эту кнопку, чтобы открыть меню выбора времени, в котором можно указать время и дату.

 $3\,$ вы можете определить тип записываемых данных по цвету на панели.

- Желтый зеленый (предварительная запись):. Предварительная запись производится после установки параметра **<ВРЕМЯ ПРЕДВАРИТЕЛЬНОЙ ЗАПИСИ> (PRE RECORDING TIME)** в меню **<РЕЖИМ РАБОТЫ> (OPERATION MODE)**.
- Зеленый (Непрерывный): Непрерывная запись.
- Красный (тревога): Запись по тревоге.
- Синий (Движение): Запись по событию движения.
- Желтый (Экстренный): Ручная запись в экстренном режиме.

*4* Для выполнения поиска нажмите для перехода к нужному времени начала на панели времени или используйте кнопки в нижней части панели состояния.

- $\triangleright$   $\|\cdot\|$ : Восстановить данные записи.
- $\triangleright$   $\Rightarrow$   $\ominus$  : Увеличить единицы времени на шкале времени.
- $\triangleright$   $\blacksquare$  $\blacksquare$  $\blacksquare$  $\blacksquare$  $\blacksquare$  $\blacksquare$  $\blacksquare$  Уменьшить единицы времени на шкале времени.
- $\triangleright$   $\triangleright$   $\cdot$   $\cdot$   $\cdot$   $\cdot$   $\cdot$  Используйте эту кнопку для перехода к предыдущему времени, которое скрыто в панели времени при увеличении до большей единицы времени.
- $\triangleright$   $\Rightarrow$   $\triangleright$  : Используйте эту кнопку для перехода к следующему времени, которое скрыто в панели времени при расширении до большей единицы времени.

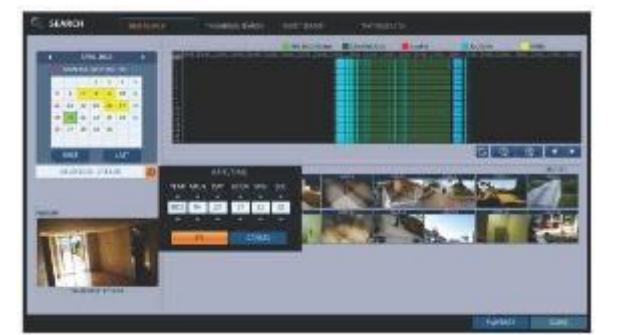

*5* Нажмите на миниатюру канала или используйте кнопки ▲▼◄►] на пульте дистанционного управления, чтобы перейти к нужному каналу, и нажмите **[ENTER].** Вы можете проверить видео в окне **<ПРЕДВАРИТЕЛЬНЫЙ ПРОСМОТР> (PREVIEW).**

Нажмите, чтобы перейти к нужному времени, или просто дважды нажмите на нужное время на панели времени, чтобы воспроизвести видеоданные на это время.

*6* Снова нажмите кнопку **[ENTER]** на пульте дистанционного управления или просто дважды нажмите на канале. Вы перейдете на экран воспроизведения.

**7** Если вы хотите прекратить воспроизведение и вернуться к экрану поиска, нажмите кнопку **[EXIT]** или **[SEARCH]** на пульте дистанционного управления. Вы также можете нажать **<МЕНЮ> (MENU)**в левом нижнем углу и выбрать нужное меню.

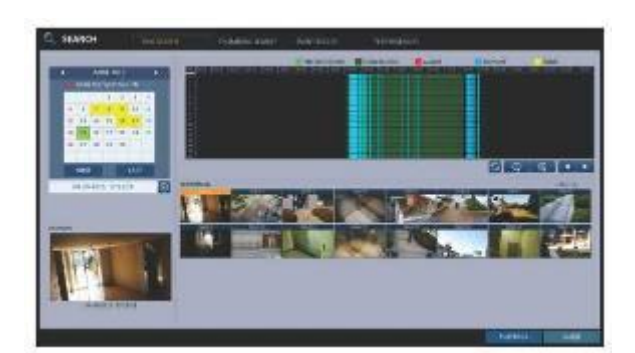

## **Поиск эскизов (Thumbnail Search)**

Чтобы улучшить поиск, вам будет предоставлен список эскизов. Выберите день, час или минуту, чтобы сузить диапазон поиска.

*1* В меню **<ПОИСК> (SEARCH)**выберите **<ПОИСК ЭСКИЗОВ> (THUMBNAIL SEARCH).**

*2* С помощью кнопок ▲▼◄► или мыши укажите дату и время поиска в календаре в левом углу экрана поиска эскизов.

- > ПЕРВАЯ (FIRST): Первая дата записи выбирается автоматически.
- > ПОСЛЕДНЯЯ (LAST): Последняя дата записи выбирается автоматически.
- > КАНАЛ (CHANNEL): Выберите канал для поиска.
- ДАТА И ВРЕМЯ (DATE/TIME): Укажите дату и время для поиска.

Доступные меню различаются в зависимости от выбранного интервального режима.

> ИНТЕРВАЛ (INTERVAL): Выберите временной интервал отображаемых эскизов.

*3* Дважды нажмите на желаемое время воспроизведения на панели данных записи или дважды нажмите на изображение под желаемым временем в списке эскизов. Вы перейдете на экран воспроизведения.

*4* Если вы хотите прекратить воспроизведение и вернуться к экрану поиска, нажмите кнопку **[EXIT]** или **[SEARCH]** на пульте дистанционного управления. Вы также можете нажать **<МЕНЮ> (MENU)**в левом нижнем углу и выбрать нужное меню.

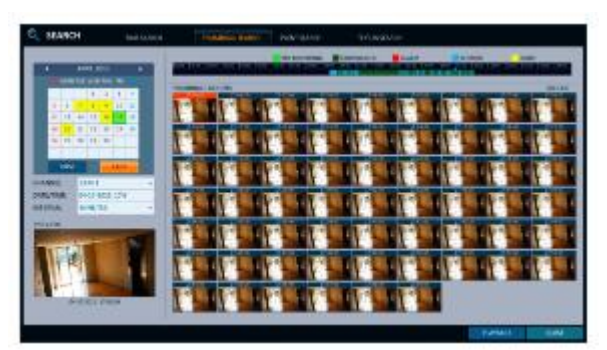

**<Экран выбора параметра "МИНУТЫ">**

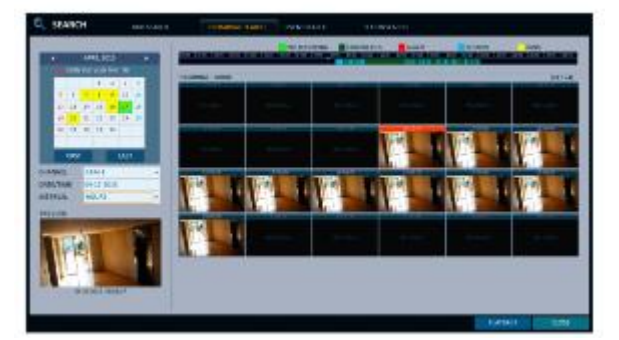

**< Экран выбора параметра "ЧАС">**

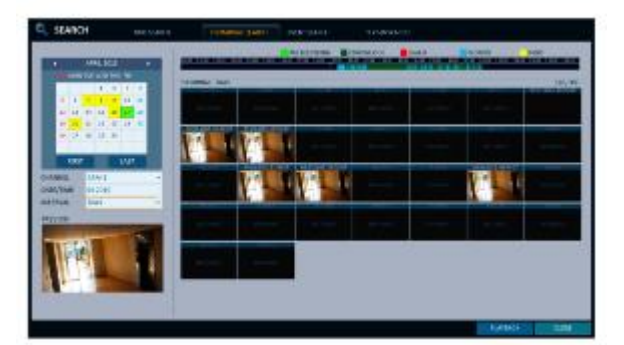

**< Экран выбора параметра "ДЕНЬ">**

## Поиск

## **Поиск по событиям (Event Search)**

Поиск по событию, произошедшему в указанное время, и выбор событие для воспроизведения из списка.

*1* В меню **<ПОИСК> (SEARCH)** выберите < **ПОИСК ПО СОБЫТИЮ> (EVENT SEARCH).**

 $2$  Используйте кнопки  $\blacktriangle\blacktriangledown\blacktriangle\blacktriangledown$  или мышь, чтобы указать время **<НАЧАЛА> (START)** и **<КОНЦА> (END)** в левой части экрана.

*3* Выберите канал для поиска.

*4* Выберите события для поиска из списка **<СОБЫТИЕ> (EVENT)**.

*5* Нажмите кнопку **<ПОИСК> (SEARCH)**.

Результаты поиска показываются следующим образом.

- ВИД (TYPE): показывает вид события.
- ВРЕМЯ (TIME): показывает время начала записи.
- СОДЕРЖАНИЕ (CONTENTS): показывает детали найденного события.
- ПОРЯДОК СОРТИРОВКИ (ORDER BY): Если выбрать **<САМОЕ СТАРОЕ> (OLDEST),,** список будет отсортирован по старшинству.

*6* Дважды нажмите на нужное событие или нажмите **<ВОСПРОИЗВЕДЕНИЕ> (PLAYBACK)** в правом нижнем углу, чтобы перейти к экрану воспроизведения.

*7* Если вы хотите прекратить воспроизведение и вернуться к экрану поиска, нажмите **[EXIT]** или **[SEARCH]** на пульте дистанционного управления. Вы также можете нажать **<МЕНЮ> (MENU)**в левом нижнем углу и выбрать нужное меню.

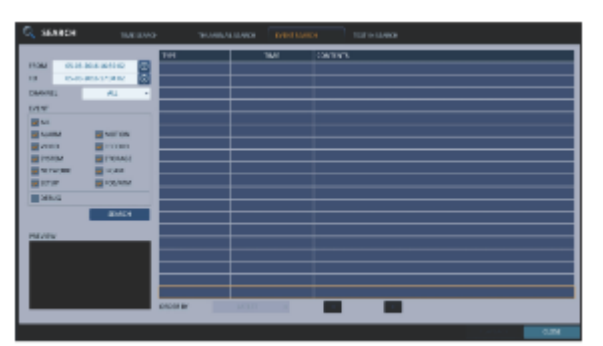

## **Текстовый поиск (Text-in Search)**

Вы можете выполнить поиск по тексту, сгенерированному в заданное время, и выбрать текст из списка для воспроизведения.

*1* В меню **<ПОИСК> (SEARCH)** выберите **<ТЕКСТОВЫЙ ПОИСК> (TEXT-IN SEARCH).**

*2* Используйте кнопки ▲▼◄► или мышь, чтобы указать время **<С> (FROM)** и **<ПО> (TO)** в левой части экрана.

*3* Отметьте каналы для поиска.

*4* Введите ключевое слово в поле **<КЛЮЧЕВОЕ СЛОВО> (ITEM KEYWORD** для поиска.

- УЧИТЫВАТЬ РЕГИСТР (MATCH CASE): Поиск введенного ключевого слова с учетом регистра.
- $\triangleright$  > ТОЛЬКО СЛОВО ЦЕЛИКОМ (MATCH WHOLE WORD ONLY): Точный поиск слов по введенному ключевому слову.

#### *5* Нажмите кнопку **<ПОИСК> (SEARCH)**.

Искомые ключевые слова отображаются в списке.

- ВРЕМЯ (TIME): Отображается время начала записи.
- > КАНАЛ (CHANNEL): Отобразится выбранный канал.
- ПРЕДМЕТ (ITEM): Отображаются подробные ключевые слова.
- ПОРЯДОК СОРТИРОВКИ (ORDER BY): Выберите **<ПОСЛЕДНЕЕ> (LATEST),** чтобы отобразить ключевые слова последовательно от начала списка.

*6* Дважды нажмите на нужное событие или нажмите **<ВОСПРОИЗВЕДЕНИЕ> (PLAYBACK)** в правом нижнем углу, чтобы перейти к экрану воспроизведения.

*7* Если вы хотите прекратить воспроизведение и вернуться к экрану поиска, нажмите **[EXIT]** или **[SEARCH]** на пульте дистанционного управления. Вы также можете нажать **<МЕНЮ> (MENU)**в левом нижнем углу и выбрать нужное меню.

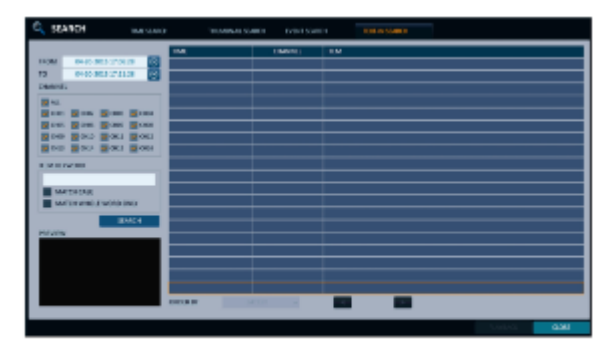

Поиск

## Воспроизведение

#### **Воспроизведение**

*1* Воспроизведения искомых данных

Вы можете искать и воспроизводить искомые данные.

*2* Воспроизведение с помощью просмотра живого видео

- Дважды нажмите на нужный момент времени в правом углу экрана воспроизведения.

Если переместить курсор в крайнее правое положение, появится панель "Шкала времени".

- Выберите нужный канал на экране живого видео и нажмите правой кнопкой мыши, чтобы выбрать **<Воспроизведение> (Playback)** в контекстном меню. Затем выберите желаемое время для воспроизведения.

#### **Настройка экрана воспроизведения**

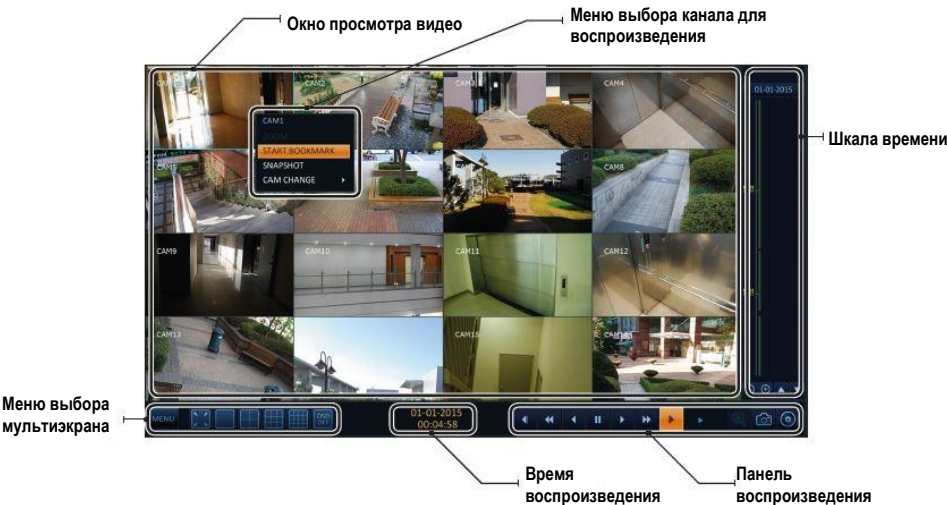

**мультиэкрана**

#### **Окно просмотра видео**

Отображение текущего видео.

#### **Шкала времени**

Показ типа записываемых данных.

Вертикальная полоса на шкале времени указывает текущую точку воспроизведения. Дважды нажмите на нужную точку на временной шкале, чтобы начать воспроизведение с этой точки.

После выделения области, вы можете выполнить резервное копирование или поиск событий для этой области.

#### **Меню выбора мультиэкрана**

Дополнительные сведения об использовании каждой кнопки см. в разделе **"Использование строки состояния в режиме живого видео"** (стр. 28)

#### **Панель воспроизведения**

Вы можете начать воспроизведение, остановить воспроизведение или изменить скорость воспроизведения текущего видео.

### **Меню выбора канала для воспроизведения**

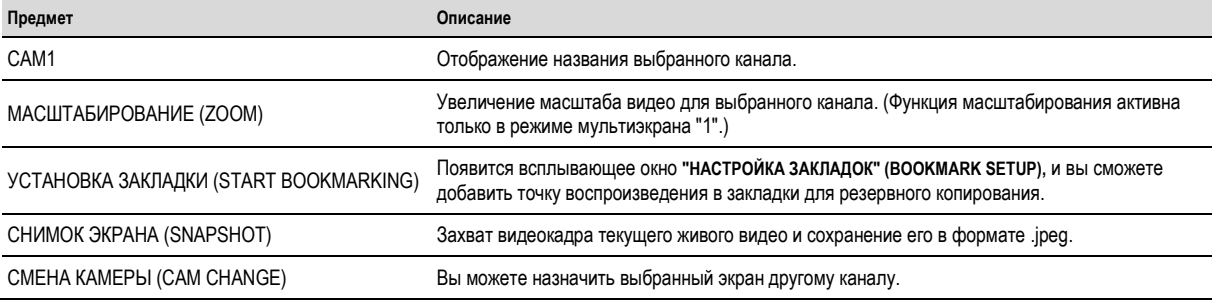

#### **Использование панели воспроизведения**

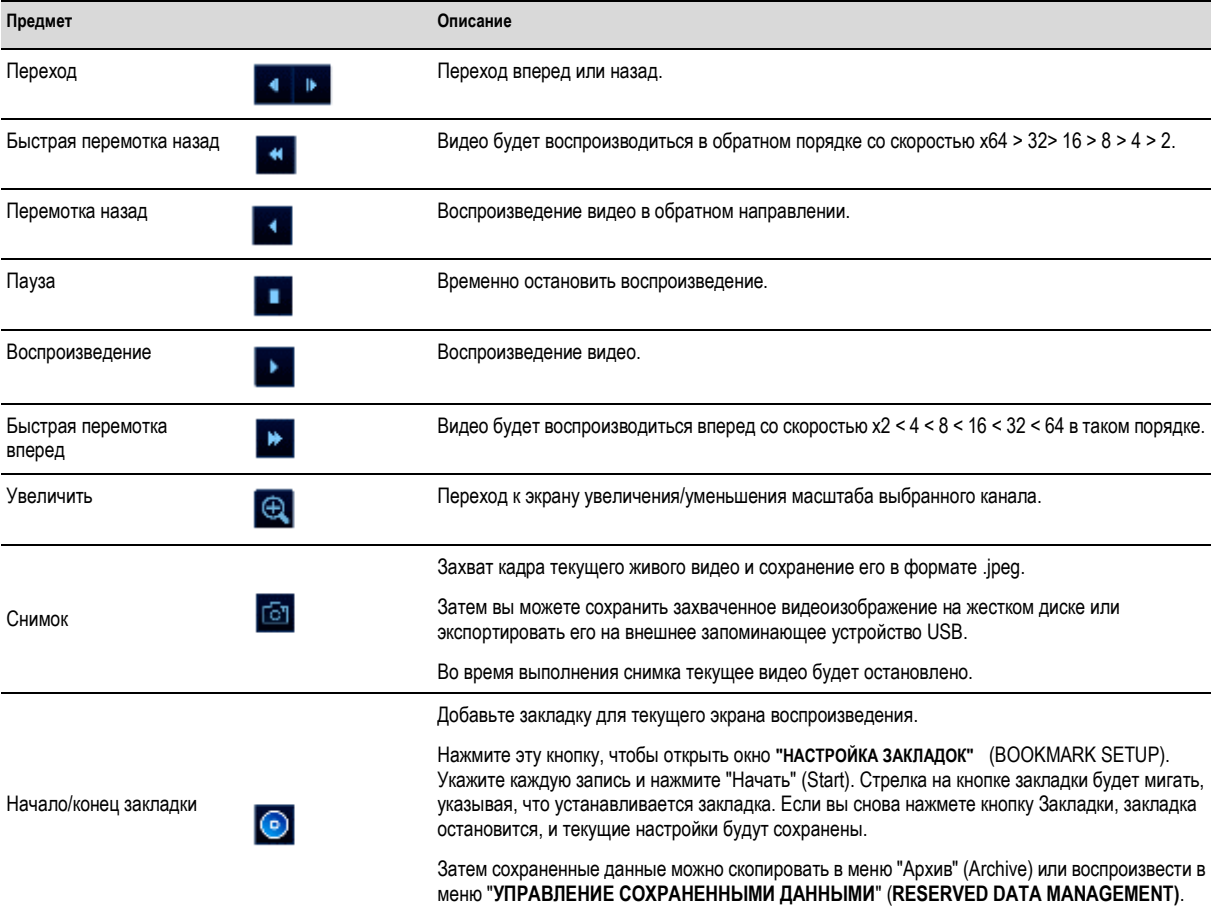

## Воспроизведение

#### **Закладки**

Во время воспроизведения вы можете добавить закладку для сохранения видеоданных.

Вы можете просмотреть закладки данных в меню "Архив" (Archive). Закладки можно сохранить на подключенном устройстве для резервного копирования.

*1* Укажите тег в пункте **<ТЕГ**> (TAG) для сохранения данных.

*2* Укажите подробные сведения о сохраненных данных в поле ввода **<ЗАМЕТКА> (MEMO)** .

*3* Нажмите кнопку **<ПУСК> (START).** Вы вернетесь на экран воспроизведения, на котором отображается процесс резервного копирования.

*4* Чтобы остановить закладку, нажмите кнопку **<ЗАКЛАДКА( )> (BOOKMARK).**

*5* Чтобы выйти из закладки, нажмите **<СТОП> (STOP).** Чтобы продолжить работу с закладками, просто нажмите кнопку **<ПРОДОЛЖИТЬ> (CONTINUE).**

*6* Нажмите кнопку **<СОХРАНИТЬ> (RESERVE).** Вы можете экспортировать сохраненные данные на подключенный накопитель в меню **<АРХИВИРОВАНИЕ> (ARCHIVING)**.

Что делает функция **<СОХРАНИТЬ> (RESERVE)** ?

С помощью функции **<СОХРАНИТЬ> (RESERVE)**вы можете сохранить данные даже в режиме перезаписи.

Это полезно, если вы хотите сделать резервную копию данных, но у вас нет доступного устройства для резервного копирования, например USB-накопителя.

Если вы используете "Сохранить", то дни записи будут нарушены.

После резервного копирования сохраненных данных на внешнее устройство рекомендуется удалить их на внутреннем хранилище.

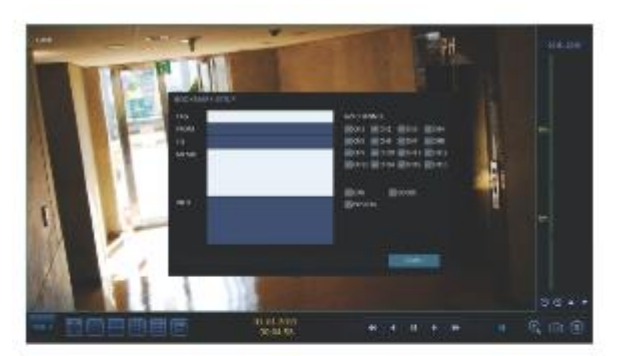

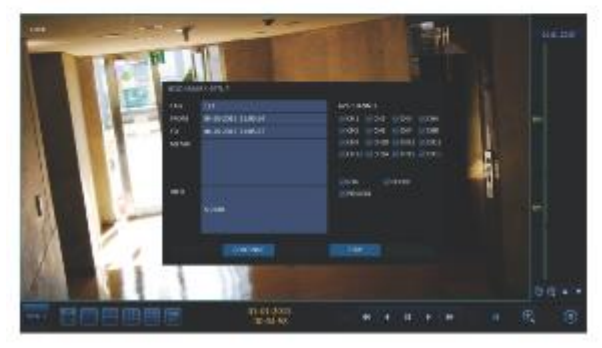

# Архивирование

**Запуск меню "Архив"**

#### **Использование меню "Архив" во время воспроизведения**

*1* Во время воспроизведения нажмите кнопку **<НОВЫЙ АРХИВ( )> (NEW ARCHIVE).**

*2* Появится окно **"НАСТРОЙКА АРХИВИРОВАНИЯ" (ARCHIVING SETUP),** в котором можно сохранить данные.

*3* Нажмите кнопку **<МЕНЮ ( )> (MENU)** в левом нижнем углу выберите меню **<АРХИВИРОВАНИЕ> (ARCHIVING)**.

*4* Нажмите кнопку **[ARCHIVE]** на пульте дистанционного управления.

#### **Использование меню "Архив" во время наблюдения**

*1* Нажмите кнопку **<МЕНЮ ( )> (MENU)** в левом нижнем углу выберите меню **<АРХИВИРОВАНИЕ> (ARCHIVING)**.

*2* Нажмите кнопку **[ARCHIVE]** на пульте дистанционного управления.

### **Архив**

Вы можете архивировать искомые данные или сохранить их.

*1* В меню **<АРХИВИРОВАНИЕ> (ARCHIVING)** выберите **<НОВОЕ АРХИВИРОВАНИЕ> (NEW ARCHIVING).**

*2* Выберите дату для архива в календаре слева.

l Дата, содержащая данные записи, будет отмечена в цветном поле.

- ПЕРВАЯ (FIRST): Первая дата записи выбирается автоматически.
- ПОСЛЕДНЯЯ (LAST): Последняя дата записи выбирается автоматически.

*3* Проверьте время **<С> (FROM)** и **<ПО> (TO)**.

Выделите шкалу времени, чтобы указать время начала и окончания.

*4* Отметьте параметры **<ЖУРНАЛ> (LOG), <КОДЕК> (CODEC), <ПРОИГРЫВАТЕЛЬ> (PLAYER)** и **<ЖУРНАЛ ТЕРМИНАЛА> (POS LOG)** и выберите включить архивирование.

#### *5* Нажмите **<ЗАПРОС> (QUERY).**

Результаты будут перечислены в разделе **<ИНФОРМАЦИЯ ОБ АРХИВИРОВАНИИ> (ARCHIVING INFO).**

Максимальный объем данных резервного копирования за один раз составляет 20 ГБ.

✓ Если запрос на архивирование превышает 20 ГБ, время окончания данных будет скорректировано в пределах 20 ГБ.

*6* Если вы хотите импортировать данные на накопитель, подключите его к видеорегистратору и нажмите кнопку **<ЭКСПОРТ> (EXPORT).**

*7* Если вы просто хотите сохранить данные, нажмите кнопку **<СОХРАНИТЬ> (RESERVE).**

Если появится диалоговое окно **<ИМЯ ТЕГА> (TAG NAME),** введите его и нажмите кнопку **<ОК>.**

Нажмите кнопку **<СОХРАНИТЬ> (RESERVE),** чтобы сохранить его на жестком диске.

Использование функции **<СОХРАНИТЬ> (RESERVE)** нарушит порядок дней записи. После архивирования сохраненных данных на внешнем устройстве рекомендуется удалить их на внутреннем хранилище.

*8* Чтобы выйти из меню "Архив", нажмите кнопку **<ЗАКРЫТЬ> (CLOSE).**

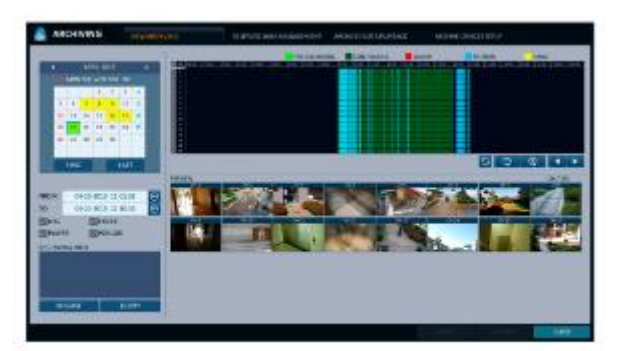

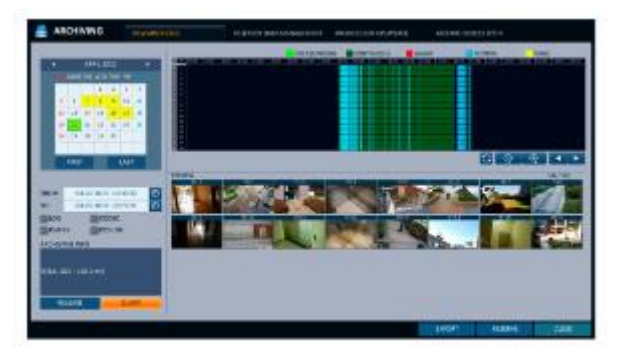

## Архивирование

### **Управление сохраненными данными**

Вы можете искать сохраненные данные и удалять или импортировать их на накопитель.

*1* В меню **<АРХИВИРОВАНИЕ> (ARCHIVING)** выберите **<sup>&</sup>lt; УПРАВЛЕНИЕ СОХРАНЕННЫМИ ДАННЫМИ> (RESERVED DATA MANAGEMENT).**

Появится список сохраненных данных.

*2* Выберите тип данных: **<AVI**> и **<СНИМОК ЭКРАНА> (SNAPSHOT).**

- > AVI: Поиск видео файлов AVI, хранящихся в видеорегистраторе.
- > СНИМОК ЭКРАНА (SNAPSHOT): Поиск снимков экрана, хранящихся в видеорегистраторе.

*3* Если вы хотите воспроизвести данные, дважды нажмите нужный элемент данных или нажмите его и выберите **<ВОСПРОИЗВЕДЕНИЕ> (PLAYBACK).**

*4* Если вы хотите импортировать данные на накопитель, подключите его к

видеорегистратору и нажмите кнопку **<ЭКСПОРТ> (EXPORT).**

*3* Если вы хотите удалить сохраненные данные, нажмите кнопку < > рядом со списком. Нажмите кнопку **<ОТМЕНИТЬ ВСЕ> (RELEASE ALL),** чтобы отменить сохранение всей страницы сразу.

*6* Чтобы выйти из меню "Архив", нажмите **<ЗАКРЫТЬ> (CLOSE).**

### **Воспроизведение архивных данных**

Вы можете искать на накопителе архивные данные, смотреть их подробные сведения или воспроизводить.

*1* Подключите накопитель, содержащий архивные данные.

*2* После обнаружения накопителя нажмите кнопку **<ПОИСК> (SEARCH).**

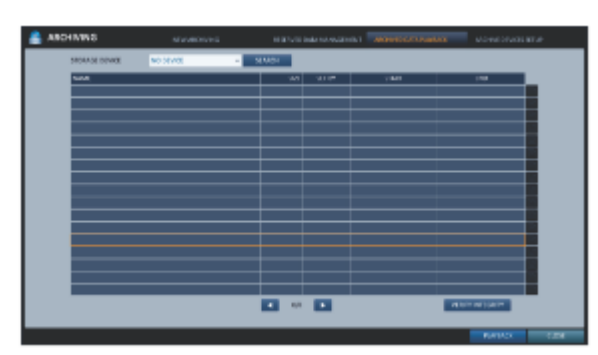

**3** Чтобы просмотреть подробные сведения, нажмите кнопку <  $\Box$  > рядом со списком.

Нажмите кнопку **<ПРОВЕРИТЬ ЦЕЛОСТНОСТЬ> (VERIFY INTEGRITY),** чтобы проверить данные на повреждения или неполноту.

*4* Выберите элемент для воспроизведения из оставшихся и нажмите **\* <ВОСПРОИЗВЕДЕНИЕ> (PLAYBACK).**

*5* Чтобы выйти из меню "Архив", нажмите кнопку **<ЗАКРЫТЬ> (CLOSE).**

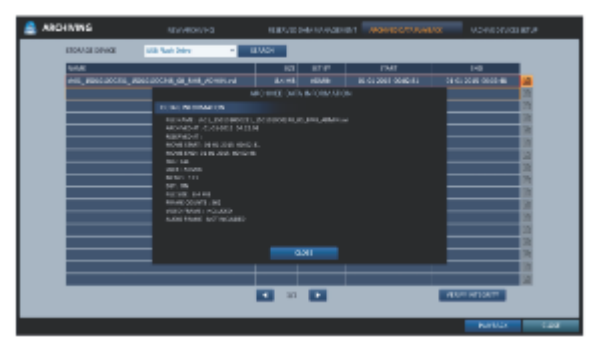

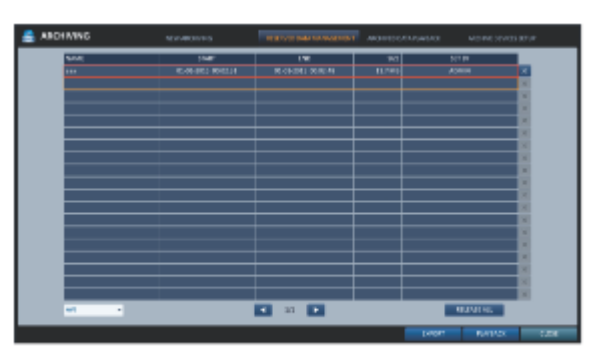

## **Настройка устройств архивирования (Archive Devices Setup)**

Предоставьте информацию о FTP-сервере для архивирования данных на жестком диске перед тестированием передачи.

#### *1* В меню **<АРХИВИРОВАНИЕ> (ARCHIVING)** выберите пункт **<НАСТРОЙКА УСТРОЙСТВ АРХИВИРОВАНИЯ> (ARCHIVE DEVICES SETUP).**

Перейдите в окно с информацией об FTP.

*3* Заполните каждый пункт с помощью виртуальной клавиатуры.

- > ИМЯ ХОСТА (HOST NAME): введите адрес, по которому вы можете получить доступ к серверу.
- ПОРТ (PORT): введите номер порта, через который вы можете получить доступ к серверу.
- > ИМЯ ПОЛЬЗОВАТЕЛЯ (USER NAME): введите идентификатор пользователя, с помощью которого вы можете получить доступ к серверу.
- ПАРОЛЬ (PASSWORD): введите пароль для подключения.
- $\triangleright$  КАТАЛОГ (DIRECTORY): укажите путь архивации.

*4* После ввода всей информации нажмите кнопку **<ТЕСТ СОЕДИНЕНИЯ> (CONNECTION TEST),** чтобы проверить состояние подключения.

*5* Чтобы применить изменение, нажмите кнопку **<ПРИМЕНИТЬ> (APPLY)** в нижней части экрана.

*6* После завершения нажмите кнопку **[EXIT]** на пульте дистанционного управления или нажмите кнопку **<ЗАКРЫТЬ> (CLOSE)** в нижней части экрана, чтобы вернуться в предыдущее меню.

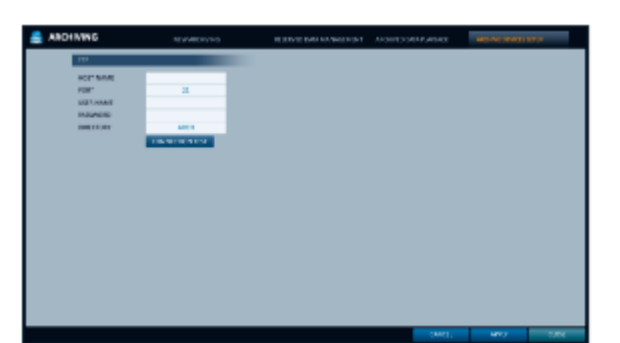

## Веб-средство просмотра

### **Что такое веб-средство просмотра?**

Веб-средство просмотра – это прикладная программа для ПК (для веб-браузера), которая имеет удобный интерфейс для более легкого доступа и использования по сети, удаленного доступа к видеорегистратору, просмотра или поиска живых / записанных видео и управления видеорегистратором.

### **Системные требования**

Ниже приведены минимальные требования к оборудованию и операционной системе для запуска Web RA.

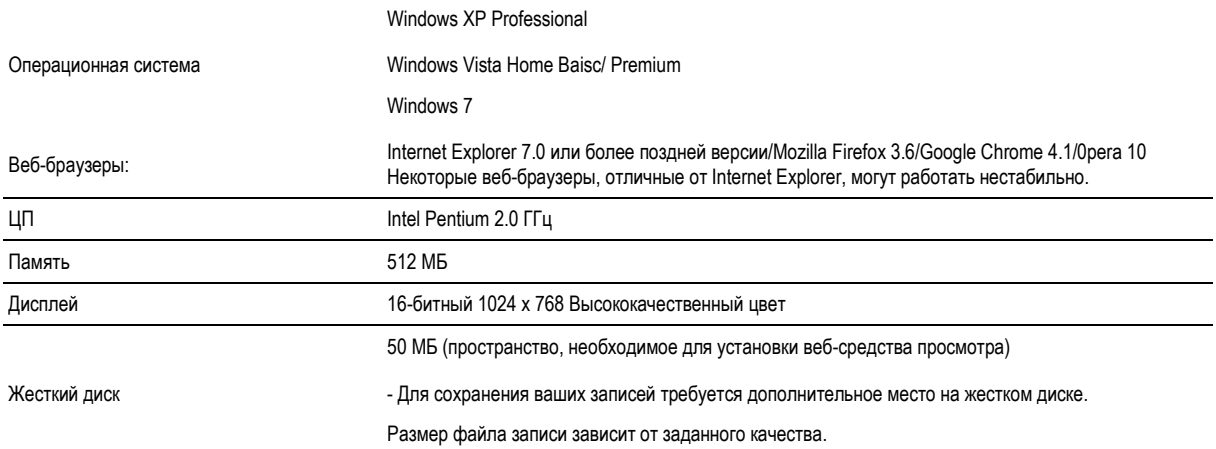

### **Подключение**

Откройте браузер и введите IP-адрес видеорегистратора или введите URL-адрес в адресной строке.

#### **Внутреннее подключение к видеорегистратору**

- Проверьте **"Состояние сети", <IP-АДРЕС> (IP ADDRESS)** и **<ПОРТ ВЕБ-СЛУЖБЫ> (WEB SERVICE PORT)** видеорегистратора (стр. 55)

- Введите IP-адрес и порт веб-службы в адресную строку браузера. Пример) [http://192.168.1.200:8080](http://192.168.1.200:8080/)

#### **Внешнее подключение к видеорегистратору**

#### **• Па IP-адресу**

- Проверьте **"Состояние сети", <ВНЕШНИЙ IP-АДРЕС> (EXTERNAL IP ADDRESS)** и **<ПОРТ ВЕБ-СЛУЖБЫ> (WEB SERVICE PORT)**  видеорегистратора (стр. 55)

- При использовании статического (внешнего) IP-адреса, введите в адресной строке веб-браузера внешний IP-адрес видеорегистратора. Пример.) Если внутренний IP-адрес установлен как "[http://222.112.4.48:8080](http://222.112.4.48:8080/)" ([192.xxx.xxx.xxx](http://192.xxx.xxx.xxx/)), доступ извне запрещен.

#### **• По URL-адресу**

- Проверьте **"Состояние сети", <АДРЕС DDNS> (DDNS ADDRESS)** и **<ПОРТ ВЕБ-СЛУЖБЫ> (WEB SERVICE PORT)** видеорегистратора (стр. 55)

- Введите адрес DDNS и порт веб-службы в адресную строку браузера. Пример: [http://00115f123456.dvrlink.net:8080](http://00115f123456.dvrlink.net:8080/)

В сети маршрутизатора необходимо установить "Переадресацию портов" и "Настройку DMZ", чтобы разрешить внешний доступ.

Для узанть нужные настройки маршрутизатора обратитесь к руководству пользователя маршрутизатора или обратитесь к производителю маршрутизатора.

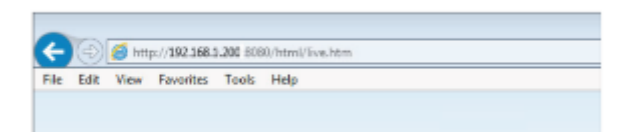

*1* Укажите идентификатор пользователя и пароль.

Имя пользователя по умолчанию - ADMIN; пароль по умолчанию - 1234.

*2* Нажмите верхнюю панель предупреждения, чтобы установить ActiveX.

Если вам не удалось загрузить ActiveX, перейдите в **Инструменты (Tools) -> Свойства обозревателя (Internet Options) -> Безопасность (Security) -> Пользовательский уровень (Custom Level);**

Загрузите беззнаковый элемент управления ActiveX и измените его настройку с **"Отключить (Disable)" (рекомендуется)"** на **"Включить" (Enable),,** а затем нажмите ОК.

### *3* Нажмите **<Установить> (Install).**

*4* После завершения установи, вы увидите экран живого видео.

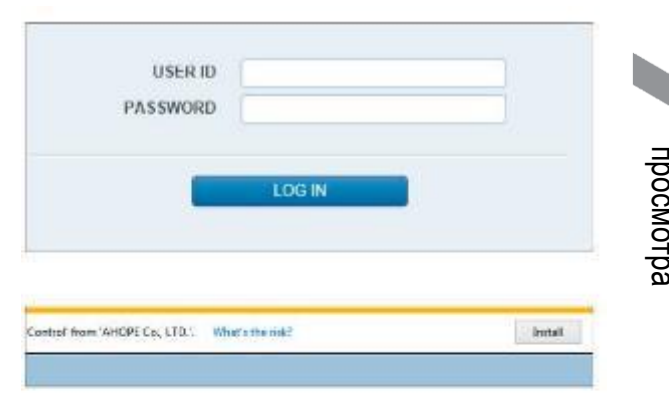

Веб-средство

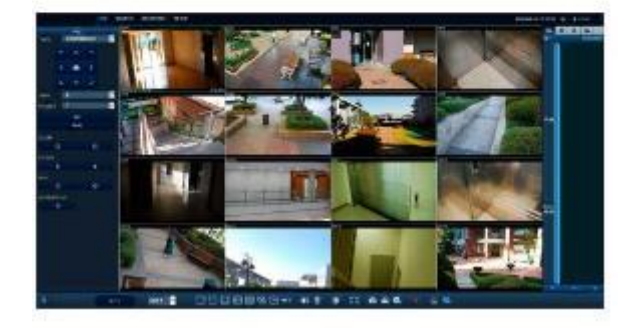

# Веб-средство просмотра

## **Живое видео**

### **Краткий обзор экрана живого видео**

Для получения информации о настройке экрана живого видео см. **"Краткий обзор экрана живого видео".** (стр. 25)

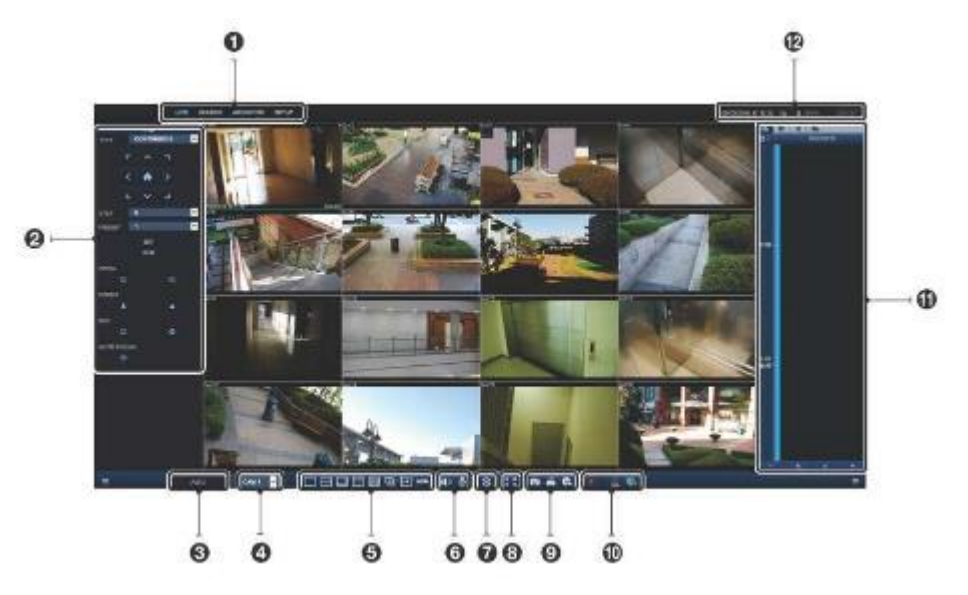

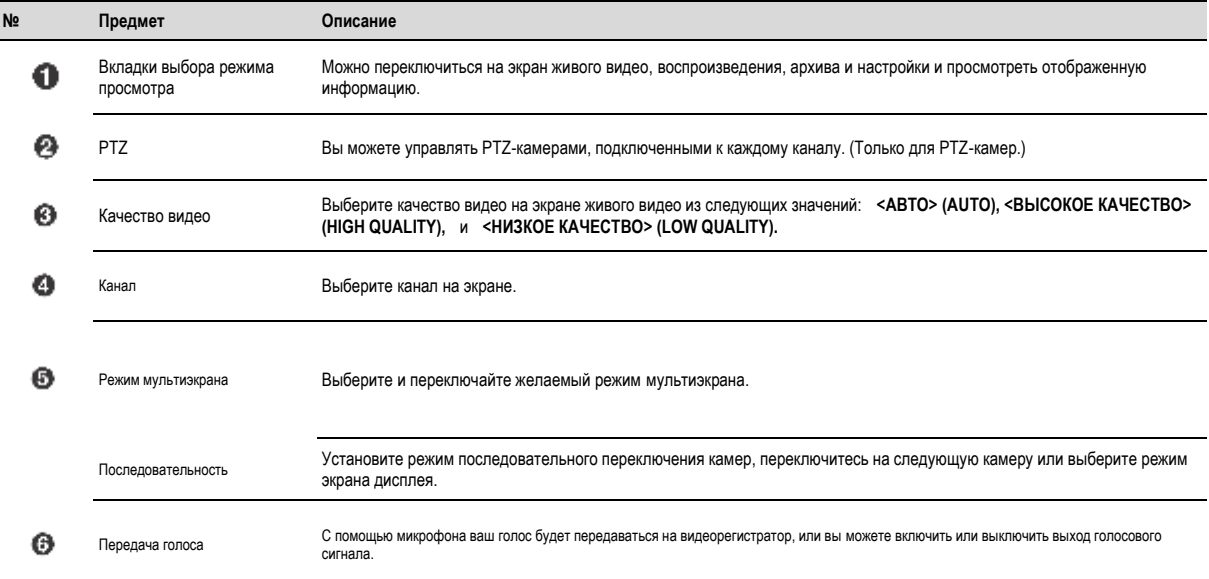

102 Веб-средство просмотра

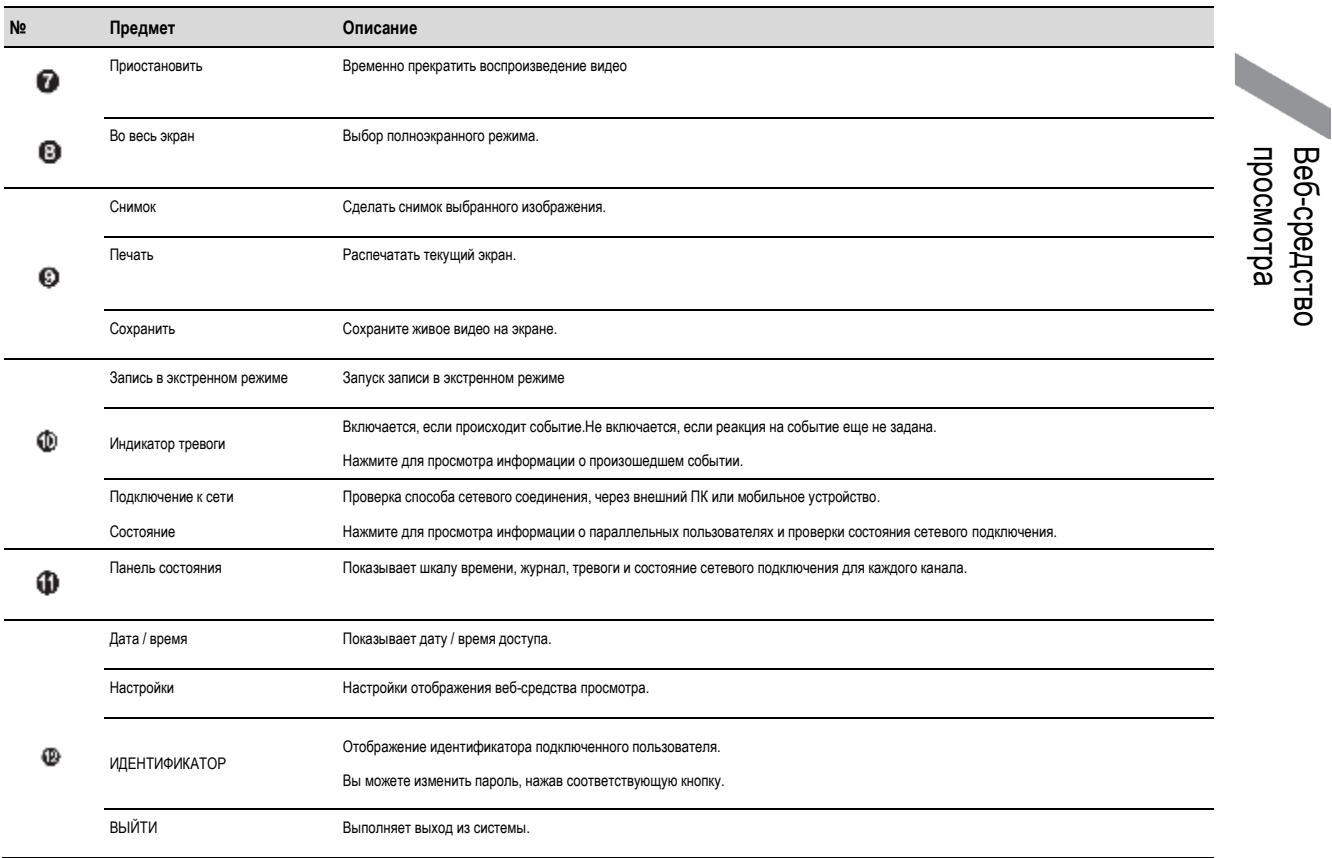

### **ИЗМЕНИТЬ ПАРОЛЬ**

**1 Нажмите** [ <del>дажи</del>м ]

*2* Появится всплывающее диалоговое окно, в котором можно изменить пароль.

*3* Введите старый пароль и новый пароль, затем подтвердите новый.

*4* По завершении нажмите **<ОБНОВИТЬ ПАРОЛЬ> (RENEW PW),** чтобы сохранить настройки.

# Веб-средство просмотра

### **Переключение режима мультиэкрана**

Нажмите кнопку переключения, чтобы изменить режим мультиэкрана следующим образом:

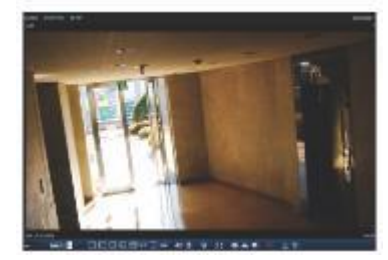

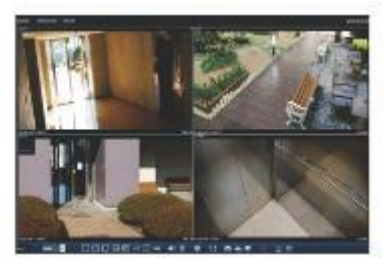

**<1-оконный режим> <4-оконный режим>**

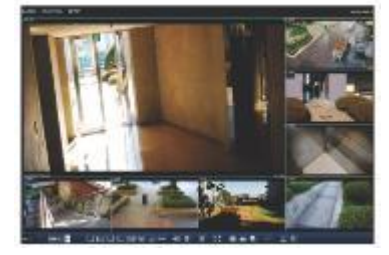

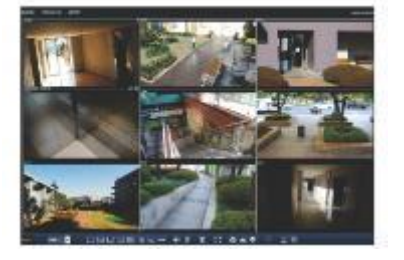

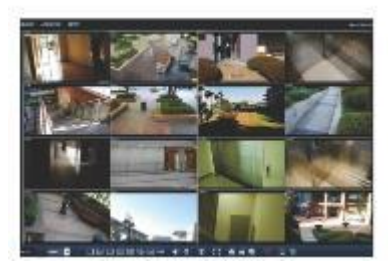

**<8-оконный режим> <9-оконный режим> <16-оконный режим>**

### **Печать**

### 1 **Нажмите <**  $\blacktriangleright$

*2* Текущий экран будет распечатан на принтере, подключенном к ПК.

#### ı **Снимок экрана**

1 **Нажмите <| ඁ ≥**.

2 Текущий экран выбранного канала будет сохранен в папке, указанной на ПК. (Папка по умолчанию: C: \ [SaveFolder](file:///C:/SaveFolder) ) нажмите '< 50 >, чтобы открыть контекстное меню, в котором вы можете изменить путь сохранения.

## **Настройки ActiveX**

**1 Нажмите** <  $50$  >.

*2* На экране настройки вы можете изменить настройки выбора проигрывателя, тип рендеринга, тип захвата, настройки звука, соотношение сторон, параметры потокового видео и место загрузки, а также выбрать язык.

- Выбор проигрывателя (Player Selection): Вы можете выбрать проигрыватель веб-средства просмотра.
- Рендеринг для средства просмотра (Viewer Render): DirectDraw рекомендуется для включения аппаратного ускорения.

*3* Если вы хотите изменить место для сохранения файлов, нажмите <

> (Папка для сохранения) и укажите новый путь. Пользователи Windows Vista не могут изменить путь сохранения.

*4* Измените настройки потоковой передачи в соответствии со спецификацией ПК и сетевой средой.

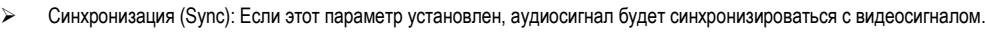

Но вы можете столкнуться с задержкой из-за буферизации синхронизации.

- Живой канал (Live CH): Настройка аудиосигнала для использования в режиме мониторинга в реальном времени.
- Только I-кадр (I Frame Only): Будут переданы только I-кадры (ключевые кадры).
- Язык (Language): Выберите язык сеанса.

*5* По завершении нажмите **<ПРИМЕНИТЬ> (APPLY)**, чтобы сохранить настройки.

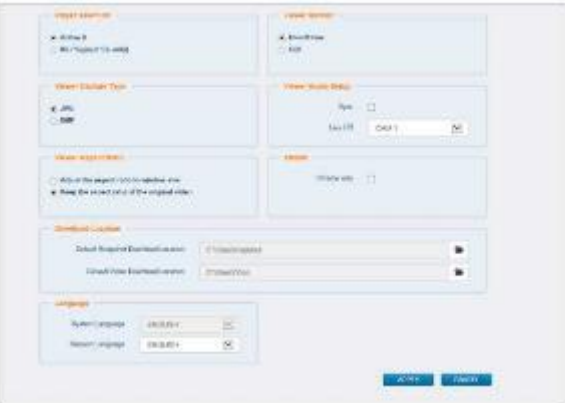

## Веб-средство просмотра

## **Вкладка PTZ**

Нажмите  $\begin{bmatrix} \equiv \\ \end{bmatrix}$  в левой нижней части экрана. Выберите, следует ли отображать вкладку "Настройки PTZ" (PTZ Settings ). Вы можете управлять работой PTZ-камеры. Настройке фокусировку, масштабирование и диафрагму камеры. Вы можете использовать кнопки со стрелками для управления работой камеры.

 ПРЕДУСТАНОВКА (PRESET): Переместите камеру в заранее заданном направлении.

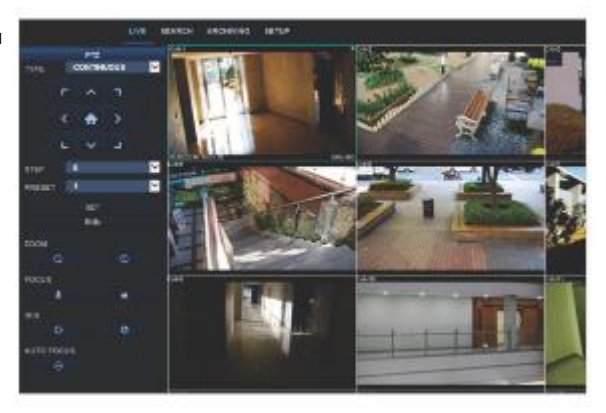

#### I **Вкладка "Шкала времени" (Timeline)**

Нажмите [ <sup>115</sup> ] вверху экрана. Нажмите кнопку [+] на пульте дистанционного управления или переместите курсор в правую часть экрана, чтобы отобразить временную шкалу. Дважды нажмите на шкалу времени, чтобы перейти к экрану видео. Перетаскивайте для создания резервной копии или поиска событий в указанной зоне.

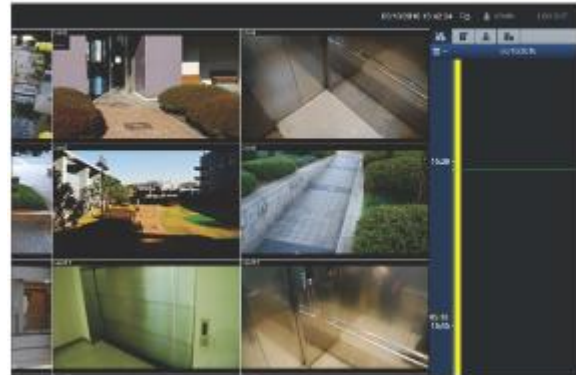

## **Вкладка "Журнал" (Log)**

Нажмите **<Журнал> (Log)** внизу экрана. Вы можете проверить журнал подключенного сетевого видеорегистратора.

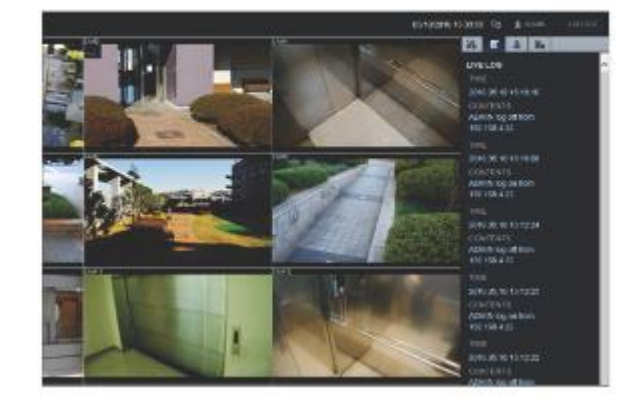

## **Вкладка входа/выхода тревог**

Вы можете проверить состояние тревоги каждой камеры.

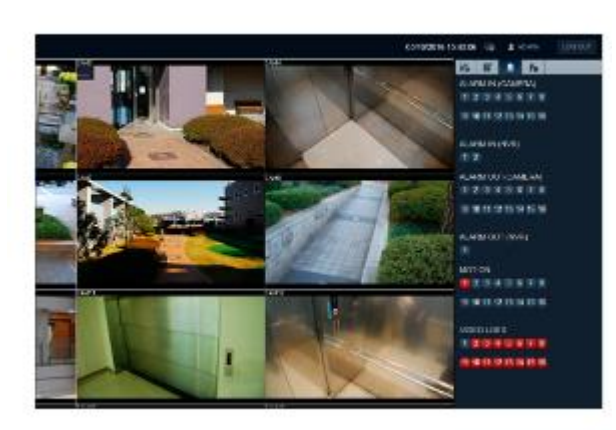

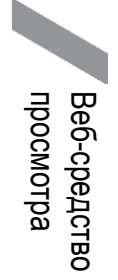

## **Вкладка "СОСТОЯНИЕ СЕТИ" (NETWORK STATUS)**

Вы можете проверить состояние сетевого подключения.

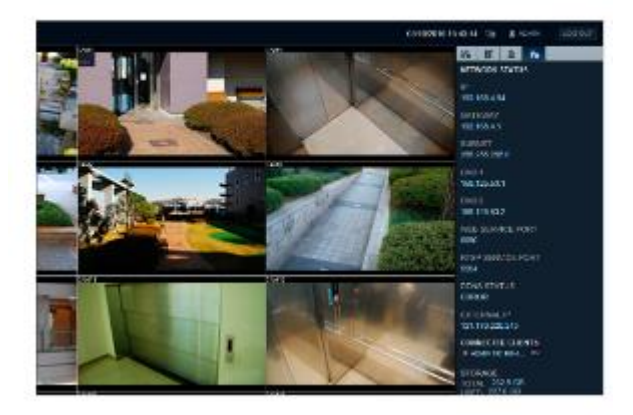

## Веб-средство просмотра

#### **Поиск**

Нажмите **<SEARCH>,** чтобы открыть экран дистанционного управления видеорегистратором.

Для получения информации о поиске см. **"Настройки поиска"** (стр. 90)

## **Поиск по времени**

Используйте шкалу времени для поиска данных, записанных на видеорегистратор.

*1* Выберите дату для поиска.

2 **Нажмите** < 5 >.

*3* Проверьте наличие данных записи в нижней шкале времени и укажите временной диапазон для поиска. Вы можете указать время начала, перемещая шкалу времени.

#### *4* Нажмите **<ВОСПРОИЗВЕДЕНИЕ> (PLAYBACK).**

- Если изменения не применяются к текущему экрану, перезагрузите изменения.
- ВОСПРОИЗВЕДЕНИЕ (PLAYBACK): Воспроизвести искомое видео.

## **Поиск по событию**

Вы можете отсортировать записи данных по событиям, чтобы облегчить поиск.

- *1* Выберите события, которое вы хотите найти.
- *2* Укажите дату и время начала и окончания для поиска в журнале.
- *3* Установите порядок отображения найденных событий.
	- > ПОСЛЕДНЕЕ (LATEST): Самое последнее событие будет вверху.
	- САМОЕ СТАРОЕ (OLDEST): Самое раннее событие будет вверху.

#### *4* Нажмите **<ПОИСК> (SEARCH).**

Вы можете проверить журнал поиска в нижней части экрана.

*5* Выберите журнал для воспроизведения данных записи.

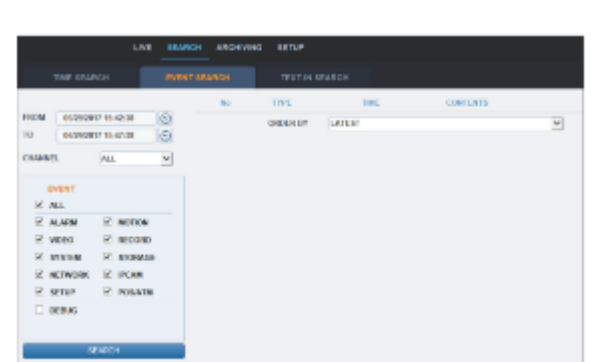

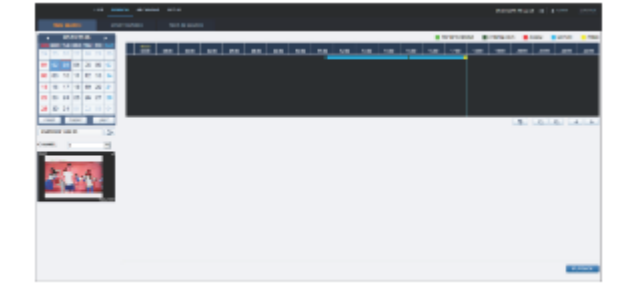
### **Текстовый поиск**

Вы можете искать записанные на видеорегистратор данные по тексту.

*1* Введите желаемый текст для поиска в поле "КЛЮЧЕВОЕ СЛОВО" (ITEM KEYWORD), а затем выберите параметры по желанию: УЧИТЫВАТЬ РЕГИСТР (MATCH CASE), ТОЛЬКО СЛОВО ЦЕЛИКОМ (MATCH WHOLE WORD ONLY) и т.п.

*2* Отметьте каналы для поиска.

*3* Выберите желаемые дату и время начала / окончания для выполнения поиска в журнале.

*4* Укажите порядок отображения найденных записей.

Обратитесь к разделу **"Поиск по событию"** для настройки порядка отображения найденных записей. (стр.108)

*5* Нажмите кнопку **<ПОИСК> (SEARCH)**.

Вы можете проверить журнал поиска в нижней части экрана.

*6* В журнале вы можете просмотреть записанное видео для соответствующего события.

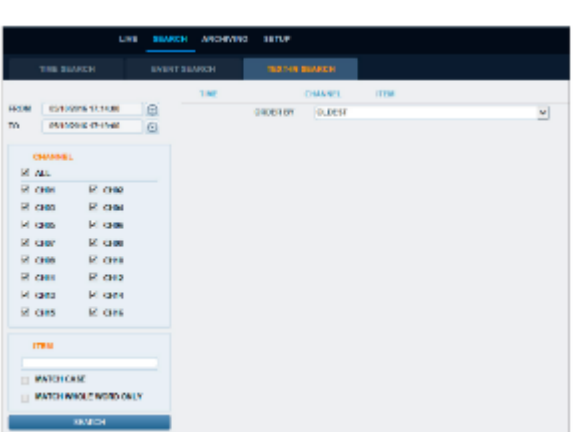

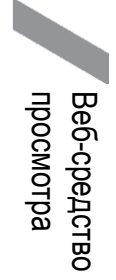

### **Архивирование**

Для получения информации об архиве см. **"Запуск меню "Архив""** (стр. 97)

#### I **Новый архив (New Archive)**

Вы можете архивировать искомые данные или сохранить их.

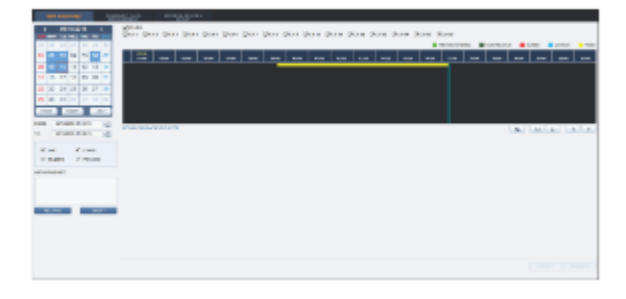

### **Управление сохраненными данными (Reserved data management)**

Вы можете искать сохраненные данные и удалять или импортировать их на накопитель.

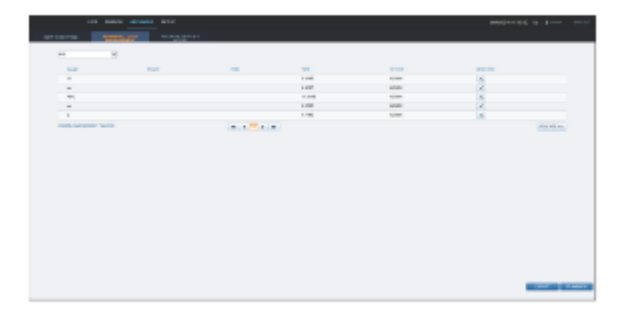

### **Настройка устройств архивирования (Archive Devices Setup)**

Предоставьте информацию о FTP-сервере для архивирования данных на жестком диске перед тестированием передачи.

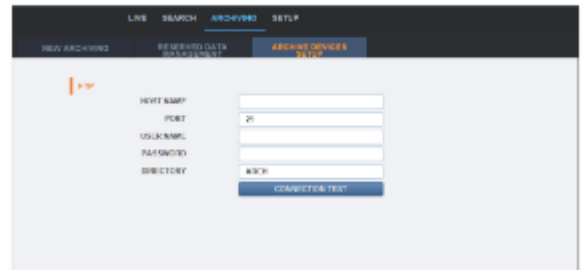

#### **Настройка**

Нажмите **<НАСТРОЙКА> (SETUP),** чтобы открыть экран дистанционного управления видеорегистратором.

По завершении нажмите **<ПРИМЕНИТЬ> (APPLY),** чтобы применить изменения к сетевому видеорегистратору, подключенному удаленно.

Если видеорегистратор находится в процессе настройки системы или записи, пульт дистанционного управления будет отключен.

Если вы меняете настройки удаленно по своему желанию, могут измениться основные "Настройки записи" видеорегистратора, что не рекомендуется.

### **Краткий обзор настроек средства просмотра**

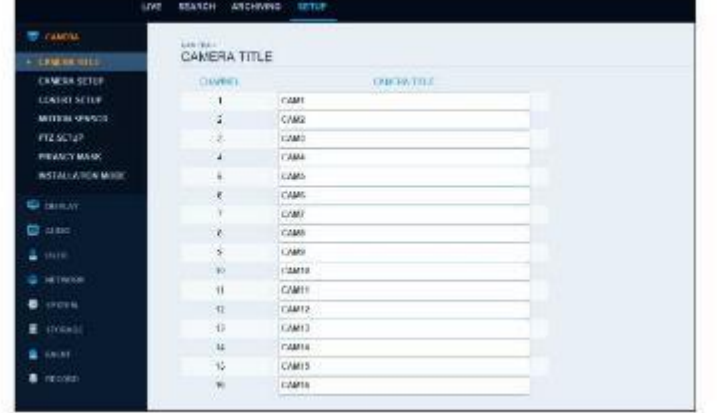

### **Камера**

#### **Название камеры**

Вы можете задать название камеры, которое отображается на экране каждого канала. Выберите канал, которому нужно присвоить название, и введите новое название. Затем нажмите **<ПРИМЕНИТЬ> (APPLY),** чтобы применить его.

Вы можете ввести до 9 буквенно-цифровых символов в названии камеры.

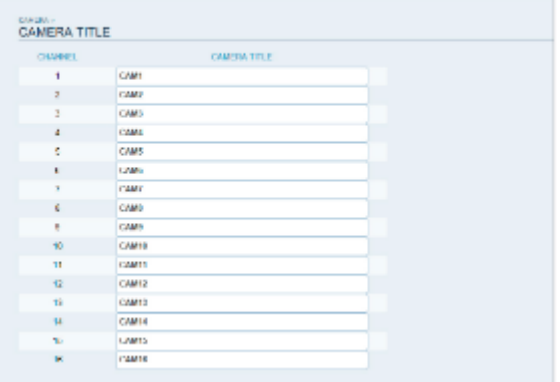

#### **Настройка камеры**

Вы можете настроить изображение и экспозицию для каждого канала. По завершении нажмите **<ПРИМЕНИТЬ> (APPLY),** чтобы применить изменения.

Значение цвета по умолчанию - **<15>.** (Яркость, Контраст, Оттенок, Цвет)

Если вы измените настройки по умолчанию, видео с видеорегистратора или цвет видео могут отображаться некорректно.

Чтобы применить такие же настройки к камере на другом канале, нажмите кнопку **<КОПИРОВАТЬ НАСТРОЙКИ В> (COPY SETTING TO)** и поставьте галочку.

Чтобы отключить питание POE, нажмите кнопку **<ВЫКЛ. ПИТАНИЕ POE> (POE POWER OFF)**

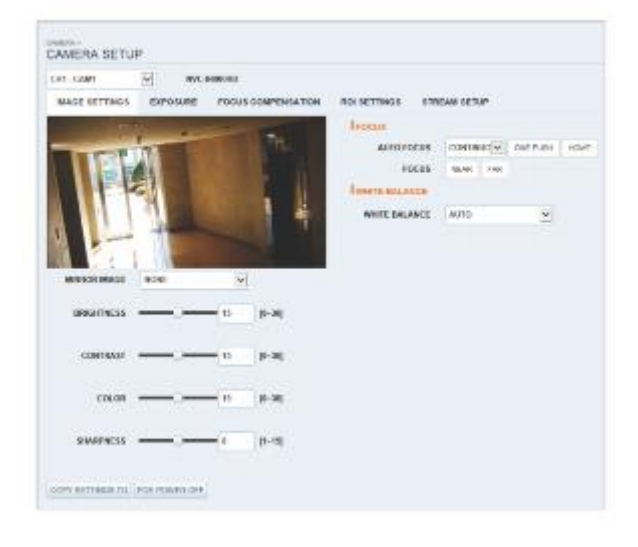

#### **Установки скрытия**

Вы можете настроить скрытие видео с определенной камеры от определенного пользователя. Также можно настроить скрытие видео камеры так, чтобы конкретный пользователь или группа пользователей не могли ее просматривать. Чтобы изменить настройки скрытия с группы пользователей на пользователя, перейдите в меню **<ПОЛЬЗОВАТЕЛЬ> (USER)** и внесите

необходимые изменения.

По завершении нажмите **<ПРИМЕНИТЬ> (APPLY),** чтобы применить изменения.

- > ПОКАЗАТЬ КАК (SHOW AS): Установка способа отображения видео канала **<СКРЫТЫЙ КАНАЛ> (COVERT CHANNEL)** .
	- НЕТ ВИДЕО (NO VIDEO): Выглядит так, будто для этого канала нет видео.
	- СКРЫТЫЙ (COVERT): Ничего не показывает только для экрана живого видео.

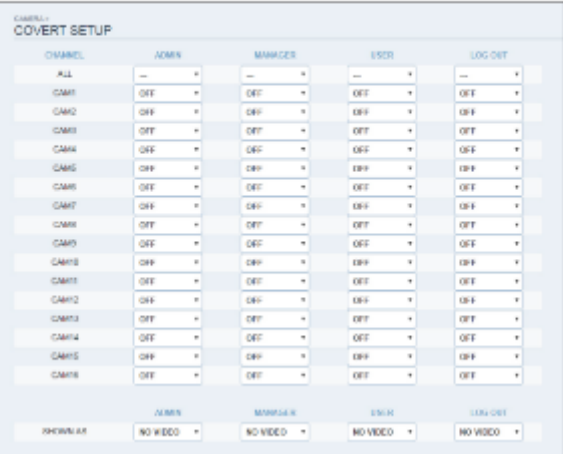

#### **Настройка обнаружения движения**

Настройка обнаружения движения и реакции каждого канала, а также настройка параметров дневного / ночного времени. Выберите канал. Задайте область маски и активацию и укажите дневной диапазон.

По завершении нажмите **<ПРИМЕНИТЬ> (APPLY),** чтобы применить изменения.

Для получения информации о том, как установить область обнаружения движения, см. **"Настройка области обнаружения движения".** (стр. 41)

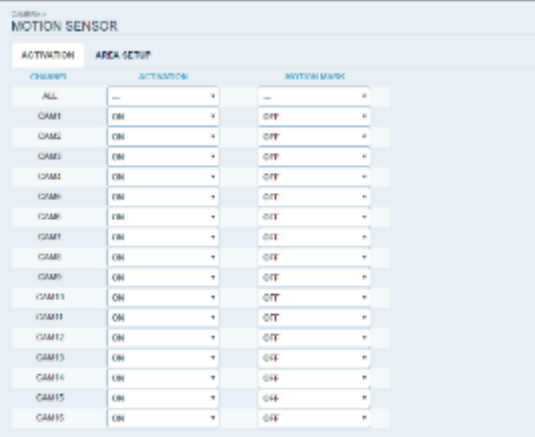

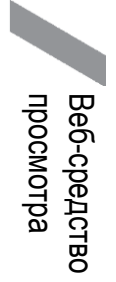

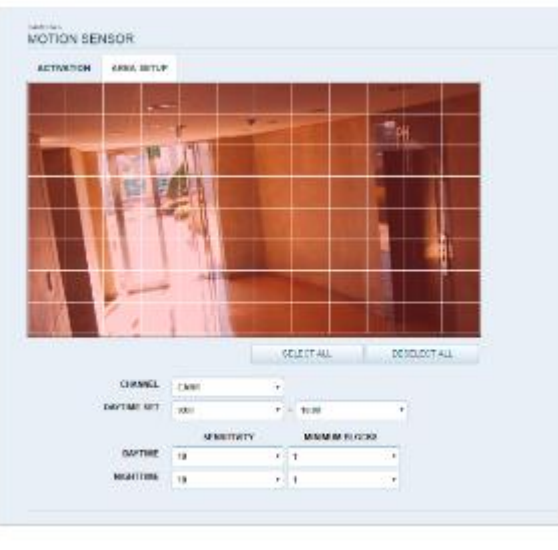

#### **Настройки PTZ**

Вы можете установить идентификатор камеры, протокол и скорость передачи данных для каждого канала.

Для получения информации о настройке PTZ см. **"Настройки PTZ".** (стр. 42)

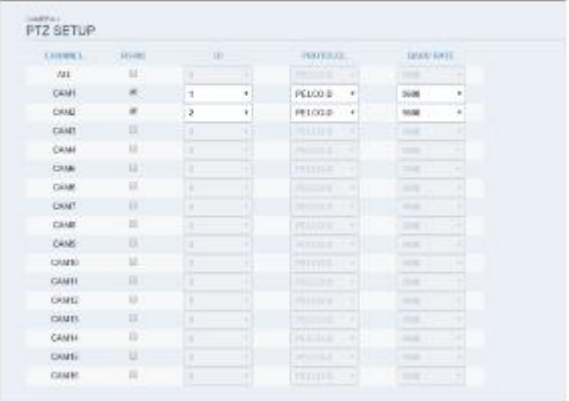

#### **Маскирование приватных зон (Privacy Mask)**

Вы можете включить маскирование приватных зон для канала камеры и установить цвет маски.

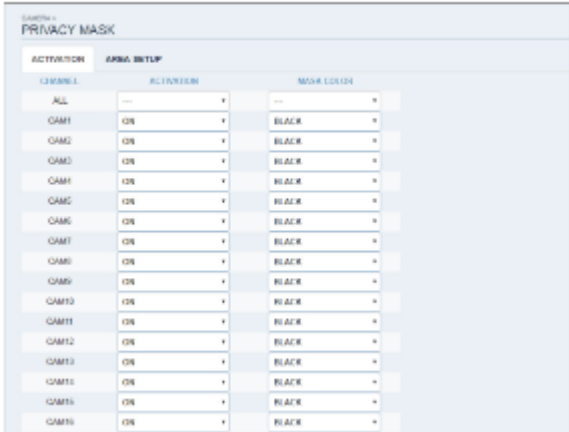

#### **РЕЖИМ УСТАНОВКИ (INSTALLATION MODE)**

Доступность камеры через сеть определяется режимом работы камеры.

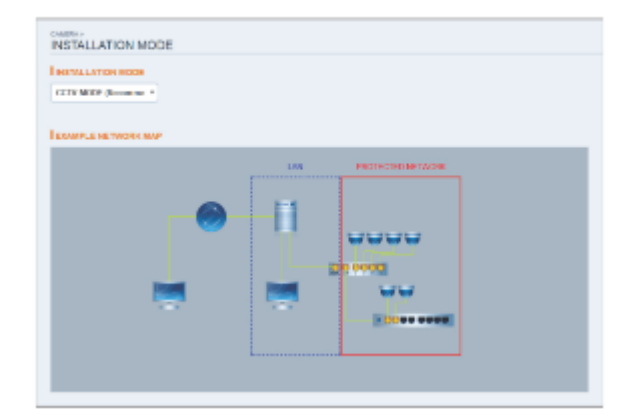

### **Экран (Display)**

#### **Настройка экранной индикации**

Настройки параметров времени, заголовка, границ, значка и языка, которые будут отображаться на экране. Измените необходимые изменения и нажмите **<ПРИМЕНИТЬ> (APPLY),** чтобы применить изменения.

Для получения подробной информации о каждом отображаемом элементе см. **"ЭКРАННАЯ ИНДИКАЦИЯ"** (стр. 45)

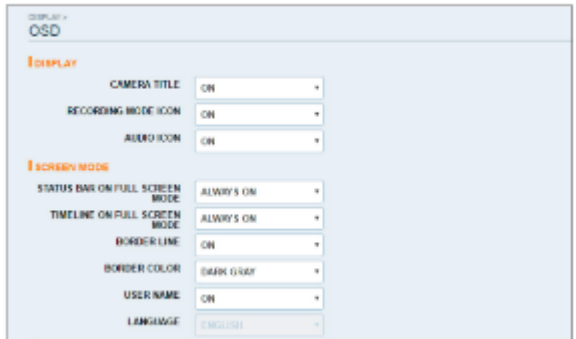

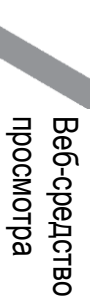

#### **Настройки мониторинга**

Вы можете установить интервал последовательности переключения. Укажите интервал и нажмите **<ПРИМЕНИТЬ> (APPLY)**, чтобы применить его.

### **Аудио (Audio)**

#### **Аудио / зуммер**

Вы можете настроить параметры голосового и аудиосигнала.

Для получения подробной информации о каждом отображаемом элементе см. **"Настройка аудио"** (страница 50)

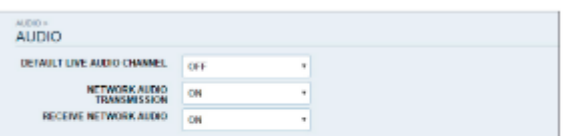

**MONITOR** 

**SEQUENCE DWELL** 5 SEC

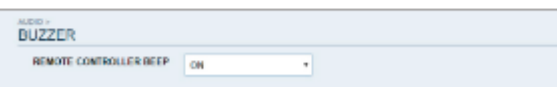

### **Пользователь (User)**

#### **Управление пользователями**

Вы можете добавить учетную запись пользователя и изменить пароль.

v Для получения подробной информации о каждом отображаемом элементе см. **"Настройки пользователей"** (страница 51)

Чтобы добавить пользователя, нажмите **<ДОБАВИТЬ> (ADD)** и введите информацию о пользователе. Если вы хотите удалить пользователя, нажмите **<УДАЛИТЬ> (DELETE)** рядом с ним. Когда закончите, нажмите **<ПРИМЕНИТЬ> (APPLY)**, чтобы применить изменение.

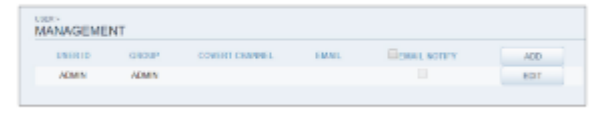

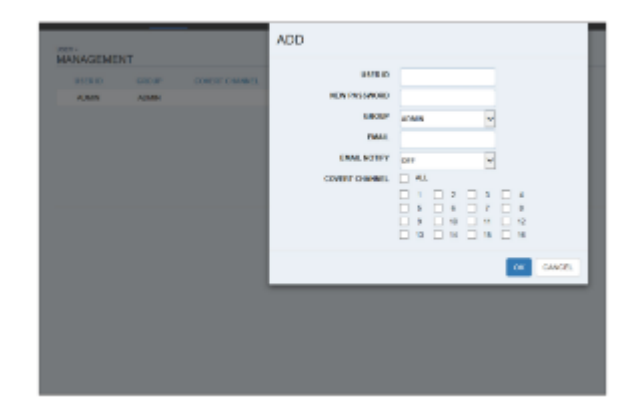

#### **Настройка разрешений группы**

Вы можете предоставить различным группам пользователей различные разрешения в определенных меню.

Отметьте пункты меню, доступные группе пользователей.

По завершении нажмите **<ПРИМЕНИТЬ> (APPLY),** чтобы применить изменения.

Для получения дополнительной информации о доступных элементах меню см. **"Права группы"** (стр. 52)

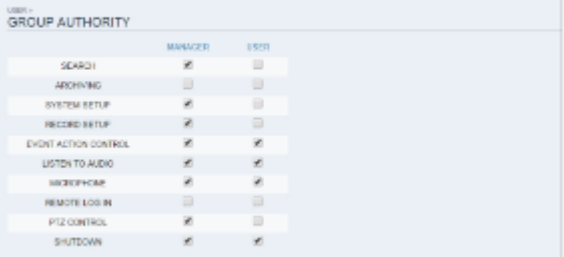

### **Сеть**

#### **Настройка IP**

Вы можете проверить состояние сетевого подключения и изменить скорость передачи данных.

Измените максимальную скорость передачи и нажмите **<ПРИМЕНИТЬ> (APPLY),** чтобы применить ее.

Для получения дополнительной информации о каждой записи сети см. **"Параметры IP"** (стр. 53)

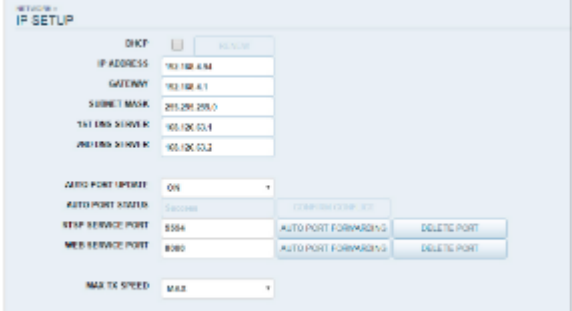

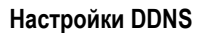

Вы можете настроить параметры DDNS таким образом, чтобы подключенные к сети удаленные пользователи, могли получить удаленный доступ. Измените настройки DDNS и нажмите **<ПРИМЕНИТЬ> (APPLY),** чтобы применить изменения.

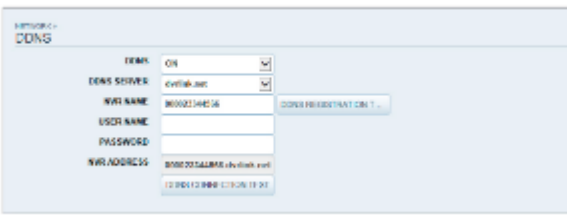

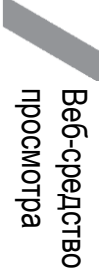

#### **Настройка электронной почты**

Вы можете зарегистрировать и проверить адрес электронной почты, чтобы уведомление по электронной почте доставлялось с определенным интервалом или в случае возникновения какого-либо события.

Введите необходимую информацию и нажмите **<ПРИМЕНИТЬ> (APPLY)**, чтобы применить ее.

Для получения дополнительной информации см. **"Электронная почта"** (стр. 54)

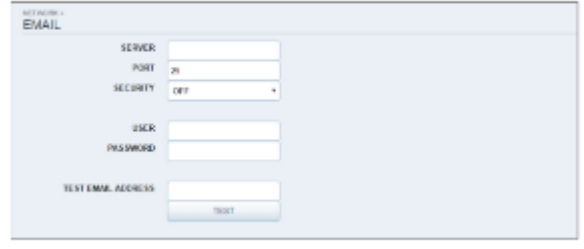

#### **Настройки безопасности**

В целях безопасности вы можете включить шифрование и выбрать его метод, а также настроить IP-фильтрацию. Измените сетевые настройки системы и нажмите **<ПРИМЕНИТЬ**> (APPLY), чтобы применить изменения.

Для получения дополнительной информации см. **"Безопасность"** (стр. 57)

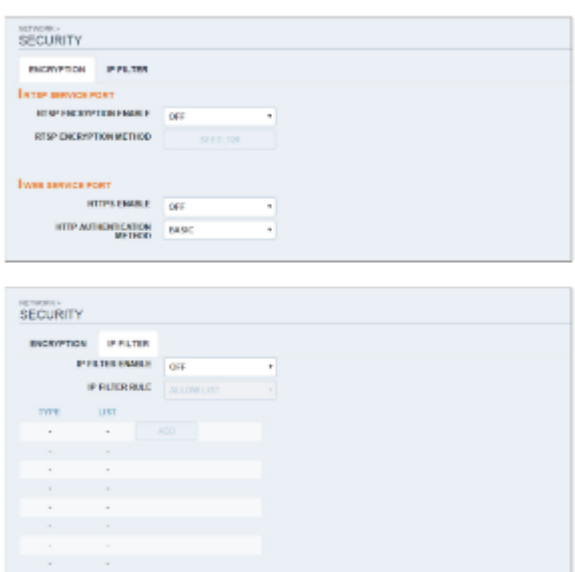

#### **SNMP**

Системный или сетевой администратор может контролировать сетевое оборудование, настраивать среду, выполнять любые другие связанные задачи и т. п. удаленна, используя протокол SNMP.

V Для получения дополнительной информации см. **"SNMP"**  (стр. 58)

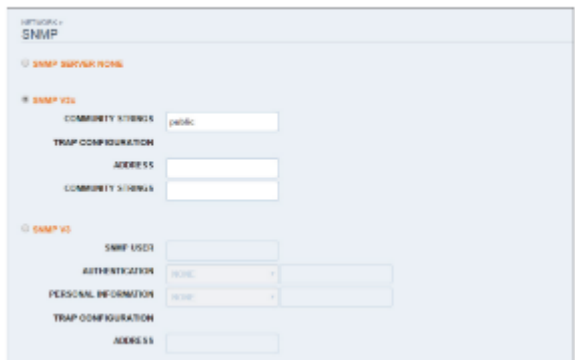

#### **RTP**

Для получения дополнительной информации см. "RTP" (стр.59)

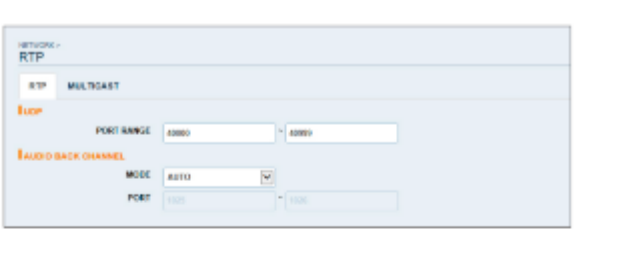

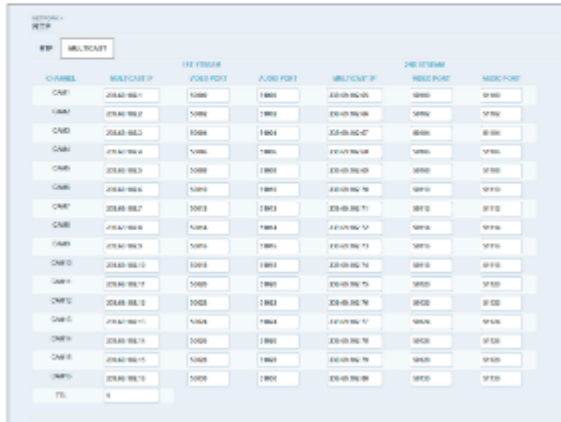

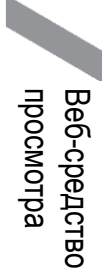

### **Система**

#### **Установка даты / времени**

Укажите текущую дату и время.

По завершении нажмите **<ПРИМЕНИТЬ> (APPLY)**, чтобы применить изменения.

Для получения дополнительной информации по каждой настройке времени и даты см. **"Дата/Время"** (стр. 60)

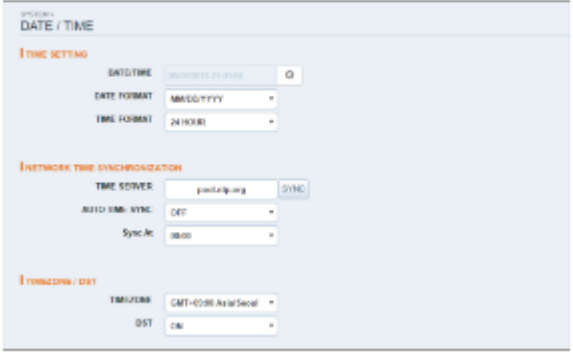

#### **Управление системой**

Вы можете настроить параметры доступа: вход, выход и автоматический выход.

> Обновление встроенного ПО для сети (Network F/W upgrade): Проверка наличия последней версии встроенного ПО в сети с указанным URL, и ее обновление.

Чтобы применить новое встроенное ПО, нажмите **<ОБНОВЛЕНИЕ ВСТРОЕННОГО ПО> (FW UPGRADE)**  и укажите его URL-адрес.

- > ЗАВОДСКИЕ НАСТРОЙКИ ПО УМОЛЧАНИЮ (FACTORY DEFAULT): Вернуть настройки видеорегистратора до заводских настроек по умолчанию.
- СИСТЕМНЫЕ ДАННЫЕ (SYSTEM DATA): Сохраните системные настройки или получите информацию о системе с другого устройства.
- $\triangleright$  ПЕРЕЗАГРУЗИТЬ СИСТЕМУ (REBOOT SYSTEM): Вы можете перезагрузить основной блок сетевого видеорегистратора удаленно.

✓ Эта функция доступна только в том случае, если основной блок сетевого видеорегистратора отображается на экран живого видео.

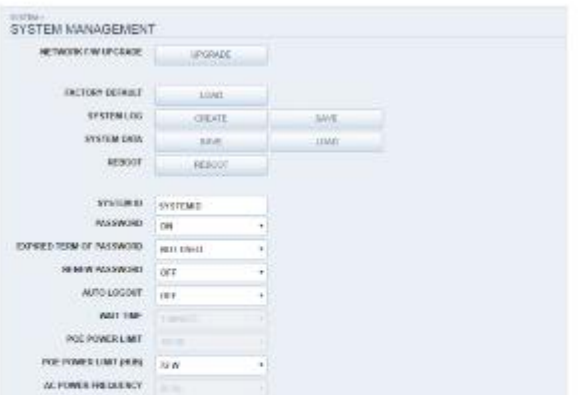

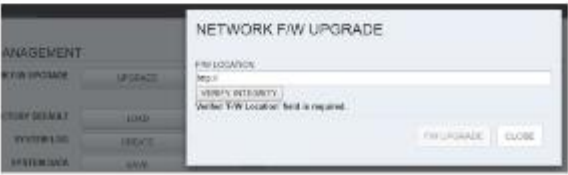

#### **Системная информация (System Information)**

Вы можете проверить информацию о версии встроенного ПО системы, дисковом пространстве и сетевых настройках, а также информацию о состоянии сетевого подключения и входов/выходов тревог.

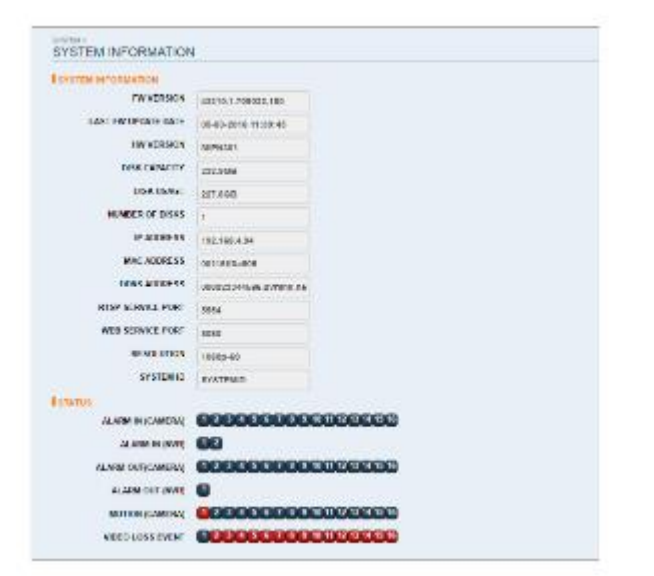

#### **Настройка устройства управления**

Настройка подключения пульта дистанционного управления и клавиатуры.

Измените настройки связи и нажмите **<ПРИМЕНИТЬ> (APPLY)**, чтобы применить изменения.

Для получения дополнительной информации о каждом элементе связи см. **"Устройство управления".** (стр. 65)

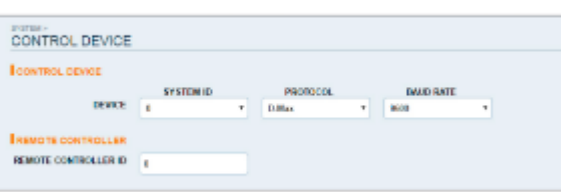

#### **Настройки безопасности**

В целях безопасности вы можете установить усиленную политику паролей (к системе, поиску/резервному копированию) и контролировать доступ к аудио и снимкам.

Измените настройки безопасности системы и нажмите **<ПРИМЕНИТЬ**  > (APPLY), чтобы применить изменения.

Для получения дополнительной информации см. **"Безопасность"** (стр. 67)

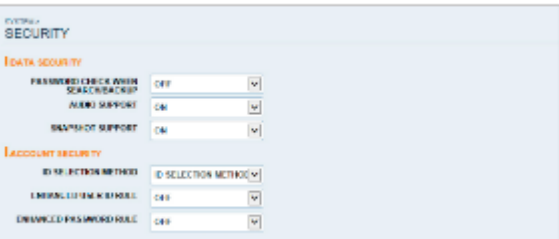

### **Хранилище (Storage)**

#### **Информация об устройстве**

Вы можете проверить список внутренних и внешних накопителей, подключенных к видеорегистратору, а также информацию о времени записи для каждого устройства.

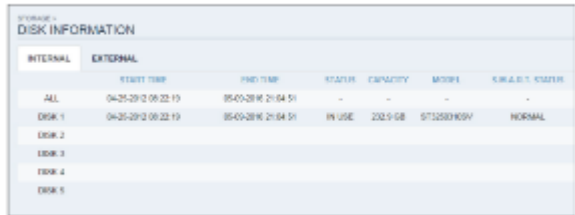

#### **Проверка работы диска**

Вы можете установить режим перезаписи и период записи для накопителя или отформатировать диск.

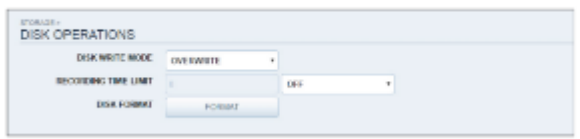

#### **СОСТОЯНИЕ S.M.A.R.T**

Вы можете проверить состояние S.M.A.R.T внутренних и внешних накопителей.

Что такое S.M.A.R.T?

Это своего рода инструмент самодиагностики жесткого диска, который обнаруживает любую ошибку в системе и предупреждает о ней пользователя.

### **Событие**

#### **Выход тревог (Alarm Out)**

Укажите условия срабатывания выхода тревог и график работы. По завершении нажмите **<ПРИМЕНИТЬ> (APPLY),** чтобы применить изменения.

Для получения дополнительной информации о выходе тревог и расписании включения/выключения см. **"Выход тревог"** (стр. 73)

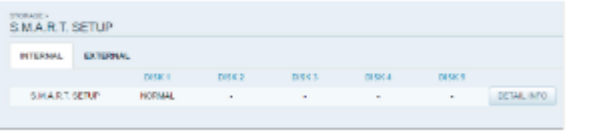

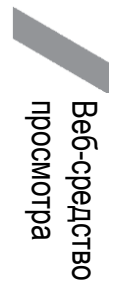

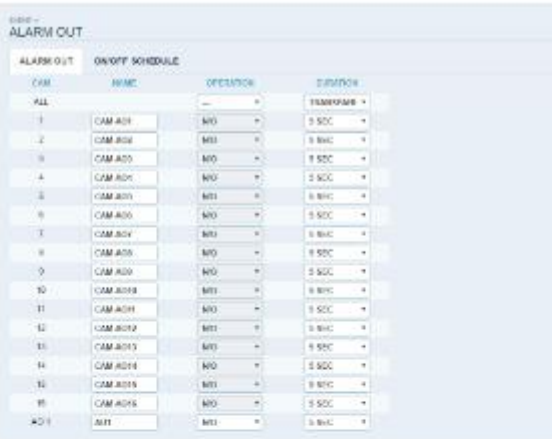

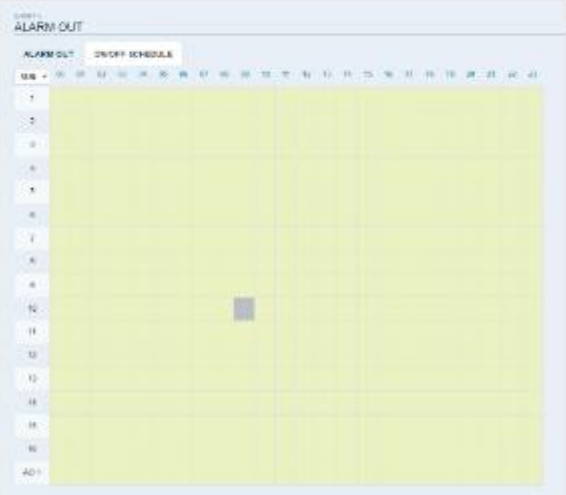

#### **Уведомление о событии**

Вы можете установить желаемые реакции на события, например, следующий уведомления **<ЗУММЕР> (BUZZER OUT), <ЭКРАН> (DISPLAY), <ЭЛЕКТРОННАЯ ПОЧТА> (EMAIL), <FTP>** и **<МОБИЛЬНОЕ PUSH-УВЕДОМЛЕНИЕ> (MOBILE PUSH)** . Задайте продолжительность срабатывания зуммера или всплывающего окна, или настройте адресата электронной почты или FTP, а затем нажмите **<ПРИМЕНИТЬ> (APPLY),** чтобы сохранить изменения.

Для получения дополнительной информации об уведомлении о событии см. **"Уведомление о событии"** (стр. 74)

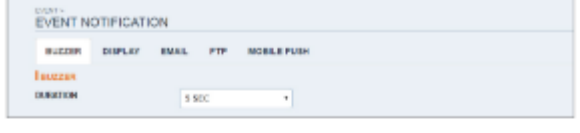

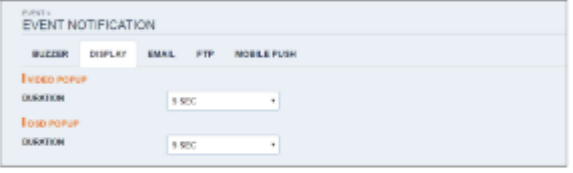

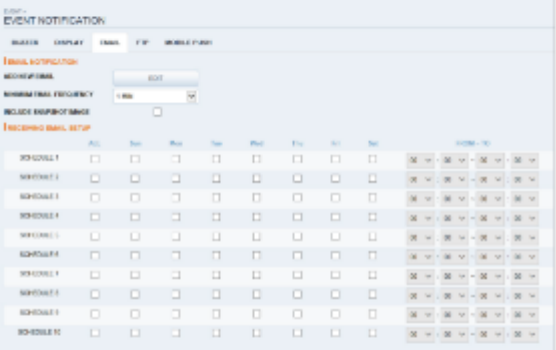

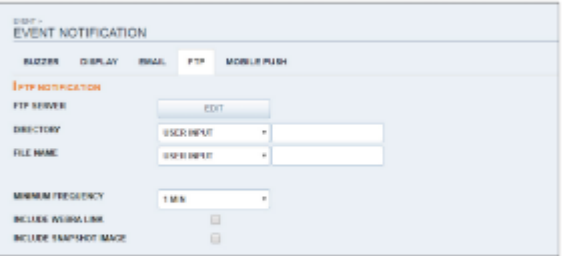

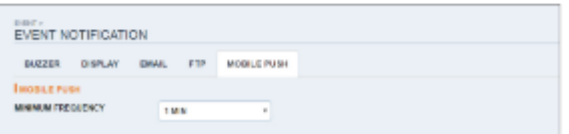

#### **Датчик тревоги (Alarm Sensor)**

Вы можете настроить параметры датчика тревоги и отрегулировать его работу в случае возникновения какого-либо события. По завершении нажмите **<ПРИМЕНИТЬ> (APPLY),** чтобы применить изменения.

Для получения дополнительной информации о каждом действии датчика тревоги см. **"Датчик тревоги"** (стр. 77)

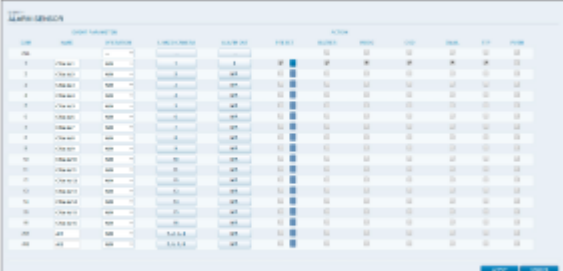

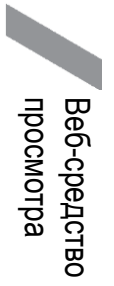

#### **Датчик движения (Motion Sensor)**

Вы можете установить действие, которое будет выполняться при обнаружении движения. По завершении нажмите **<ПРИМЕНИТЬ> (APPLY),** чтобы применить изменения.

Для получения информации о том, как настроить датчик движения, см. **"Датчик движения"**(стр. 78)

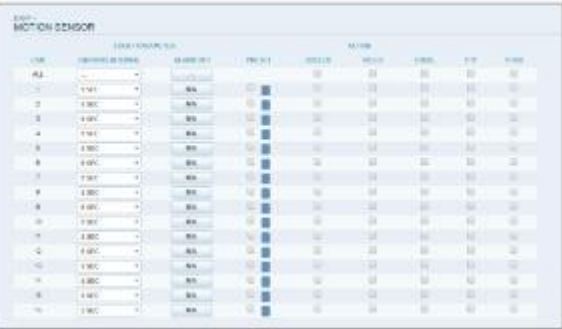

#### **Нет видеосигнала (Video Loss)**

Вы можете настроить активацию выхода тревог или других реакций при отсутствии видеосигнала с камеры.

По завершении нажмите **<ПРИМЕНИТЬ> (APPLY)**, чтобы применить изменения.

Для получения дополнительной информации о настройке потери видеосигнала см. **"Нет видеосигнала"** (стр. 79)

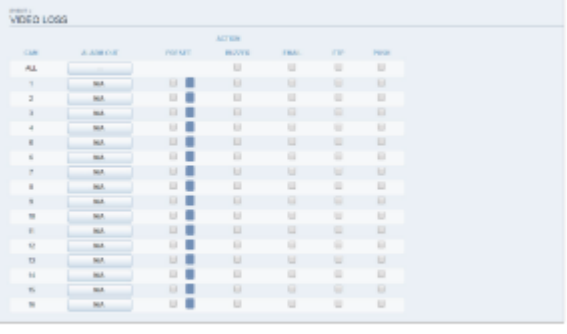

#### **Кассовый терминал/Банкомат (POS/ATM)**

Вы можете проверить конфигурацию кассового терминала/банкомата, подключенного к видеорегистратору.

По завершении нажмите **<ПРИМЕНИТЬ> (APPLY)**, чтобы применить изменения.

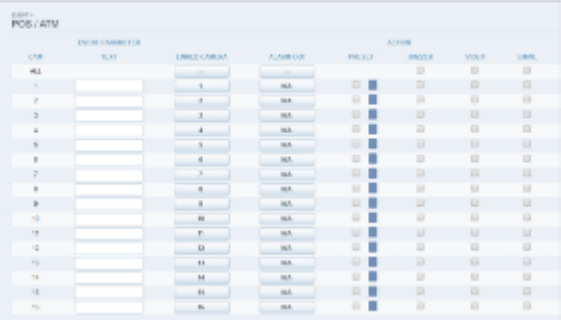

#### **Системное событие (System Event)**

В этом меню можно установить реакцию на события, связанные с диском, записью, сетью и системой. Как и в случае с настройкой реакции на обычные события, вы можете настроить активацию выхода тревог, зуммера, отображение всплывающего окна на экране или отправку уведомления о событии по электронной почте и на FTP.

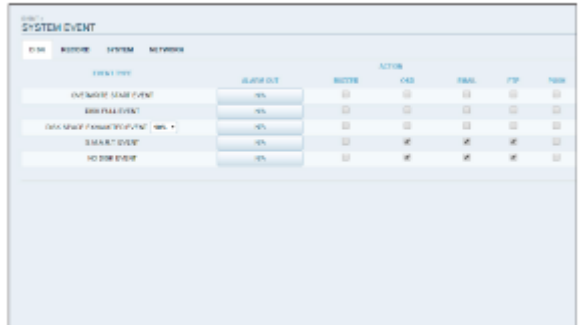

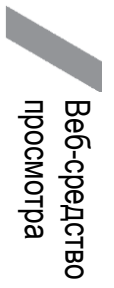

По завершении нажмите **<ПРИМЕНИТЬ> (APPLY),** чтобы применить изменения.

Для получения дополнительной информации ою установки системного события см. **"Системное событие".** (стр. 80)

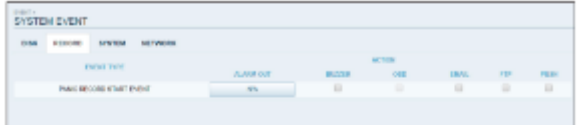

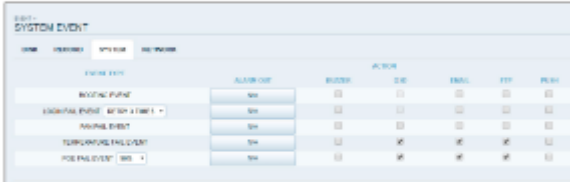

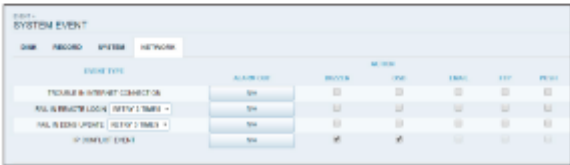

### **Настройка записи (Record Setup)**

#### **Настройка записи**

Вы можете установить параметры записи для автоматического или ручного режима.

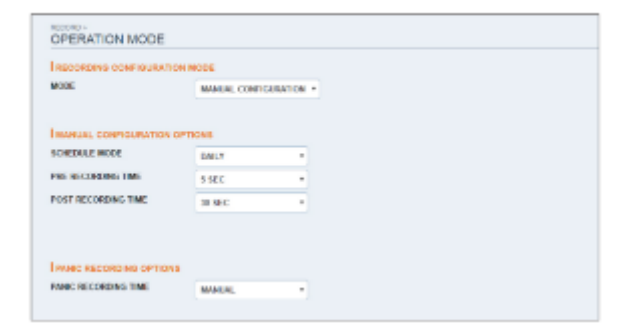

По завершении нажмите **<ПРИМЕНИТЬ> (APPLY),** чтобы применить изменения.

Для получения дополнительной информации об установке каждого режима см. **"Режим работы"** (стр. 83)

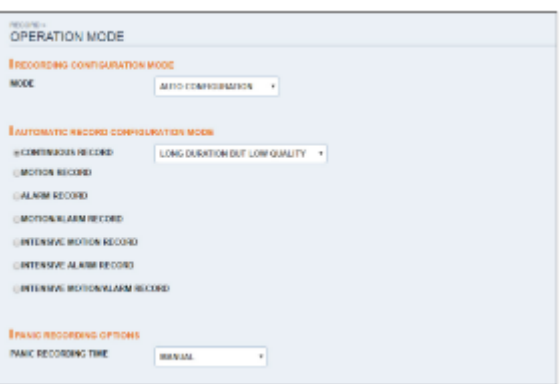

#### **Непрерывная запись**

Вы можете настроить следующие параметры: время непрерывной записи, объем записи, частота кадров в секунду и качество.

Нажмите рядом с каждым элементом, чтобы отобразить список доступных значений.

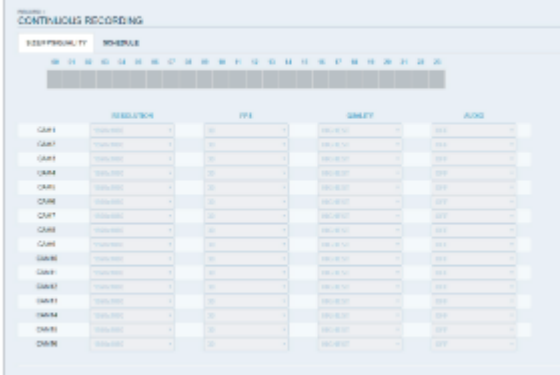

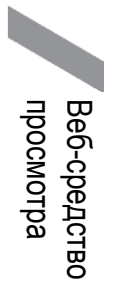

После завершения настройки размера записи и расписания нажмите **<ПРИМЕНИТЬ> (APPLY)**, чтобы применить настройки.

Для получения дополнительной информации о размере непрерывной записи и расписании см. **"Непрерывная запись"** (стр.  $84)$ 

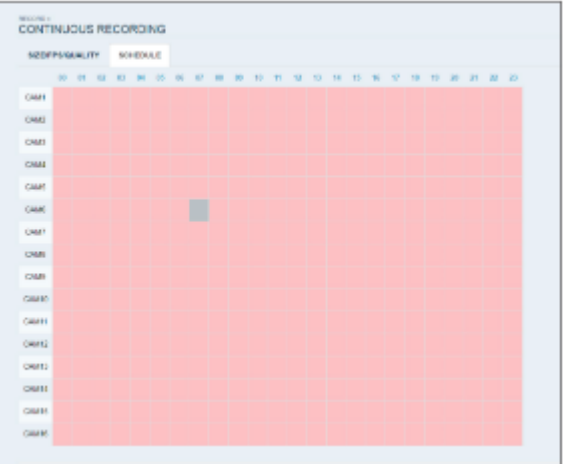

#### **Запись по движению (Motion Recording)**

Установите **<РАЗМЕР/ЧАСТОТА КАДРОВ/КАЧЕСТВО/АУДИО> (SIZE/FPS/QUALITY/AUDIO)>** и **<РАСПИСАНИЕ> (SCHEDULE)**  , чтобы они применялись при возникновении события движения.

Нажмите < > рядом с каждым элементом, чтобы отобразить список доступных значений.

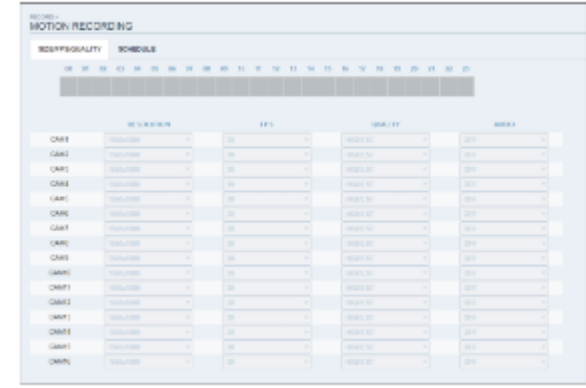

#### Завершите настройку **<РАЗМЕР/ЧАСТОТА**

**КАДРОВ/КАЧЕСТВО/АУДИО> (SIZE/FPS/QUALITY/AUDIO)>** для записи по движению, а также **<РАСПИСАНИЕ> (SCHEDULE),** и нажмите **<ПРИМЕНИТЬ> (APPLY)**, чтобы применить изменения.

Для получения дополнительной информации о размере записи по движении и расписании записи по движению см. **"Запись по движению"** (стр. 86)

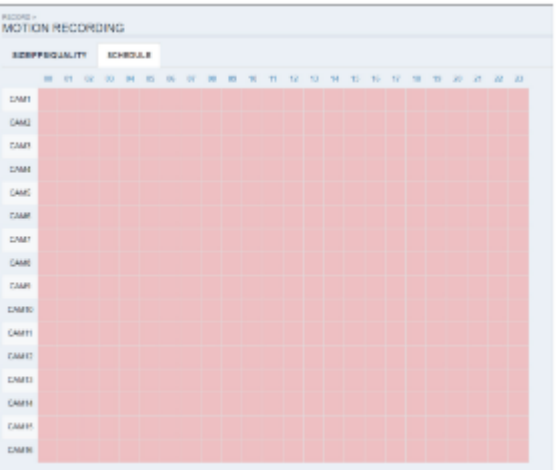

#### **Запись по тревоге**

Установите **<РАЗМЕР/ЧАСТОТА КАДРОВ/КАЧЕСТВО/АУДИО> (SIZE/FPS/QUALITY/AUDIO)>** и **<РАСПИСАНИЕ> (SCHEDULE)**, чтобы они применялись при возникновении события тревоги.

Нажмите < > рядом с каждым элементом, чтобы отобразить список доступных значений.

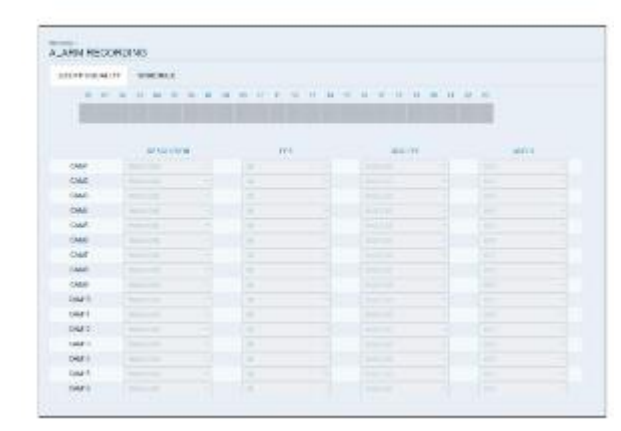

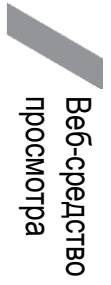

#### Завершите настройку **<РАЗМЕР/ЧАСТОТА КАДРОВ/КАЧЕСТВО/АУДИО> (SIZE/FPS/QUALITY/AUDIO)>** для

 записи по тревоге, а также **<РАСПИСАНИЕ> (SCHEDULE),** и нажмите **<ПРИМЕНИТЬ> (APPLY)**, чтобы применить изменения.

Для получения дополнительной информации о размере записи по тревоги и расписании см. **"Запись по тревоге"** (стр. 86)

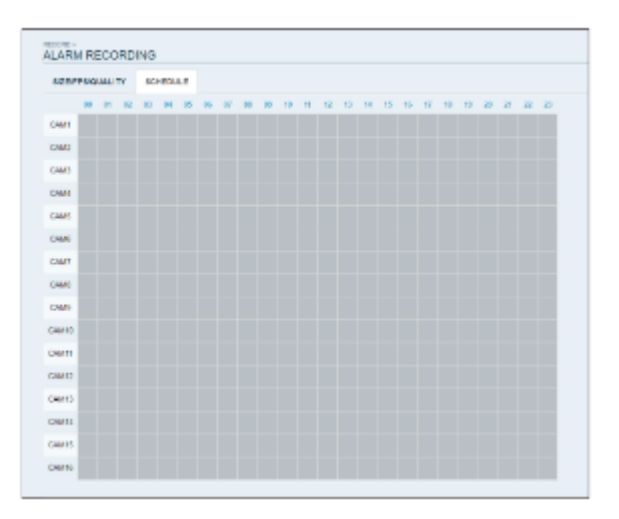

#### **Запись в экстренном режиме (Panic Recording)**

В меню **<ЗАПИСЬ В ЭКСТРЕННОМ РЕЖИМЕ> (PANIC RECORD)** вы можете установить разрешение, частоту кадров, качество и

настройки звука по своему усмотрению. Нажмите <  $\blacktriangleright$  > рядом с каждым элементом, чтобы отобразить список доступных значений.

После завершения настроек записи вручную нажмите **<ПРИМЕНИТЬ> (APPLY),** чтобы применить изменения.

Для получения дополнительной информации о настройках записи вручную см. **"Запись в экстренном режиме"** (стр. 87)

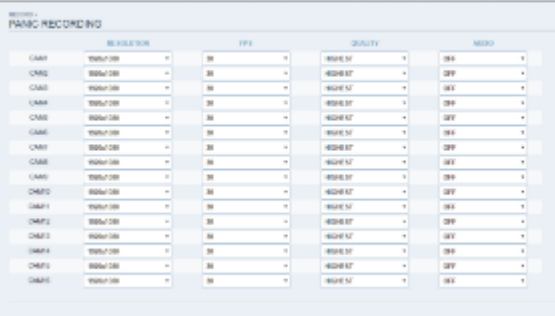

#### **Потоковая передача по сети (Network Streaming)**

Вы можете указать максимальный размер потоковой передачи по сети и разрешение видео для удаленных пользователей и изменить частоту кадров. Нажмите < [T] > рядом с каждым элементом, чтобы отобразить список доступных значений.

По завершении нажмите **<ПРИМЕНИТЬ> (APPLY)**, чтобы применить настройки.

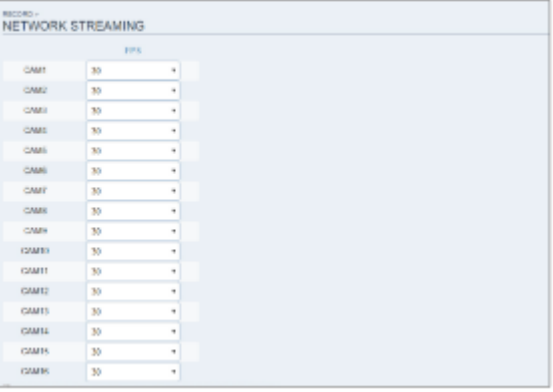

# Мобильное средство просмотра

### **nViewer**

Вы можете использовать средство просмотра для смартфона для удаленного мониторинга сети и воспроизведения видеонаблюдения в любое время в любом месте.

### **Спецификация nViewer**

#### **Минимальные и рекомендованные технические требования**

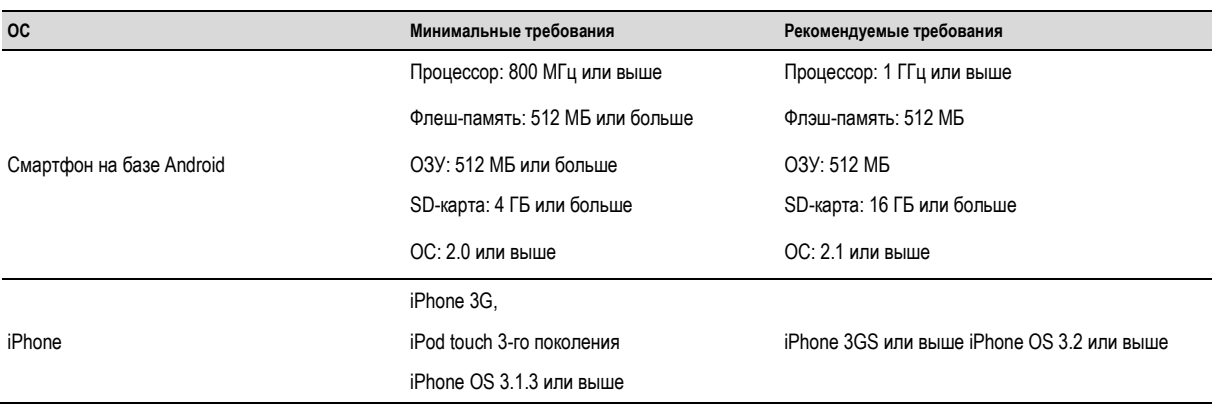

# Мобильное средство просмотра

#### **Использование nViewer на iPhone**

#### **Как скачать приложение для iPhone**

Зайдите в App Store с вашего iPhone.

Введите "nViewer" в строку поиска. Установите приложение на свой iPhone.

NViewer поддерживает режим мультиэкрана 1/4/9.

nViewer Lite н позволяет: проверять журнал, управлять PTZ-камерой или изменять системные настройки.

#### **Подключение к видеорегистратору через nViewer**

*1* Выберите и запустите nViewer.

2Нажмите <  $\rightarrow$  в правом верхнем углу списка видеорегистраторов, чтобы выбрать и добавить сайт в список.

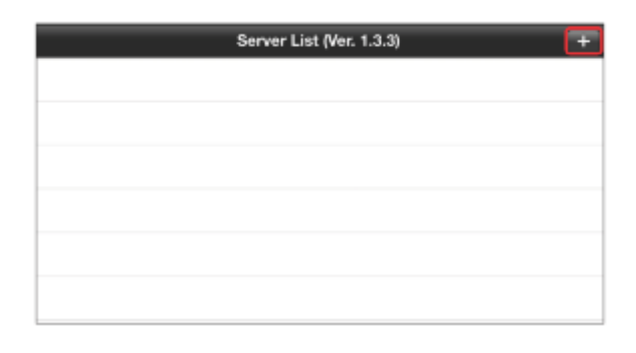

*3*Введите имя.

*4* Укажите IP-адрес, номер порта HTTP и номер порта RTSP и нажмите **<Сохранить> (Save).** 

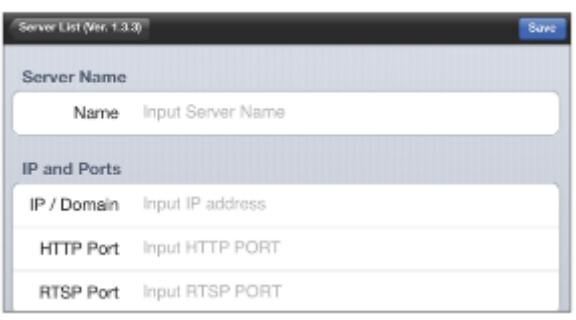

*5* Укажите идентификатор доступа к сетевому видеорегистратору, а также пароль.

*6* Выберите, следует ли сохранять идентификатор и пароль.

*7* Нажмите **<Сохранить> (Save).**

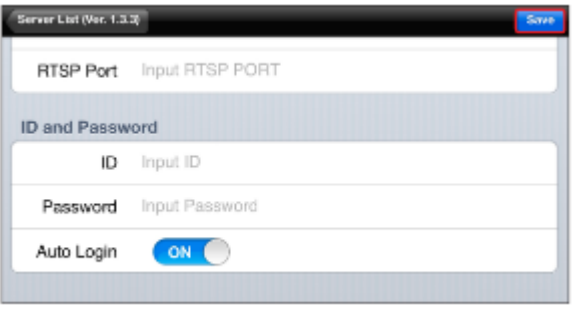

 $\,8\,$  Выберите сайт, который вы добавили в список видеорегистраторов.

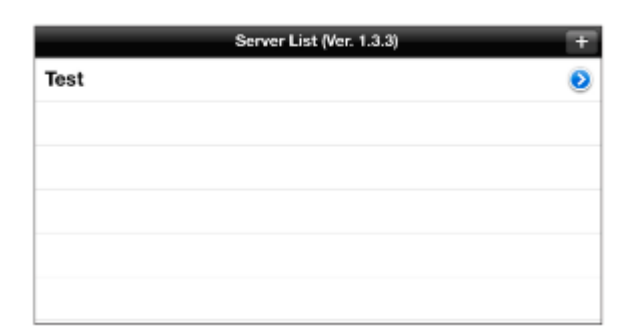

*9* Попробуйте получить доступ к видеорегистратору.

В случае успешного подключения вы увидите экран видео.

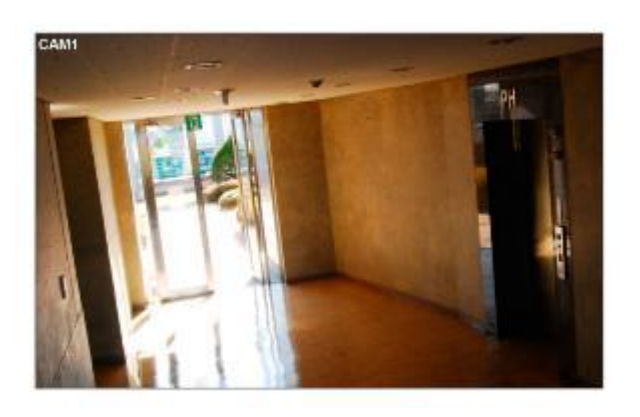

# Мобильное средство просмотра

#### **Режим мультиэкрана**

*1* Нажмите на любую область на экране.

Внизу экрана появится главное меню.

*2* Вы можете переключить экран в 1-оконный режим мультиэкрана с помощью кнопки <  $\Box$ >; 4-оконный режим с помощью кнопки <  $\Box$ >; 9-оконный режим с помощью кнопки <  $\Box$ >; и 16-оконный режим с помощью кнопки < >.

Используйте мышь для прокрутки экрана влево или вправо, чтобы перейти к экрану видео следующей камеры.

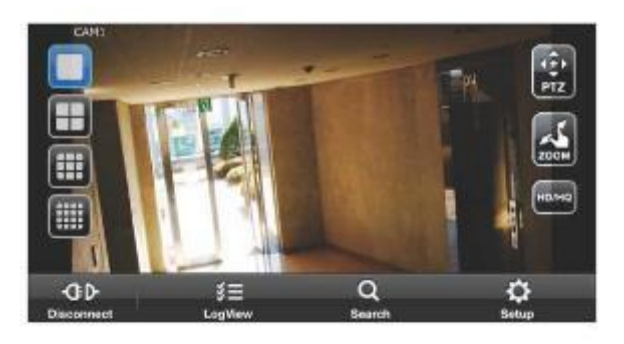

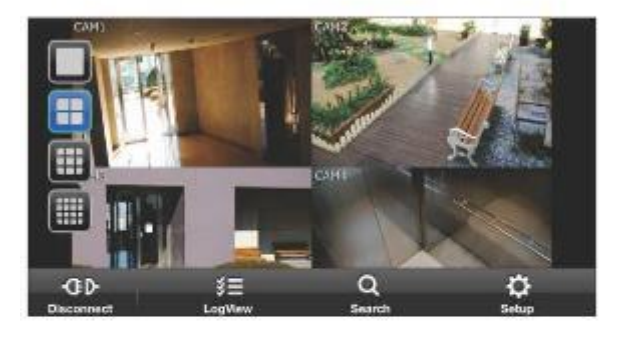

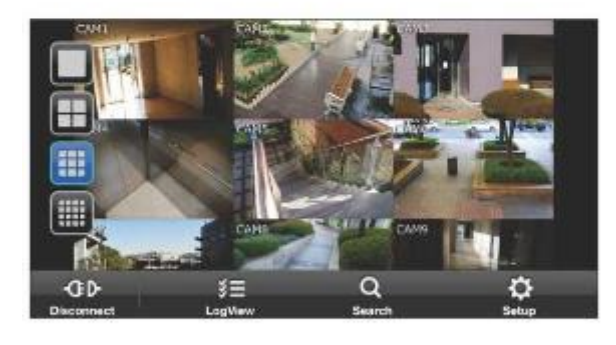

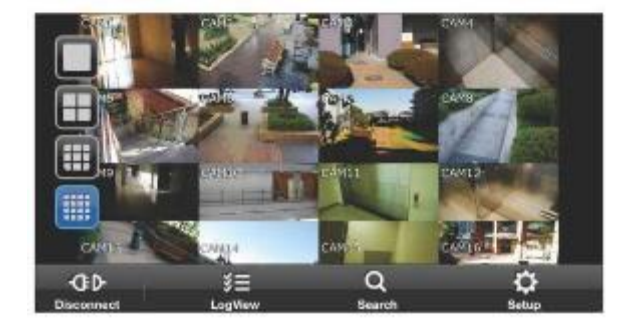

#### **РЕЖИМ PTZ**

 $1$  Нажмите кнопку < $\frac{1}{2}$  > в главном меню.

Вы можете управлять фокусировкой PTZ-камеры с помощью кнопки < >. Кроме того, вы можете увеличивать/уменьшать масштаб изображения, используя  $\lt \quad \qquad \qquad \qquad \blacktriangleright$ 

С помощью кнопки < 3 вы можете выбрать авто

фокусировку для автоматической настройки фокуса или фокусировку по умолчанию, чтобы использовать параметры объектива по умолчанию.

Вы можете вращать PTZ-камерой по горизонтали и вертикали и управлять с помощью кнопки <  $|| \cdot ||$ .  $|| \cdot ||$   $|| \cdot ||$  > на экране.

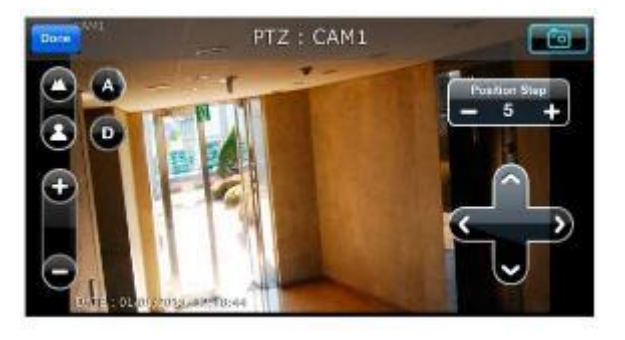

: Регулировка шага положения (Position Step) изменяет степень движения PTZ-камеры при получении команды направления. Низкие значения шага положения дают меньшие и более точные перемещения за одно нажатие направления. Высокие значения шага положения дают большие и менее точные перемещения за одно нажатие.

 $\blacktriangleright$  Вы можете сделать снимок текущего экрана с помощью кнопки <  $\blacktriangleright$  >.

#### **РЕЖИМ МАСШТАБИРОВАНИЯ**

*1*Чтобы увеличить/уменьшить масштаб коснитесь экрана двумя пальцами. После увеличения/уменьшения масштаба нажмите кнопку  $< \frac{|\mathbf{A}|}{|\mathbf{A}|}$  >, чтобы закончить.

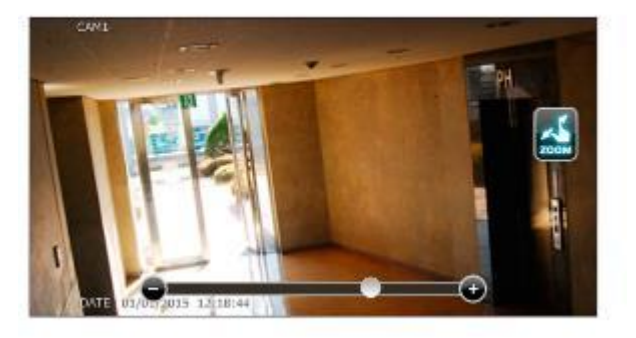

#### **РЕЖИМ HD / HQ**

*1* Вы можете переключать экран в HD/HQ с помощью кнопки < >.

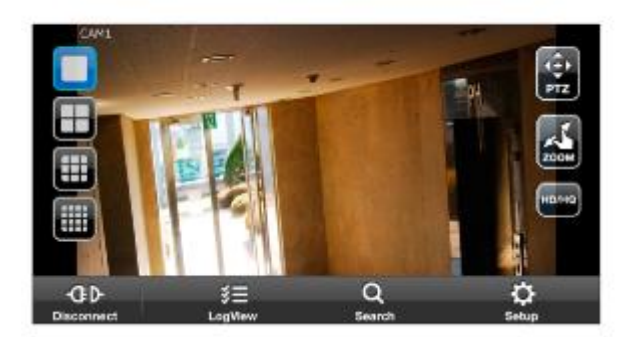

# Мобильное средство просмотра

#### **Просмотр журнала**

*1* В главном меню нажмите < >. Вы можете проверить журнал сохраненных данных.

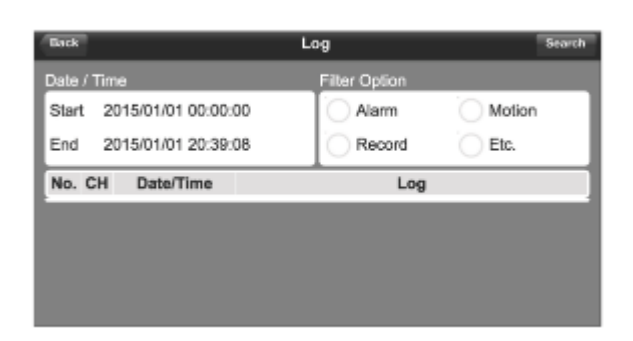

*2* Выберите "Тревога" (Alarm), "Движение" (Motion), "Запись" (Record)

и "Прочее" (Etc.) и нажмите < $\frac{1}{2}$  >.

Вы увидите журнал связанных элементов.

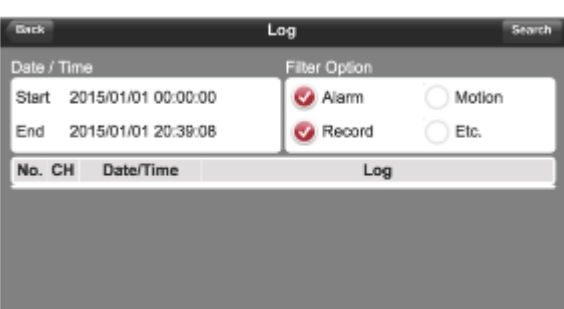

#### **Использование функции поиска**

 $1$  В главном меню нажмите  $\langle \cdot \rangle$ .

Вы можете просмотреть историю сохраненных данных.

*2* Выберите желаемую дату, часовой пояс и канал.

Вы можете выбрать время начала, перемещая полосу выбора времени, которая отображается вертикально.

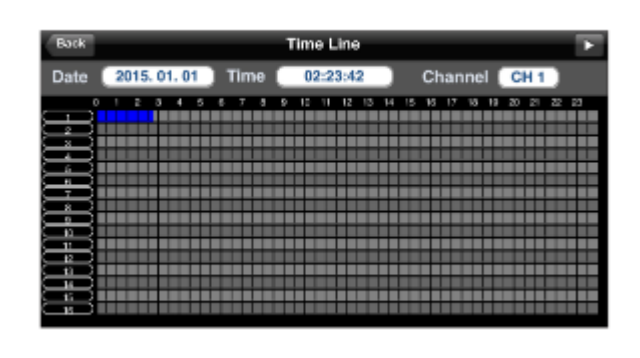

Мобильное средство<br>просмотра просмотра Мобильное средство

*3*Нажмите < >, чтобы воспроизвести видео, записанное в указанное время.

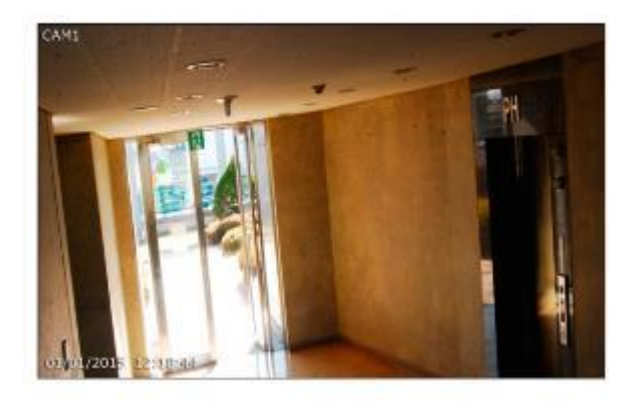

*4* Нажмите на любую область, чтобы отобразить полосу воспроизведения, с помощью которой вы можете управлять направлением и скоростью воспроизведения.

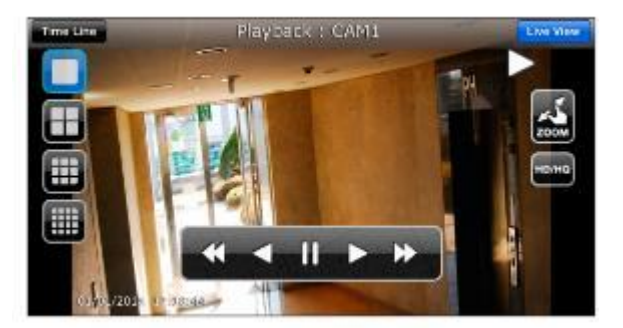

# Мобильное средство просмотра

#### **Использование функции настройки**

В главном меню нажмите <  $\frac{Q}{2}$  >. Вы будете подключены к сайту веб-средства просмотра.

Для получения подробной информации о каждом отображаемом элементе см. **"Настройка"** (стр. 111)

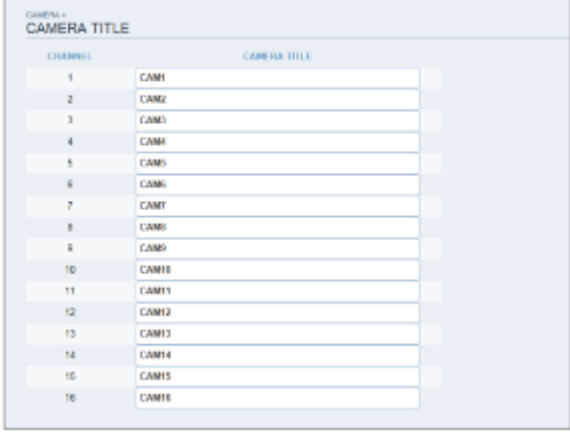

### **Использование nViewer с Android**

#### **Как скачать приложение для Android**

Зайдите в Play Store со своего смартфона.

Введите "nViewer" в строку поиска. Установите приложение на свой смартфон.

NViewer поддерживает режим мультиэкрана 1/4/9.

nViewer Lite н позволяет: проверять журнал, управлять PTZ-камерой или изменять системные настройки.  $\blacksquare$ 

#### **Подключение к видеорегистратору через nViewer**

*1* Выберите и запустите nViewer.

*2* Используйте кнопку "Добавить" (Add), чтобы выбрать и добавить сайт в список.

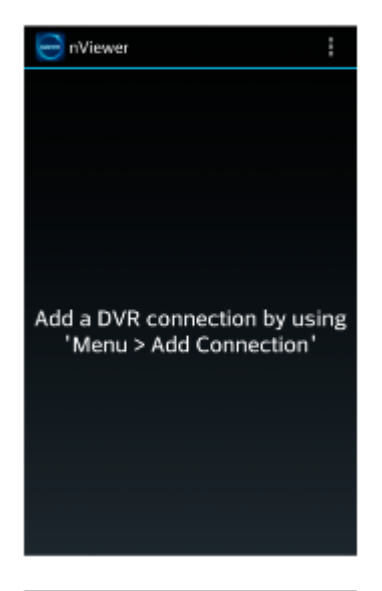

*3*Введите имя.

*4* Укажите IP-адрес, номер порта HTTP и номер порта RTSP и нажмите **<Сохранить> (Save).** 

*5* Укажите идентификатор доступа к сетевому видеорегистратору, а также пароль.

*6* Выберите, следует ли сохранять идентификатор и пароль.

7 *Нажмите* **<Сохранить> (Save).**

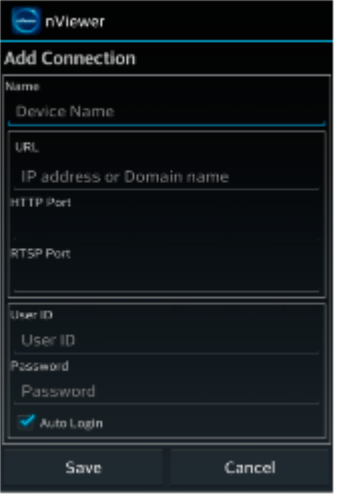

# Мобильное средство просмотра

*8* Выберите сайт, который вы добавили в список видеорегистраторов.

Нажмите и удерживайте кнопку мыши, чтобы вызвать всплывающее окно.

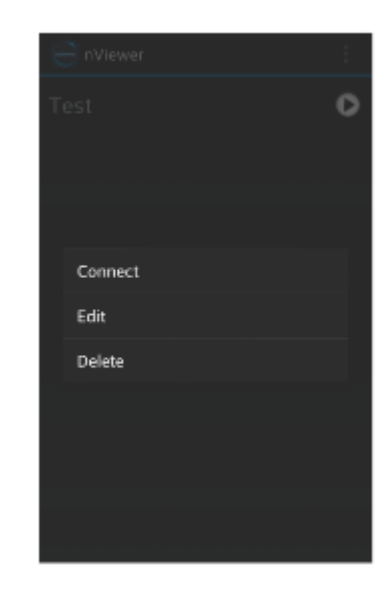

*9* Выберите **<Подключиться> (Connect)** и попробуйте получить доступ.

В случае успешного подключения вы увидите экран видео.

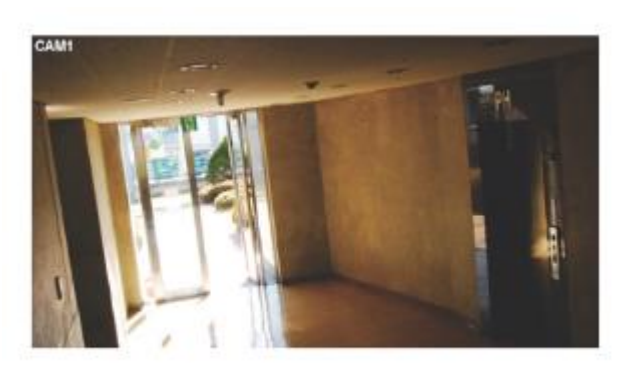

#### **Режим мультиэкрана**

*1* Нажмите на любую область на экране.

Внизу экрана появится главное меню.

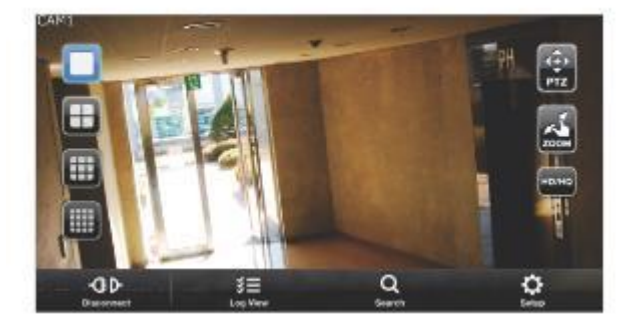

*2* Вы можете переключить экран в 1-оконный режим мультиэкрана с помощью кнопки < >; 4-оконный режим с помощью кнопки < >; 9-оконный режим с помощью кнопки <  $\Box$  >; и 16-оконный режим с помощью кнопки < >.

Используйте мышь для прокрутки экрана влево или вправо, чтобы перейти к экрану видео следующей камеры.

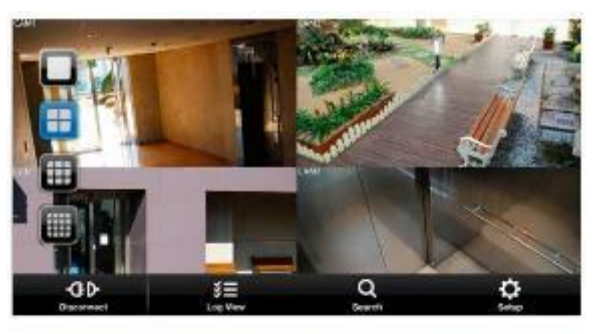

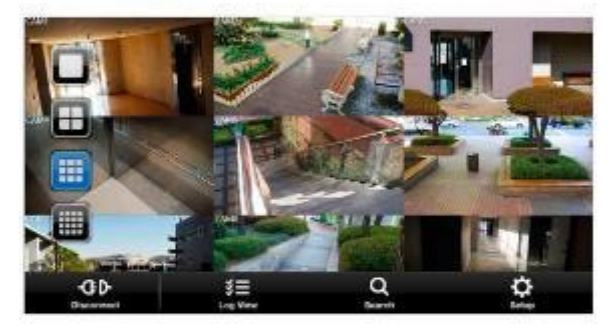

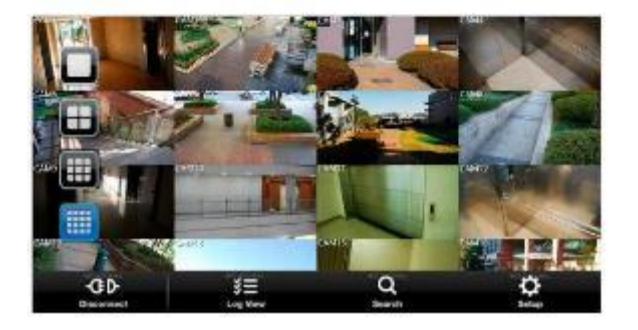

# Мобильное средство просмотра

#### **РЕЖИМ PTZ**

 $1$  Нажмите кнопку  $\leq$  > в главном меню.

Вы можете управлять фокусировкой PTZ-камеры с помощью кнопки < >. Кроме того, вы можете увеличивать/уменьшать масштаб изображения, используя  $\blacksquare$ 

С помощью кнопки < **Во вы можете выбрать авто фокусировку** для автоматической настройки фокуса или фокусировку по умолчанию, чтобы использовать параметры объектива по умолчанию.

Вы можете вращать PTZ-камерой по горизонтали и вертикали и управлять с помощью кнопки < 4 . ... **(4 . ...** > на экране.

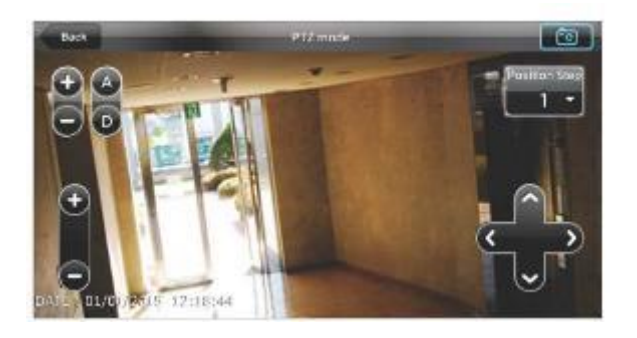

\_: Регулировка шага положения (Position Step ) изменяет степень движения PTZ-камеры при получении команды направления. Низкие значения шага положения дают меньшие и более точные перемещения за одно нажатие направления. Высокие значения шага положения дают большие и менее точные перемещения за одно нажатие.

Вы можете сделать снимок текущего экрана с помощью кнопки <  $\Box$ >

#### **РЕЖИМ МАСШТАБИРОВАНИЯ**

*1* Чтобы увеличить/уменьшить масштаб коснитесь экрана двумя пальцами. После увеличения/уменьшения масштаба нажмите кнопку < >, чтобы закончить.

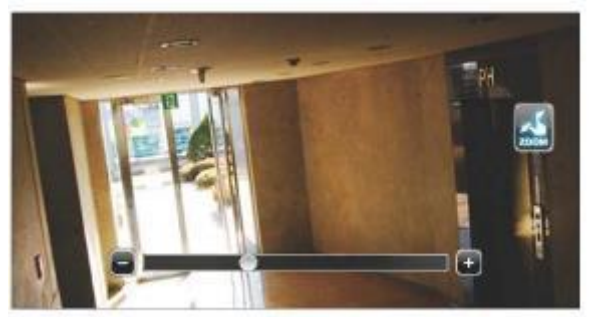
#### **РЕЖИМ HD / HQ**

*1* Чтобы увеличить/уменьшить масштаб коснитесь экрана двумя пальцами. После увеличения/уменьшения масштаба нажмите  $k$ кнопку  $\lt$   $\approx$  >, чтобы закончить.

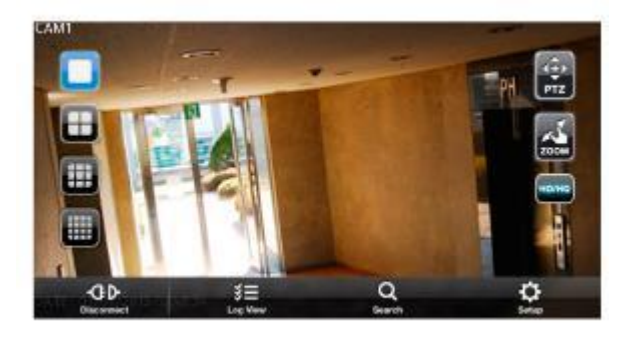

просмотра

Мобильное средство

Мобильное средство<br>просмотра

#### **Просмотр журнала**

1 В главном меню нажмите < **32** >. Вы можете проверить журнал сохраненных данных.

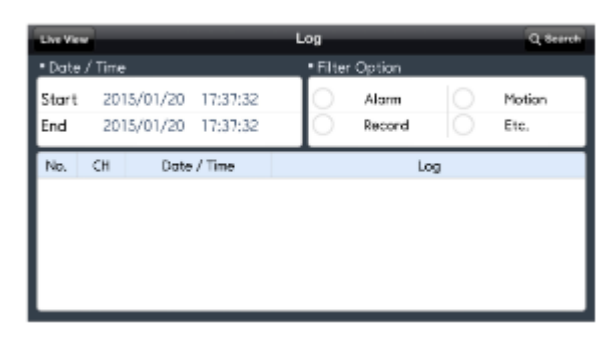

*2* Выберите "Тревога" (Alarm), "Движение" (Motion), "Запись" (Record) и "Прочее" (Etc.) и нажмите <  $\rightarrow$ .

Вы увидите журнал связанных элементов.

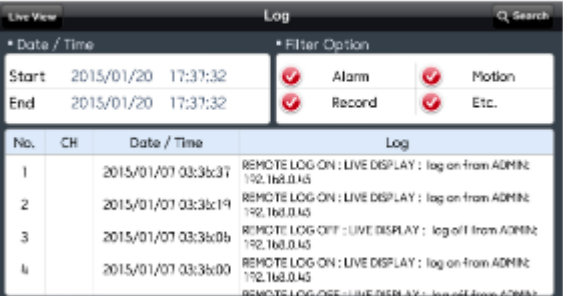

# Мобильное средство просмотра

#### **Использование функции поиска**

 $1$  В главном меню нажмите  $\langle \cdot \rangle$ .

Вы можете просмотреть данные видеозаписи.

*2* Выберите желаемую дату, часовой пояс и канал.

Вы можете выбрать время начала, перемещая полосу выбора времени, которая отображается вертикально.

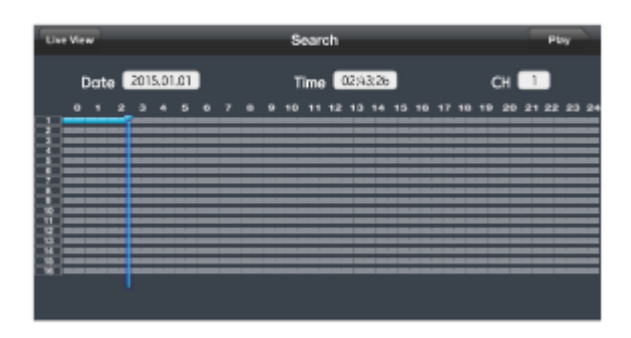

*3*Нажмите < >, чтобы воспроизвести видео, записанное в указанное время.

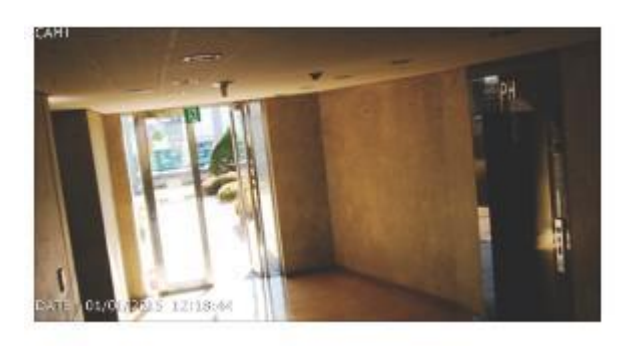

*4* Нажмите на любую область, чтобы отобразить полосу воспроизведения, с помощью которой вы можете управлять направлением и скоростью воспроизведения.

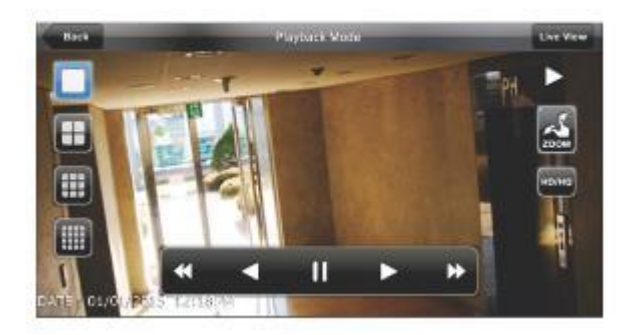

#### **Использование функции настройки**

В главном меню нажмите  $\left\langle \mathbb{H} \right\rangle$  Вы будете подключены к сайту веб-средства просмотра,

Для получения подробной информации о каждом отображаемом элементе см. **"Настройка"** (стр. 111)

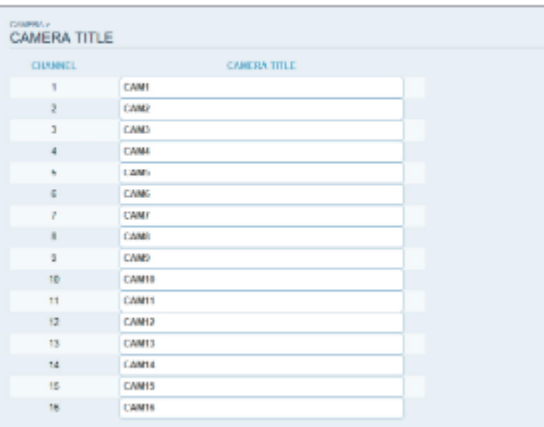

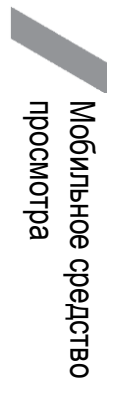

# Средство просмотра архива

Вы можете воспроизвести данные, заархивированные в видеорегистраторе.

Вы можете воспроизводить данные с жесткого диска, записанные видеорегистратором.

### **Начало работы с проигрывателем файлов**

*1* Подключите видеорегистратор к USB-накопителю для резервного копирования.

*2* Откройте папку, в которой хранятся заархивированные изображения.

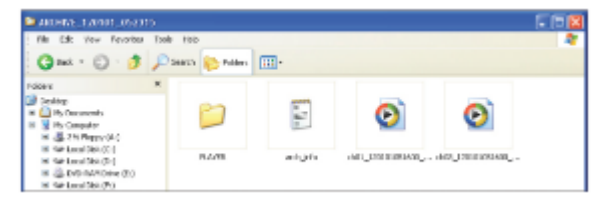

Запустите проигрыватель файлов.

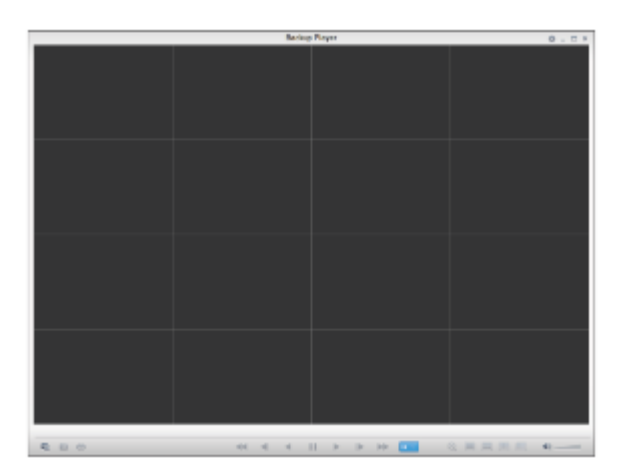

*4* Нажмите < > в нижнем левом углу, чтобы открыть браузер файлов. Выберите заархивированный файл для воспроизведения.

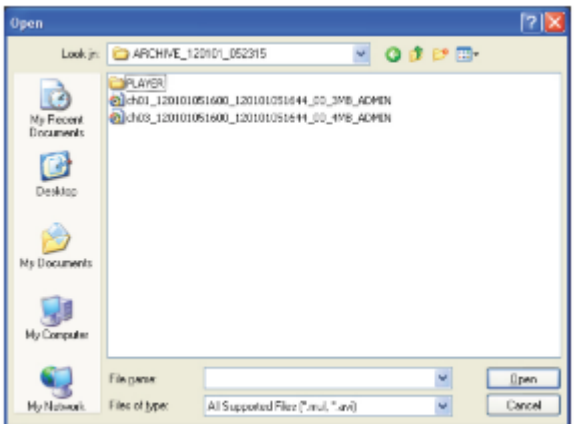

*5* Проверьте целостность заархивированного файла.

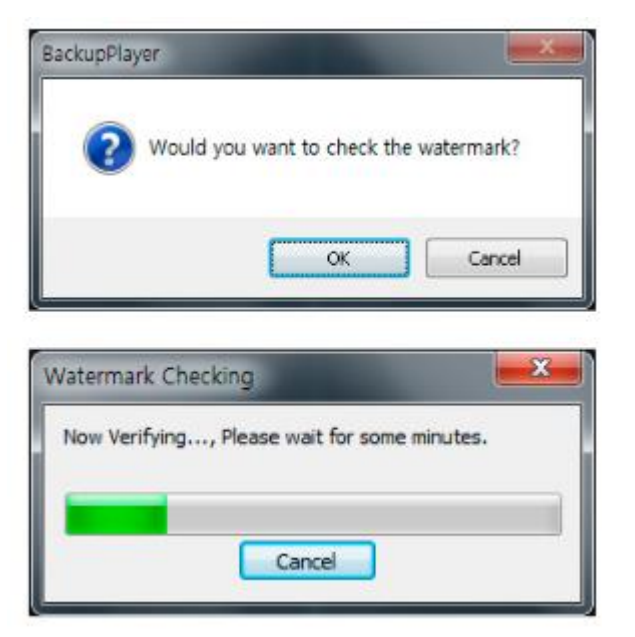

Средство просмотра<br>архива Средство просмотра

 $\,6\,$ По завершении заархивированный файл будет воспроизведен на экране.

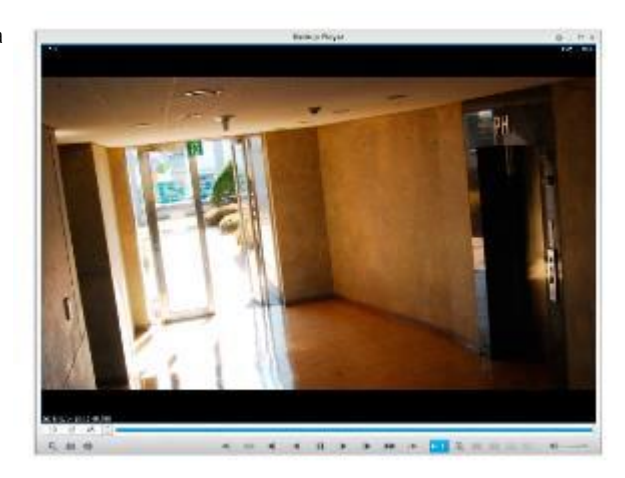

## Средство просмотра архива

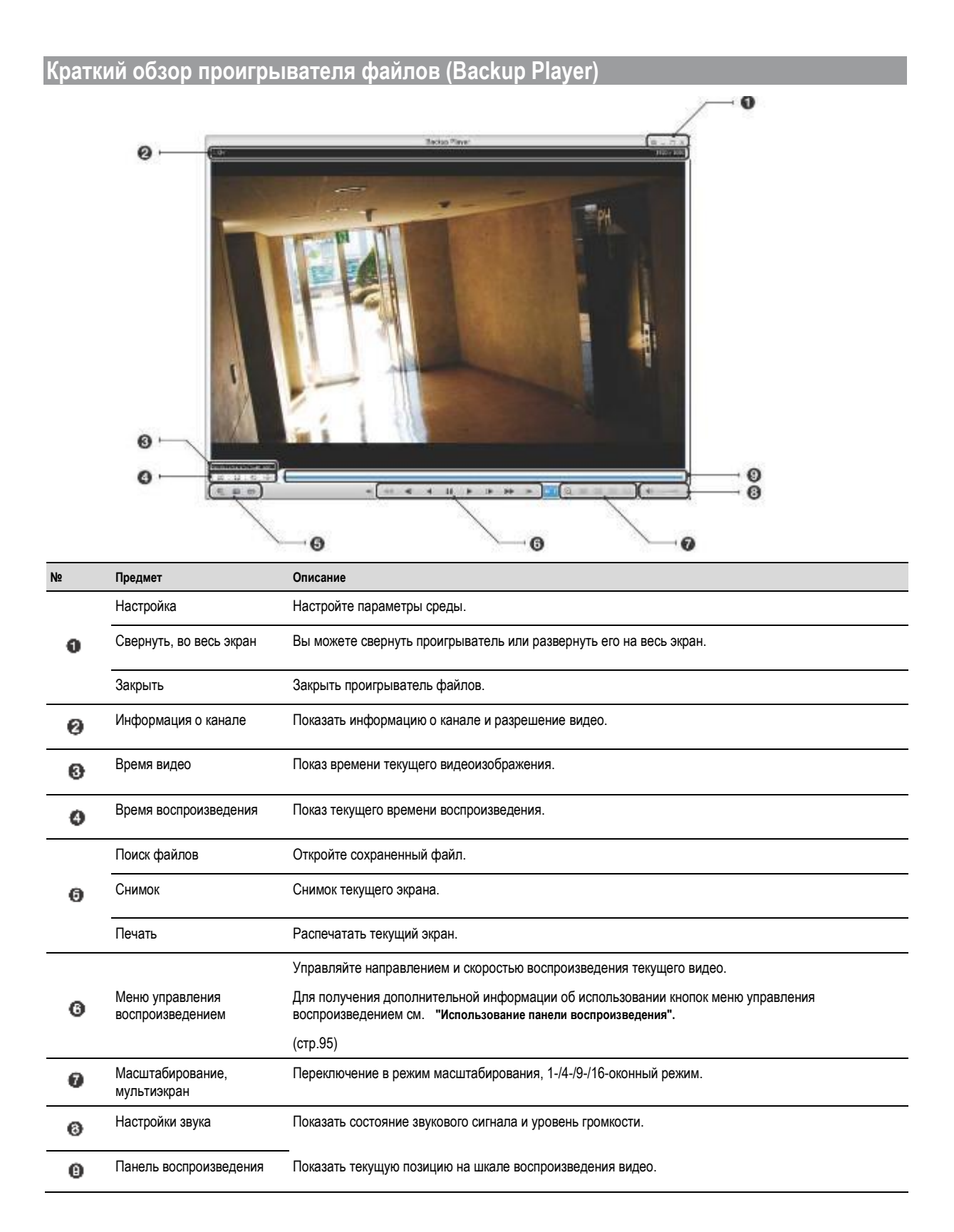

## **Захват видео**

Нажмите < <sup>12</sup> >, чтобы сделать захват текущего видеоизображения,

- Выбранное видео (Selected Video): Захват фактического кадра текущего видео.
- Экран (Screen): Захват видимой части текущего видео.
- Формат (Format): Выберите формат файла для сохранения. (BMP, JPG, PNG)
- Папка (Path): Укажите папку для сохранения.

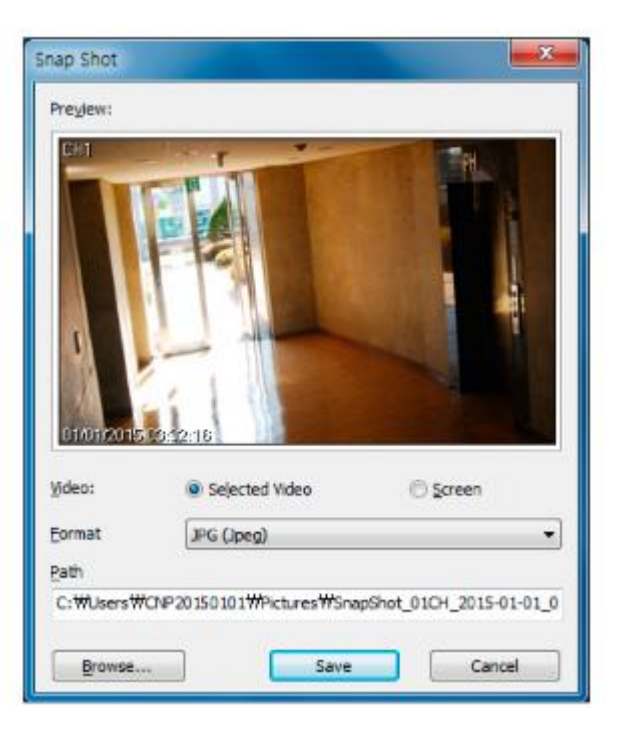

## **Печать**

Нажмите кнопку <  $\blacktriangleright$ , чтобы распечатать изображение. Когда появится окно **"Печать" (Print)**, выполните предварительный просмотр и нажмите **<Печать> (Print).**

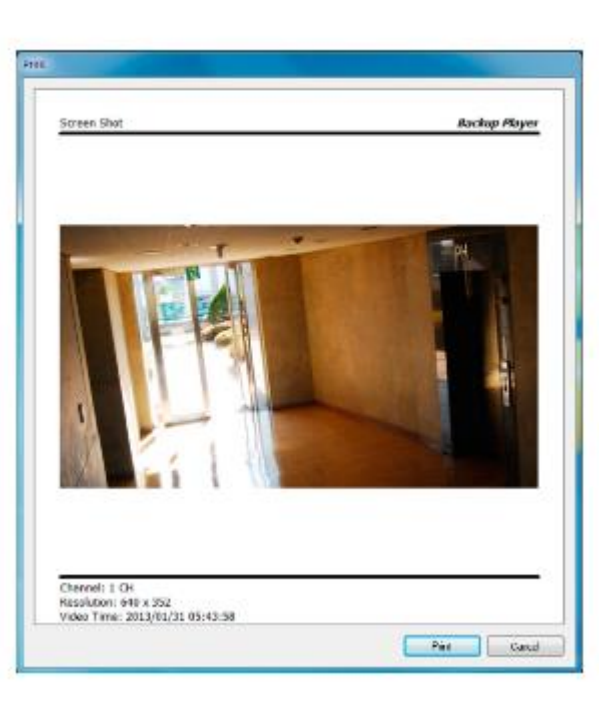

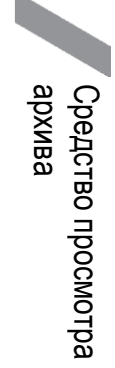

## Средство просмотра архива

## **Настройки**

Нажмите < >, чтобы настроить параметры проигрывателя файлов (Backup Player). Вы можете проверить версию проигрывателя.

 $\triangleright$  Сохранять соотношение сторон изображения (Maintain image aspect ratio): Сохраняет соотношение сторон изображения.

Если не отметить эту опцию, размер изображения будет подогнан под размер экрана.

 Воспроизведение I-кадра: Воспроизводит I-кадры (ключевые кадры) видео.

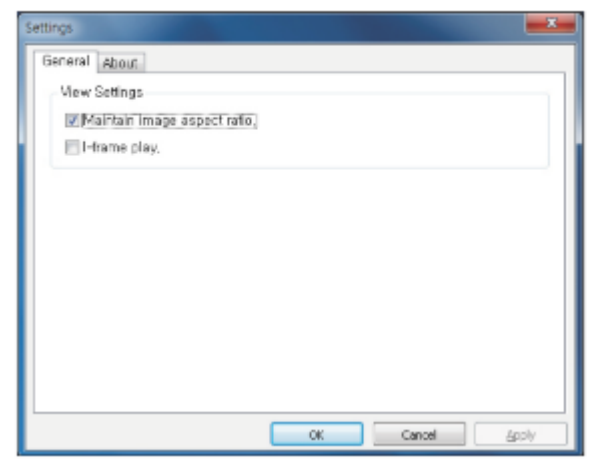

 О программе (About): Вы можете проверить информацию о программе, включая ее текущую версию.

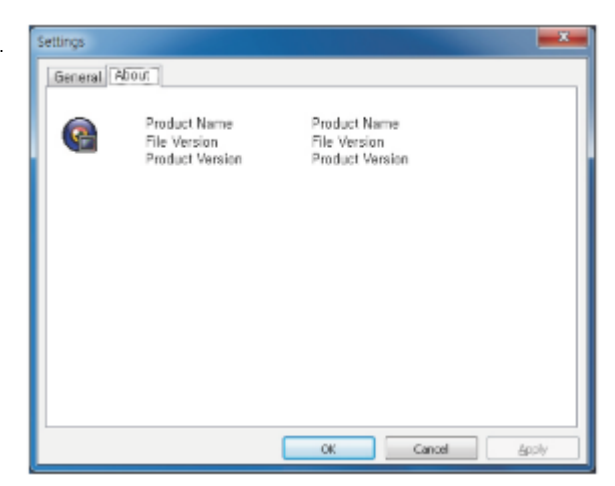

# Приложение

### **Технические характеристики**

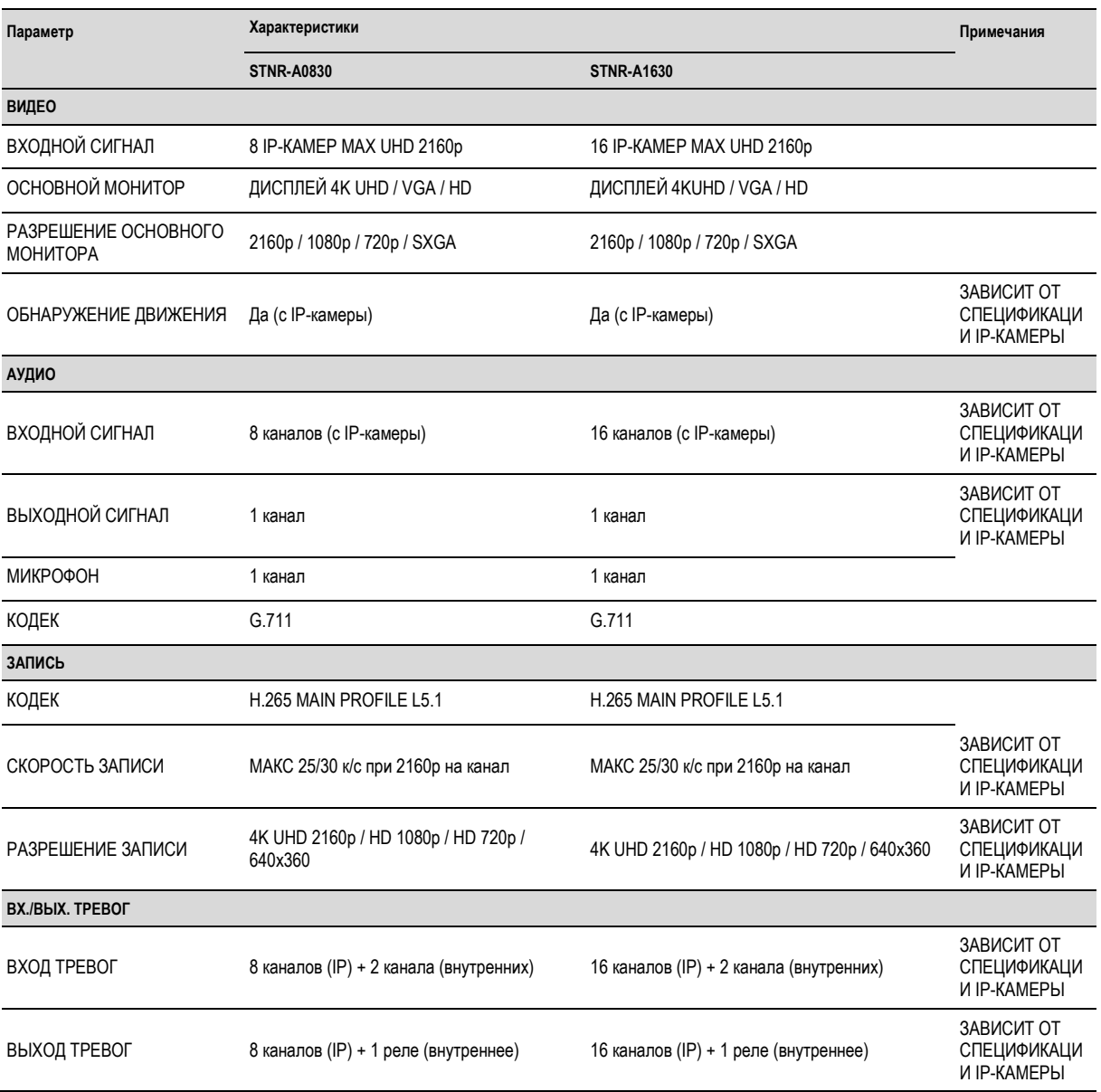

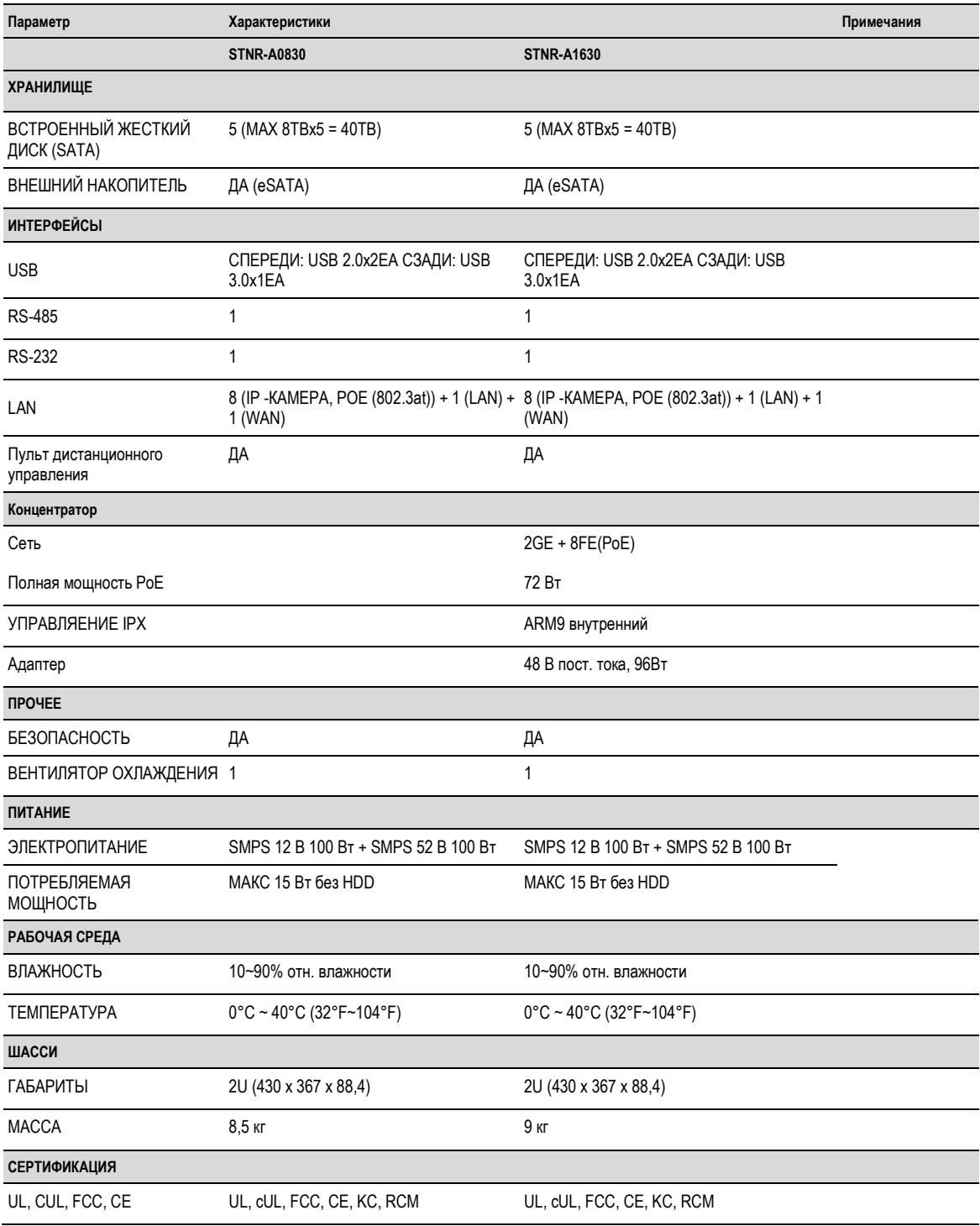

### **Характеристики совместимых жестких дисков**

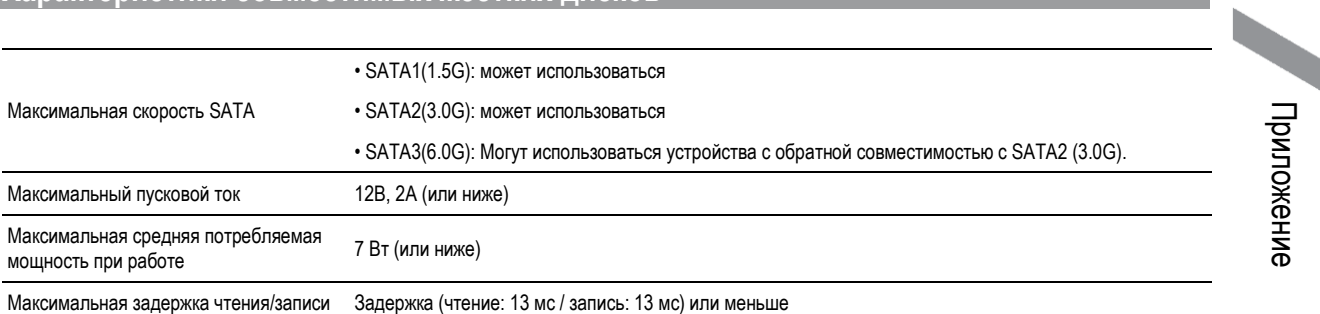

Используйте 3,5-дюймовые жесткие диски.

Использование не рекомендуемых жестких дисков может привести к серьезным проблемам.

Для получения дополнительной информации о технических характеристиках жесткого диска обратитесь к спецификациям производителя жесткого диска.

**155**

**Обзор продукта**

**NVR-концентратор (только для 16-ти канального видеорегистратора)**

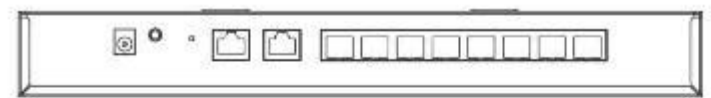

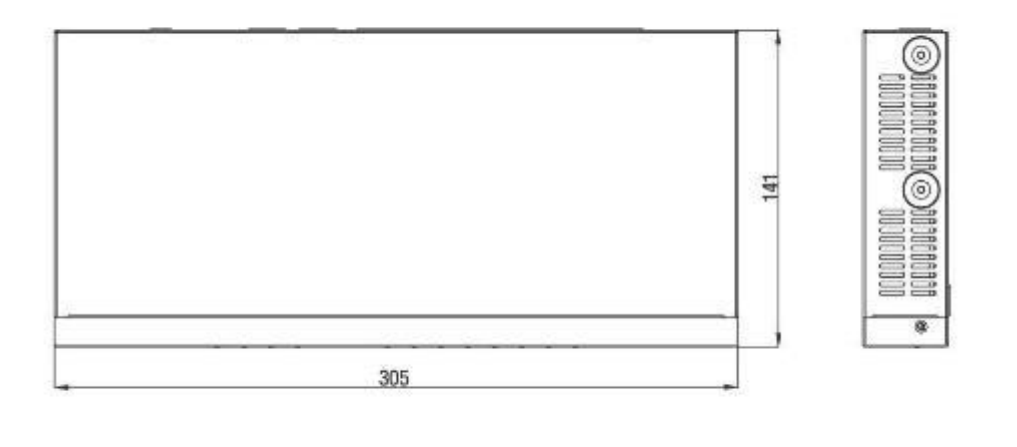

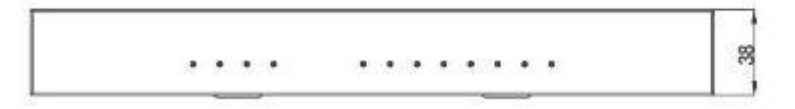

### **Устранение неполадок (FAQ)**

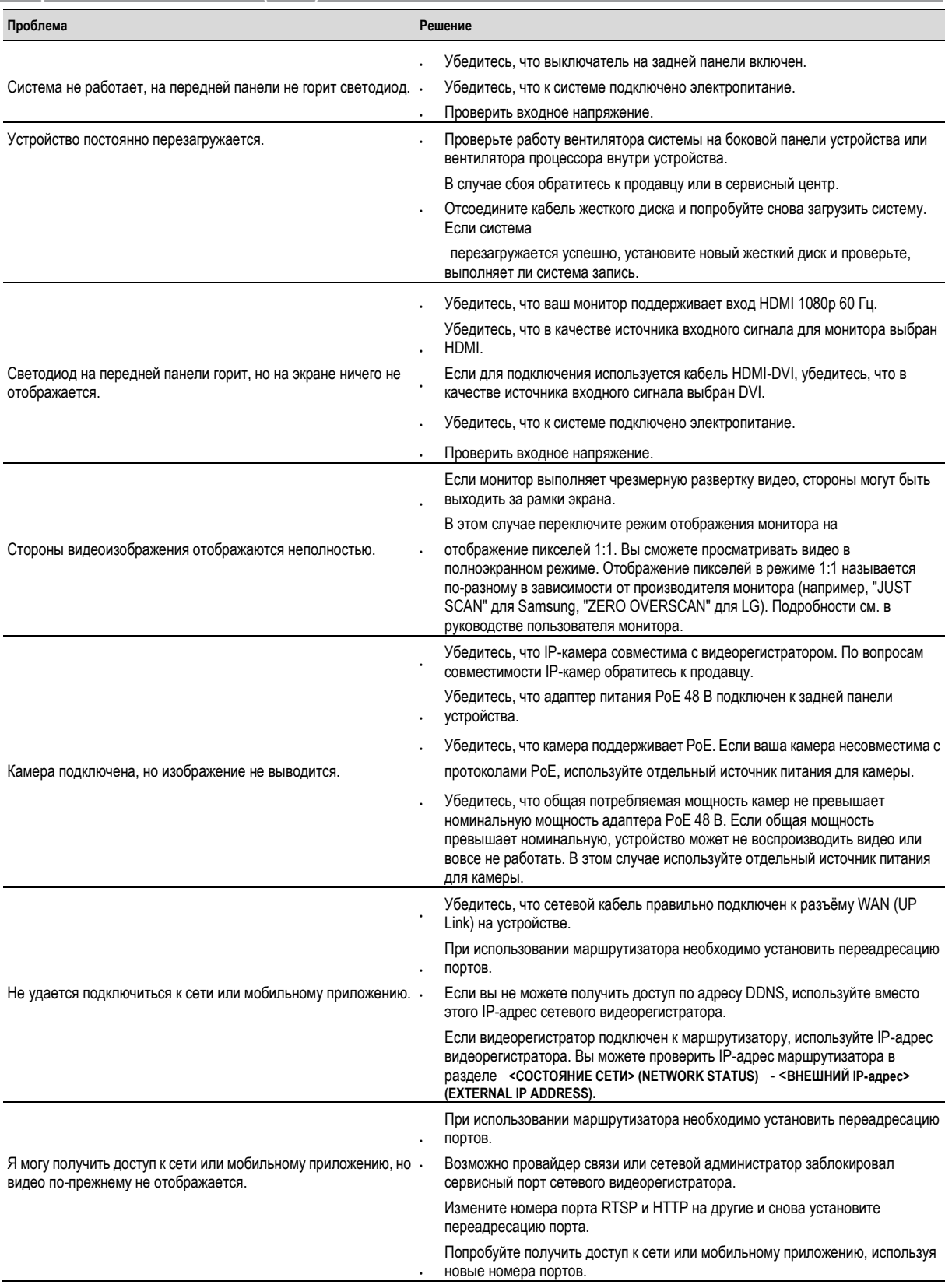

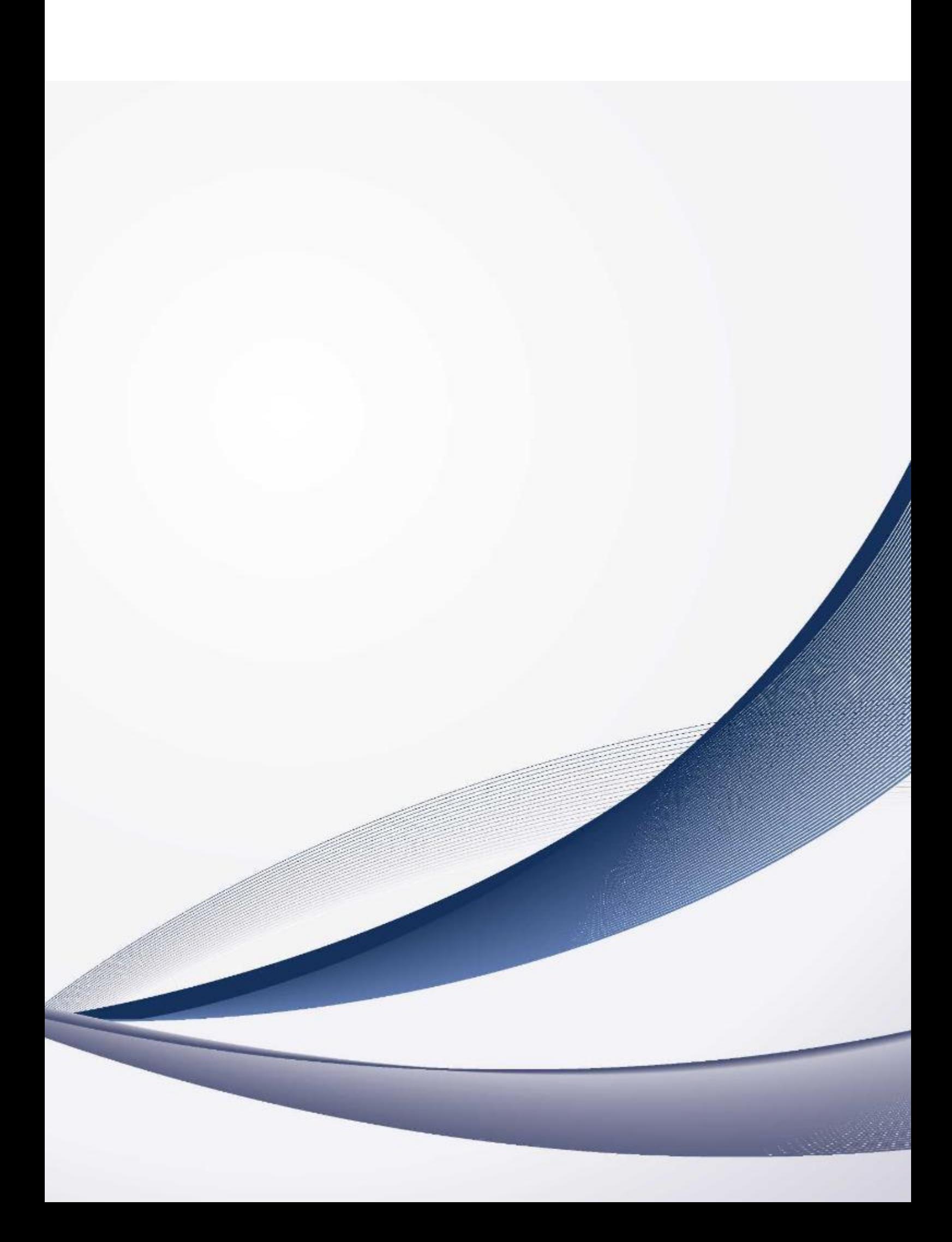